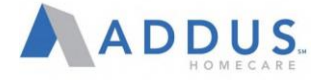

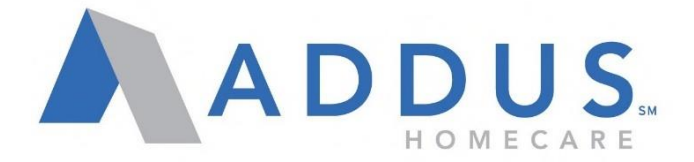

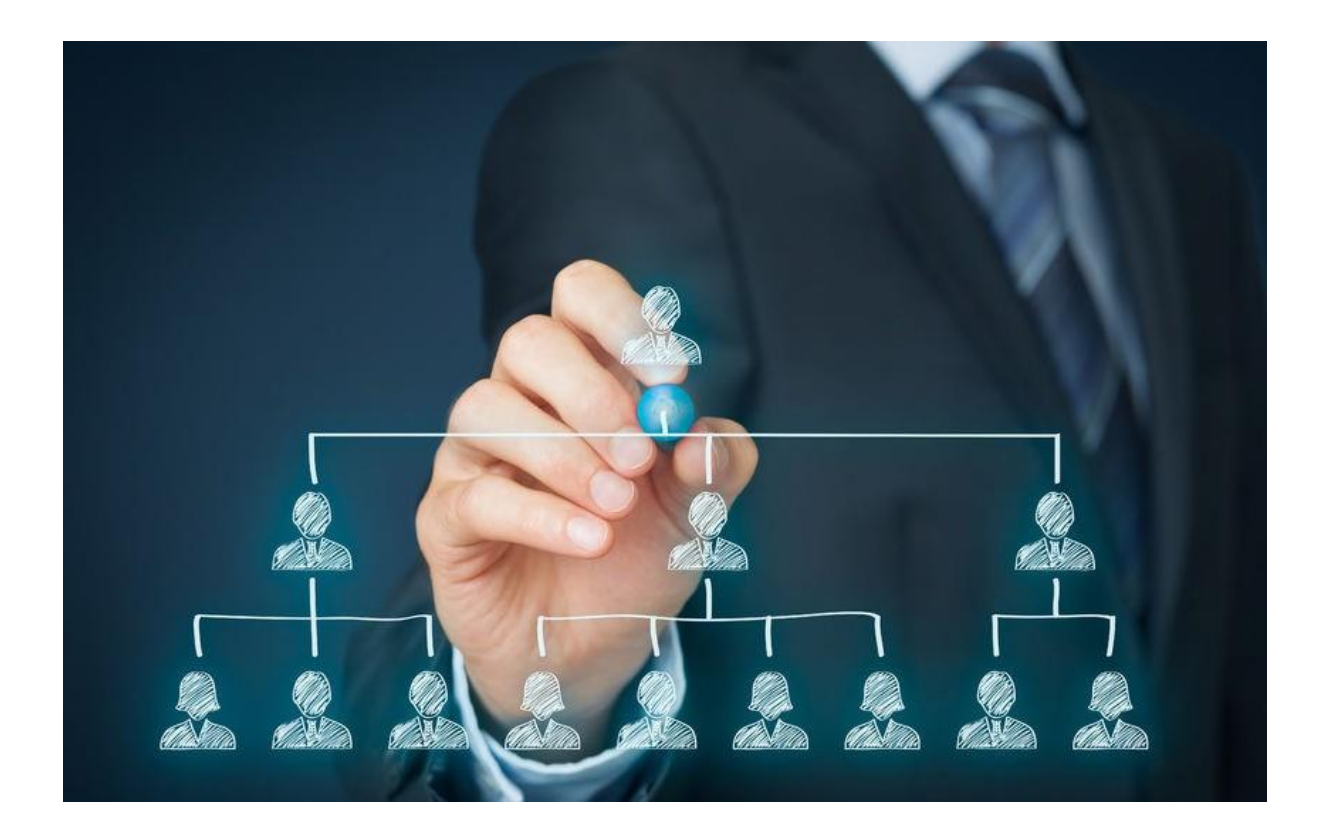

# ADP Manager User Guide

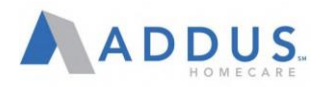

# Contents

### **ADP VANTAGE PORTAL**

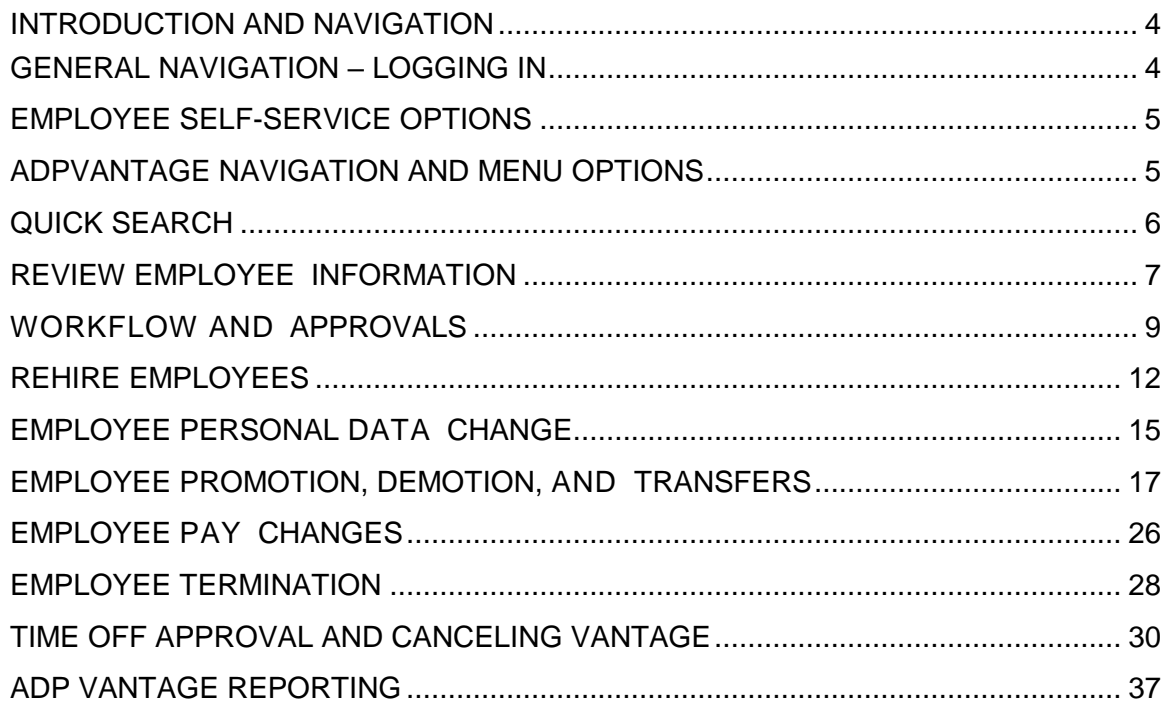

# **ADP RECRUITING MANAGEMENT**

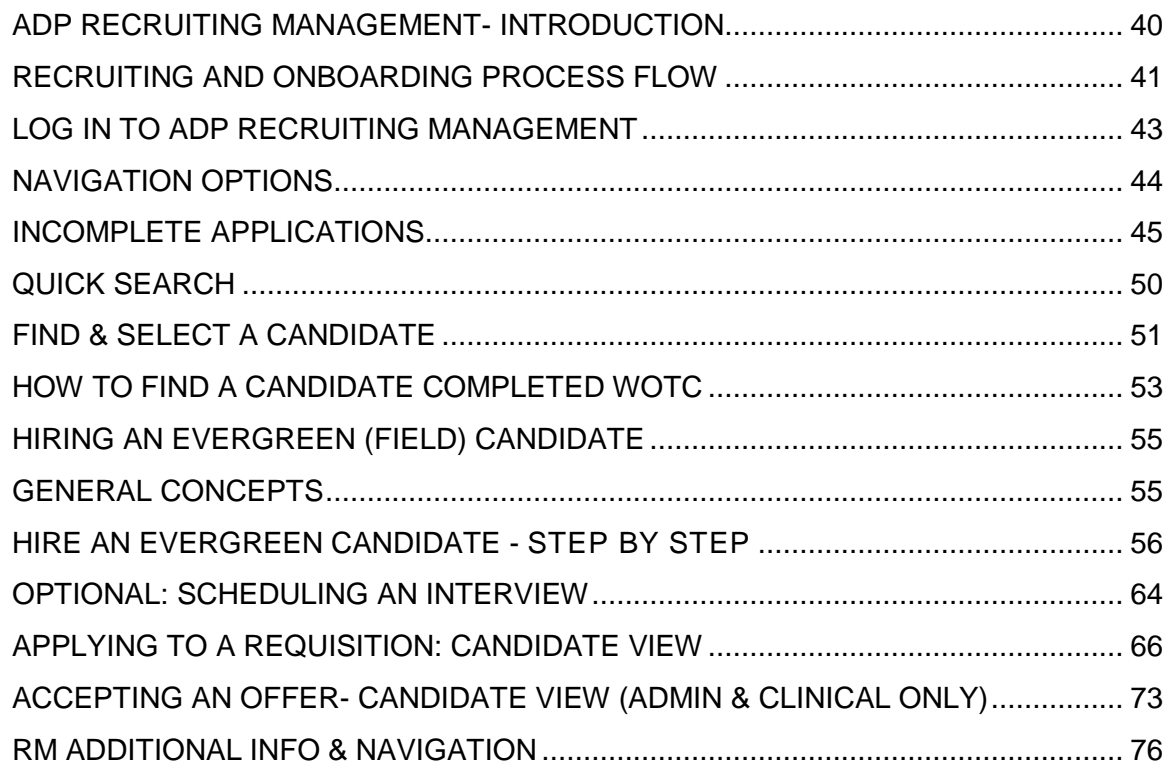

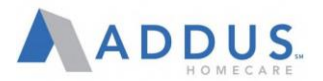

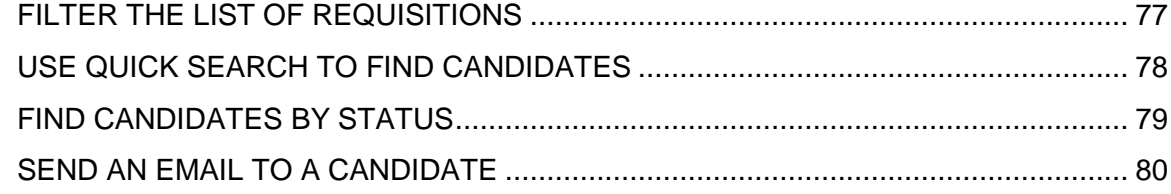

# **ADP ELECTRONIC ONBOARDING**

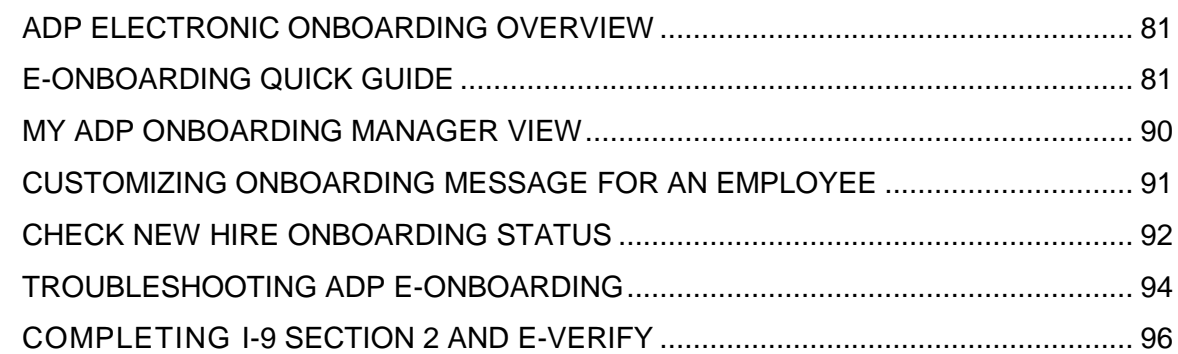

# **ADP TIME AND ATTENDANCE FOR MANAGERS (Managers Of Admin And Clinical Staff Only)**

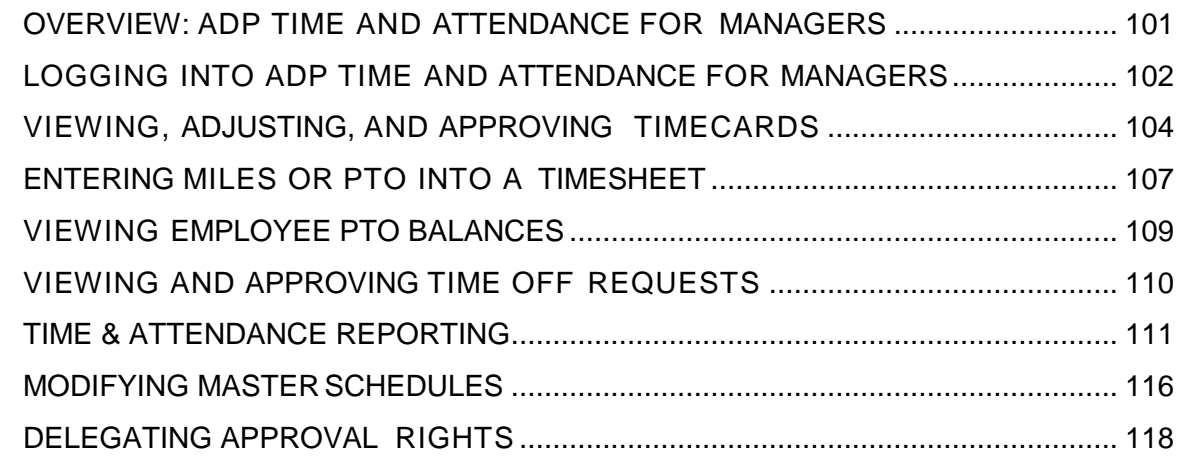

# **ADP PAYROLL PROCESS AND CONTROLS (MANAGERS ONLY)**

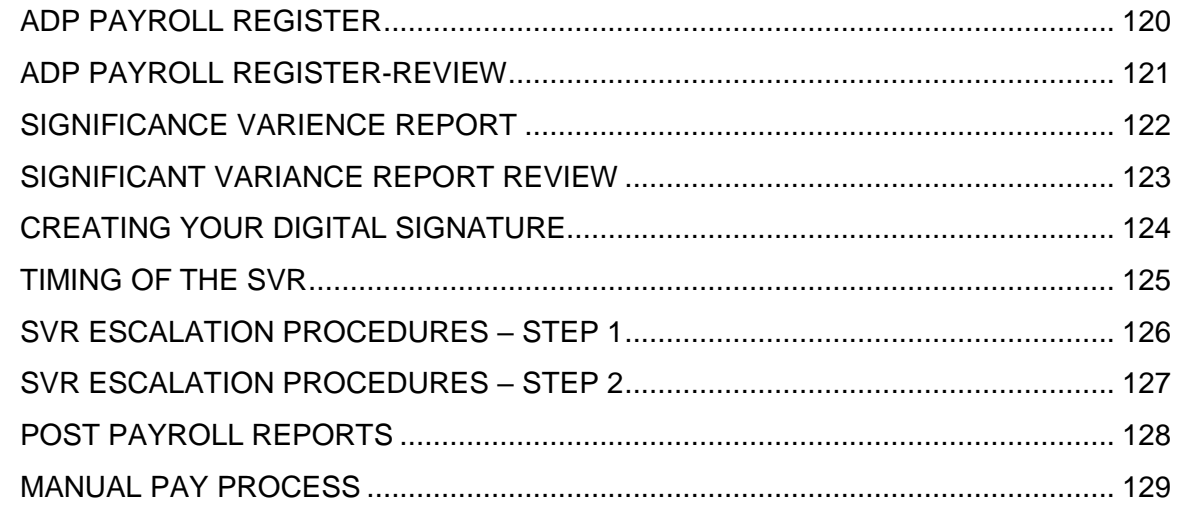

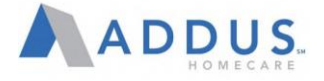

#### <span id="page-3-0"></span>INTRODUCTION AND NAVIGATION

ADP allows managers with direct reports and branch personnel who indirectly oversee employees to execute various supervisor actions including data changes, promotions, demotions, and terminations. This first section will introduce the ADP administrative system.

<span id="page-3-1"></span>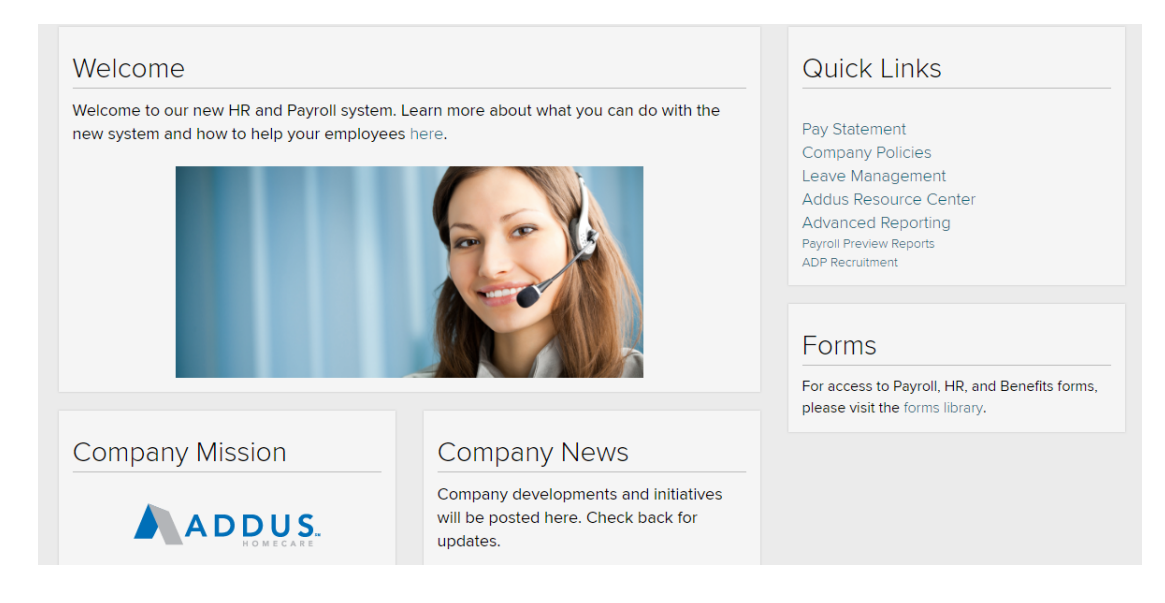

# <span id="page-3-2"></span>GENERAL NAVIGATION – LOGGING IN

To log in to your administrative site, go to [www.ADPVantage.ADP.com.](http://www.adpvantage.adp.com/) Type in credentials and click **Sign In.**

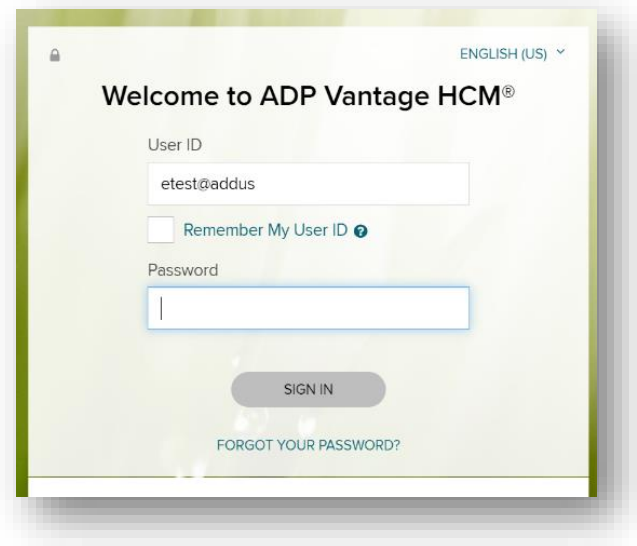

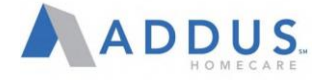

#### <span id="page-4-0"></span>EMPLOYEE SELF-SERVICE OPTIONS

To execute employee self-service processes for yourself in ADP, click on the **Go to New Design** link at

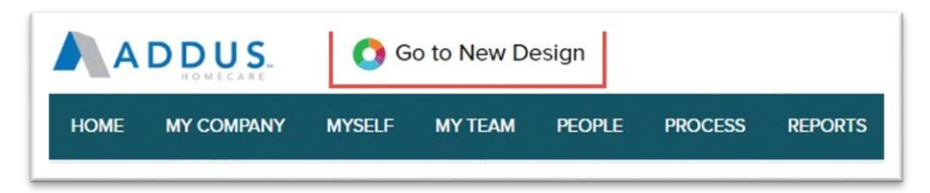

the top of the homepage after you login. This will navigate to the universal employee self-service page. Please see the **Employee Self-Service User Guide** for further instructions.

#### <span id="page-4-1"></span>ADPVANTAGE NAVIGATION AND MENU OPTIONS

The ADP system will always display the menu bar and top row navigation regardless of what page you are on. Further details about these options are below.

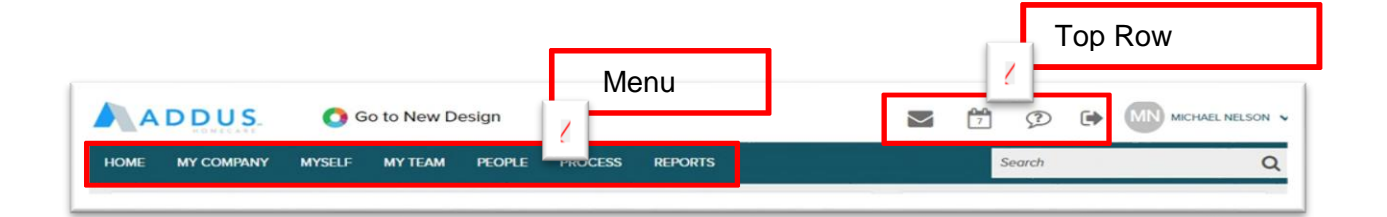

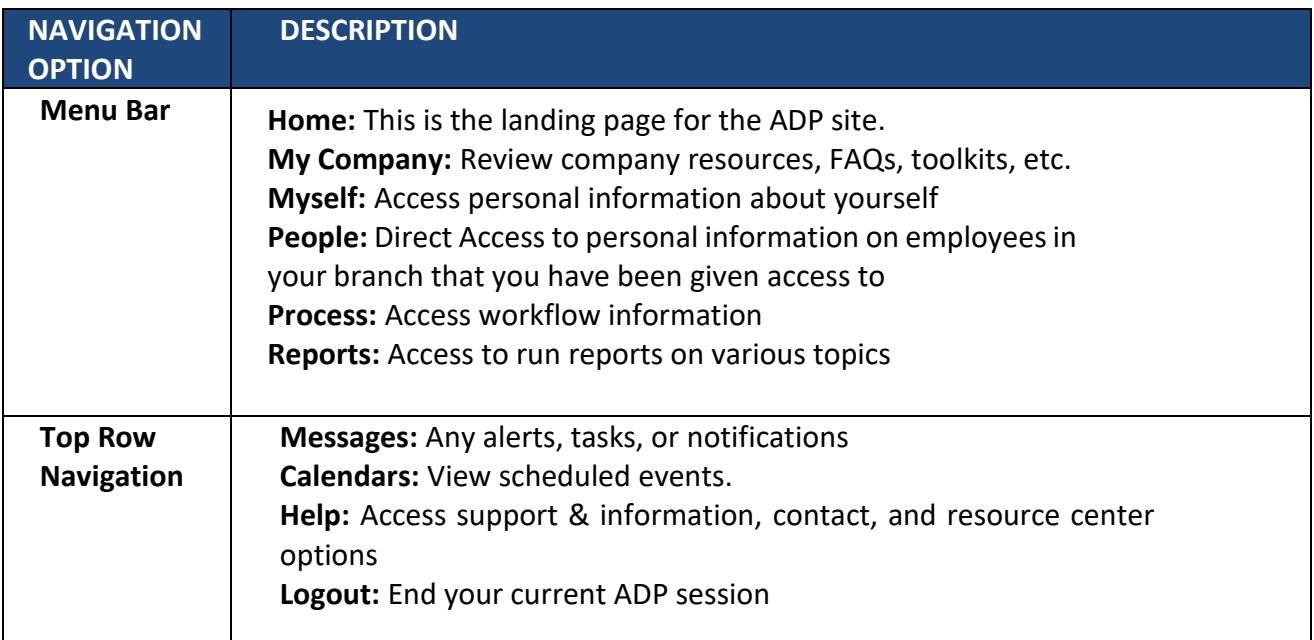

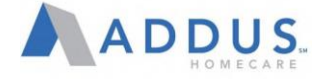

# <span id="page-5-0"></span>QUICK SEARCH

The Quick Search box allows users to quickly search for candidates, requisition, or employees. Quick Search is available regardless of which page you access.

To use Quick Search function, simply type the key words of the topic you are searching for into the box with the magnifying glass. (It appears in the upper right hand corner, next to your name.) As you type, the topics you are searching for will auto-populate.

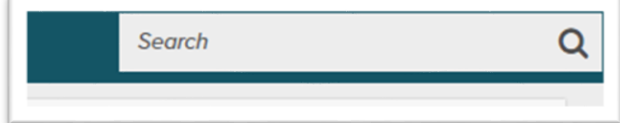

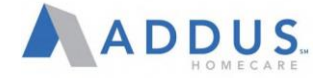

#### <span id="page-6-0"></span>REVIEW EMPLOYEE INFORMATION

ADP gives the ability to have quick access to employee data such as personal information, compensation history, payroll information, and much more. This information can be very useful when looking at an employee's historical data. To review employee information, follow these steps:

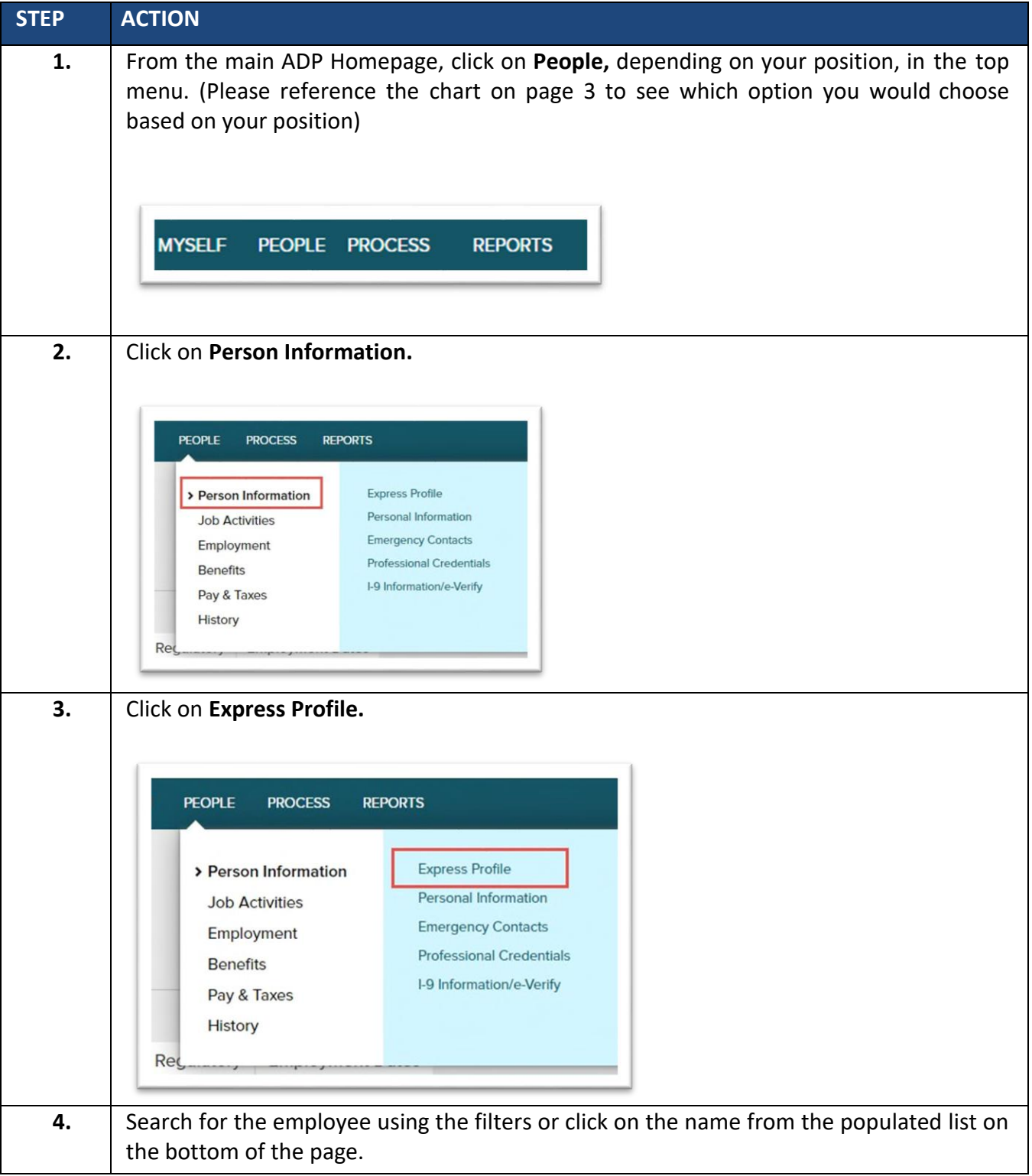

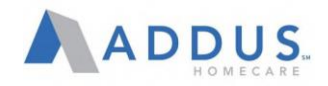

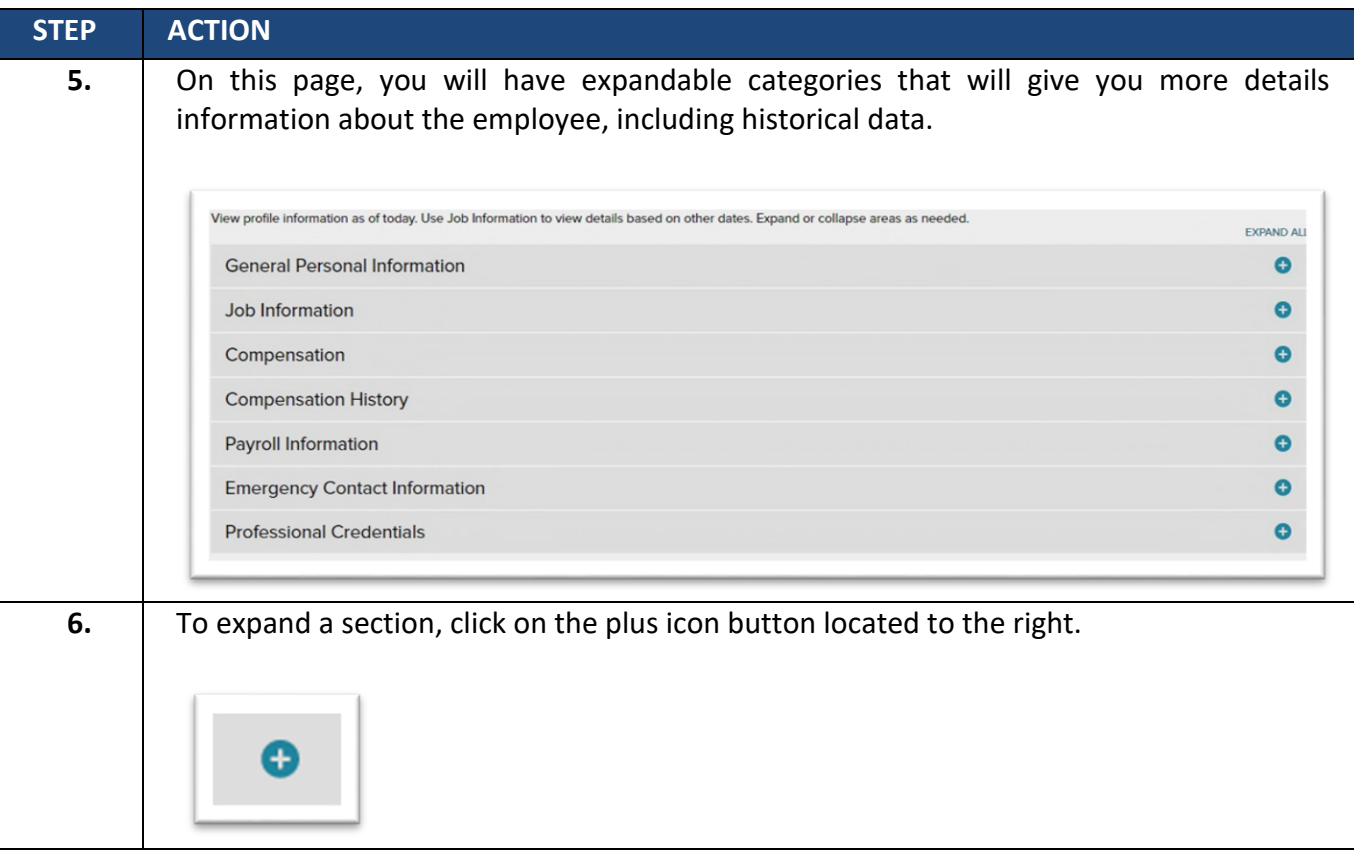

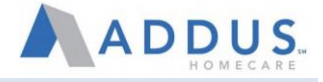

# <span id="page-8-0"></span>WORKFLOW AND APPROVALS

When certain actions are performed in ADP, such as pay rate changes, promotions, and transfers, they will trigger an approval workflow. A workflow is a series of approvals that need to take place for an action to take effect. You may have to provide an approval for a change in ADP. To locate and approve a workflow request, follow these steps:

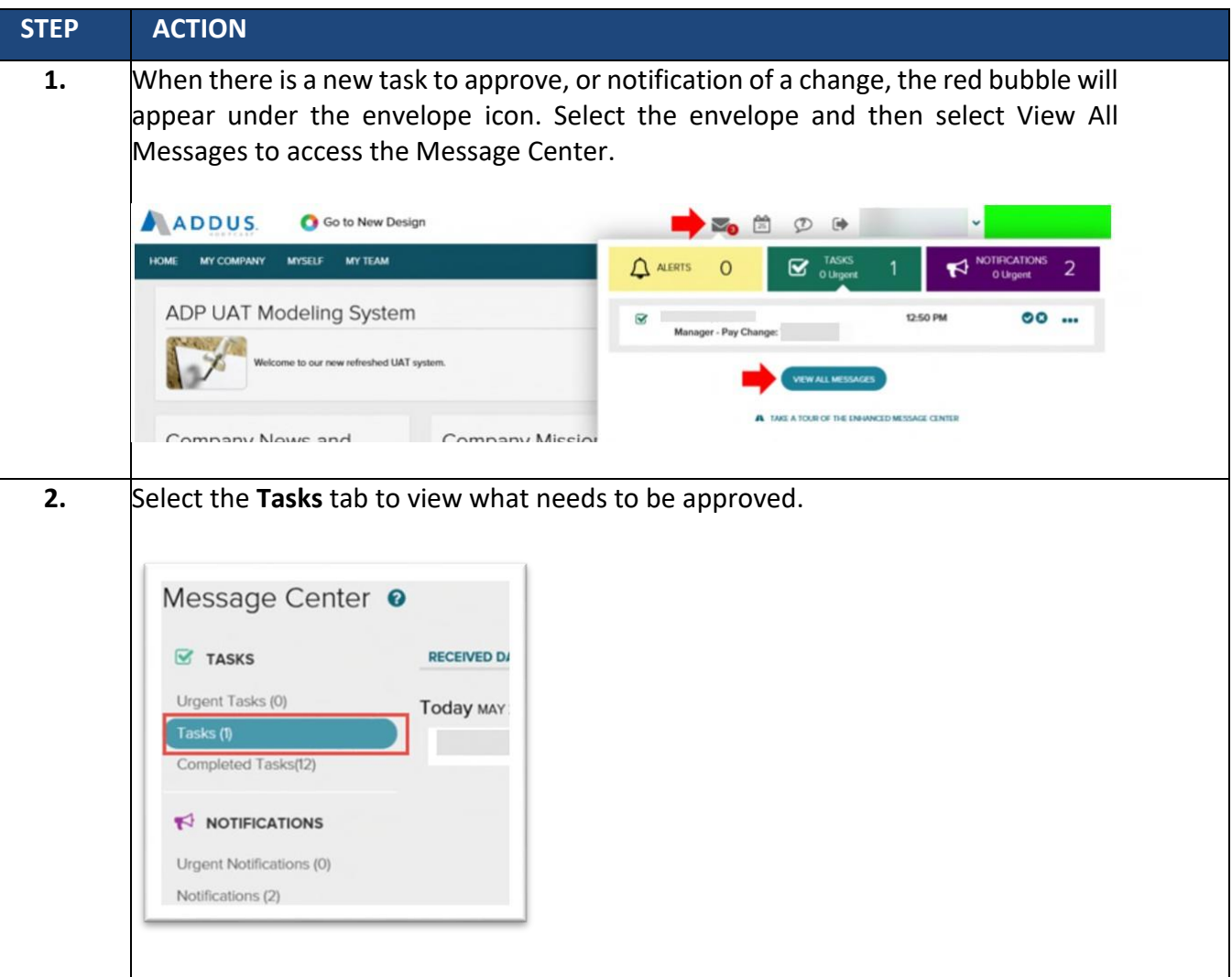

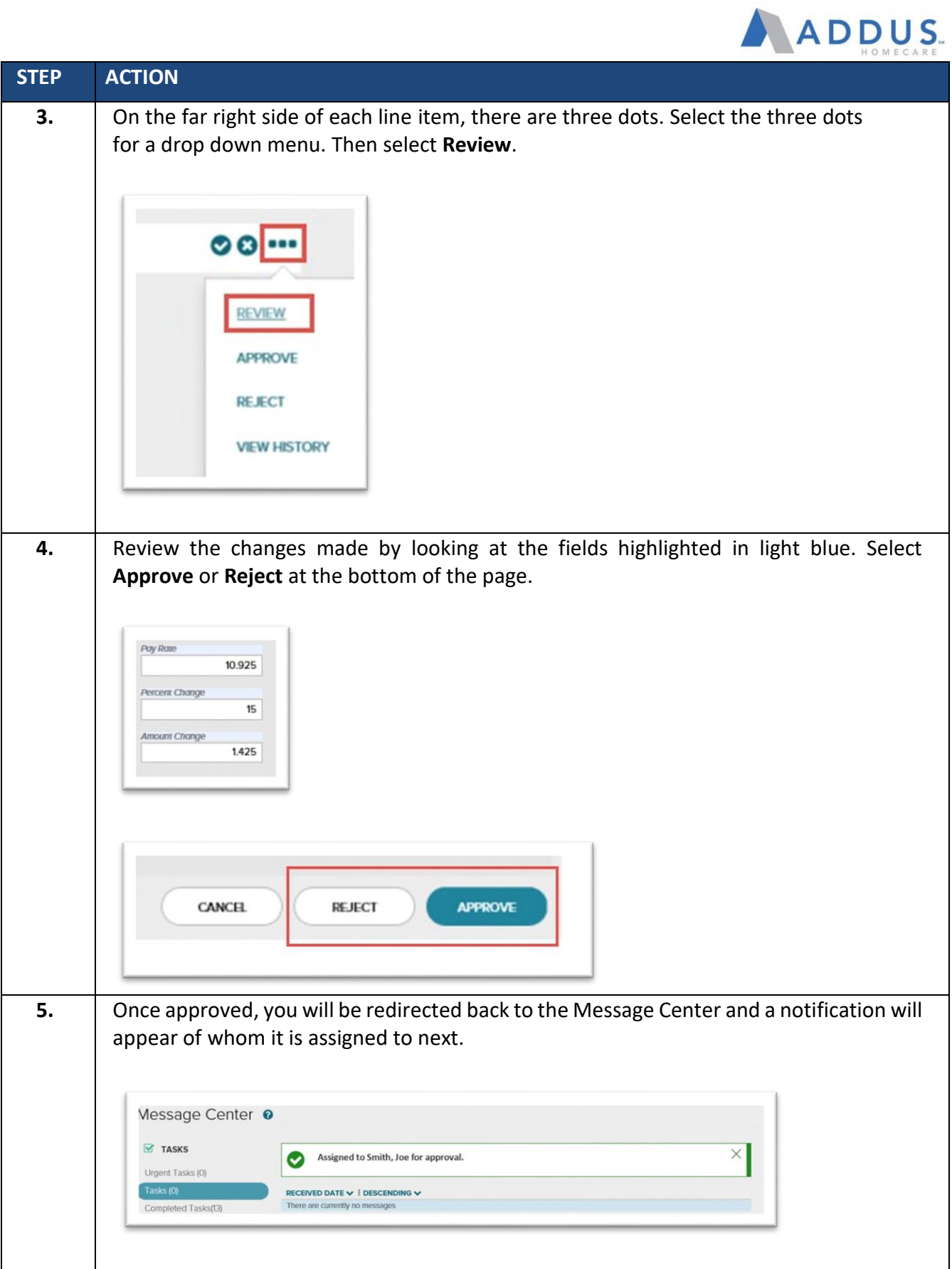

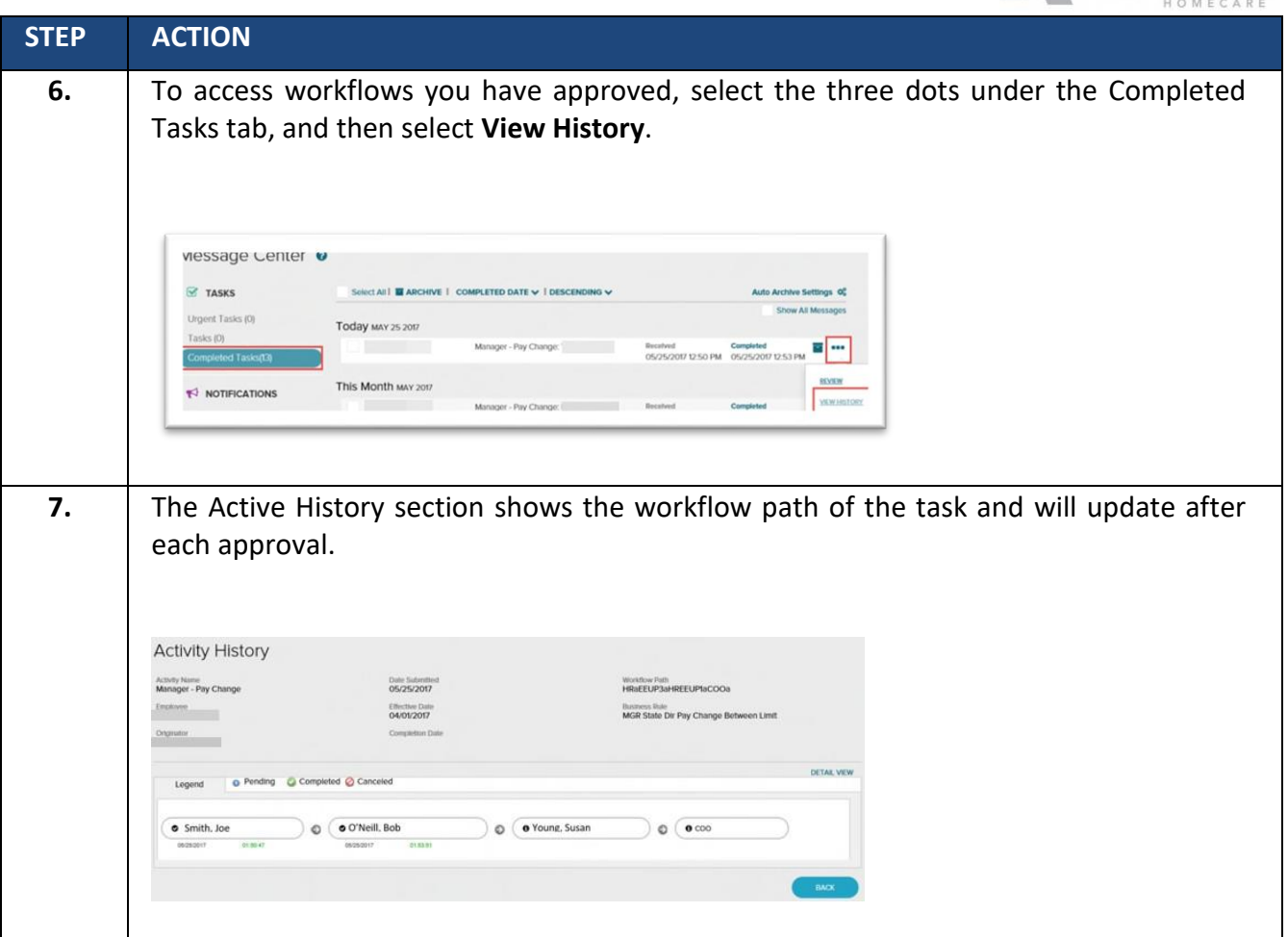

The following chart display what roles need to provide approvals for different functions in ADP.

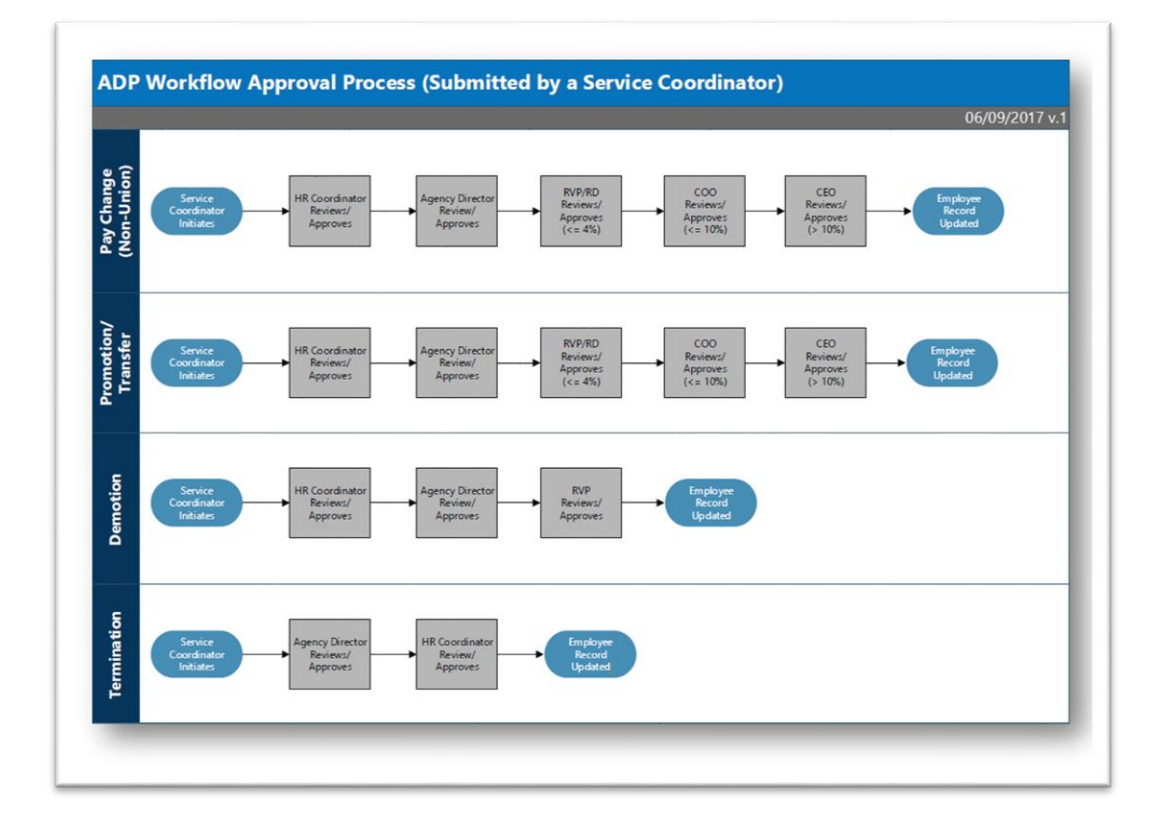

ADDUS.

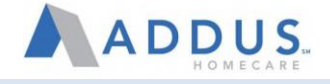

#### <span id="page-11-0"></span>REHIRE EMPLOYEES

Employees that have been in a terminated status less than 90 days have the ability to go through a streamlined rehire process in ADP.

**NOTE:** The employee must be returning to the same title, salary, location, and manager reporting relationship to go through the rehire process. If any of the previously mentioned categories will be different during this employment, please complete the traditional application process.

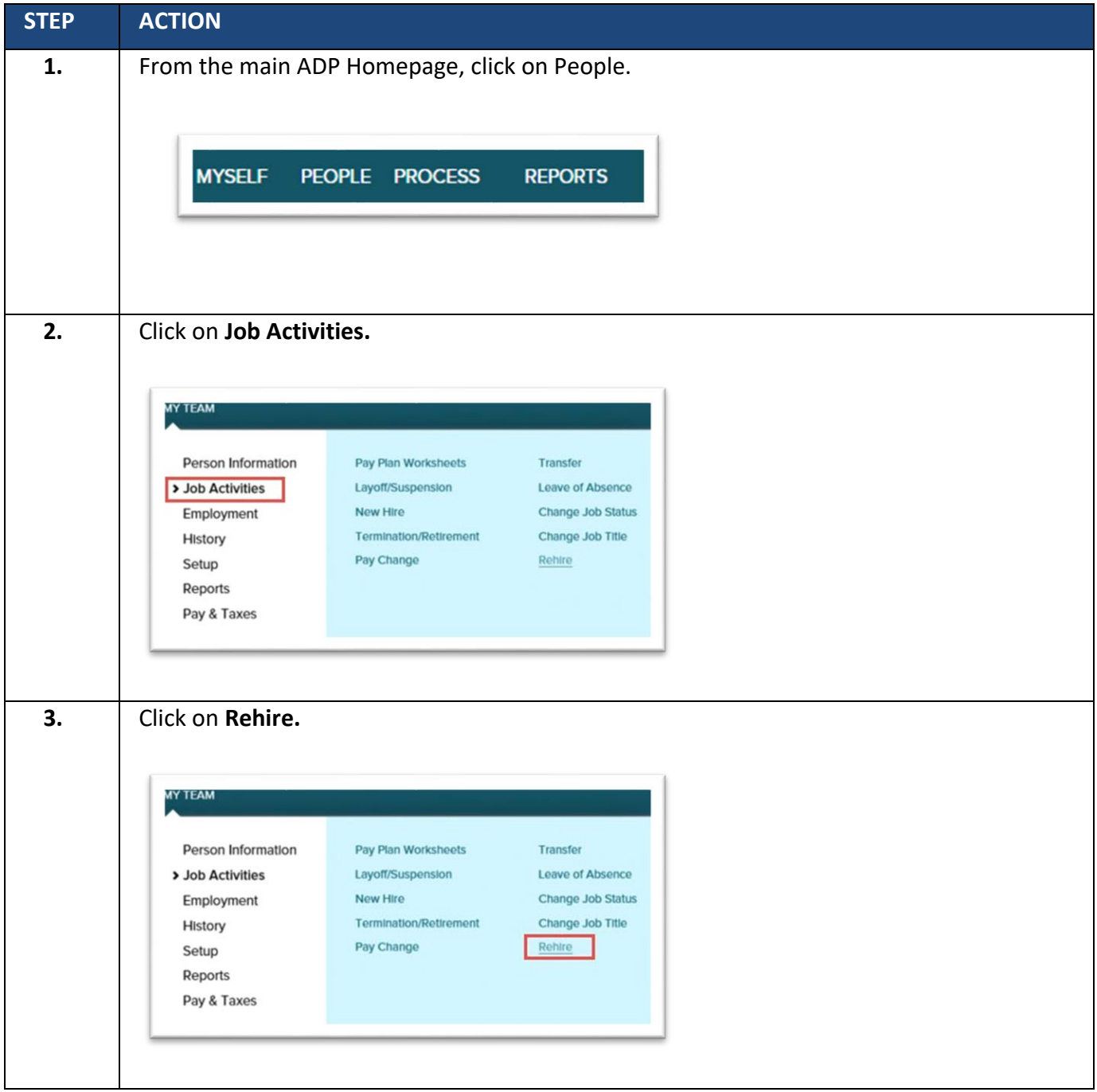

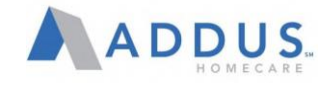

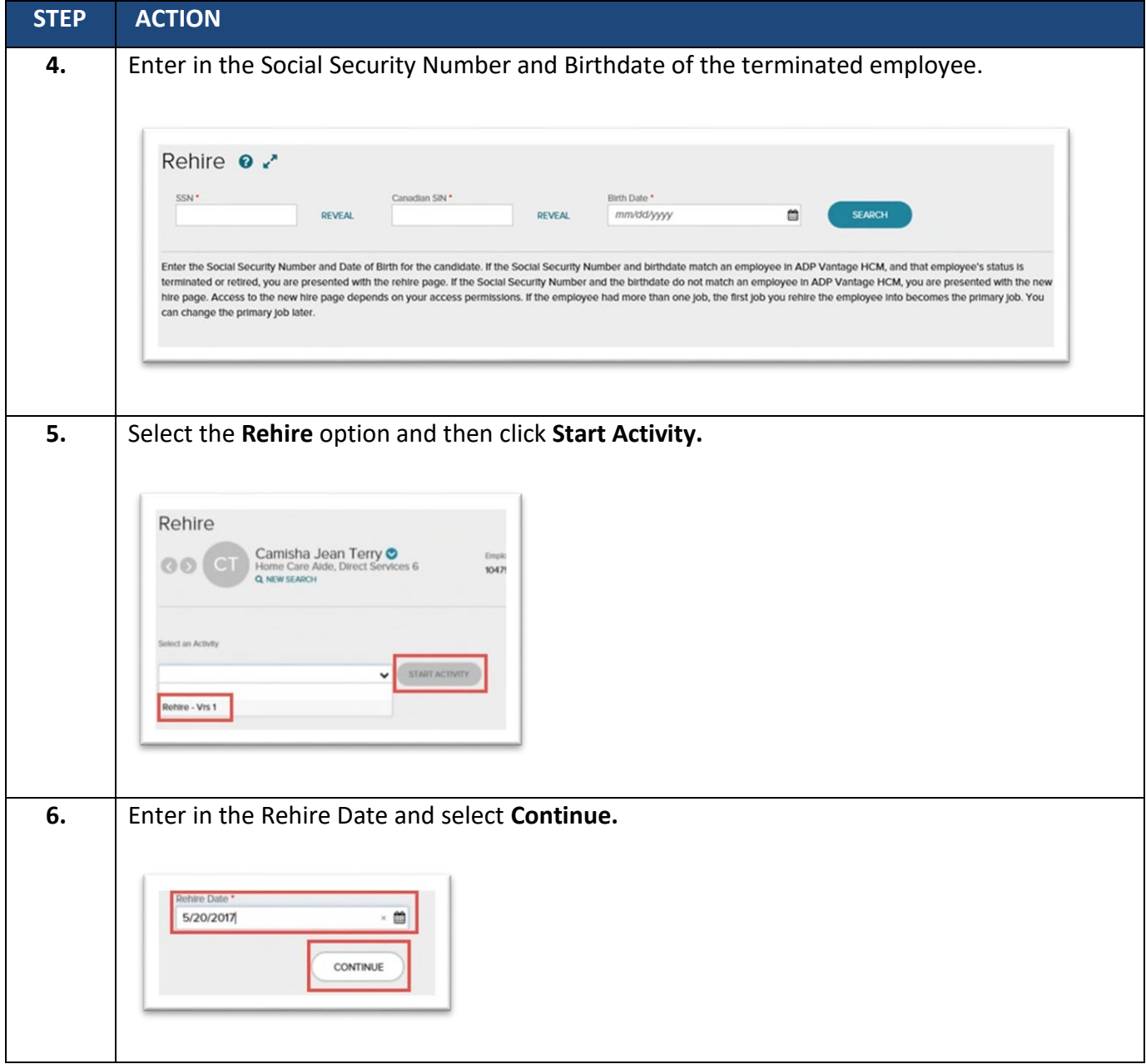

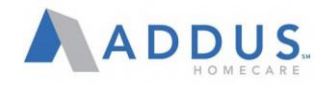

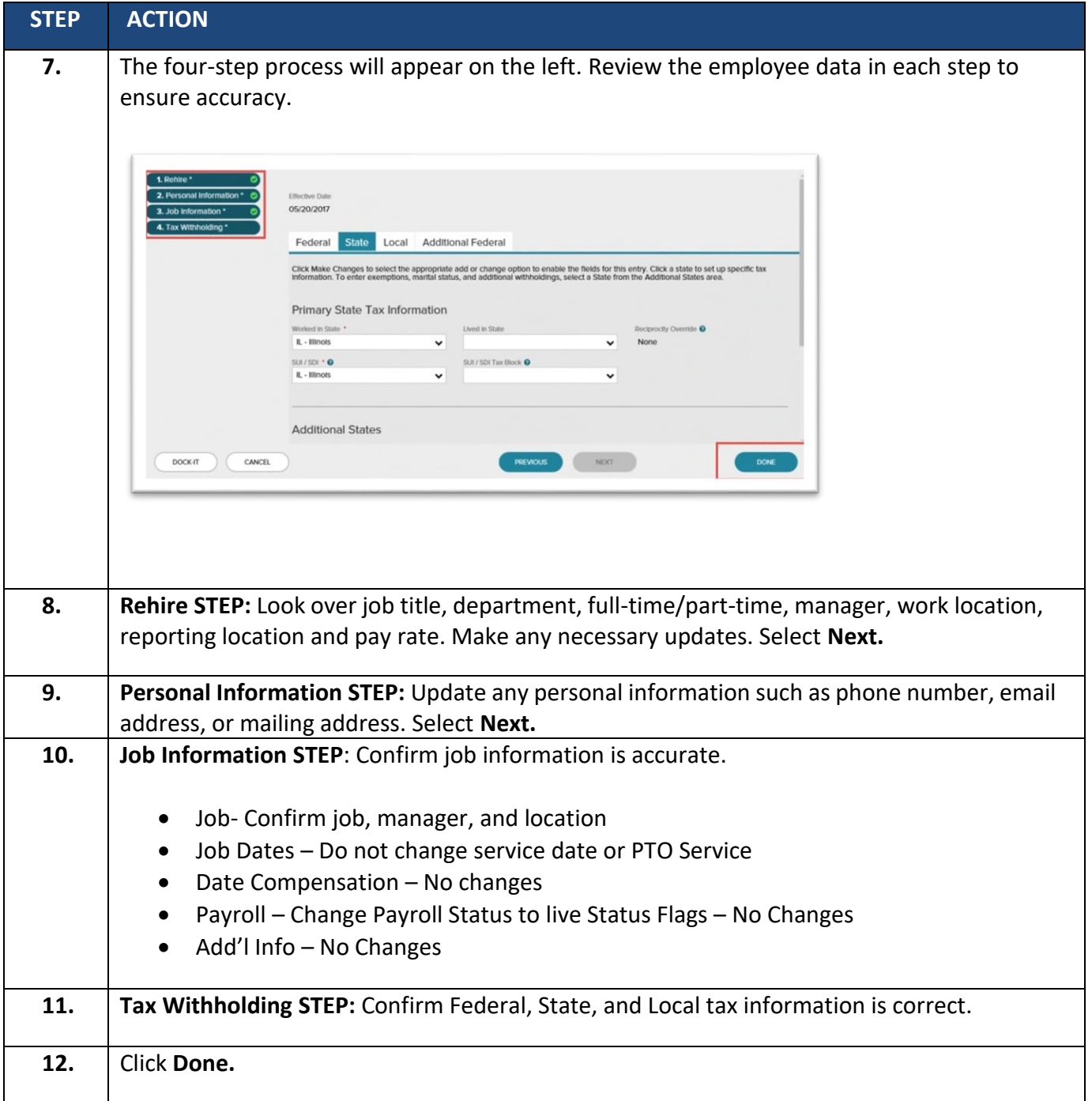

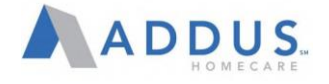

#### <span id="page-14-0"></span>EMPLOYEE PERSONAL DATA CHANGE

There may be instances when you will be asked to change employee's data in ADP. This is an administrative option for those with appropriate access.

To update employee's personal data in ADP, follow these steps.

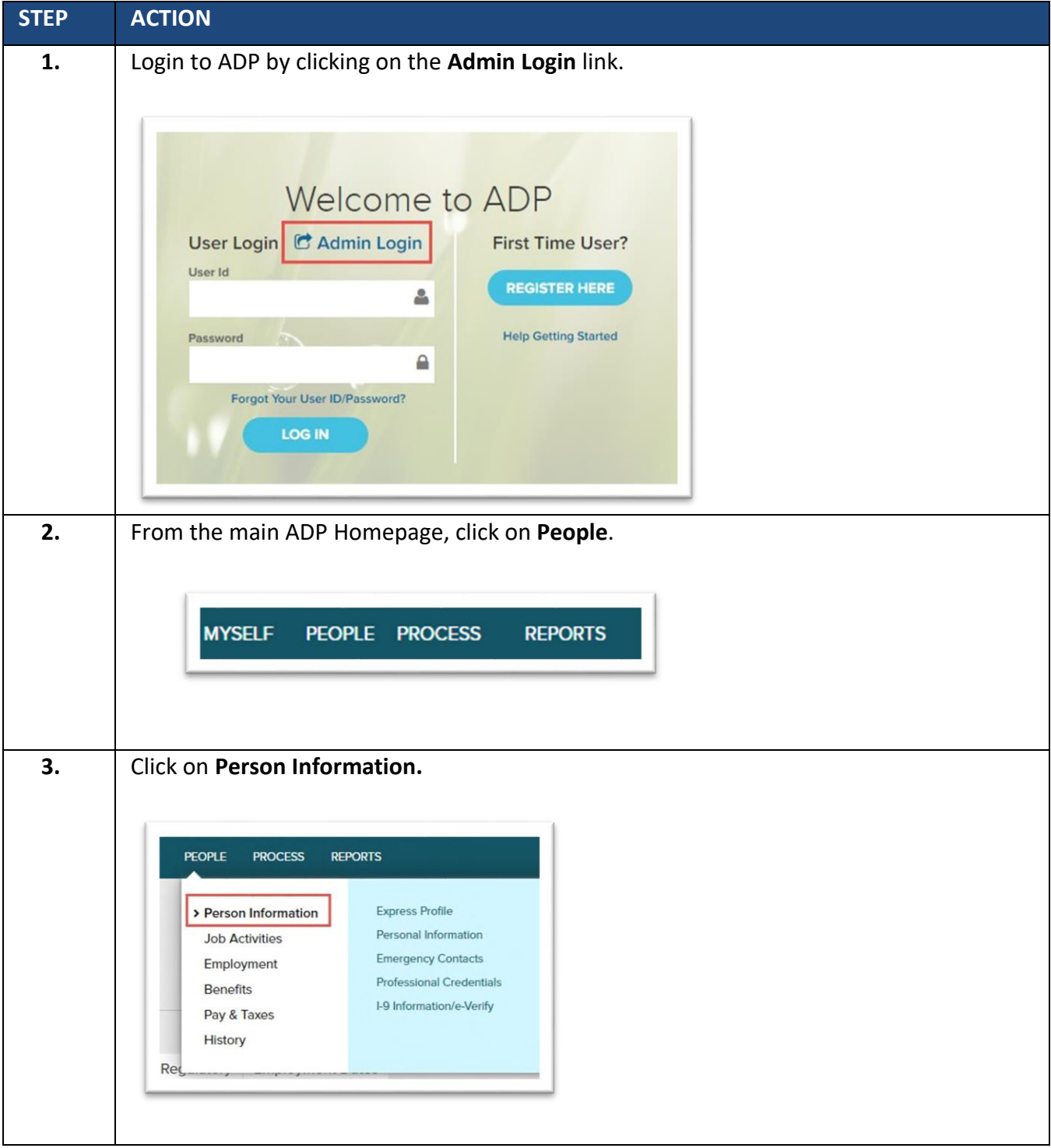

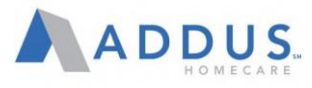

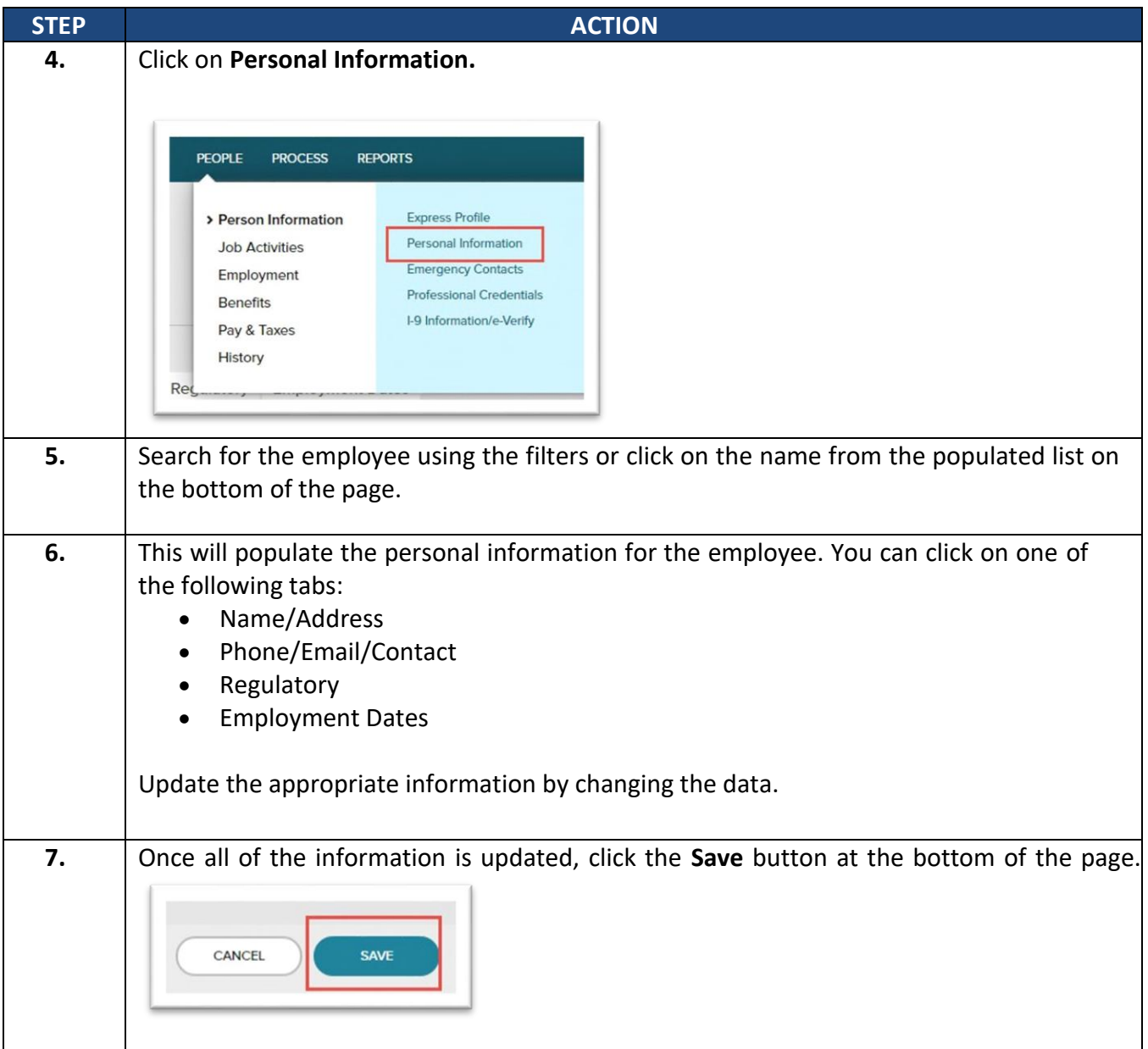

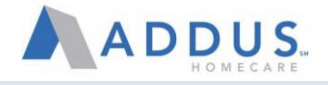

## <span id="page-16-0"></span>EMPLOYEE PROMOTION, DEMOTION, AND TRANSFERS

Managers will also have the ability to initiate employee changes such as promotions, demotions, and transfers. Depending on what types of changes, there may be workflow approvals that will need to be completed for the process to be successful.

#### To initiate one of these changes, follow these steps:

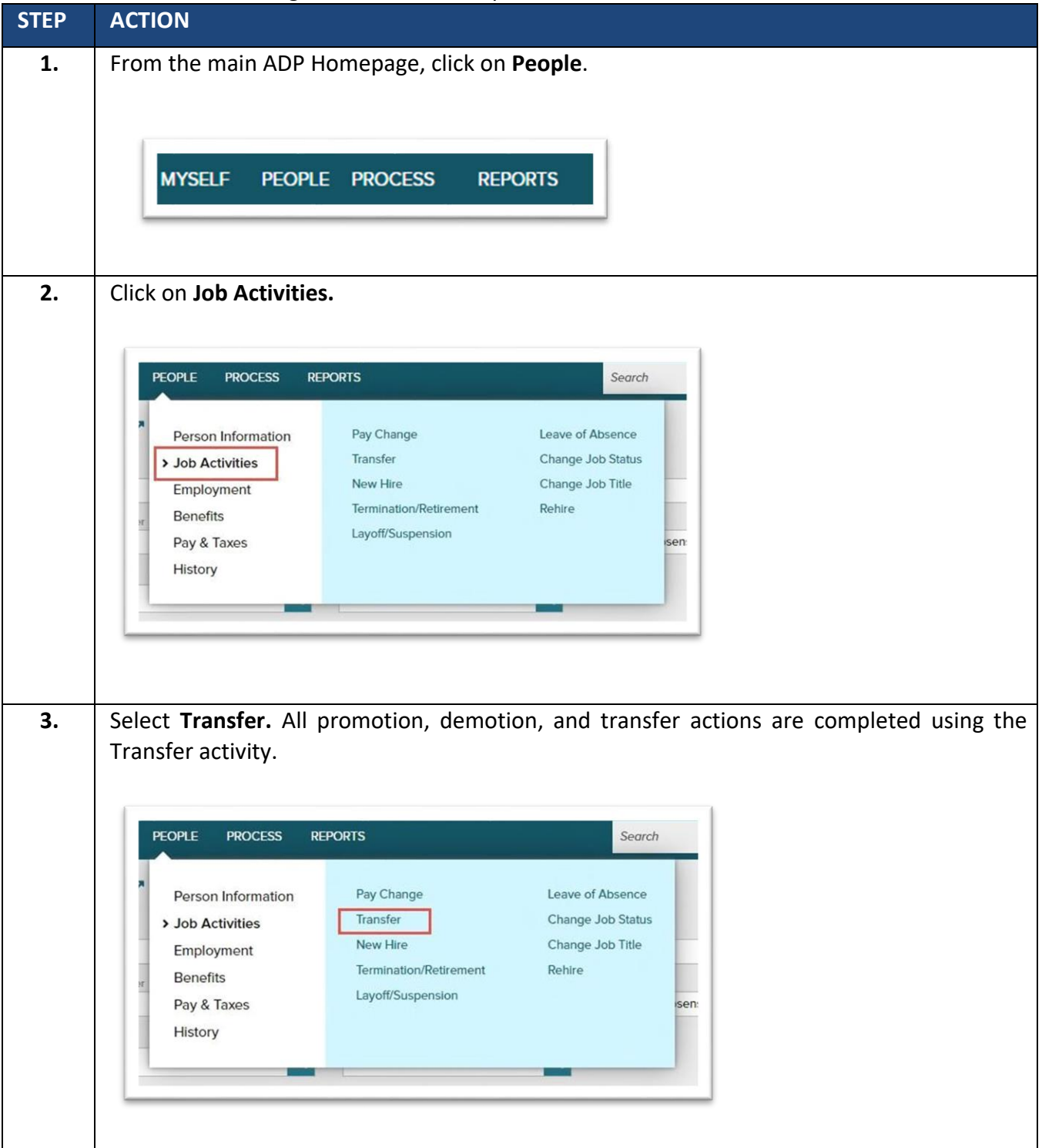

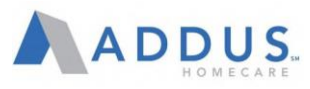

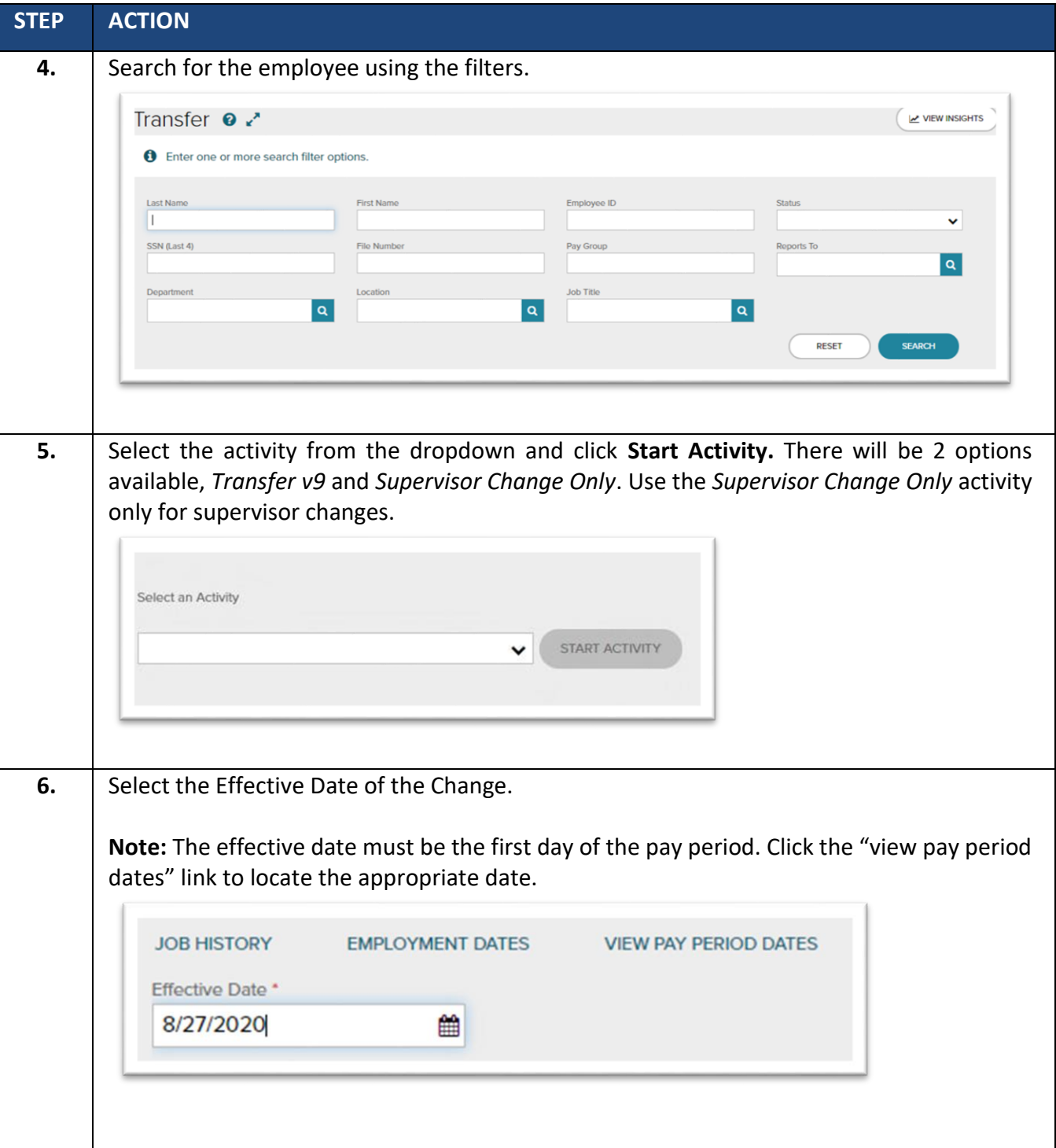

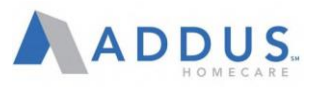

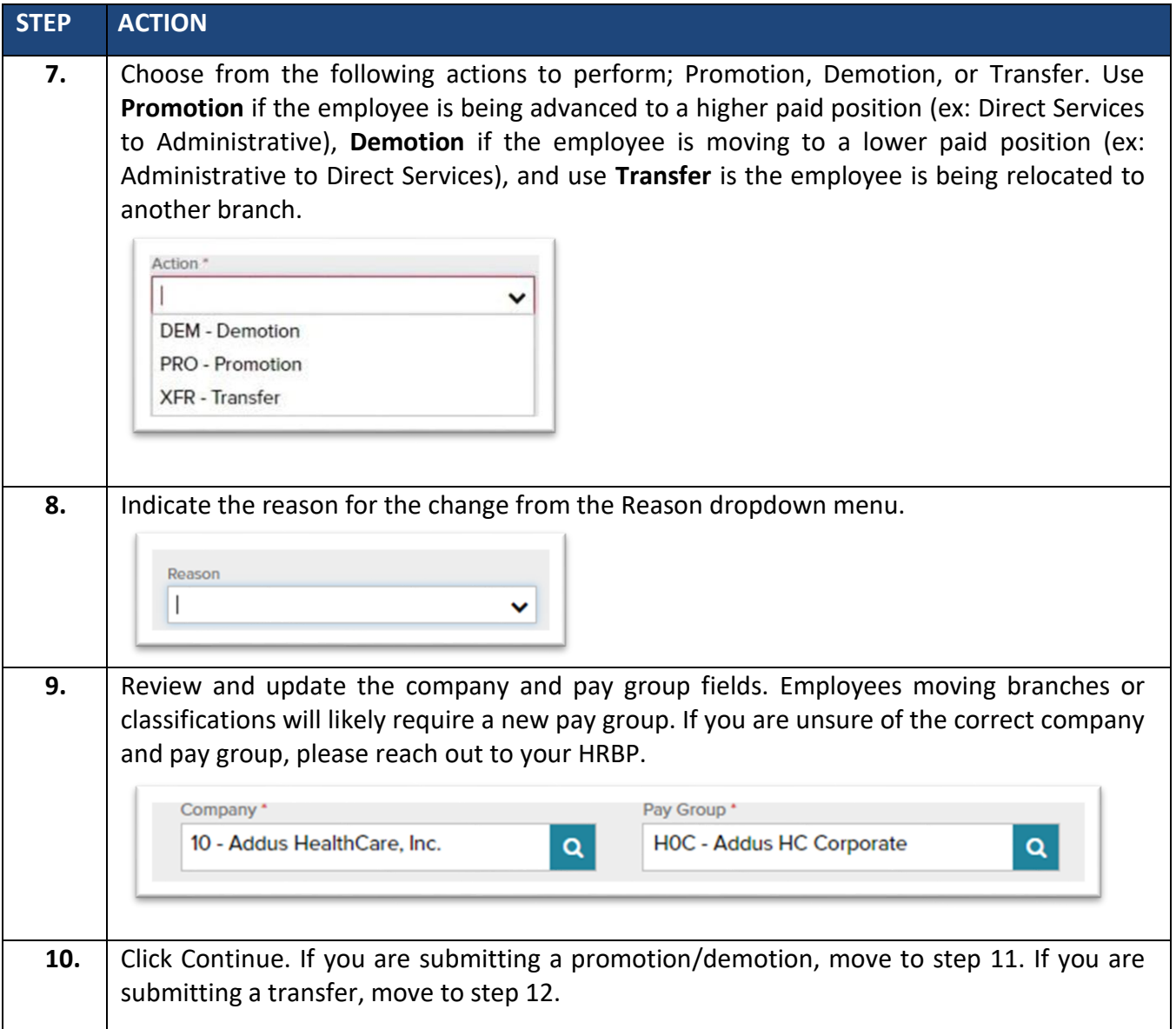

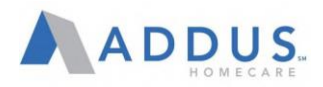

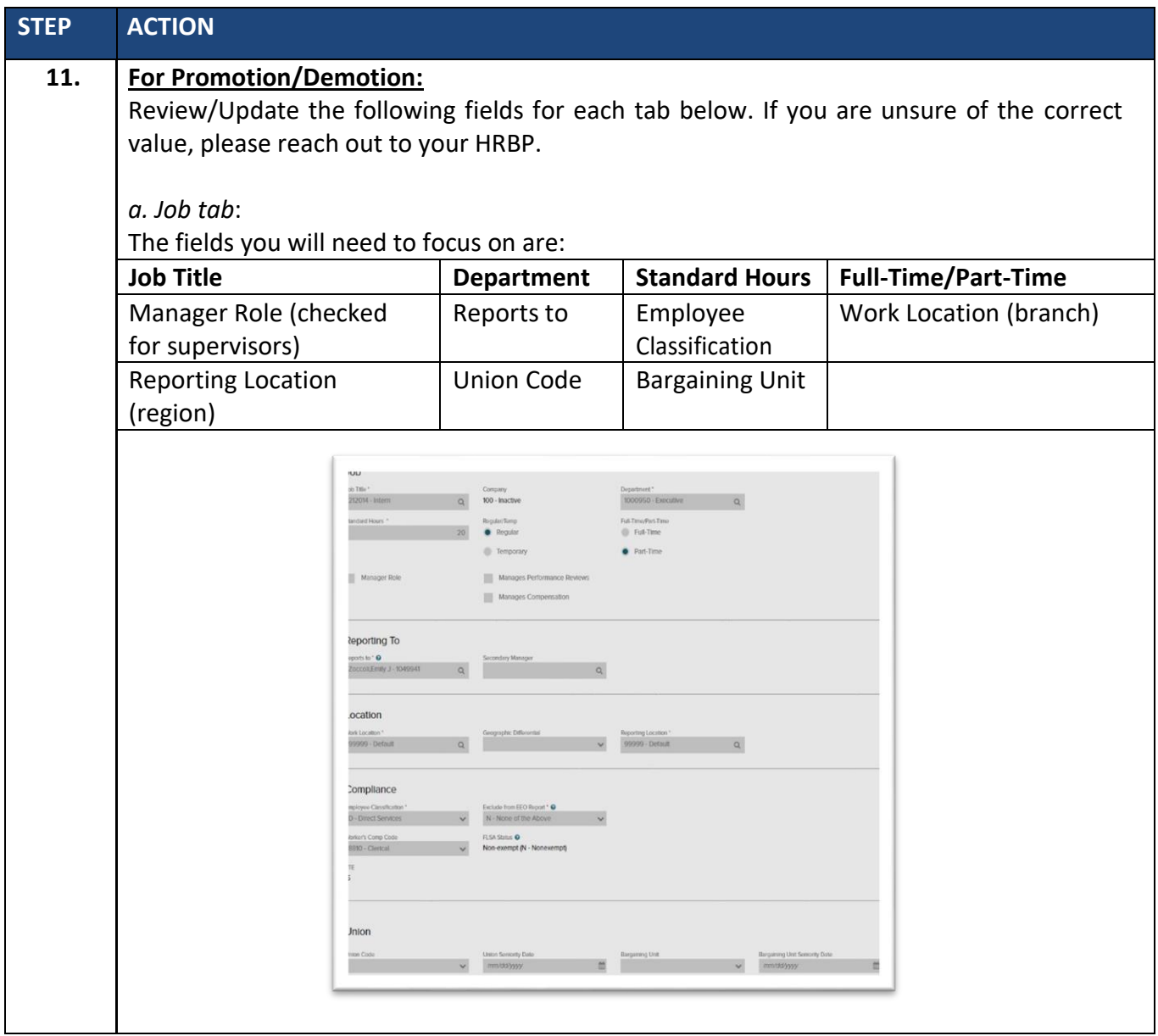

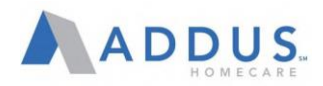

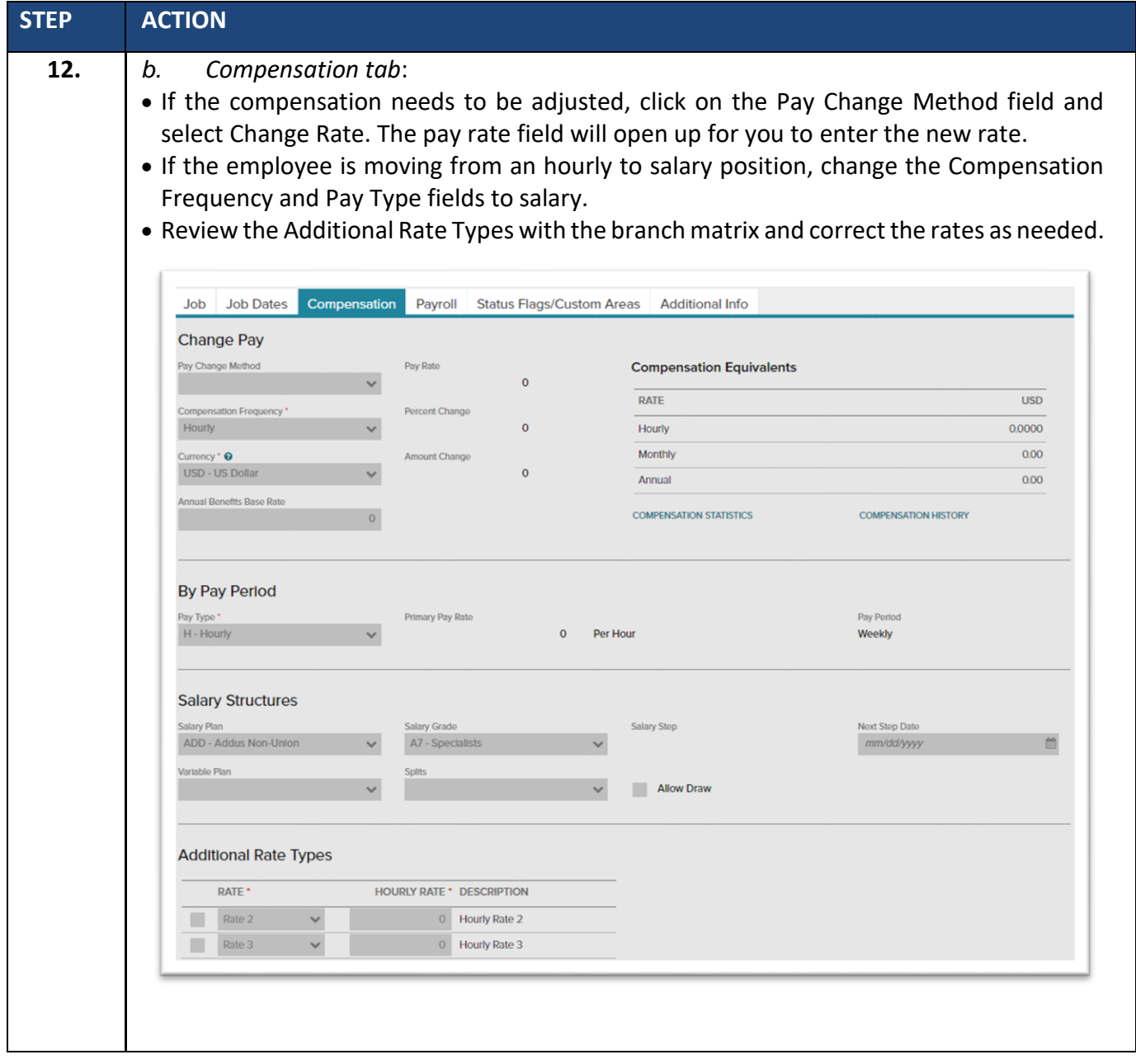

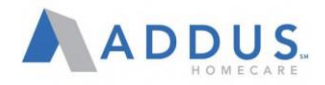

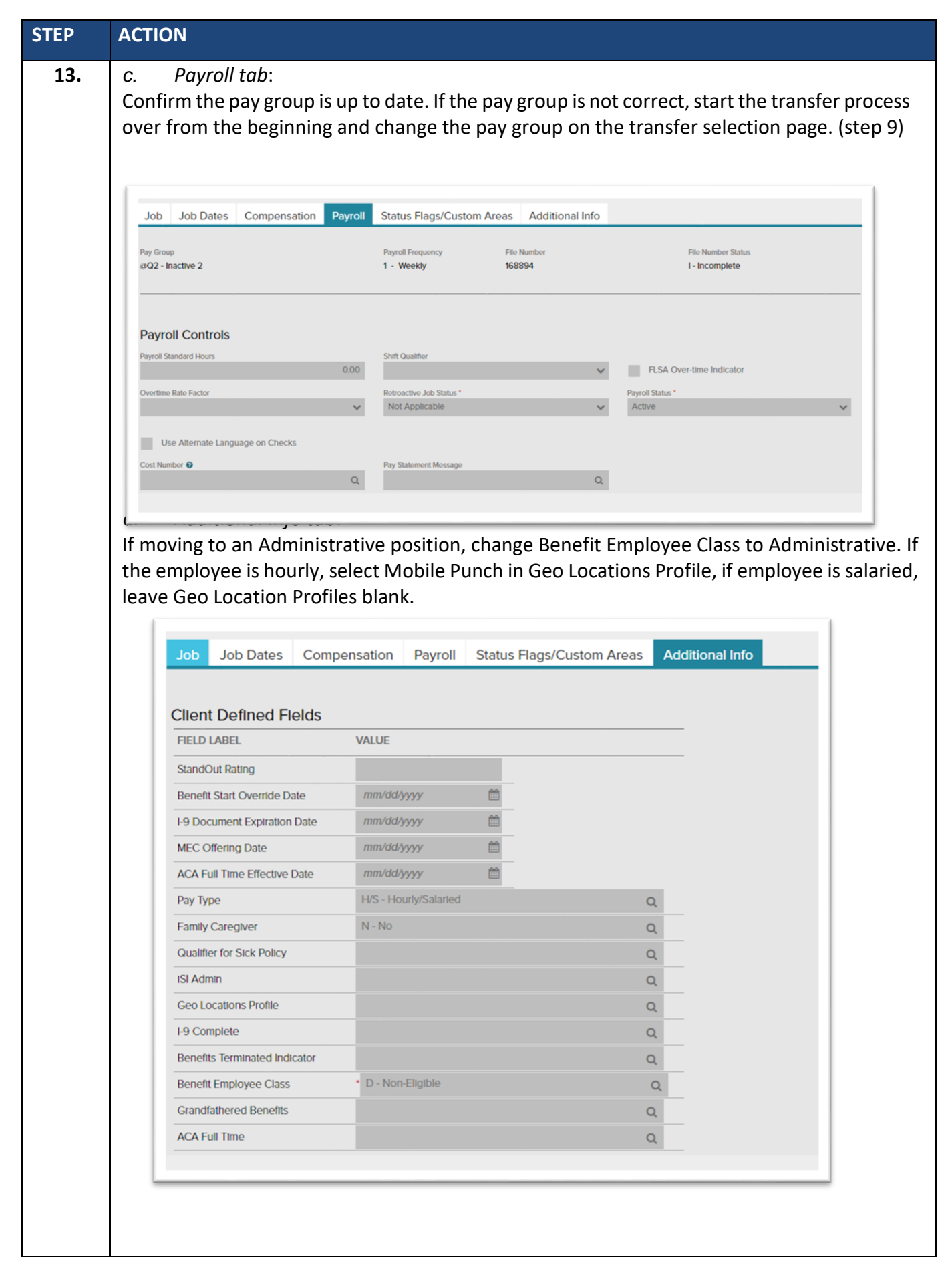

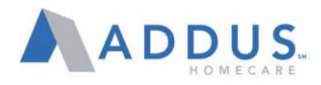

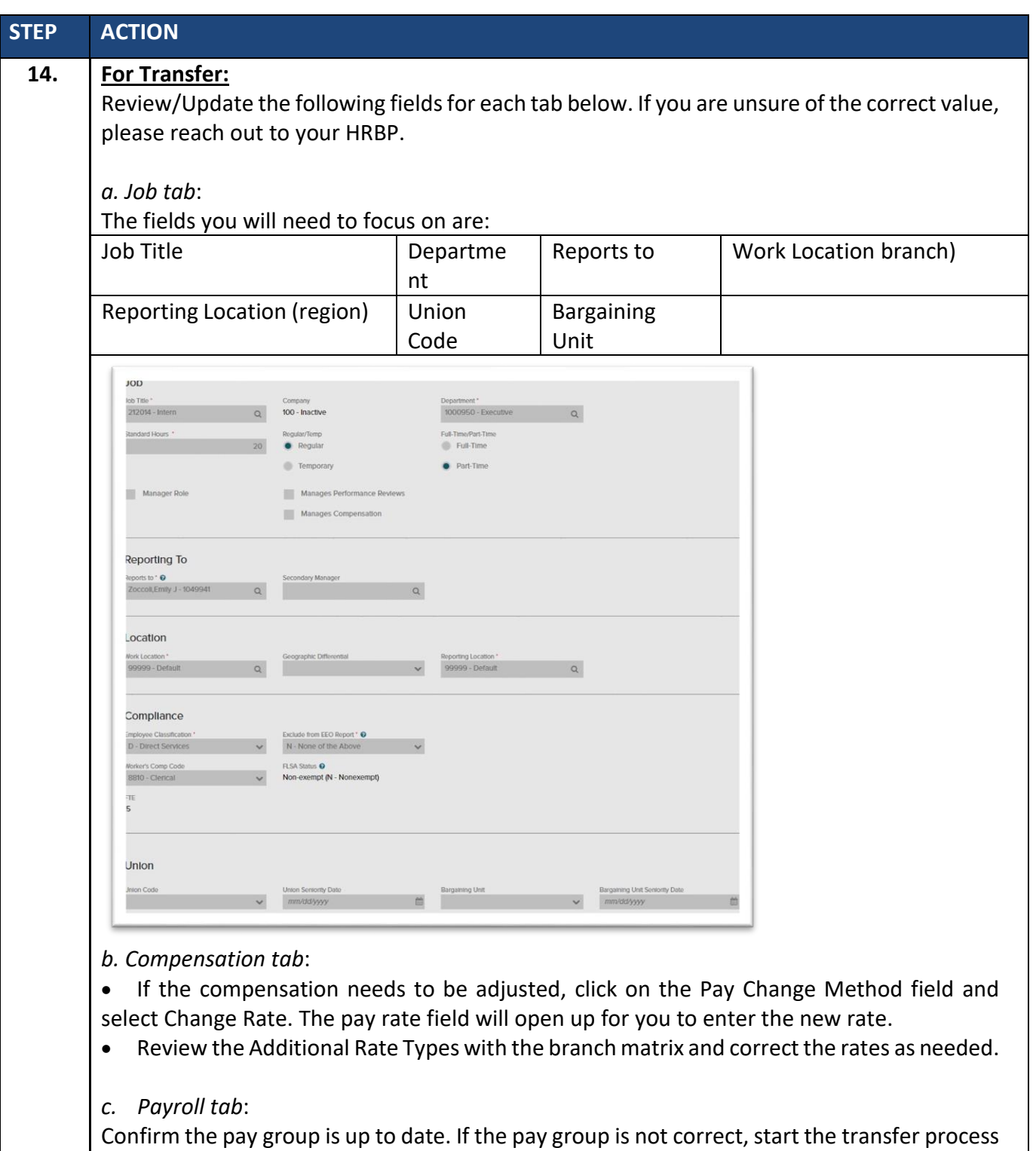

over from the beginning and change the pay group on the transfer selection page. (step 9)

#### Click **Done**.

Managers will also have the ability to initiate employee changes such as promotions, demotions, and transfers. Depending on what types of changes, there may be workflow approvals that will need to be completed for the process to be successful. To initiate one of these changes, continue to next section.

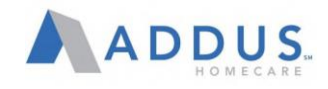

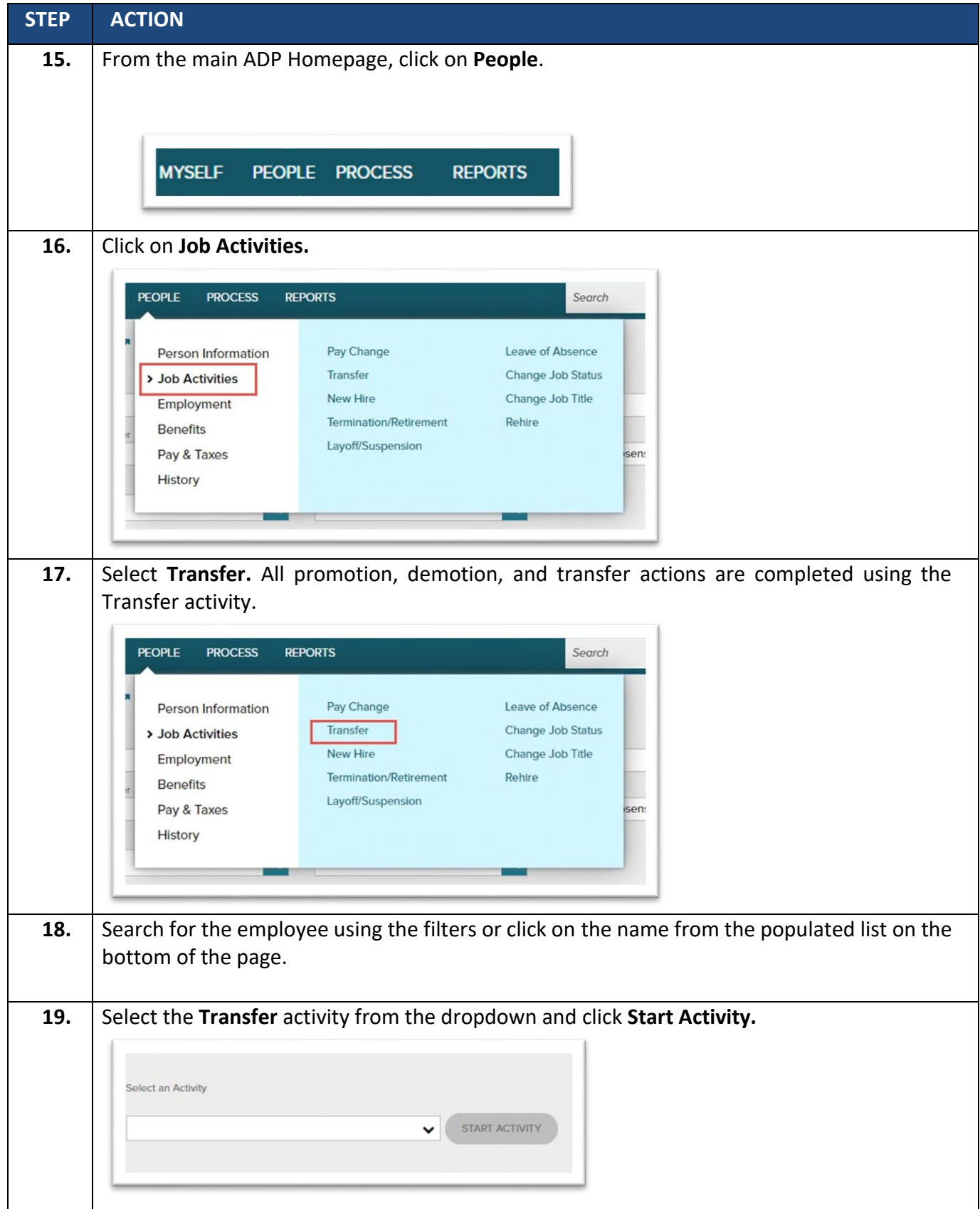

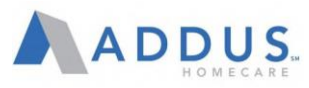

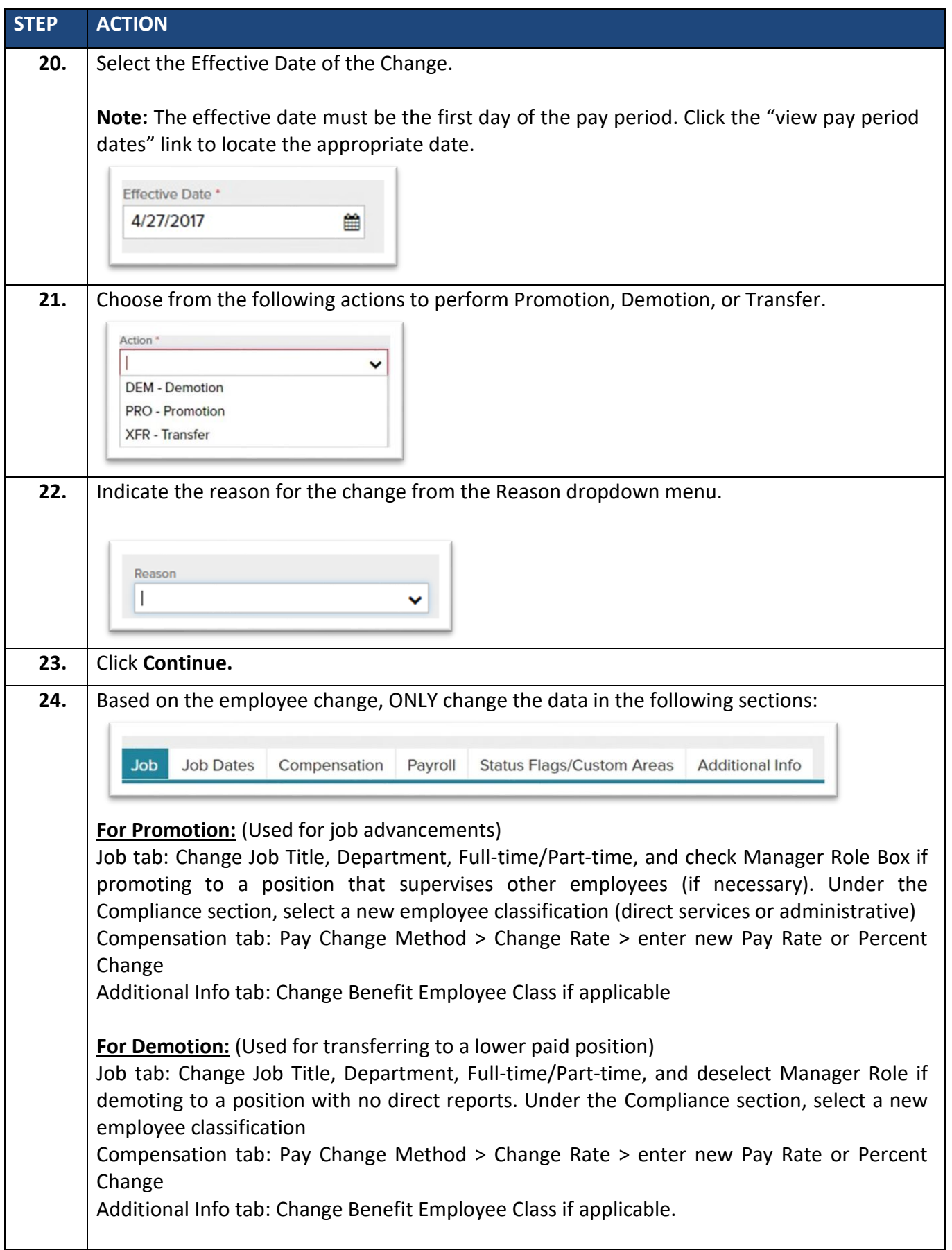

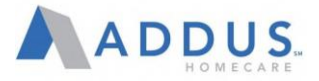

# <span id="page-25-0"></span>EMPLOYEE PAY CHANGES

To change JUST an employee's rate of pay, follow these steps:

**NOTE:** Adjusting employee's pay may trigger a workflow that will require approvals.

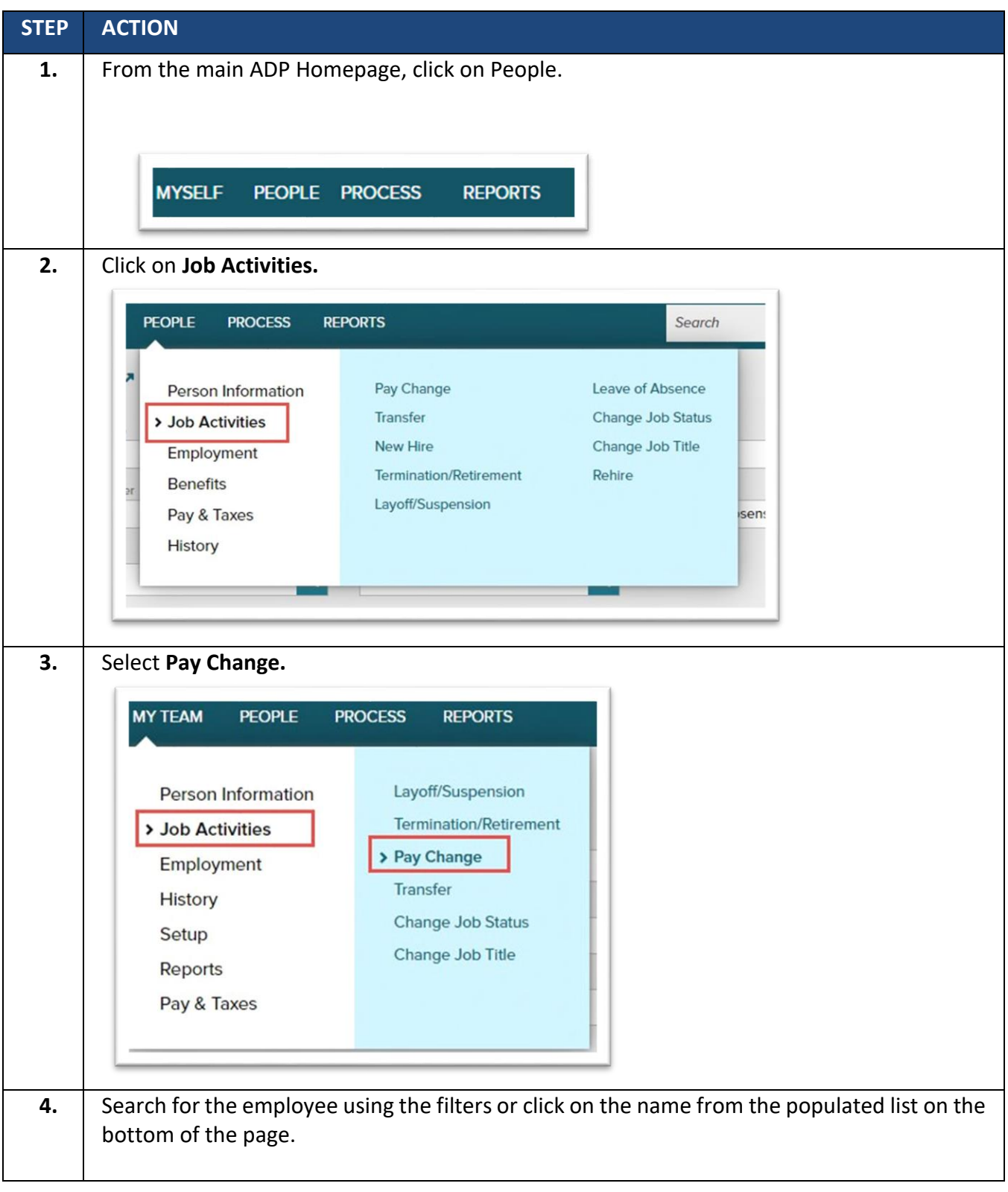

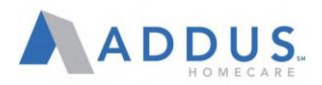

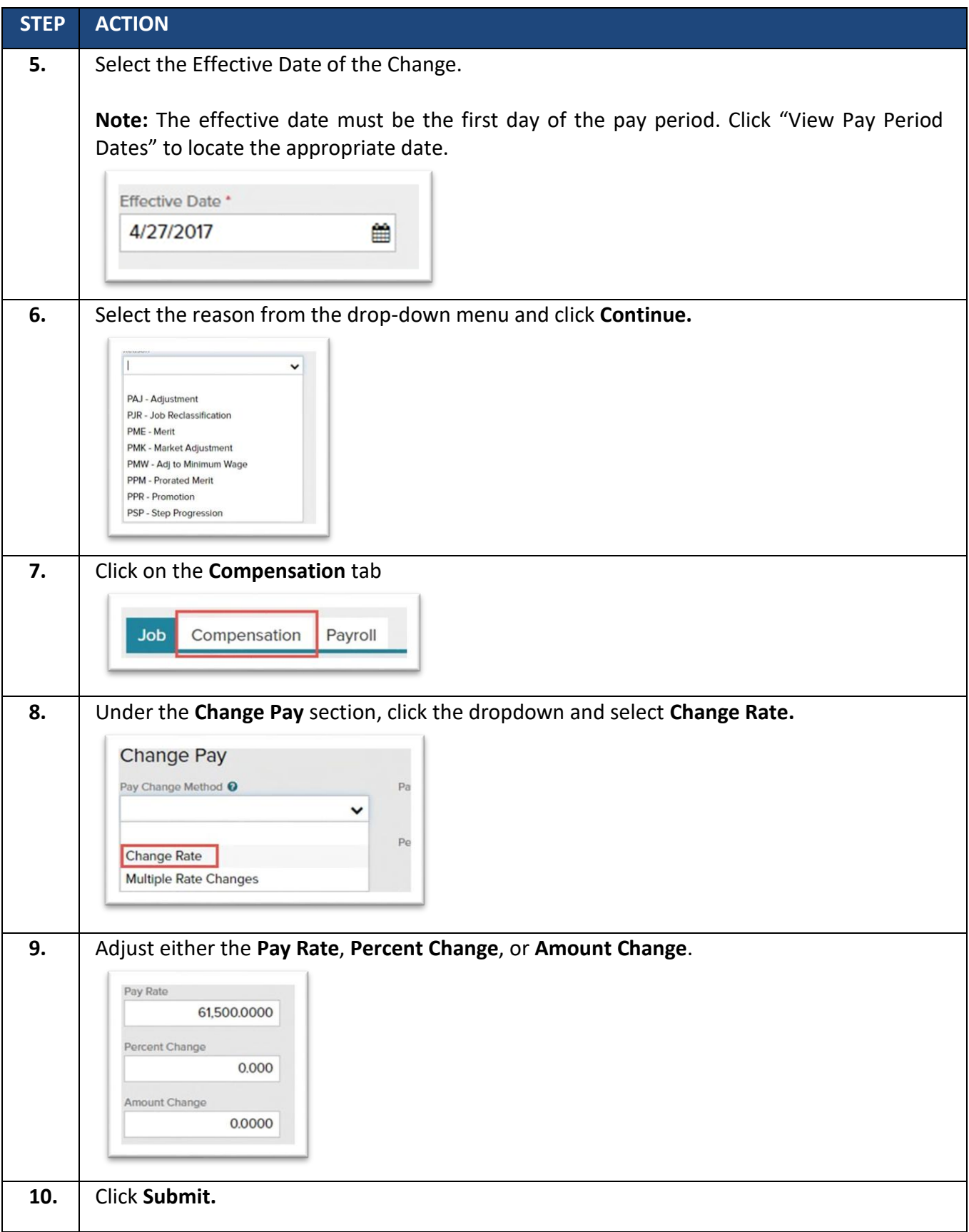

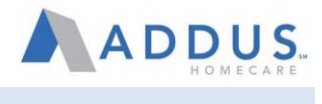

# <span id="page-27-0"></span>EMPLOYEE TERMINATION

To process a termination in ADP, follow these steps:

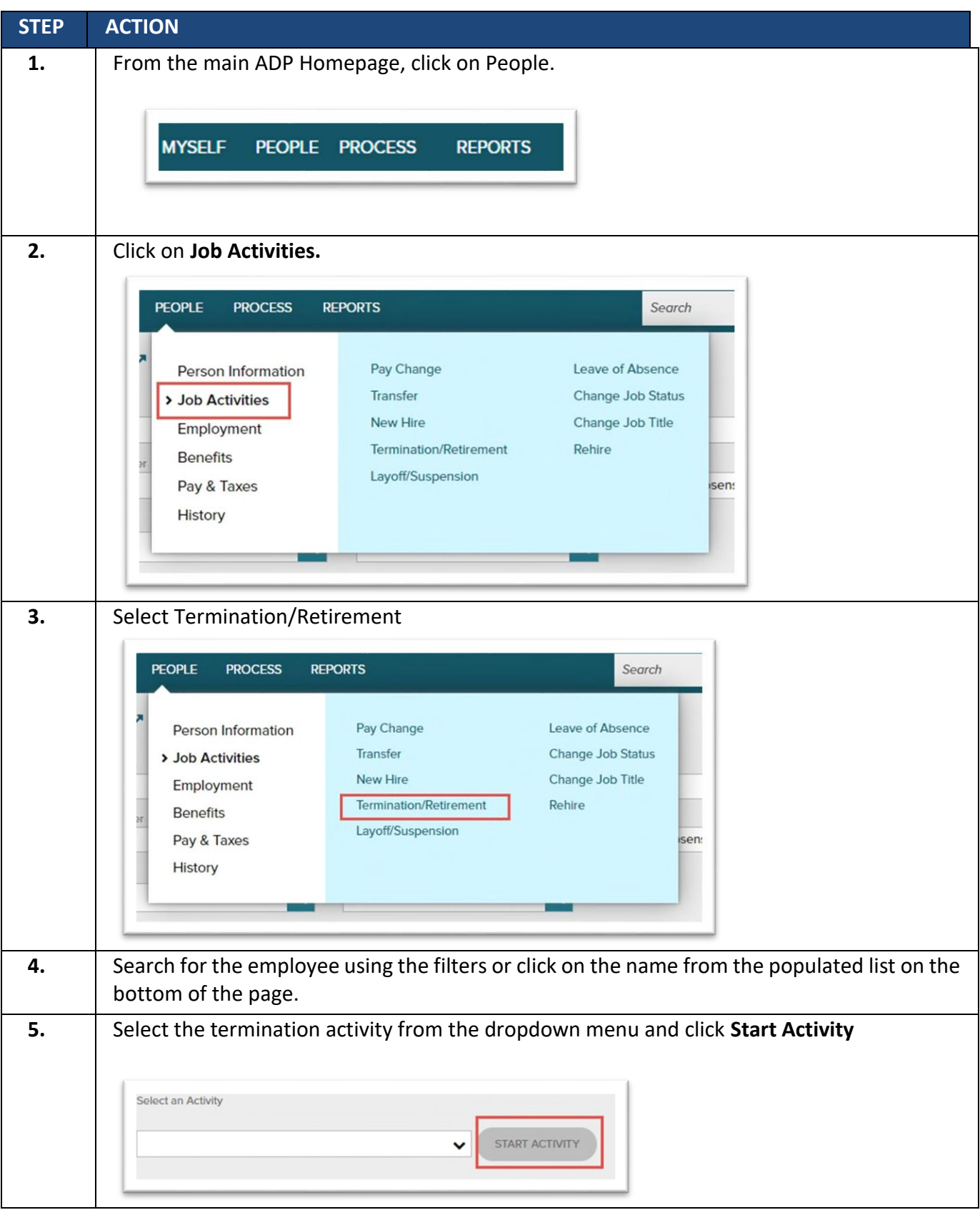

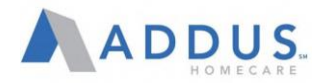

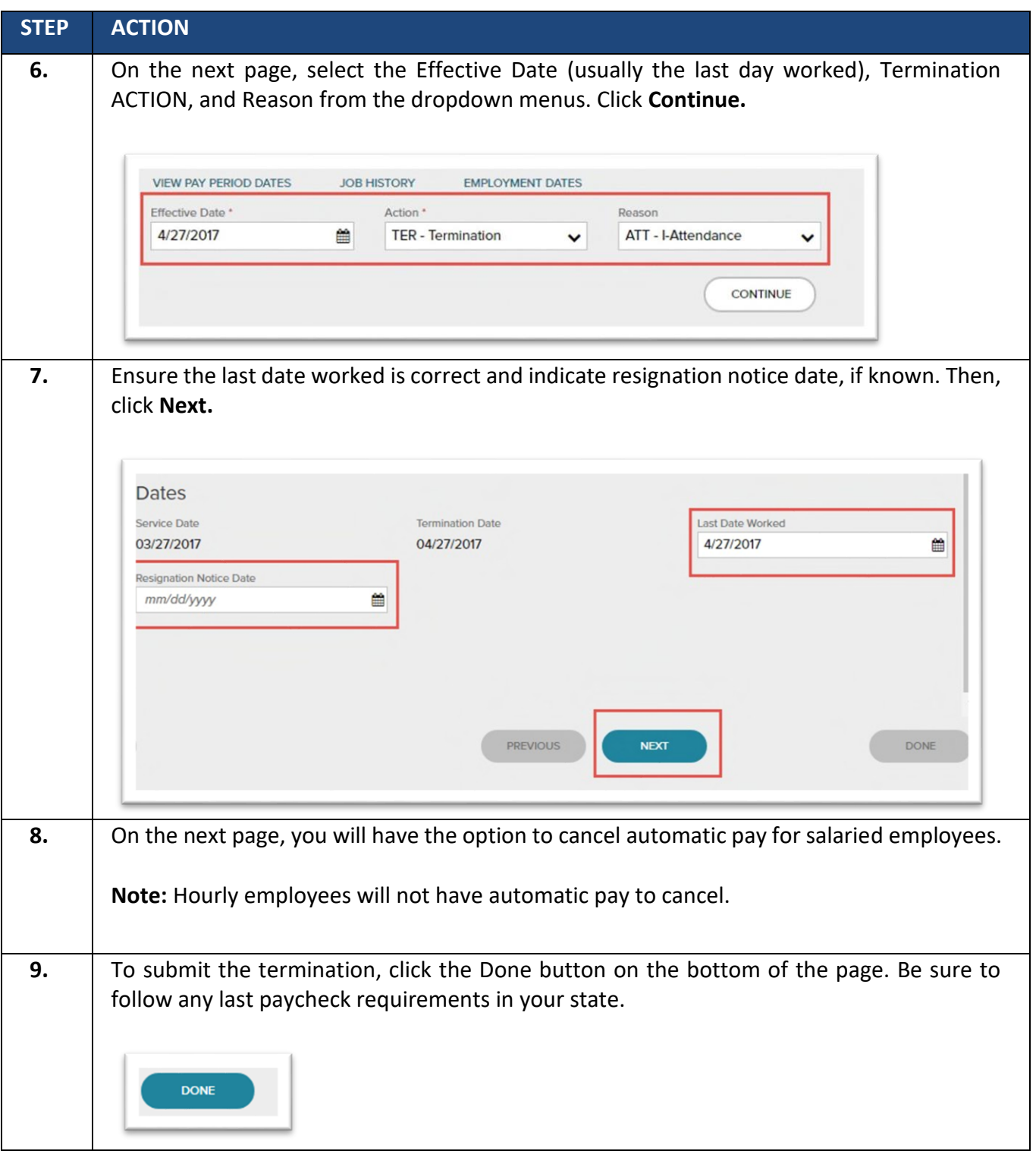

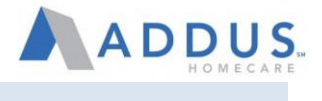

# <span id="page-29-0"></span>**Manager Guide Approving/Canceling Time Off in Vantage**

**APPROVING OR REFUSING TIME OFF REQUEST**

Log into ADP and click on "People", then select Time & Attendance > QuickFind

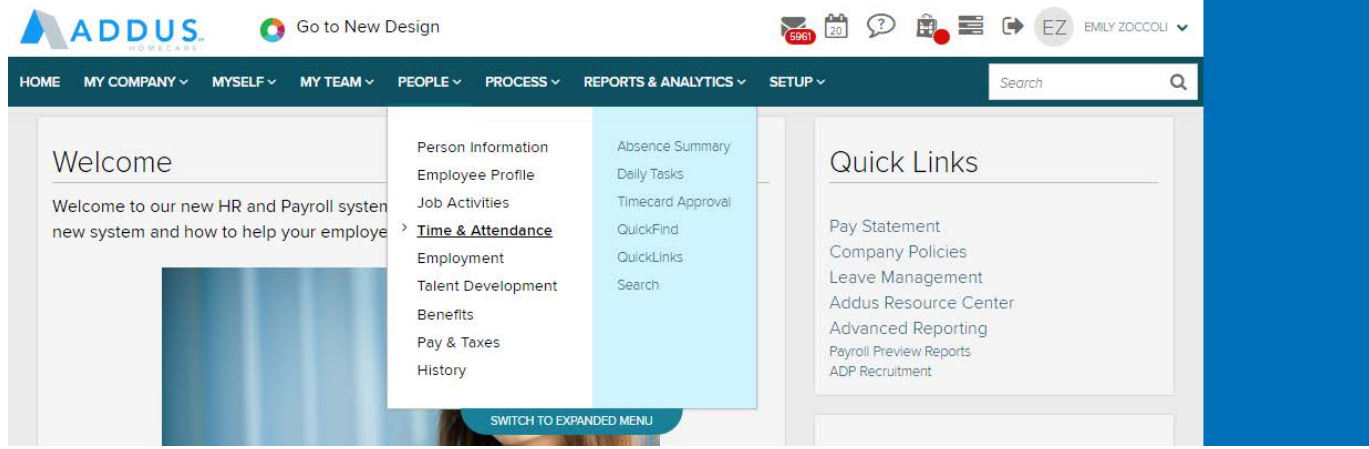

You will need to click on Quick find and remove the \* and then type the employees last name, click search.

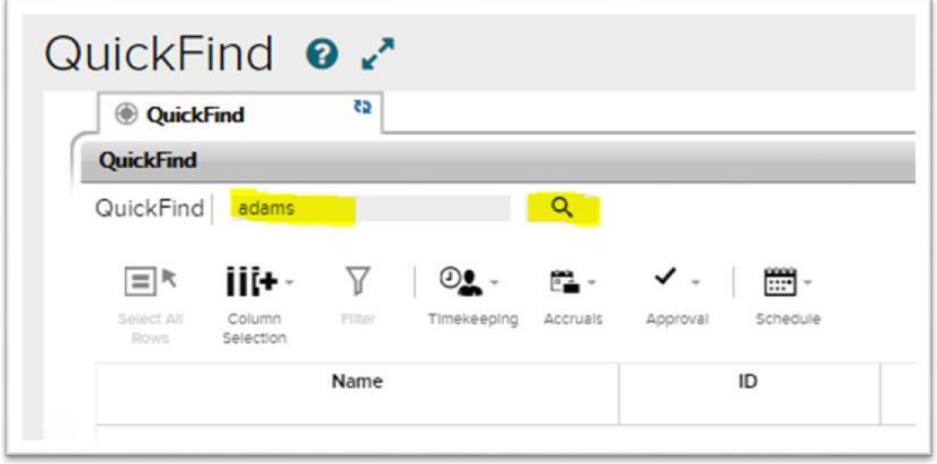

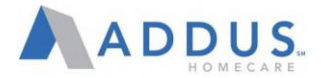

Once you find the employee that you want to approve or cancel the time off, click on the employee and it will turn that line a blue color, from there, you will need to click on the "Go To" Icon

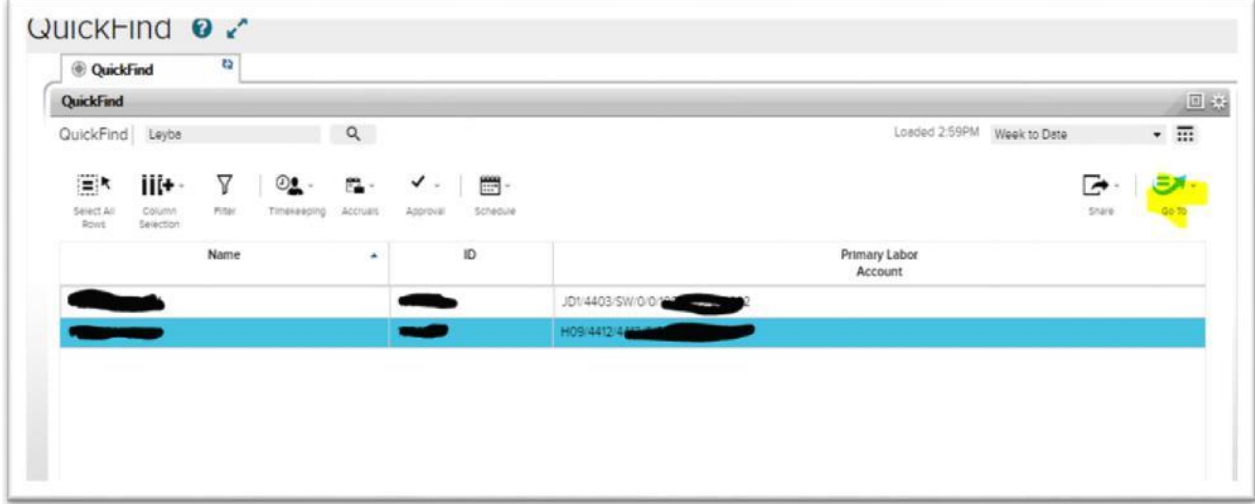

From the drop down, click on "Request Manager"

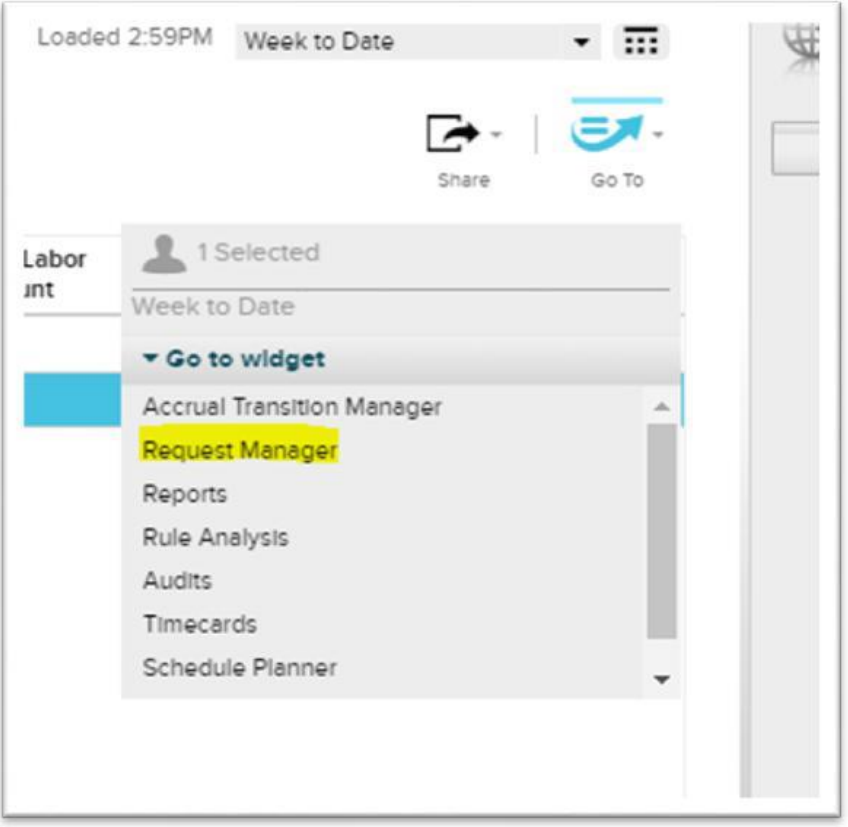

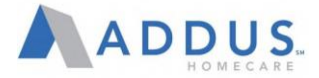

This will take you to where you can pull up the date of the time off request. You can select the week or if this is a current pay period by clicking on the Week to date and use the drop down, or you can click the calendar and enter in the date range.

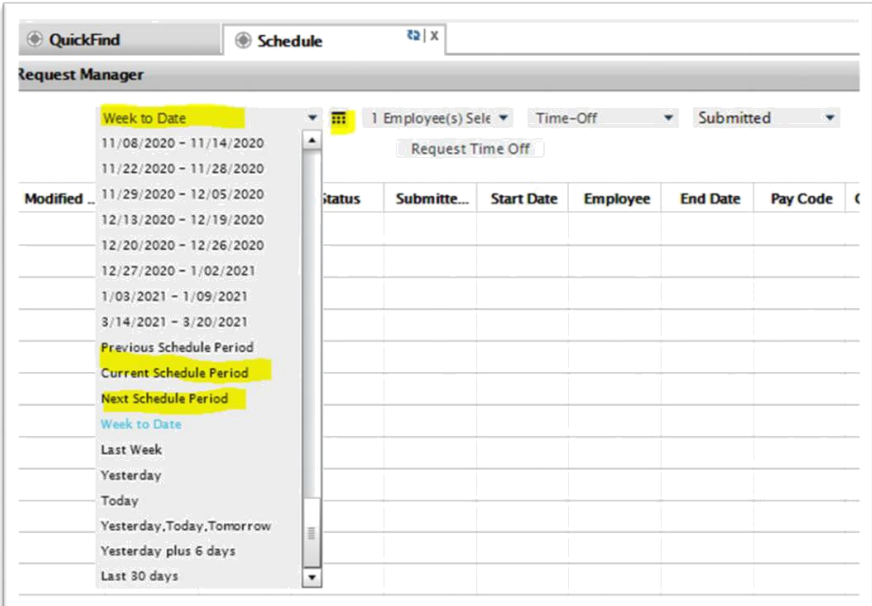

If the employee does not show up you can click on the drop down by submitted and select all status so find the request. Select the refresh icon

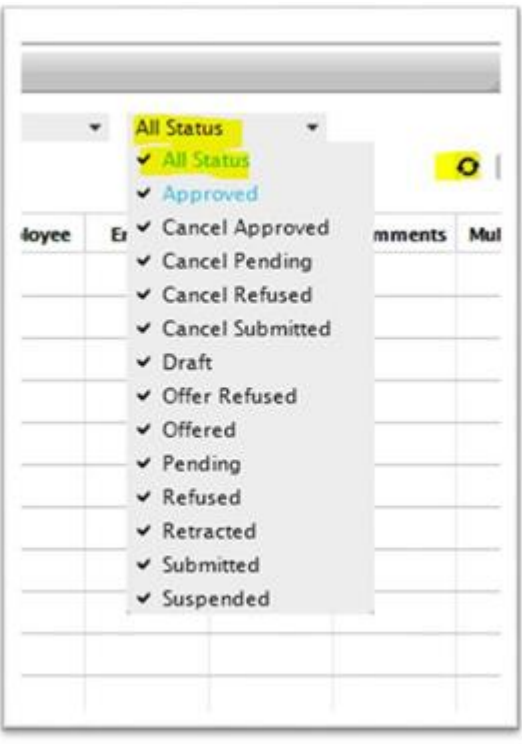

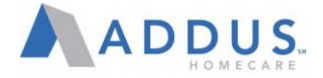

You will get a pop up window once you select what you would like to do on the request. You can enter in comments, or you can leave it blank. Verify that the time is correct, then approve.

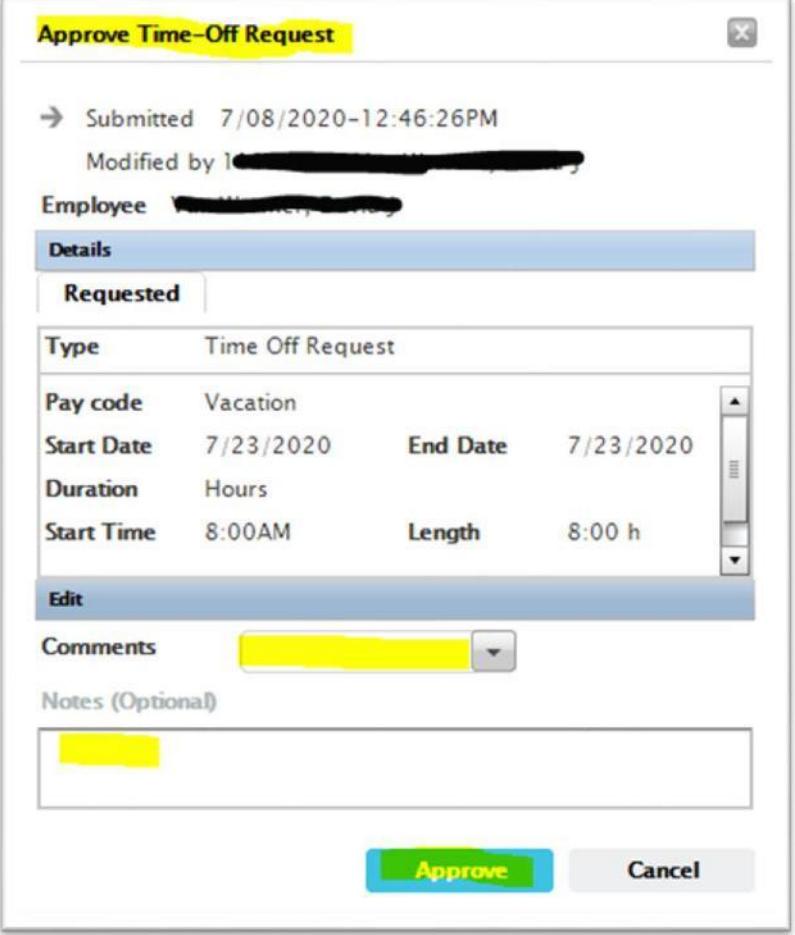

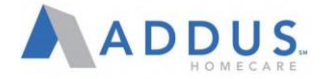

If you need to refuse the request because it is incorrect or the employee did not want to take this. While it is in a submit status, you can select refuse, enter in comments and select refuse.

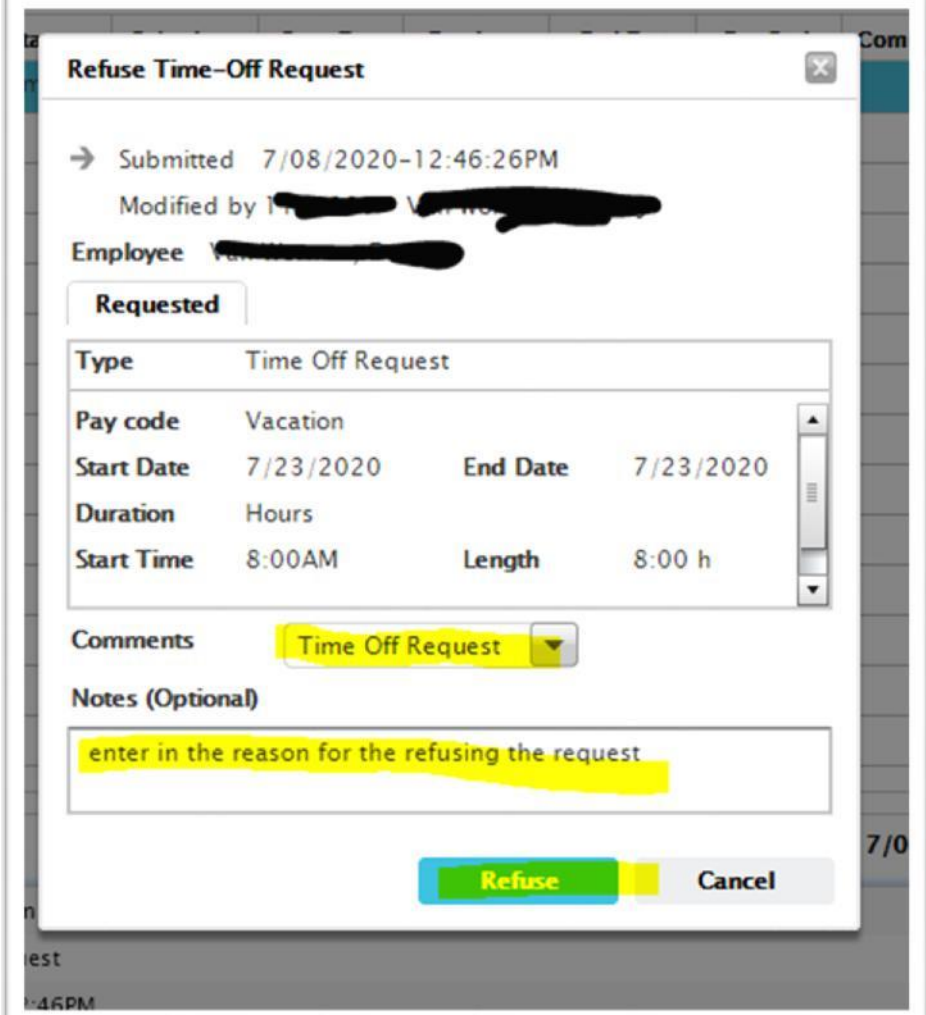

When you have finished either approving or refusing, the request will go away and be placed on the time card or added back to the PTO buckets. At this point you can click the "X" on the "Schedule" tab by hoovering over that tab. It will take you back to "quick find" or you can log off if you are complete.

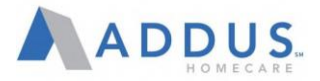

#### **REMOVING A REQUEST THAT HAS ALREADY BEEN APPROVED**

To cancel a request that has already been approved, follow the first 3 steps.

Click on "Go To" and select Schedule Planner

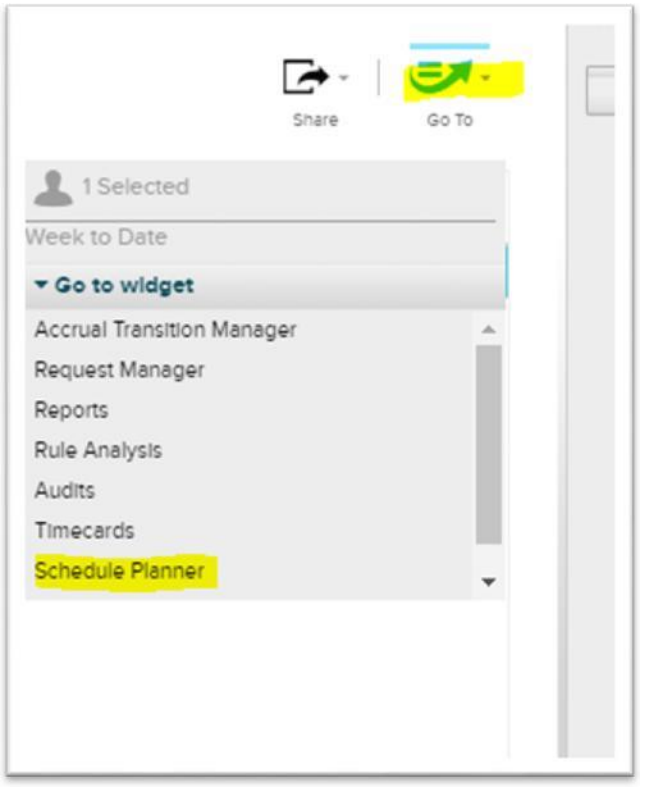

You will need to click on the calendar and enter the date you need to cancel, select apply.

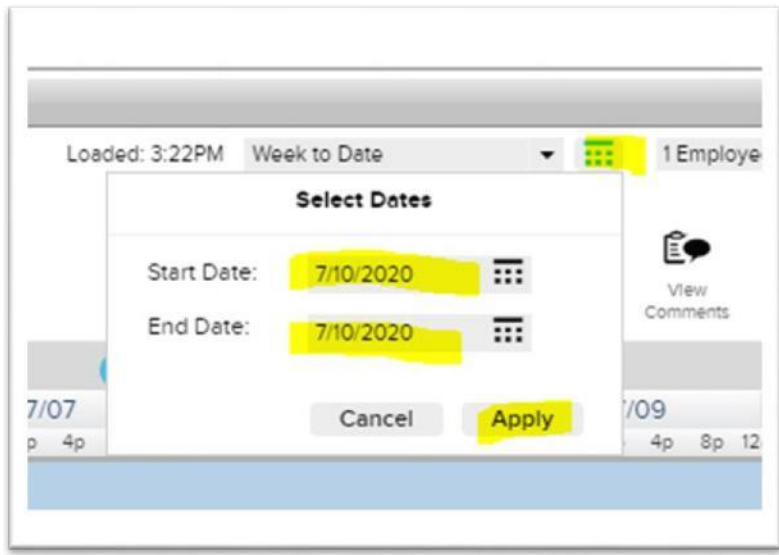

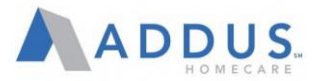

You will find the date in green that you want to delete or cancel. Right click on the Green> **Select**>**Delete**

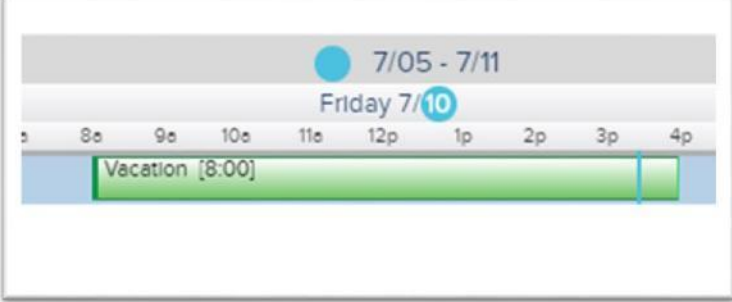

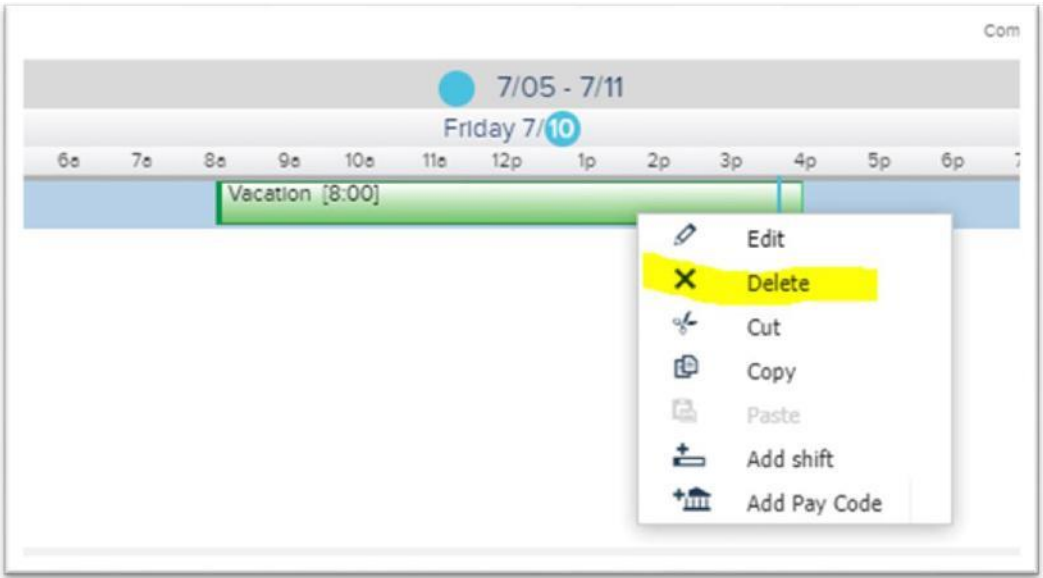

Once you are complete with that, you will need to hit the save icon to add these hours back to the employees time off bucket

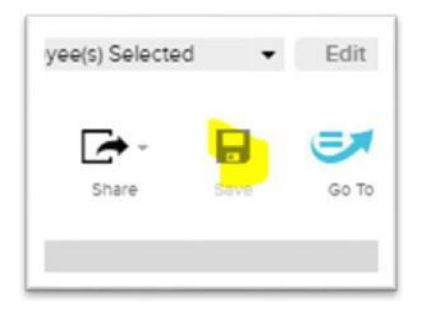
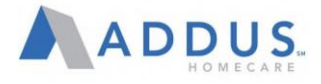

#### ADP VANTAGE REPORTING

To run common branch payroll & employee reports in ADPVantage, follow the steps below.

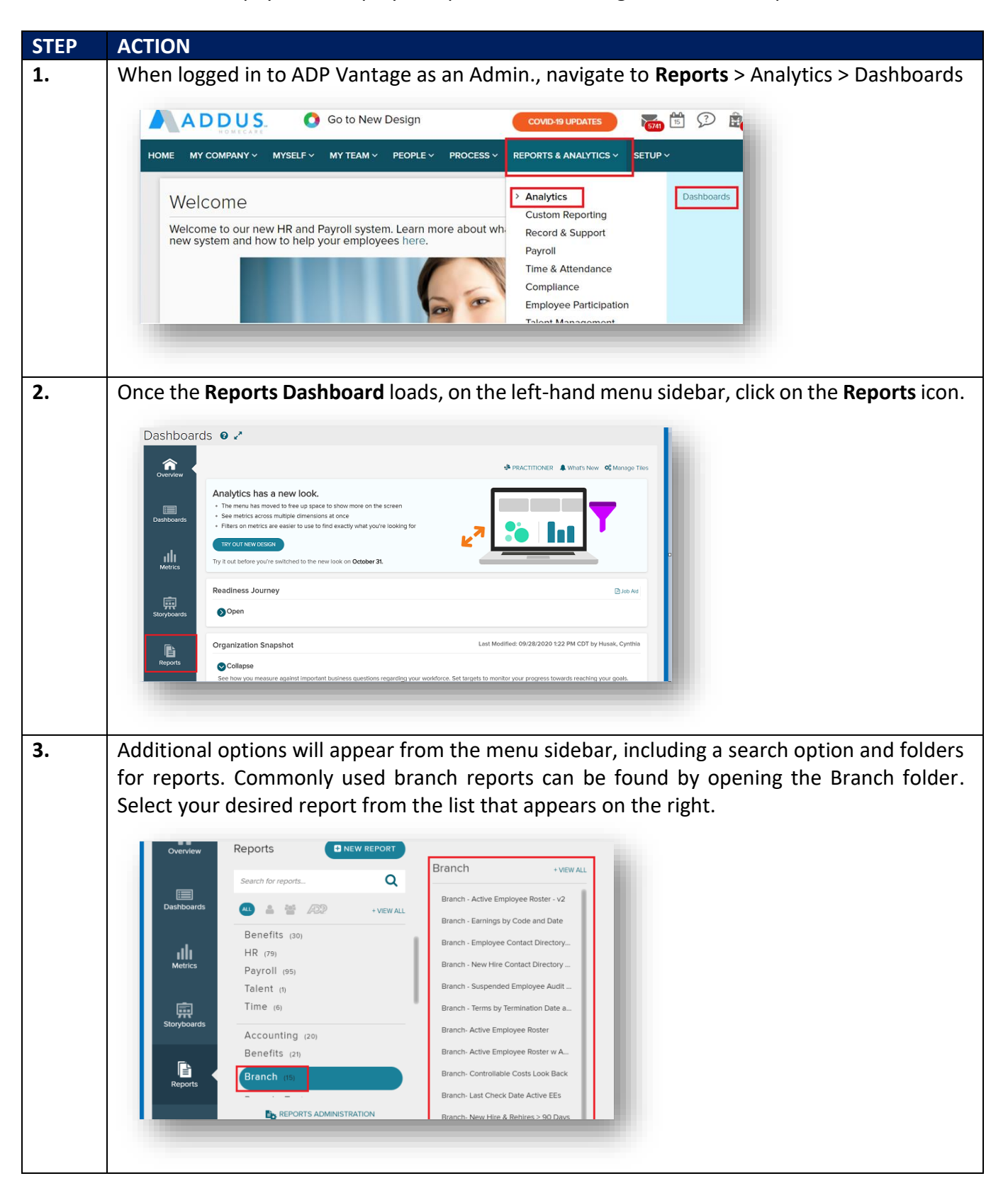

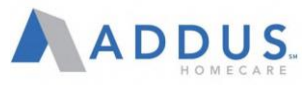

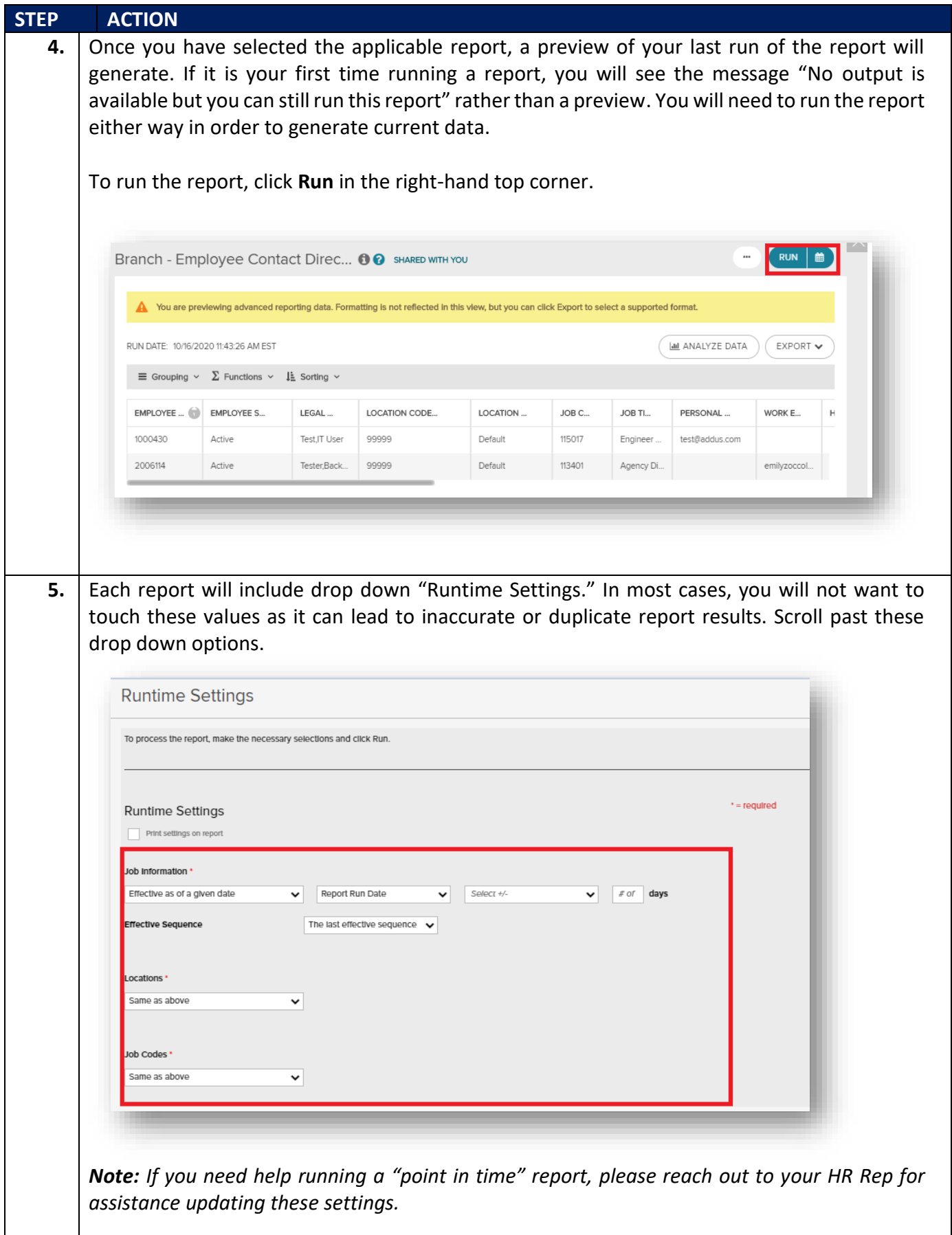

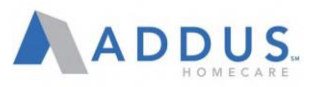

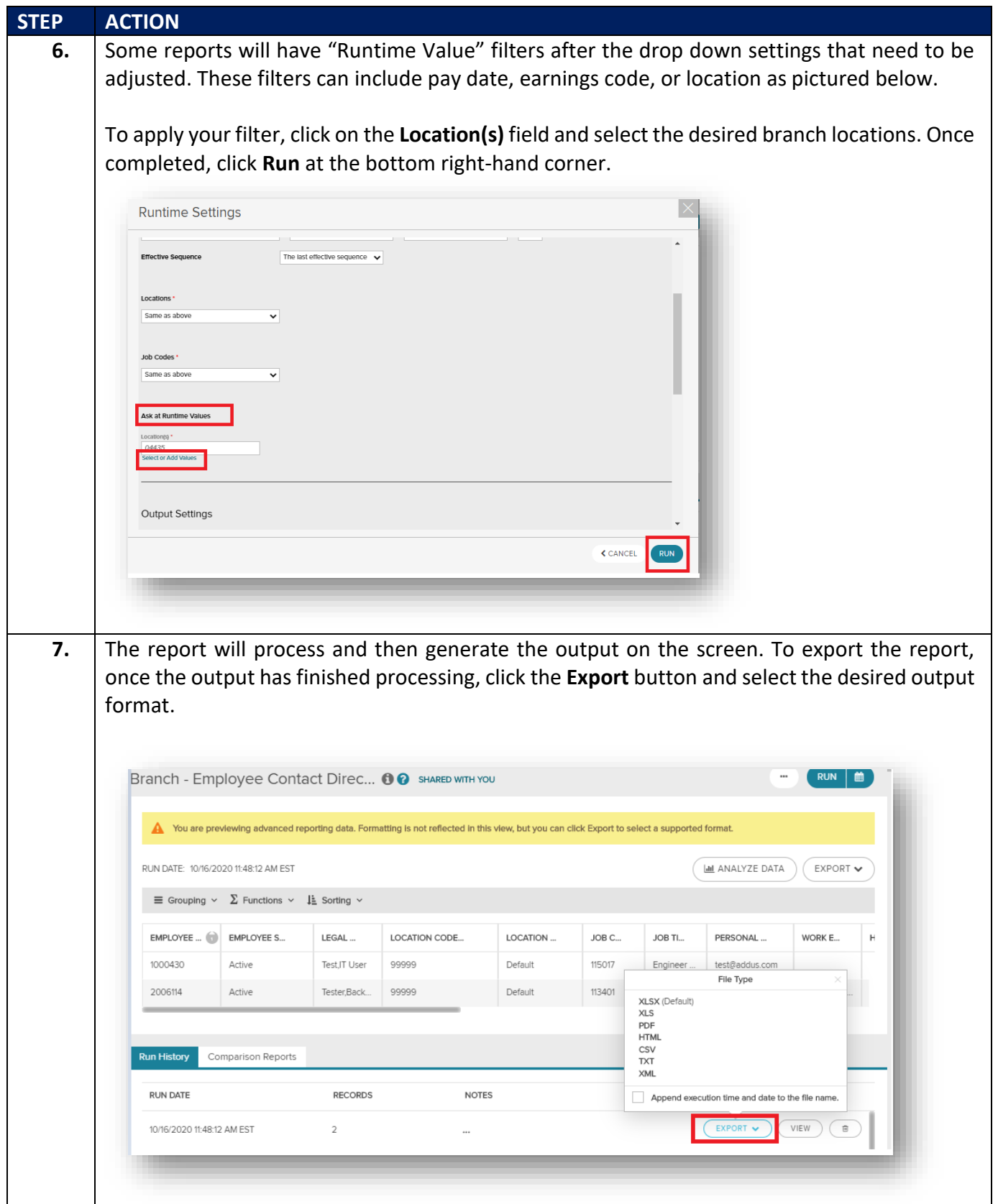

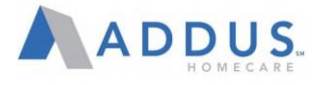

### ADP RECRUITING MANAGEMENT- INTRODUCTION

ADP Recruiting Management houses position details, candidate data specific to each requisition, phone interviews, offer letters, testing services, and background checks. As a hiring manager, you may be able to approve requisitions, enter interview feedback, update a candidate's status, initiate an offer letter request, and approve offer letters.

There are two types of requisitions in ADP Recruiting Management:

- Standard Requisitions- Used for positions with limited openings (Admin & Clinical positions) and managed by the central clinical & administrative recruiting team
- Evergreen Requisitions- Used for positions that are always open (PCS Field positions). Hiring Managers complete the sourcing & hiring of these roles.
- ADP Recruiting Management contains various navigation options to help you manage your recruiting process.

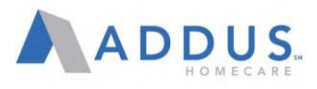

# RECRUITING AND ONBOARDING PROCESS FLOW

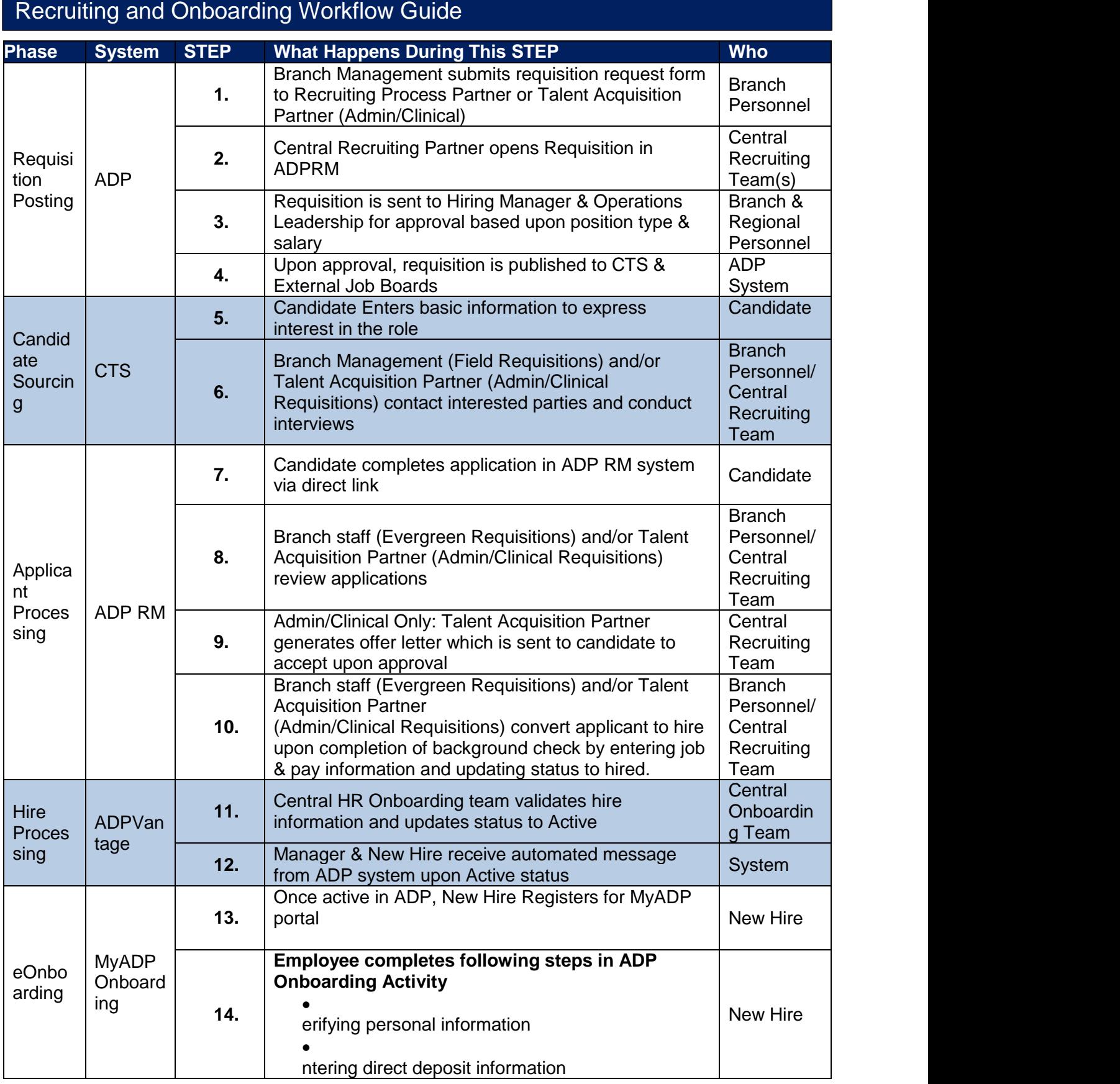

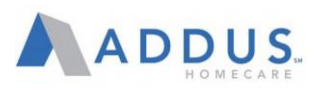

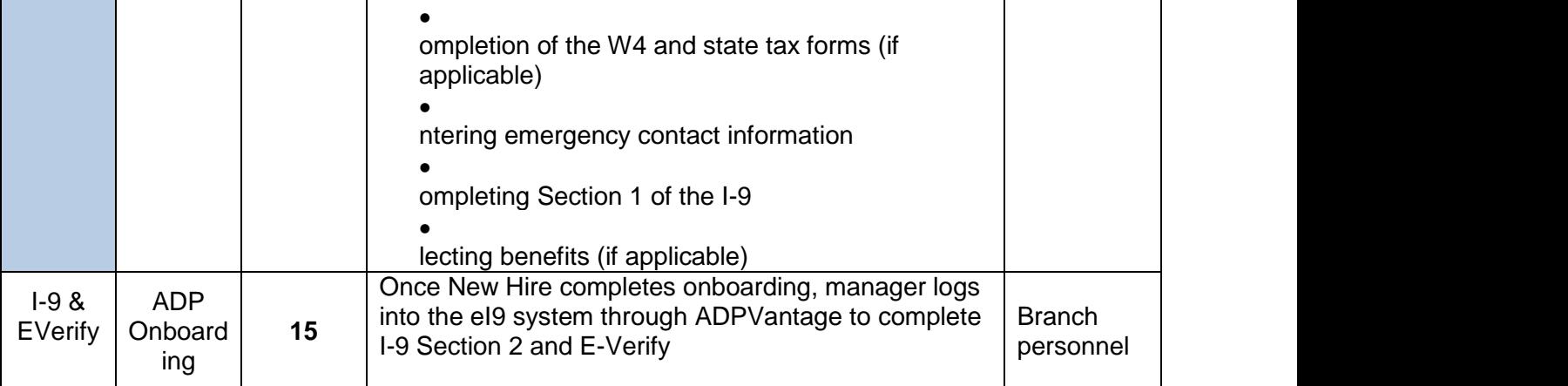

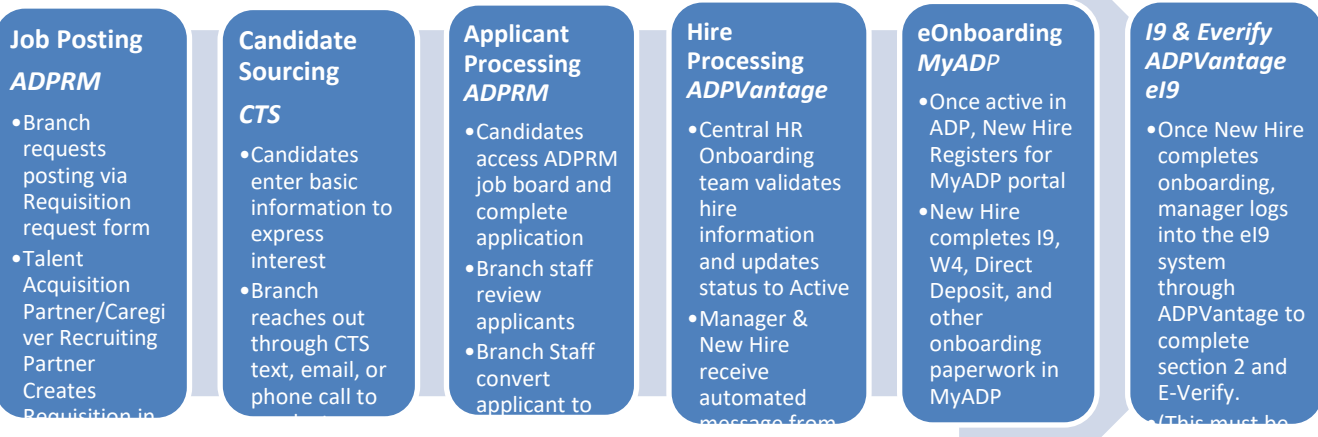

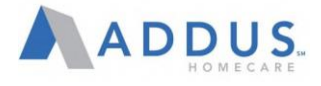

#### LOG IN TO ADP RECRUITING MANAGEMENT

To log in to ADP Recruiting Management, perform the following steps:

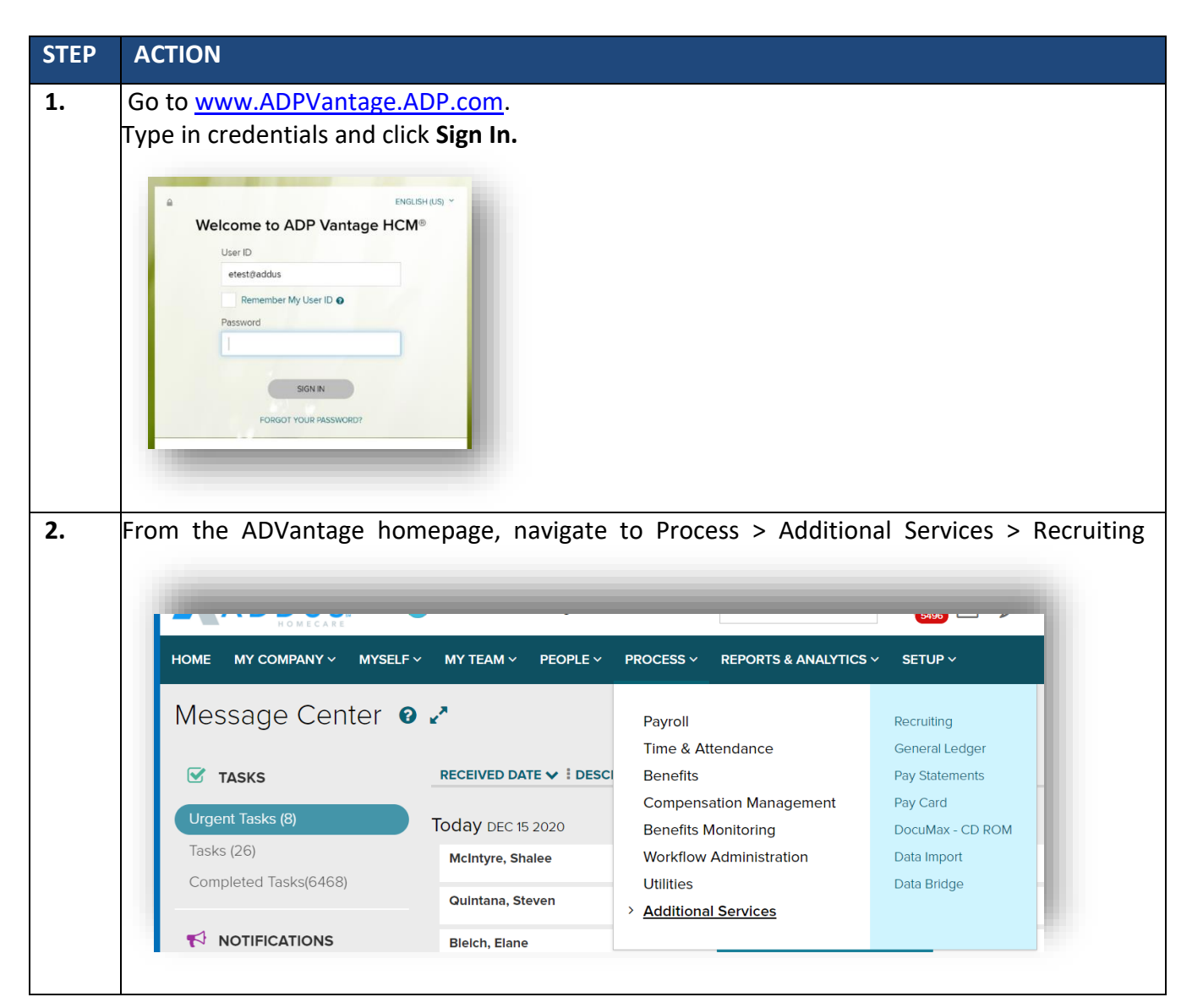

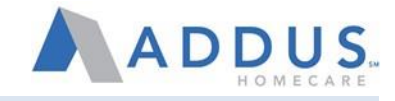

# NAVIGATION OPTIONS

Depending on your role and permissions, you may have access to the following navigation options.

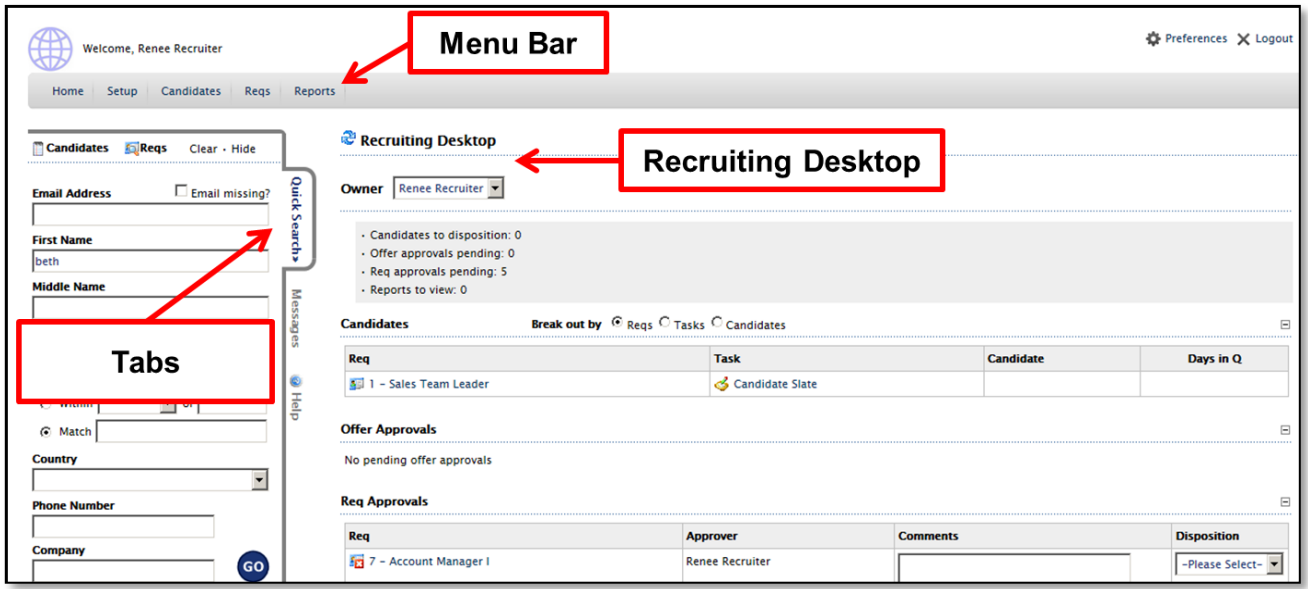

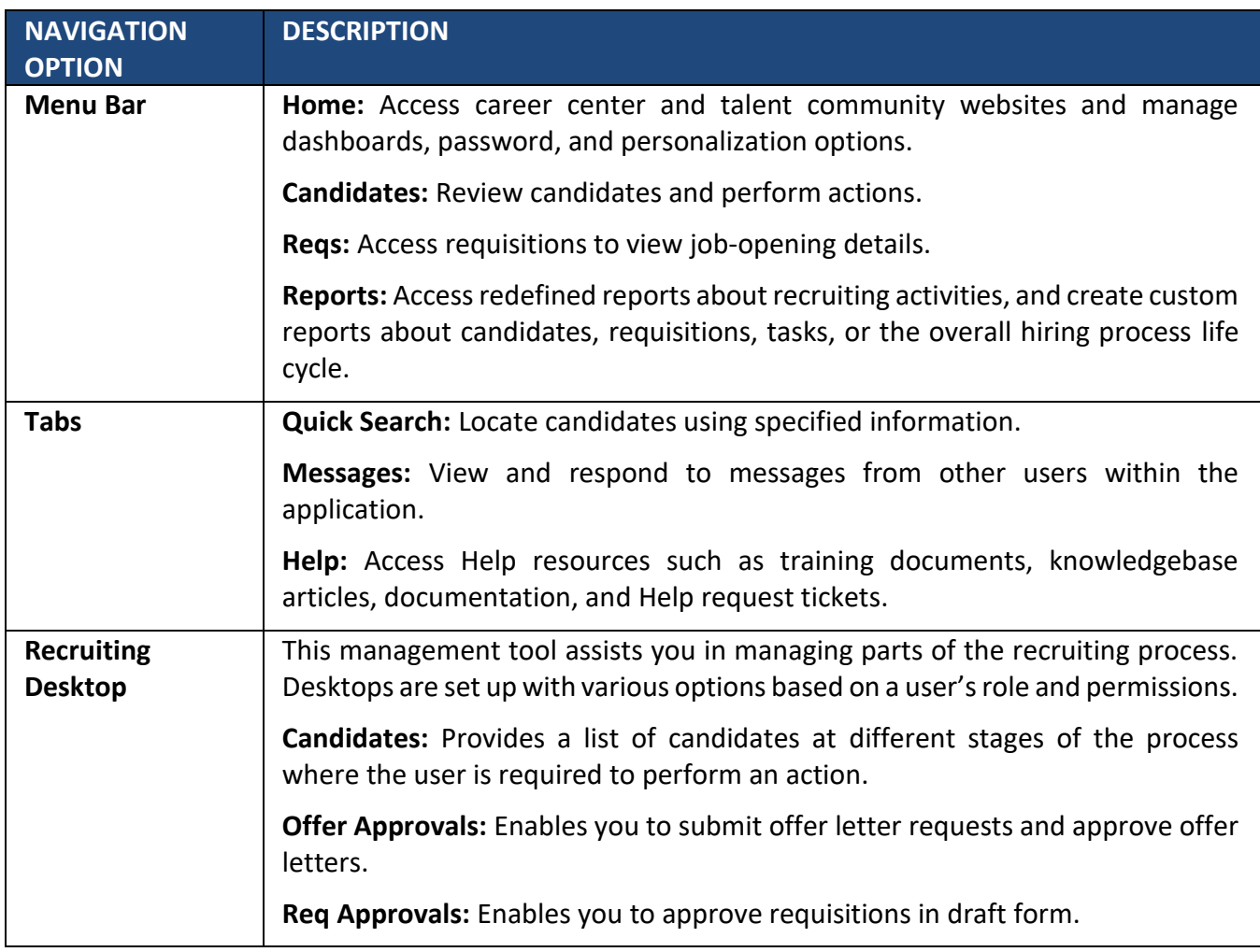

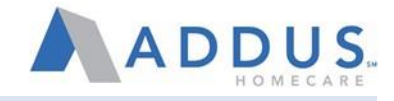

### INCOMPLETE APPLICATIONS

This guide is intended to provide the steps needed to locate, source, and troubleshoot candidates with incomplete applications. Employees who have not completed their applications cannot be hired into ADP due to insufficient employee information, thus do not show up in the Evergreen Candidate queue, but are often still interested in employment. These individuals may reach out to you to say they applied, or you may be looking to contact these individuals to improve your pipeline. This guide will walk you through the correct steps to take in either situation.

If a candidate says they have applied, but you are not able to view them in your queue, you can use the Quick Search function to locate them in the system.

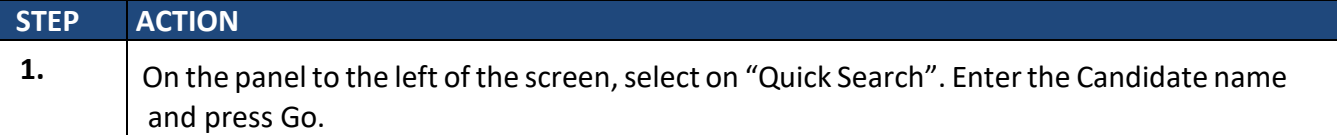

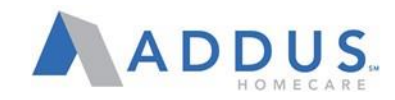

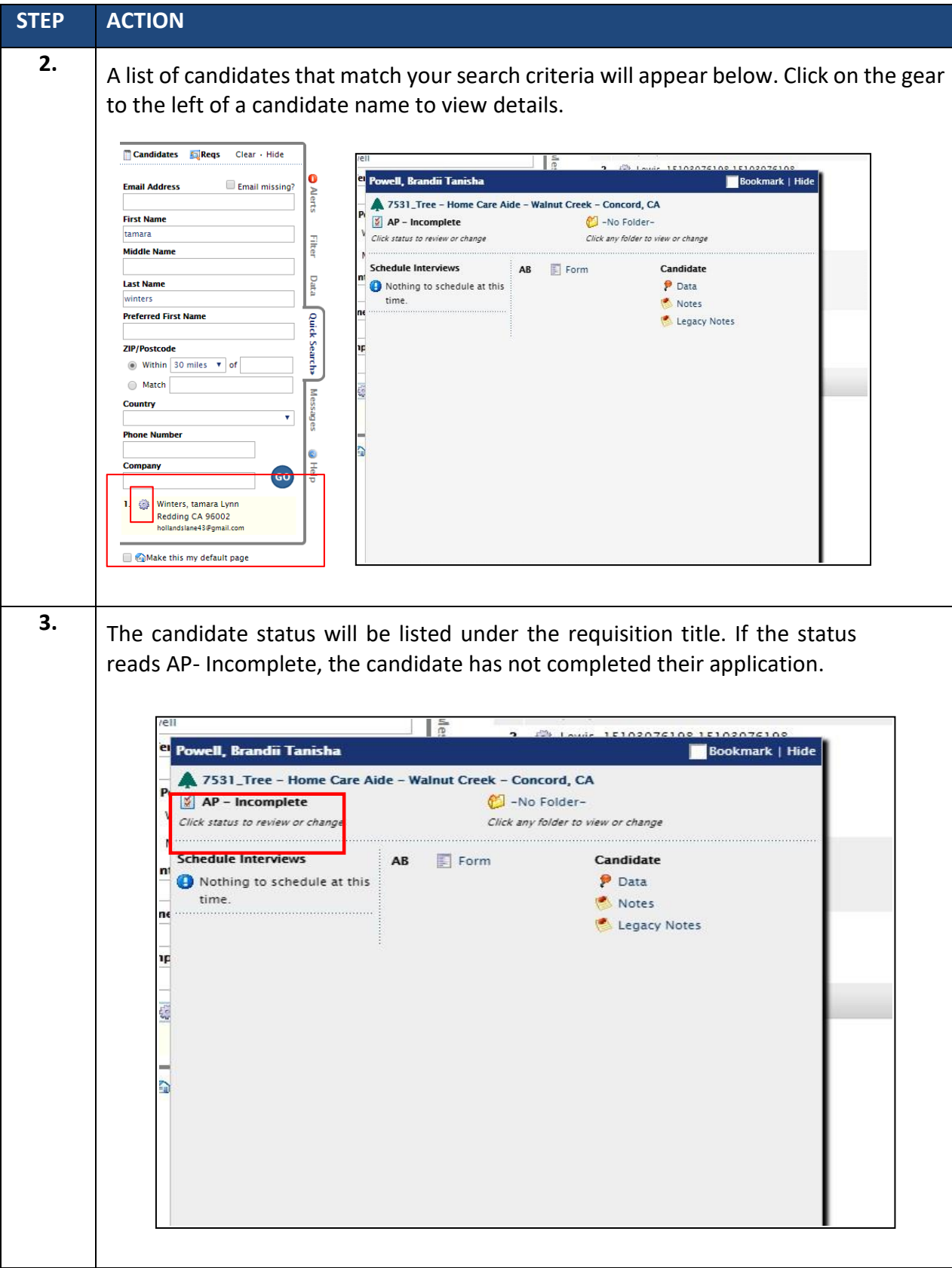

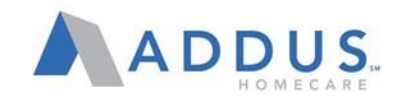

To locate candidates who have an incomplete application, follow these steps:

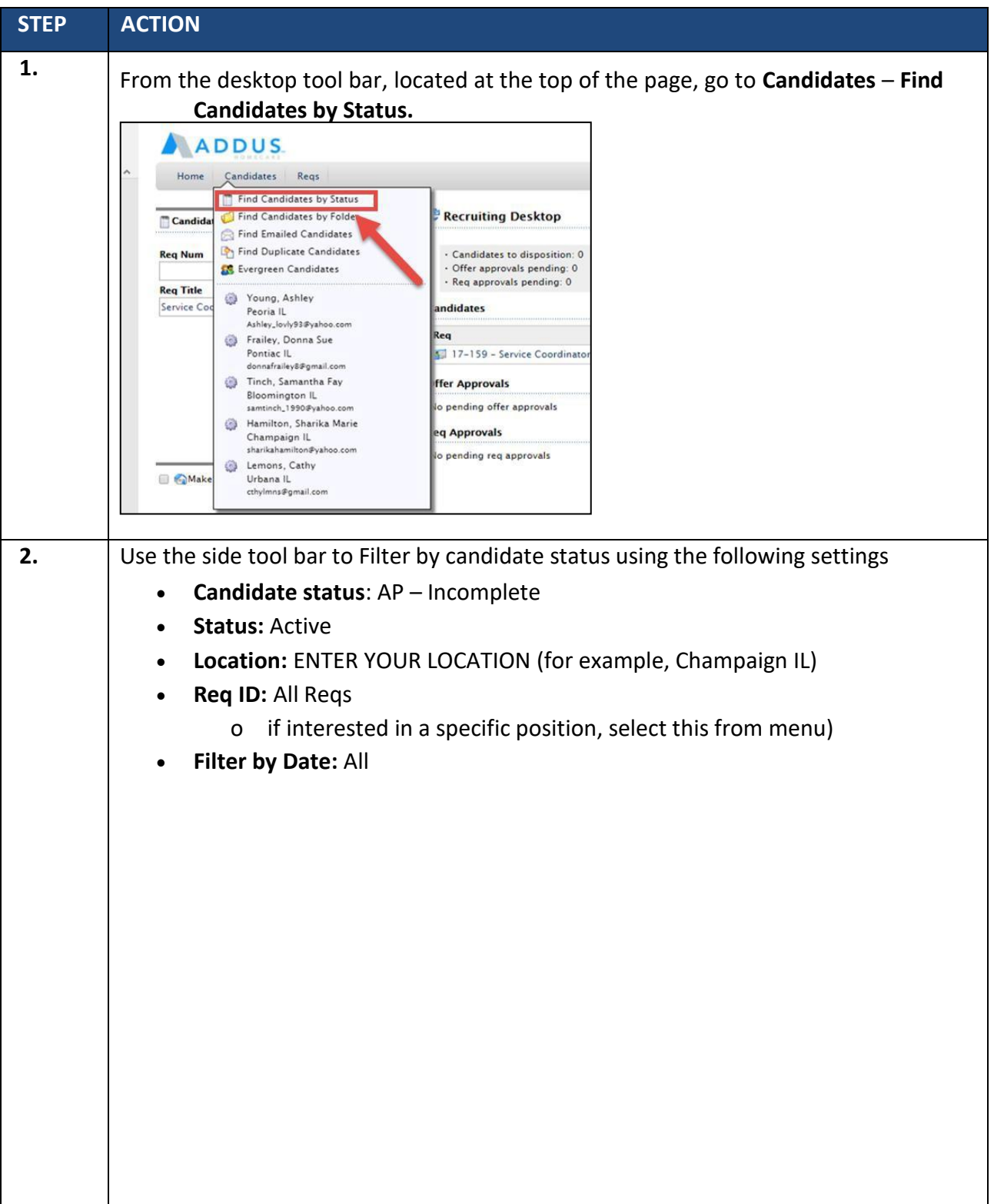

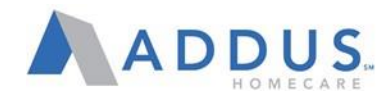

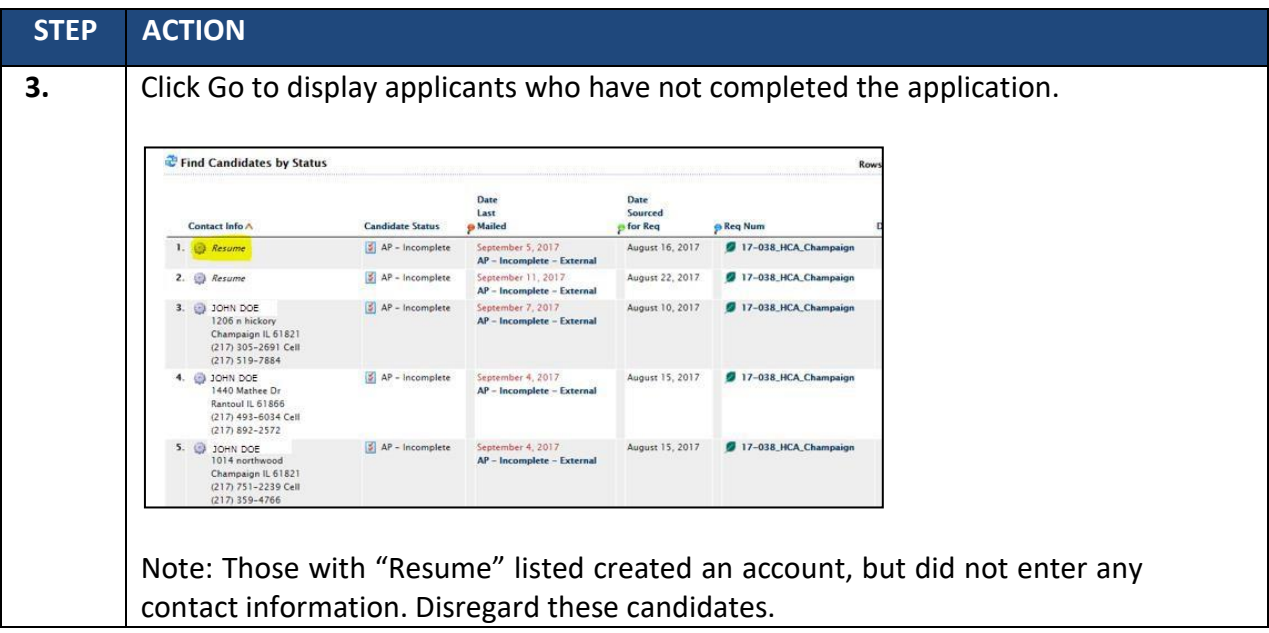

To determine why an application is incomplete/what is missing, follow these steps:

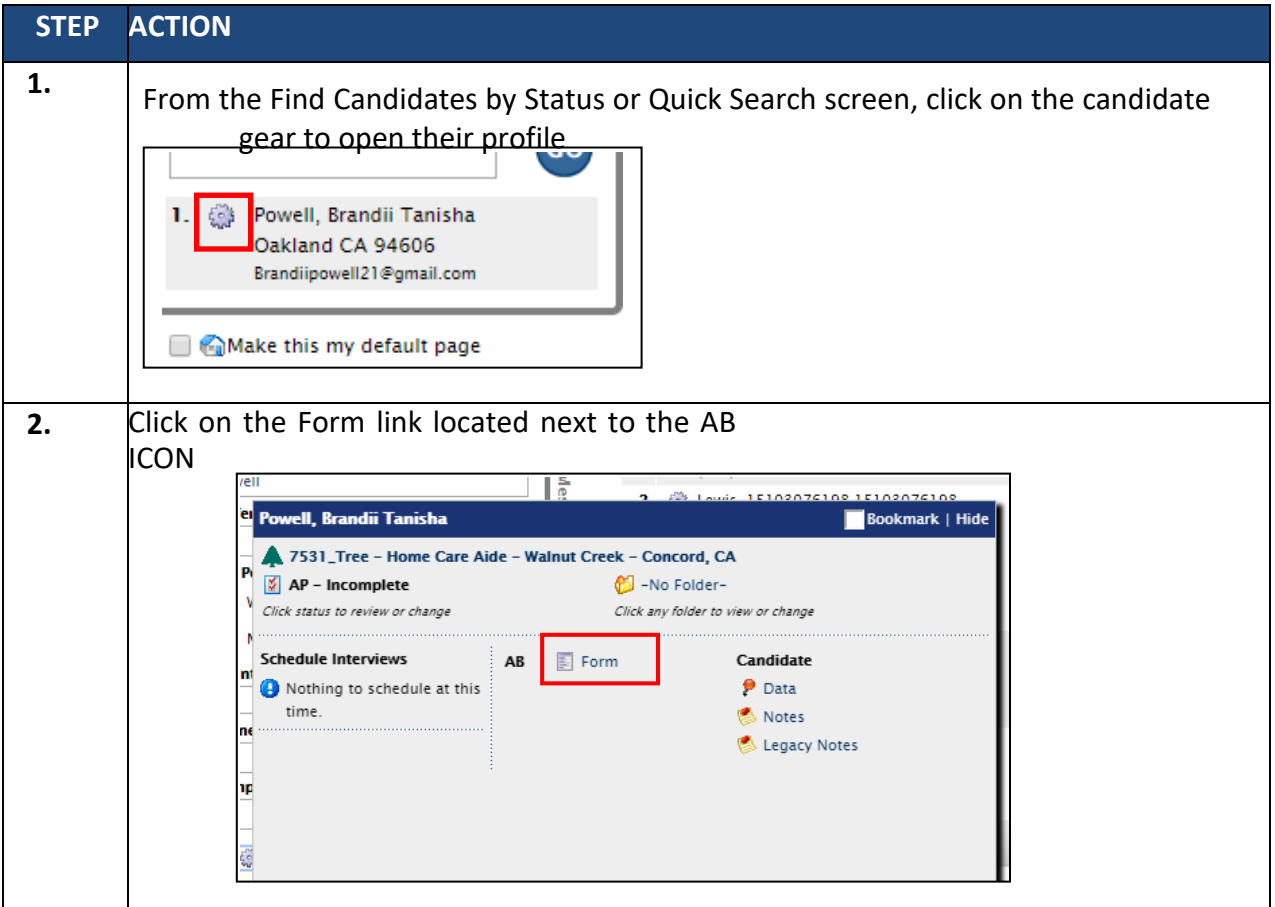

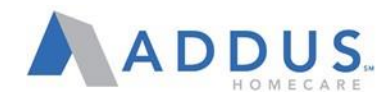

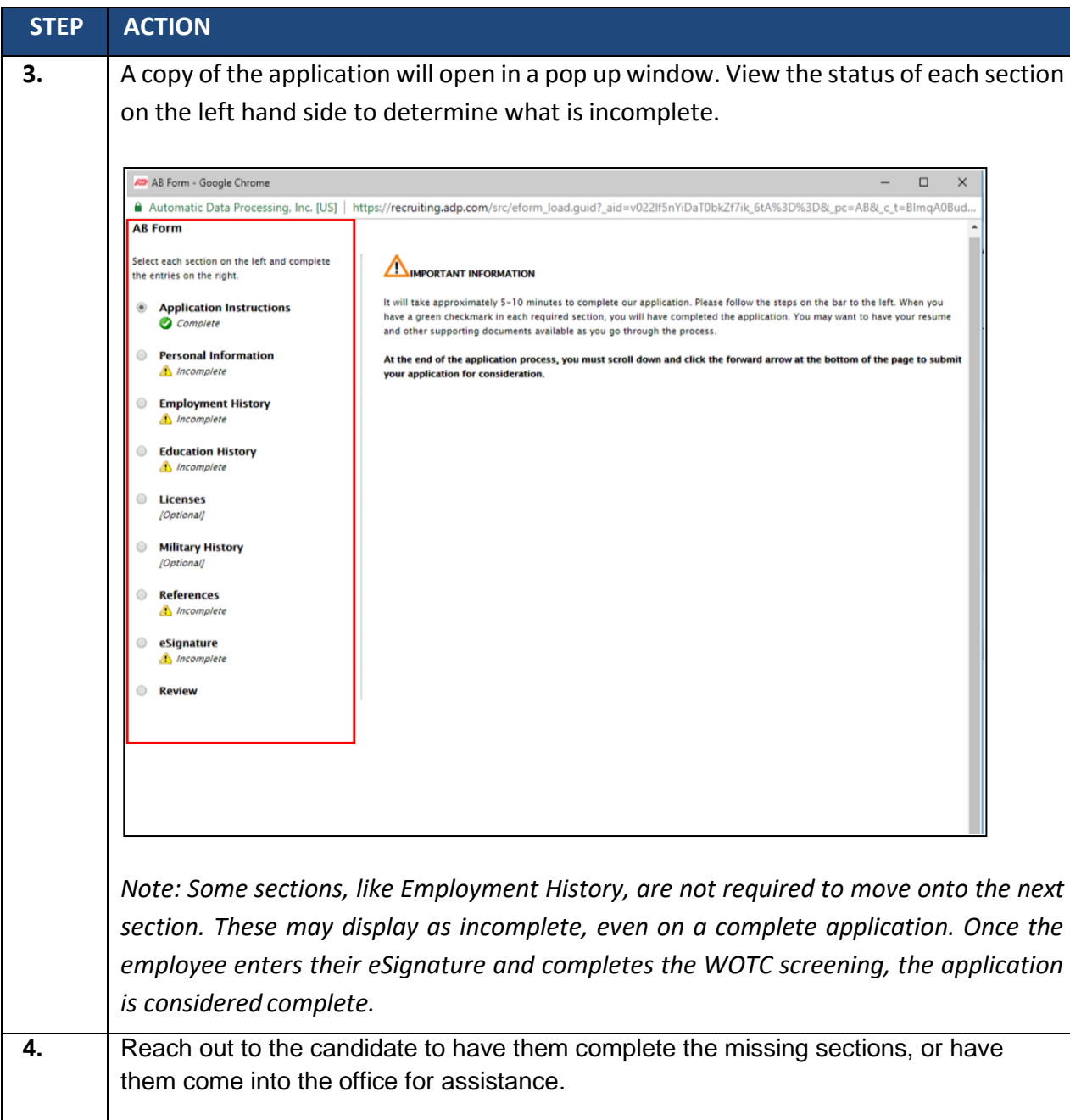

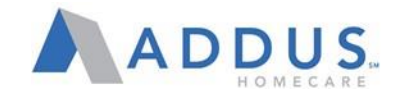

#### QUICK SEARCH

The Quick Search tab allows users to quickly search for a candidate or requisition. Quick Search is available regardless of which page you access. You can search for a candidate or a requisition—simply click Candidates or Reqs to access the appropriate search fields.

When searching for candidates, you can use any combination of search criteria. You can provide a partial first or last name; however, the more letters provided within the name, the better the search results.

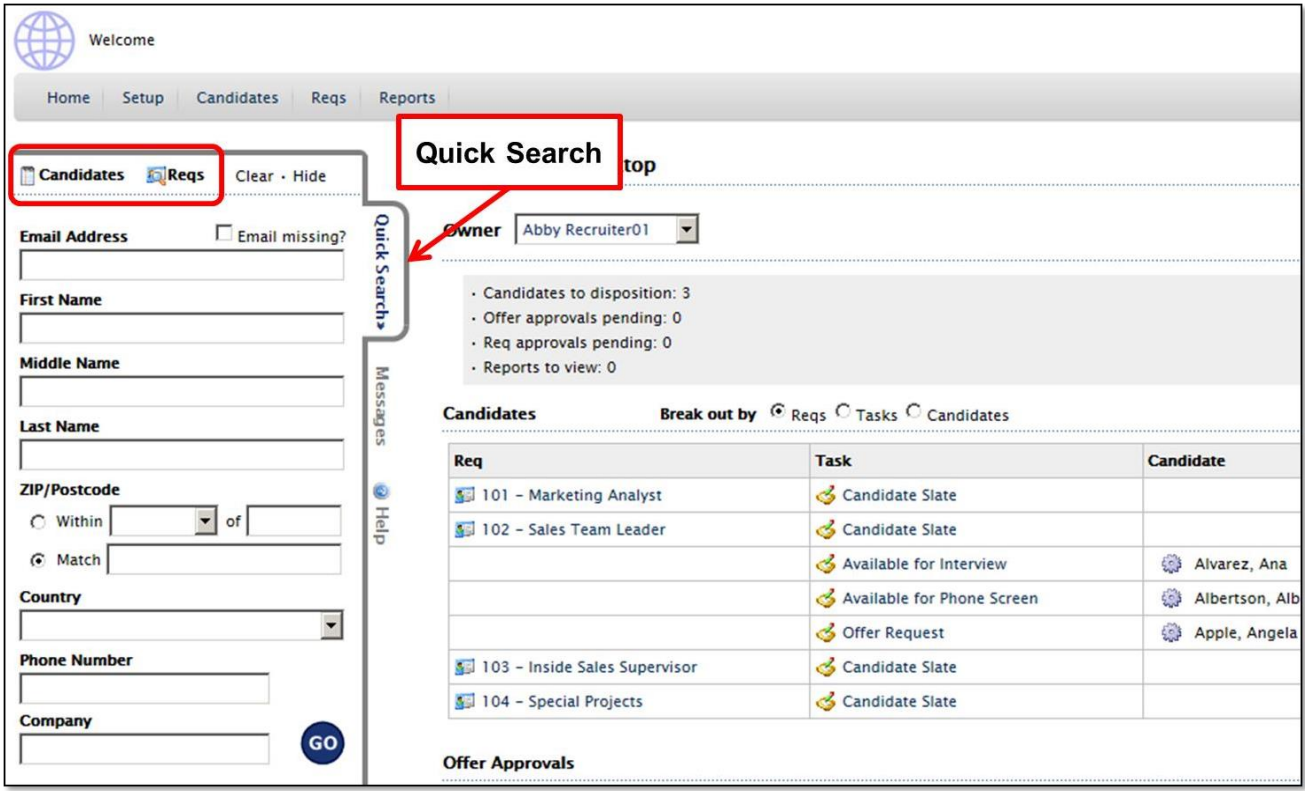

For your convenience, ADP Recruiting Management remembers the last entry that you entered in the tabs. When you return to that tab, the data will remain until you remove it or change the search criteria entered.

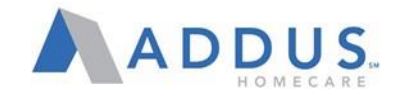

### FIND & SELECT A CANDIDATE

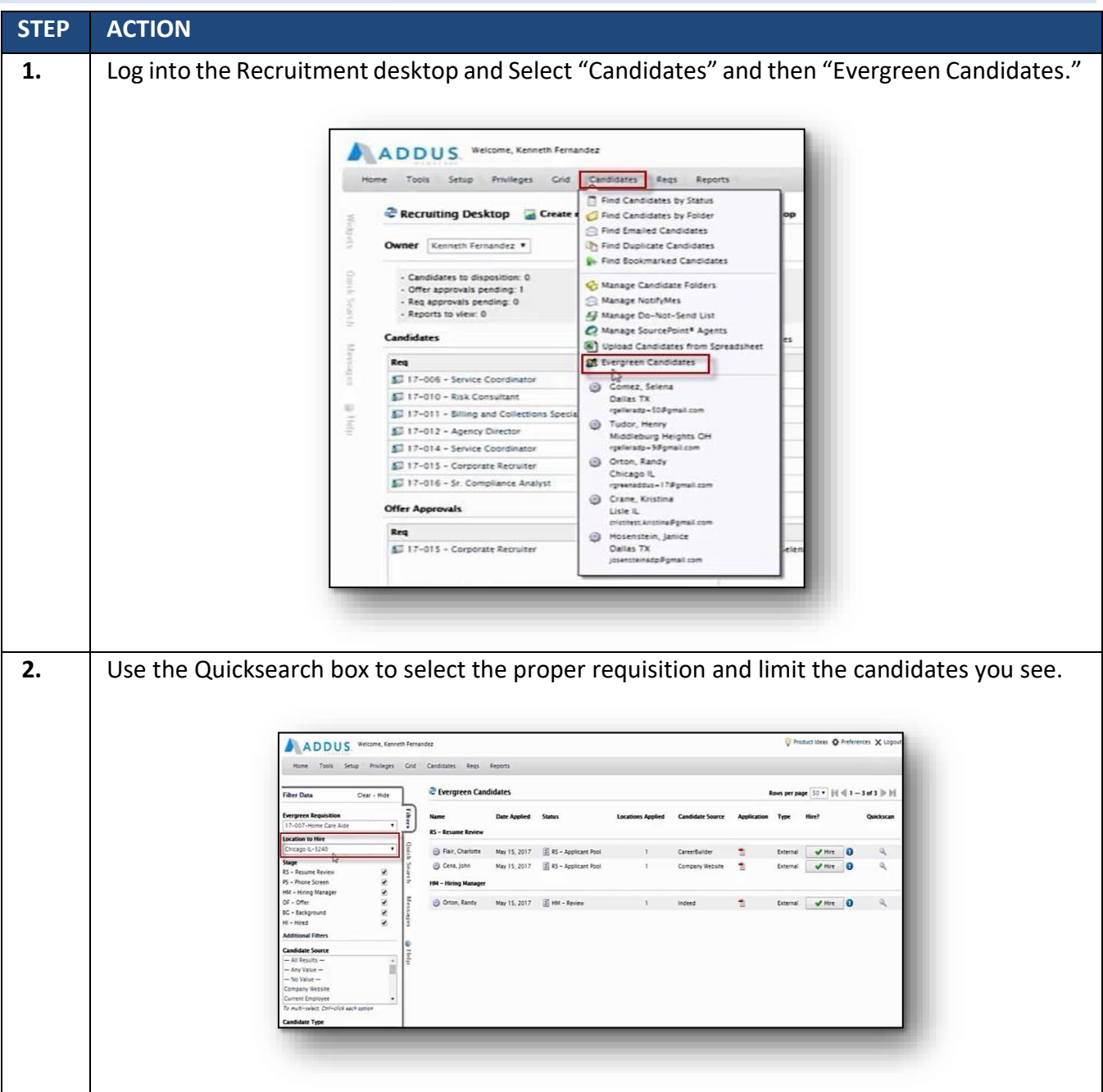

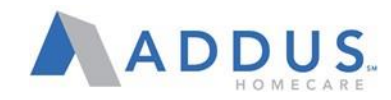

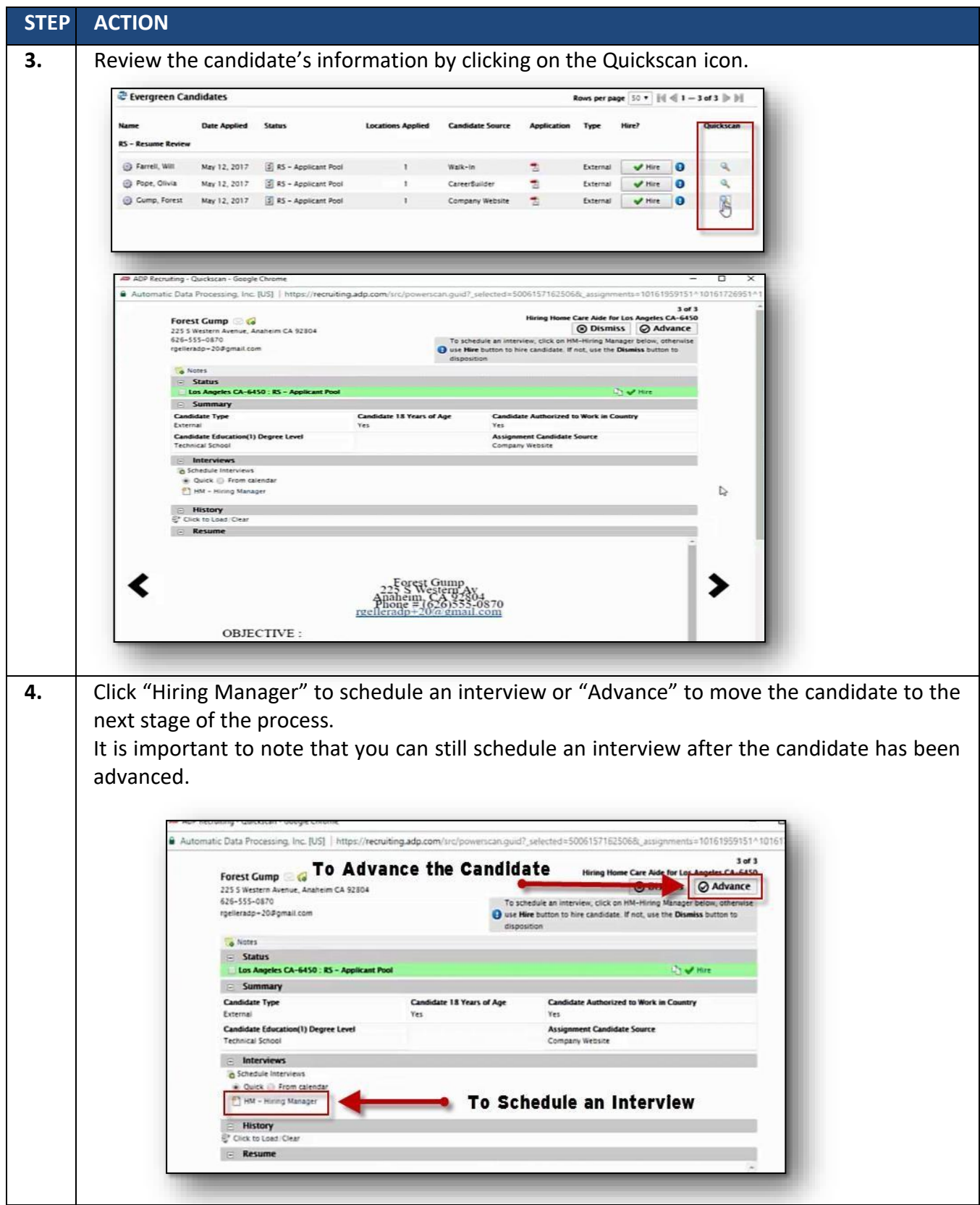

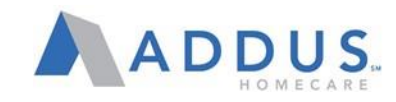

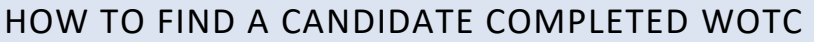

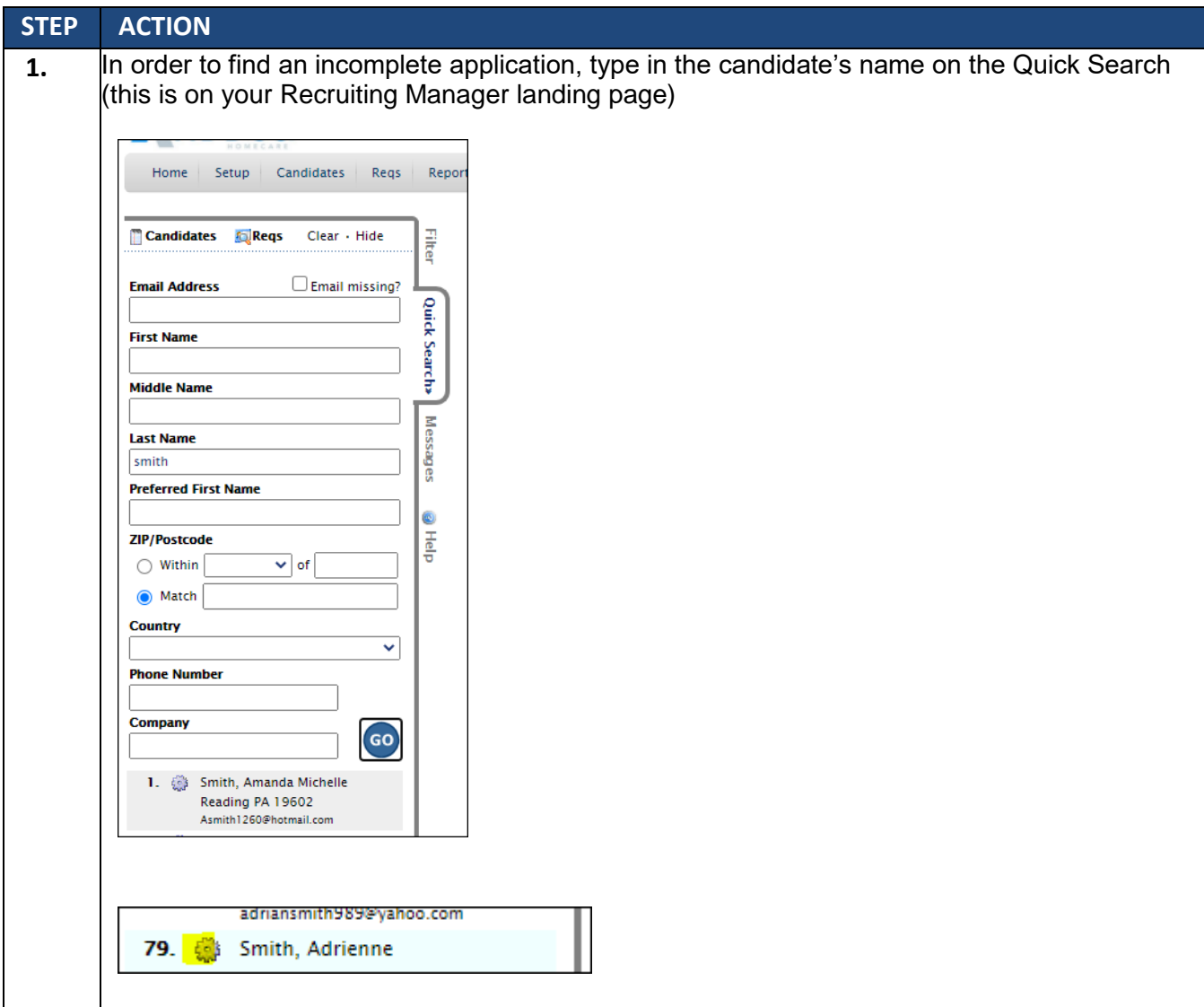

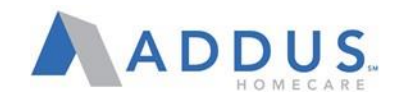

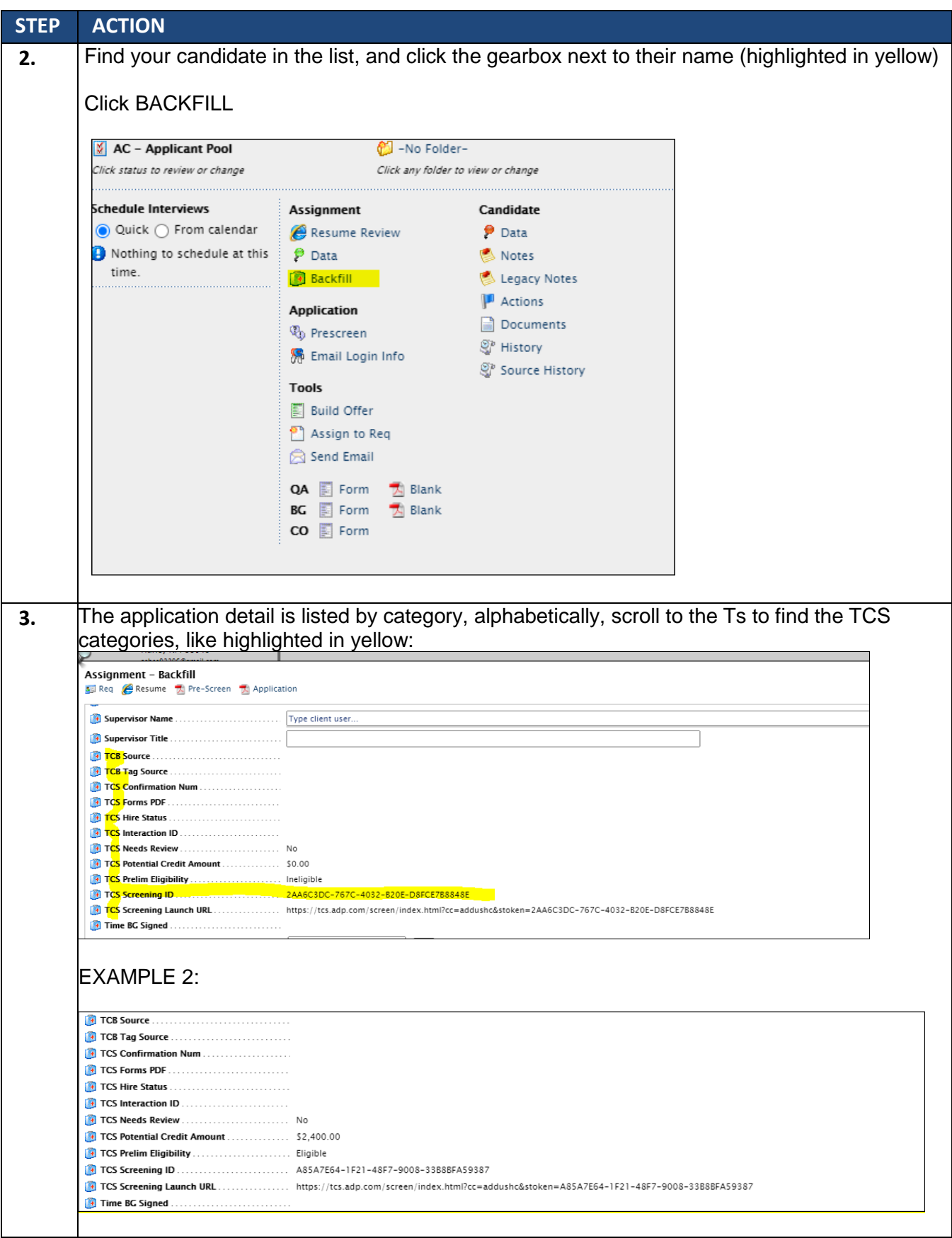

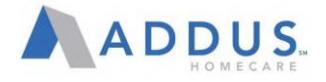

#### HIRING AN EVERGREEN (FIELD) CANDIDATE

The following job aid will walk you through the process to hire an "Evergreen" (Direct Service) candidate once they have completed an application in the ADP system.

**For Admin or Clinical applicants, please reach out to your Talent Acquisition Partner for assistance processing offers and hiring.** 

#### GENERAL CONCEPTS

**Max Rate:** All evergreen requisitions will now be populated with a maximum rate based upon job code, location code, and union status.

**OF- Pending Status:** When hiring an evergreen candidate, you will select an offer status based on the rate of pay being offered.

- If you are hiring a candidate at or below the max rate listed in the requisition, you willselect OF-Pending-Normal Rate. Most candidates should be routed through this status.
- If you are hiring a candidate at an exception rate higher than listed in the requisition, you will have to select OF- Pending- Rate Above Scale. **Rate Limit:** When entering an hourly rate for an evergreen candidate in OF- Pending-Normal Rate Status, the system will determine if the pay rate entered is acceptable.
- If the pay rate entered is below the maximum rate on the requisition, the hiring process in ADP RM will continue without additional approvals.
- If the pay rate entered is above the maximum rate on the requisition, the hire will be routed through additional approvals. Once approved, the hiring process can continue. **"Offer" Approvals:** For evergreen candidates offered a pay rate above the max rate, RVP, and COO "offer" approvals will be needed generating an "offer" approval email to the respective requisition approvers. This does not generate an offer letter to the candidate. It is an internal process only.

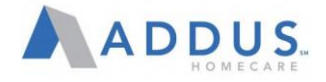

### HIRE AN EVERGREEN CANDIDATE - STEP BY STEP

The instructions below utilize the ADP "Quick Hire" option for scenarios when you have completed all needed interviews and are ready to hire a candidate on the spot. If you would like to utilize the ADP interview scheduling functionality, please see the SCHEDULING AN INTERVIEW section below.

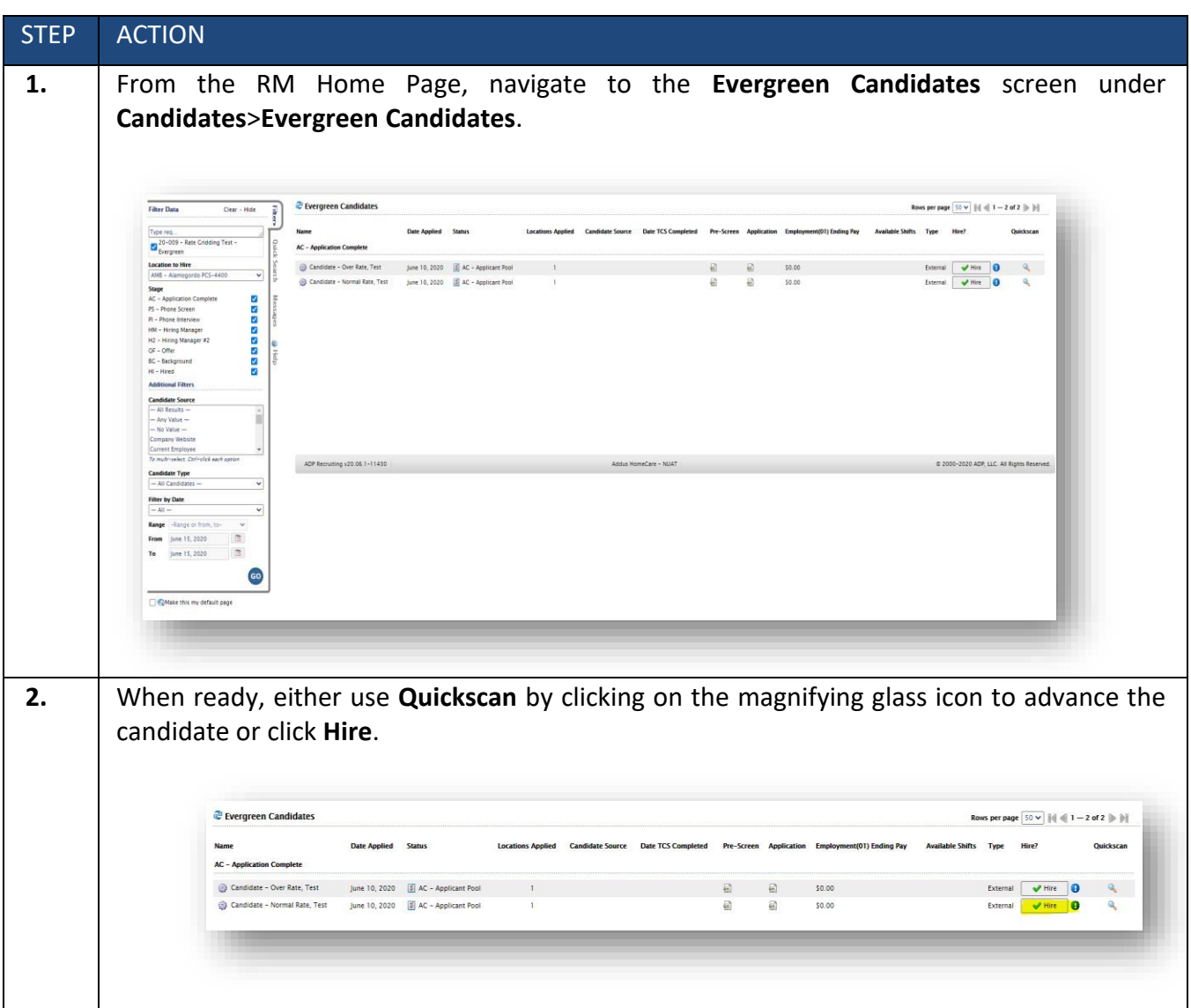

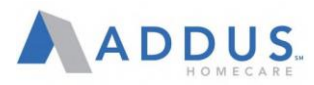

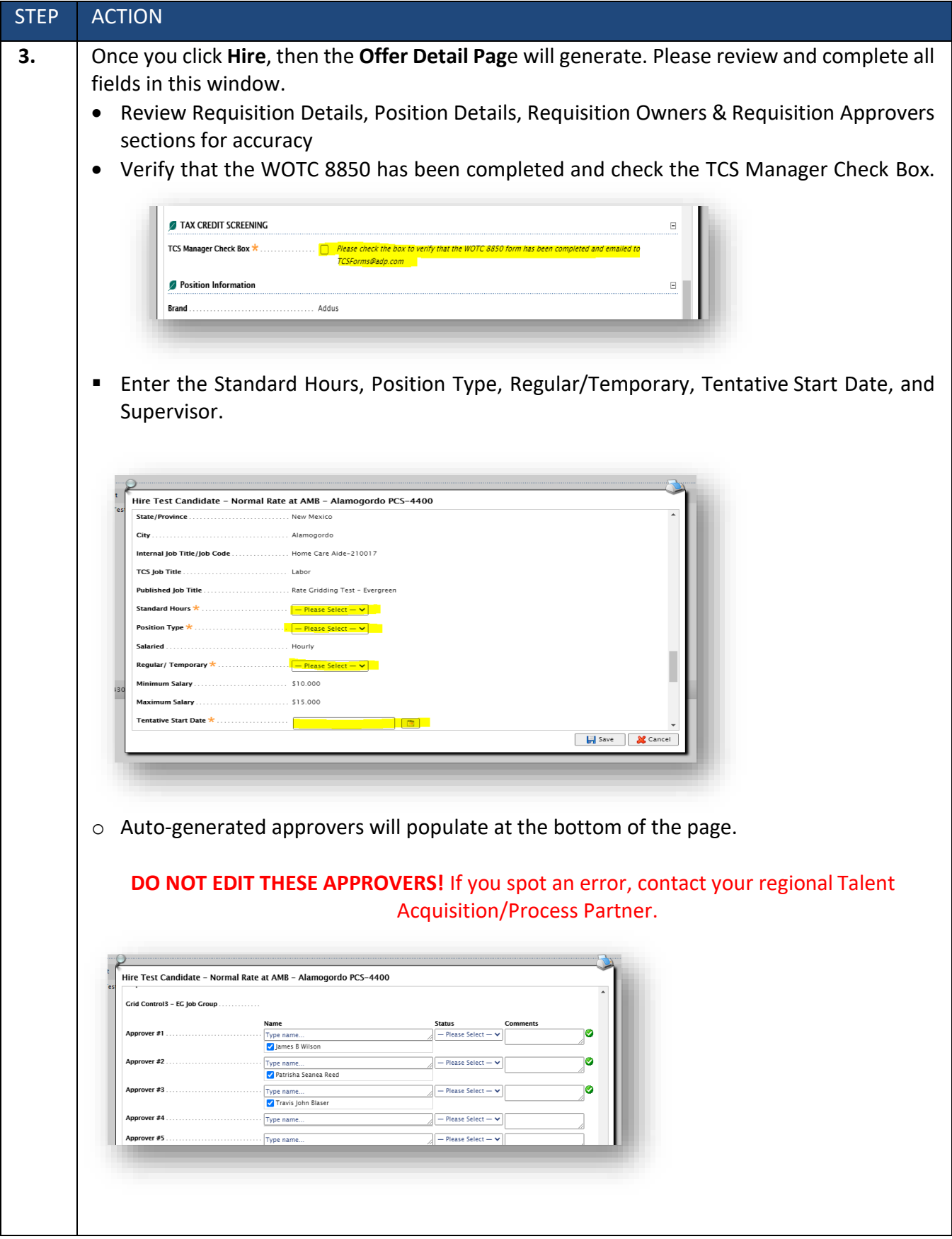

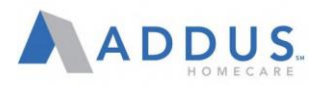

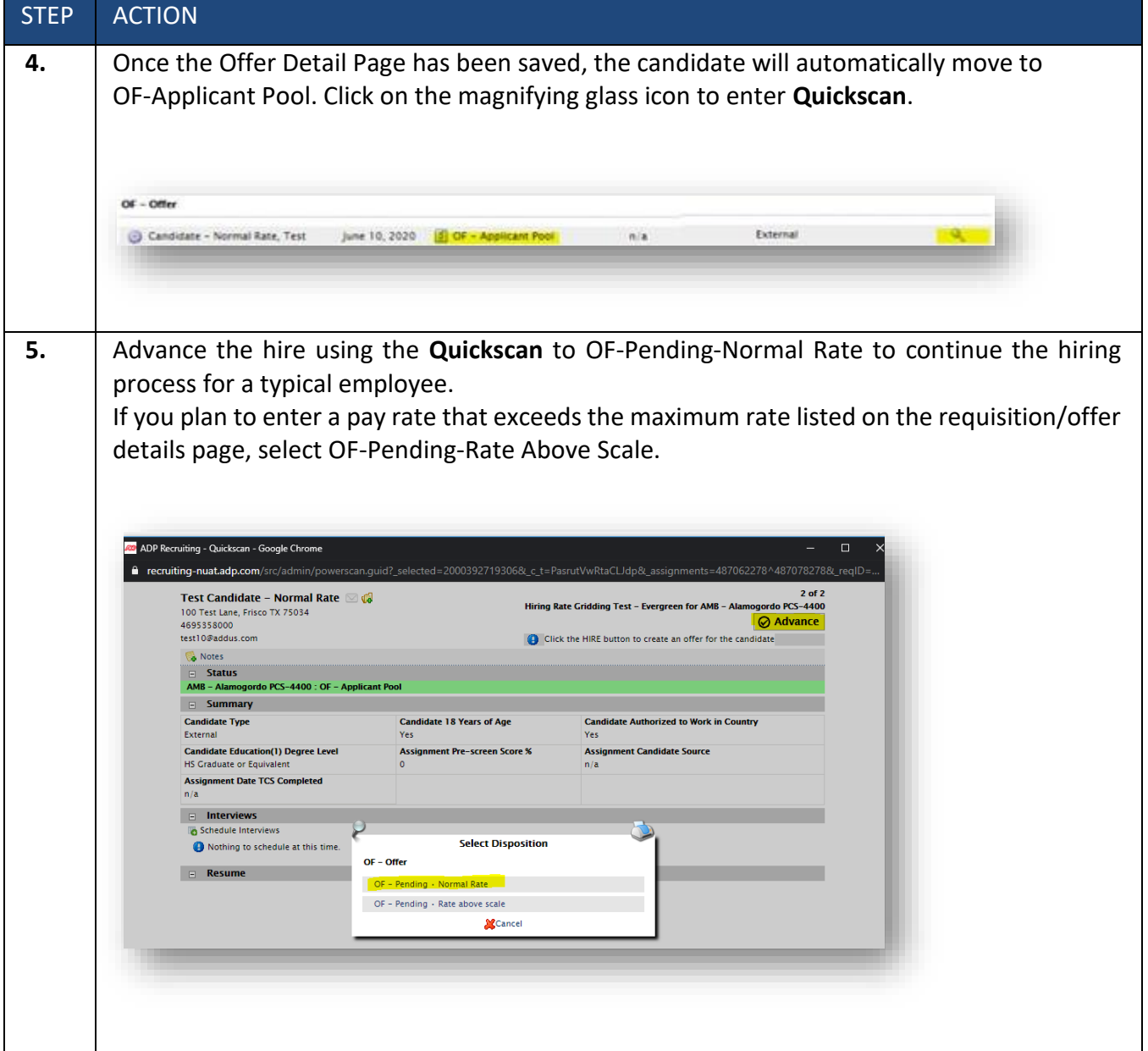

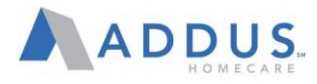

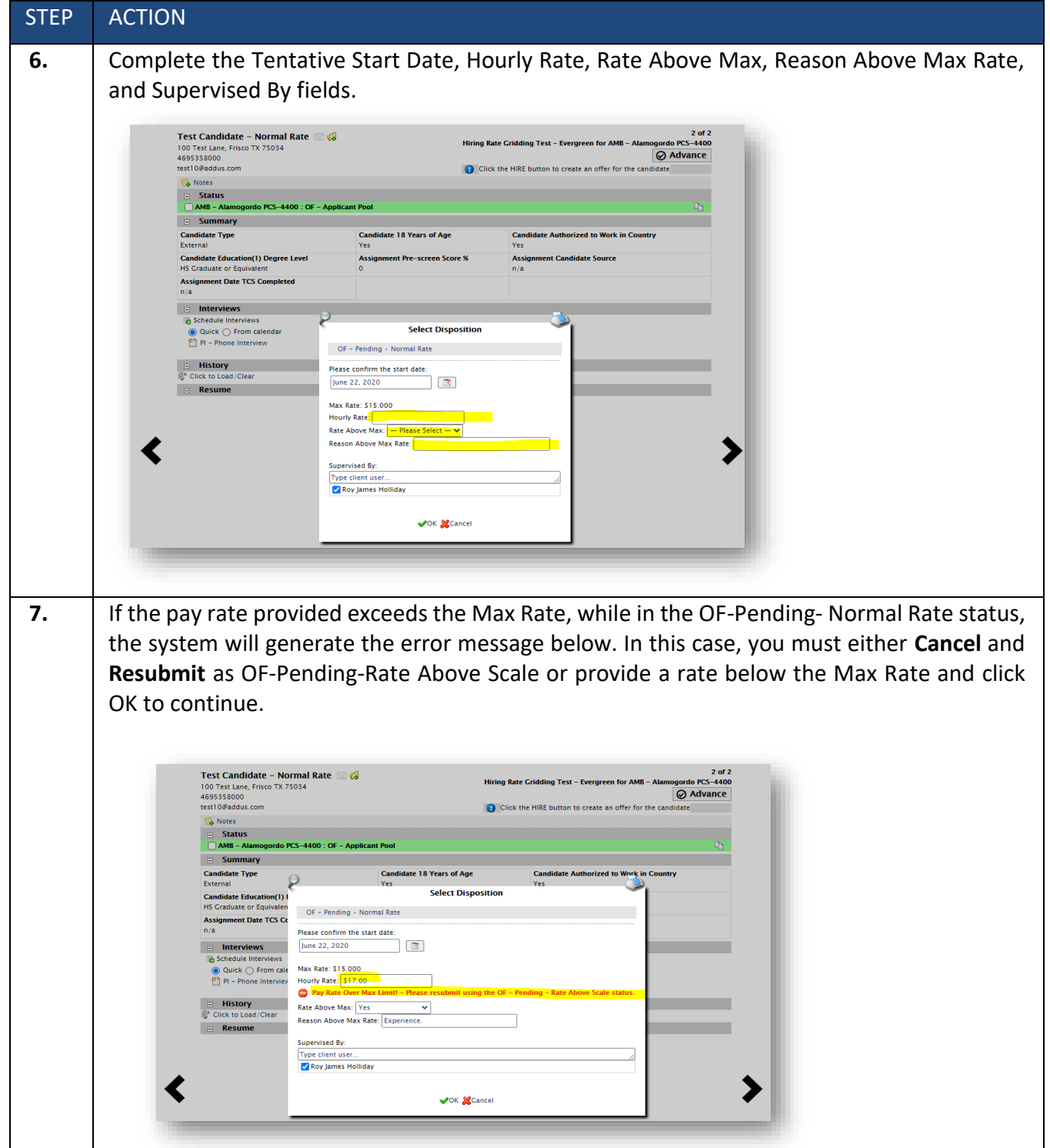

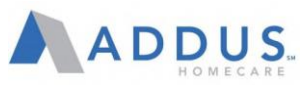

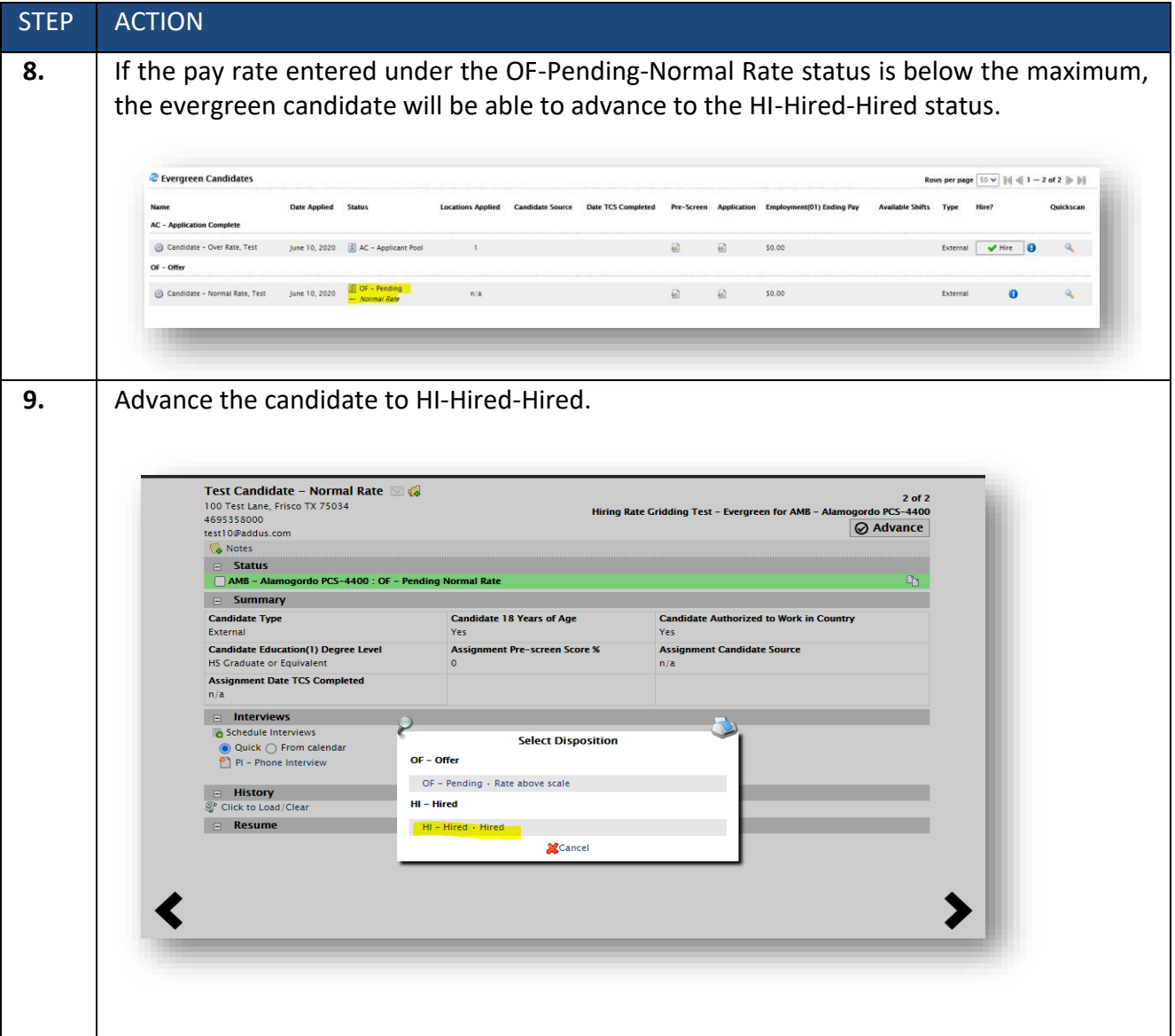

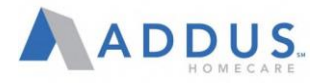

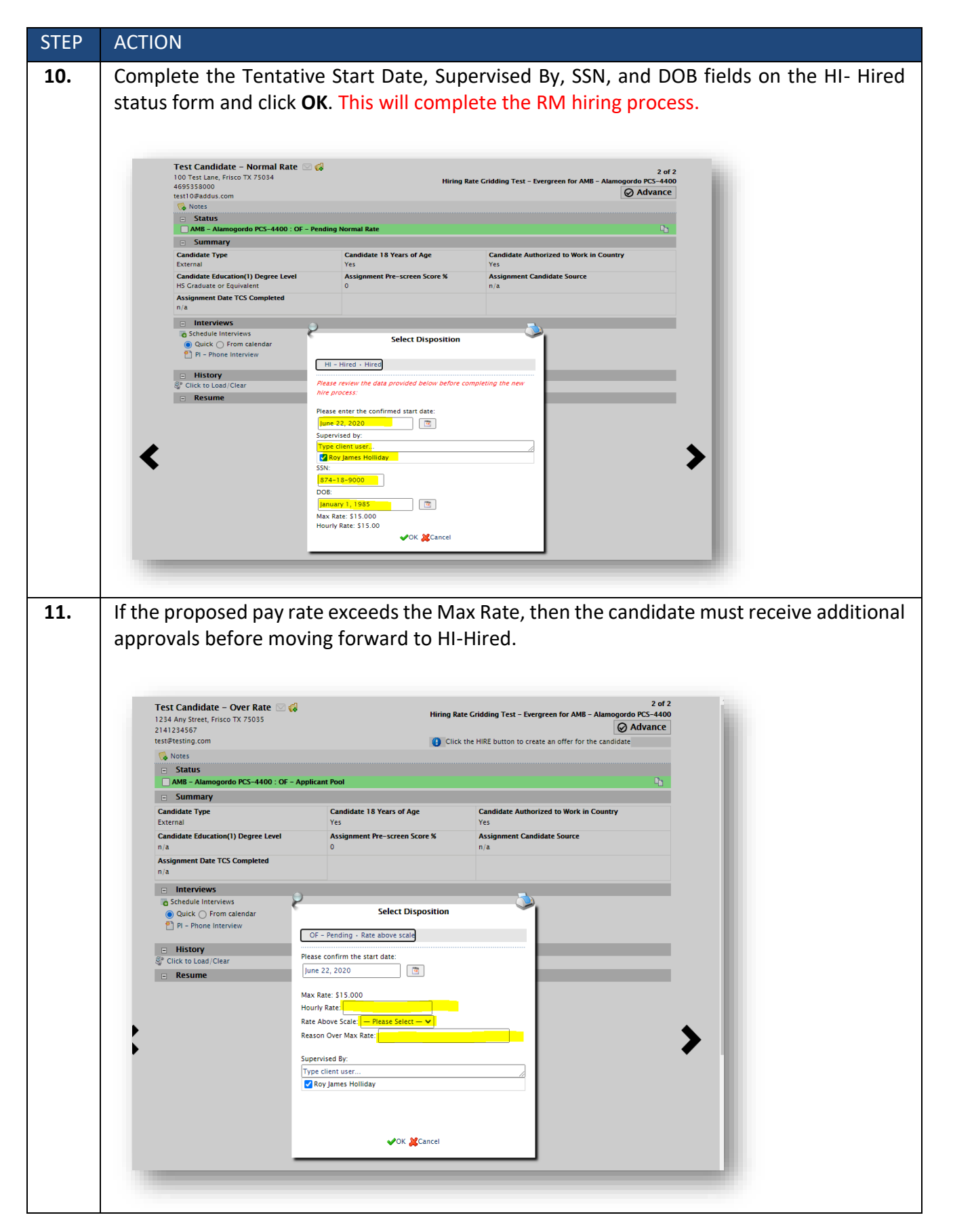

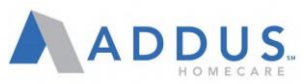

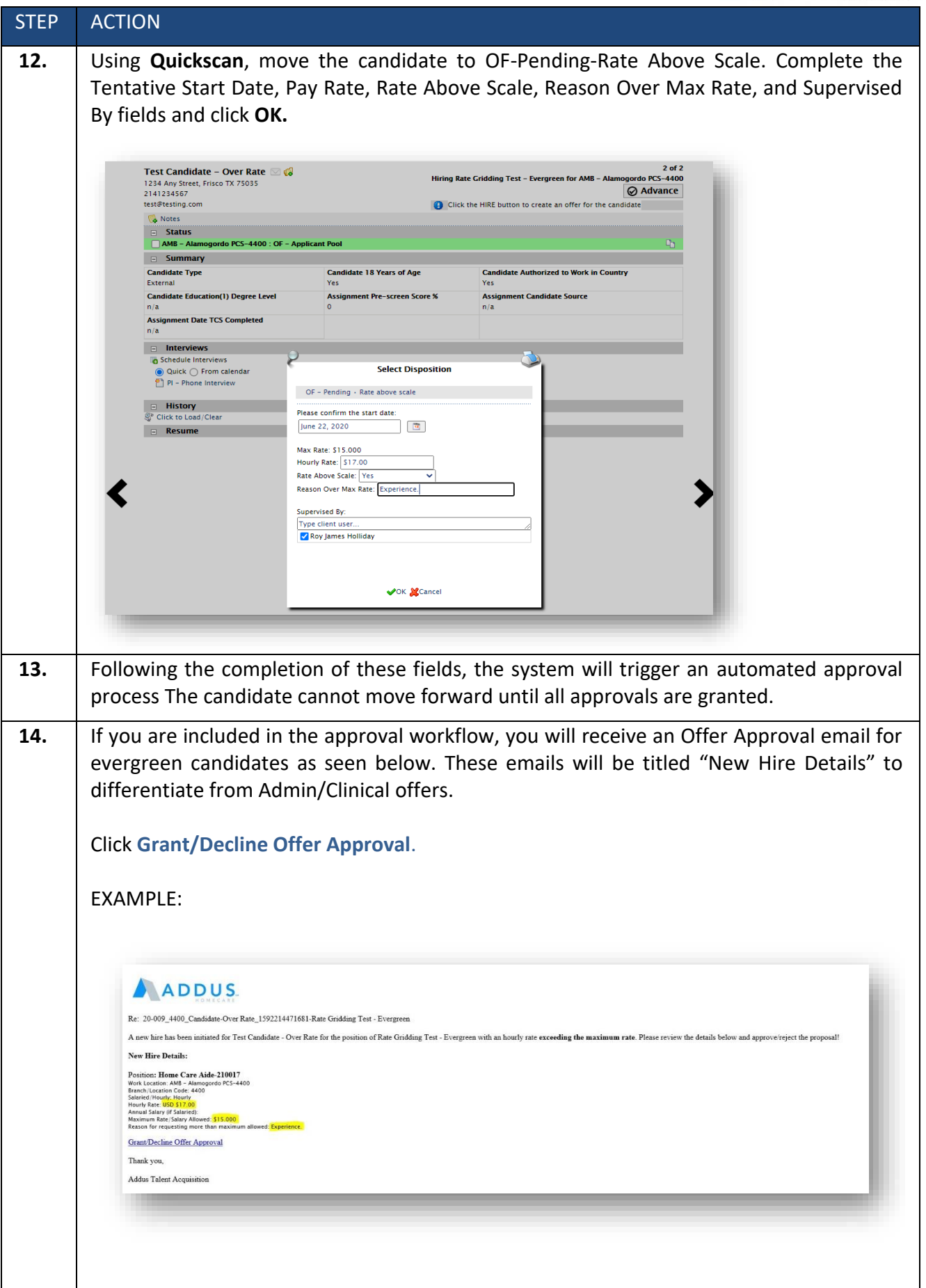

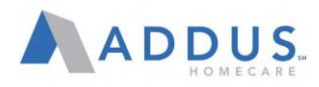

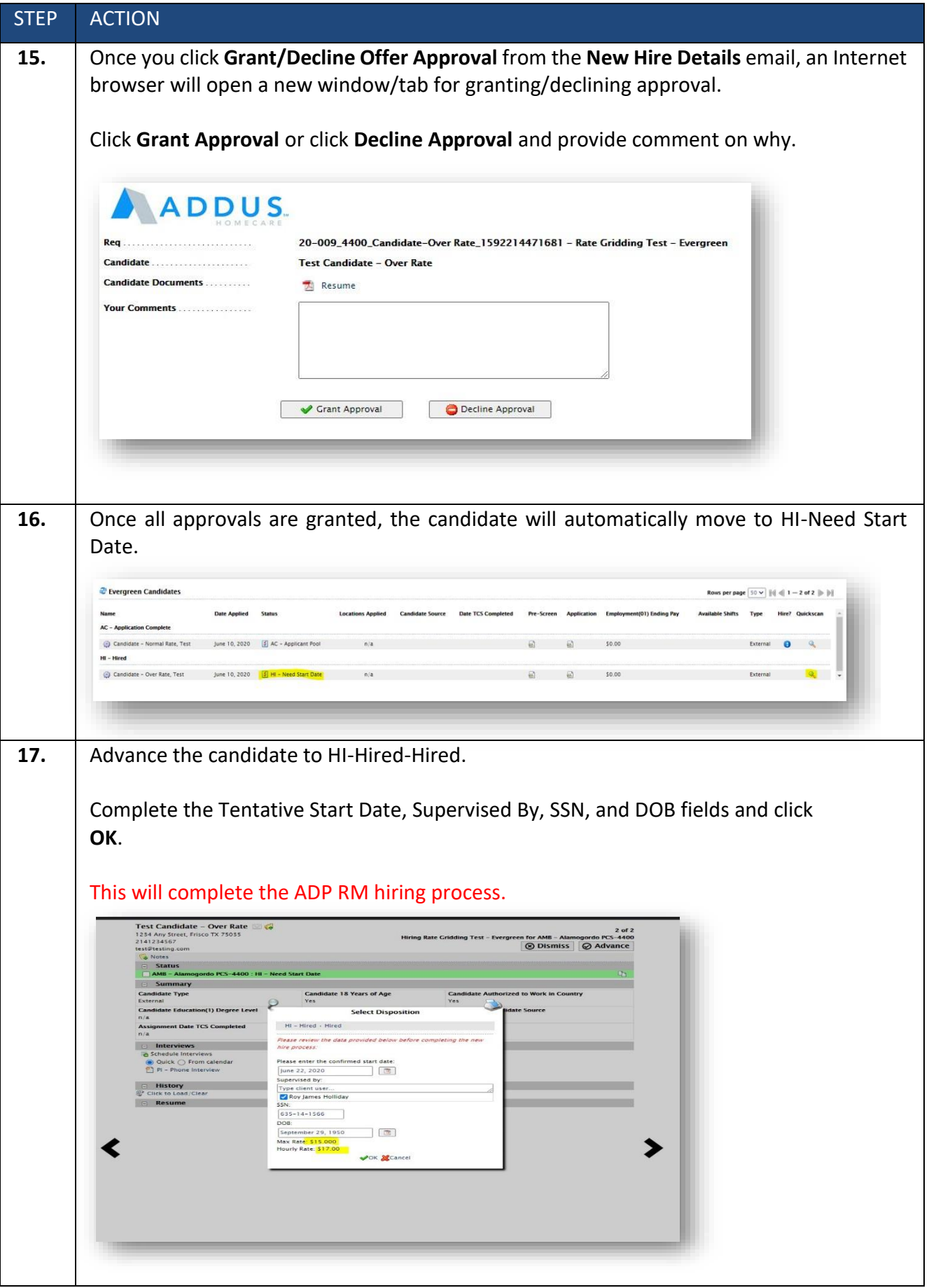

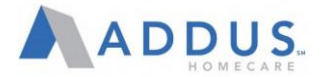

## OPTIONAL: SCHEDULING AN INTERVIEW

# To schedule an interview, follow the steps above and then click on the "Hiring Manger" button.

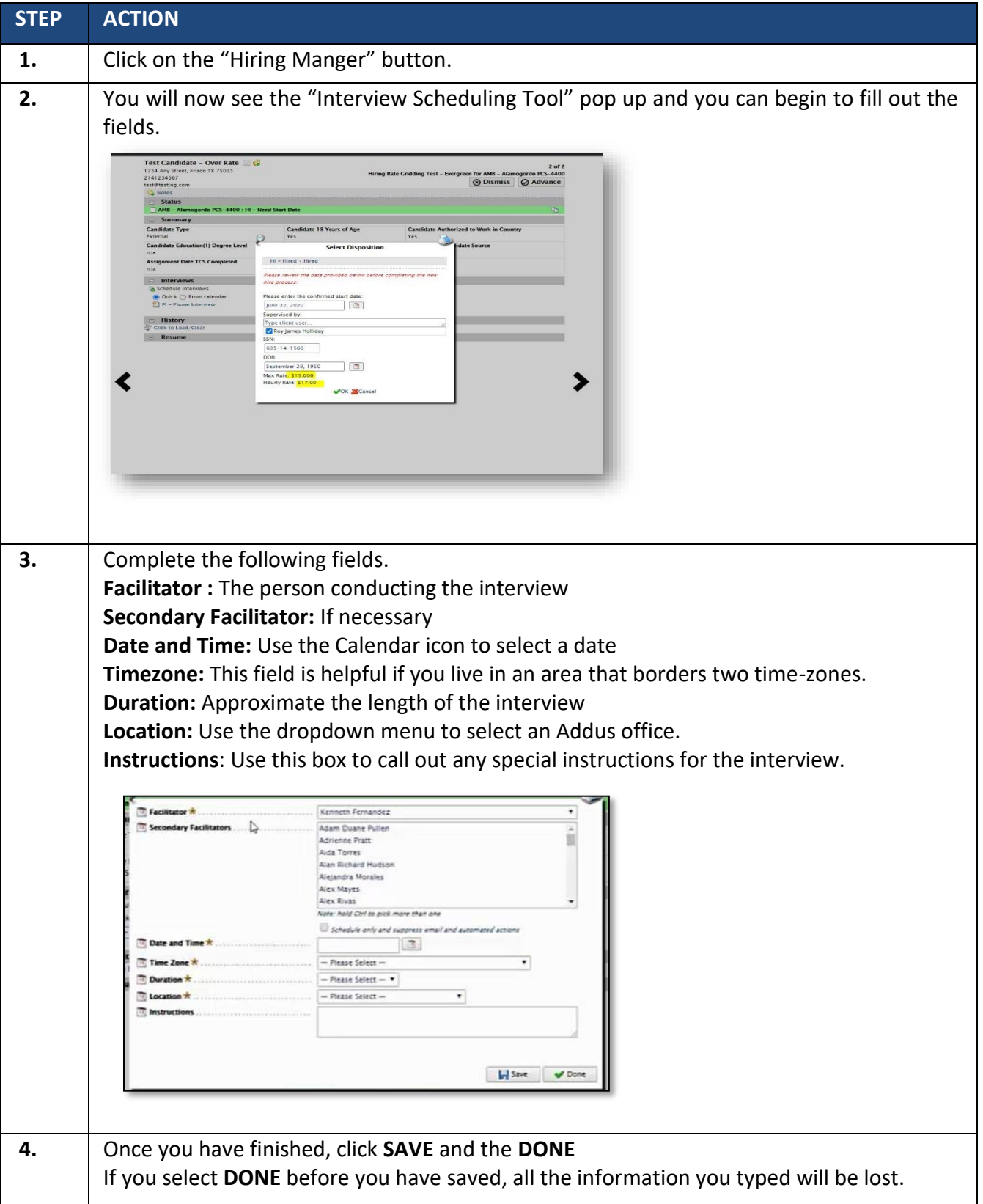

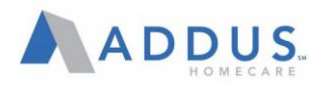

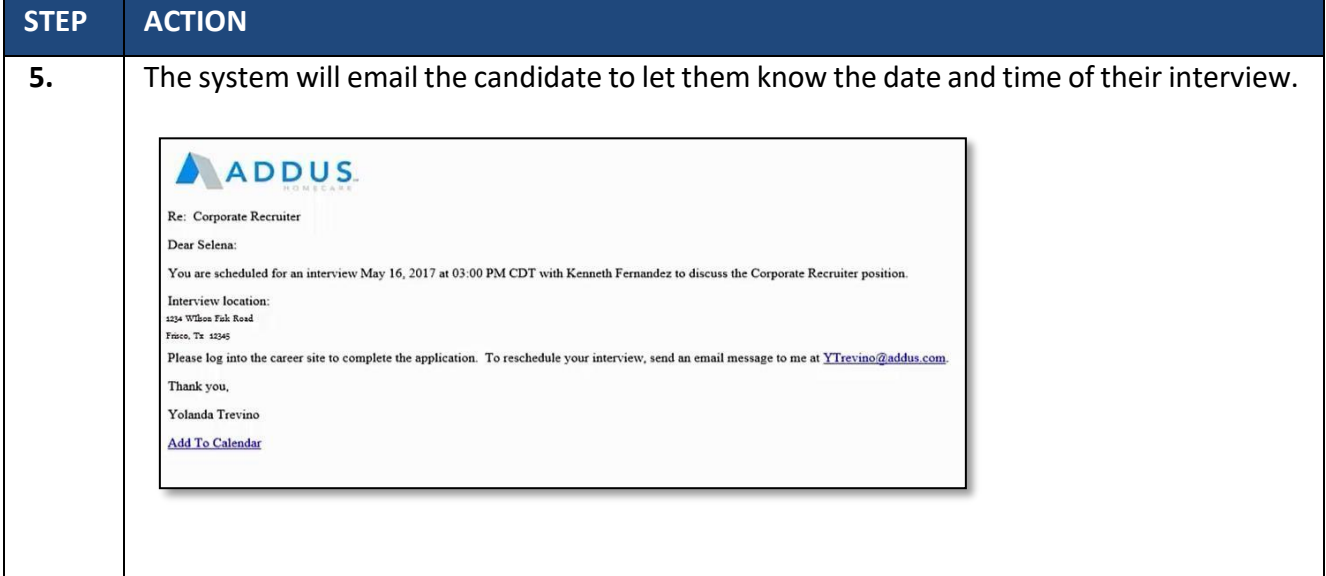

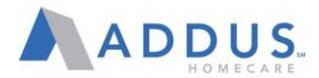

# APPLYING TO A REQUISITION: CANDIDATE VIEW

To understand what the hiring process is like for a candidate, it is important to review the process that a candidate undergoes when applying for a position. In this topic, you will learn about the career center and how candidates apply to a requisition.

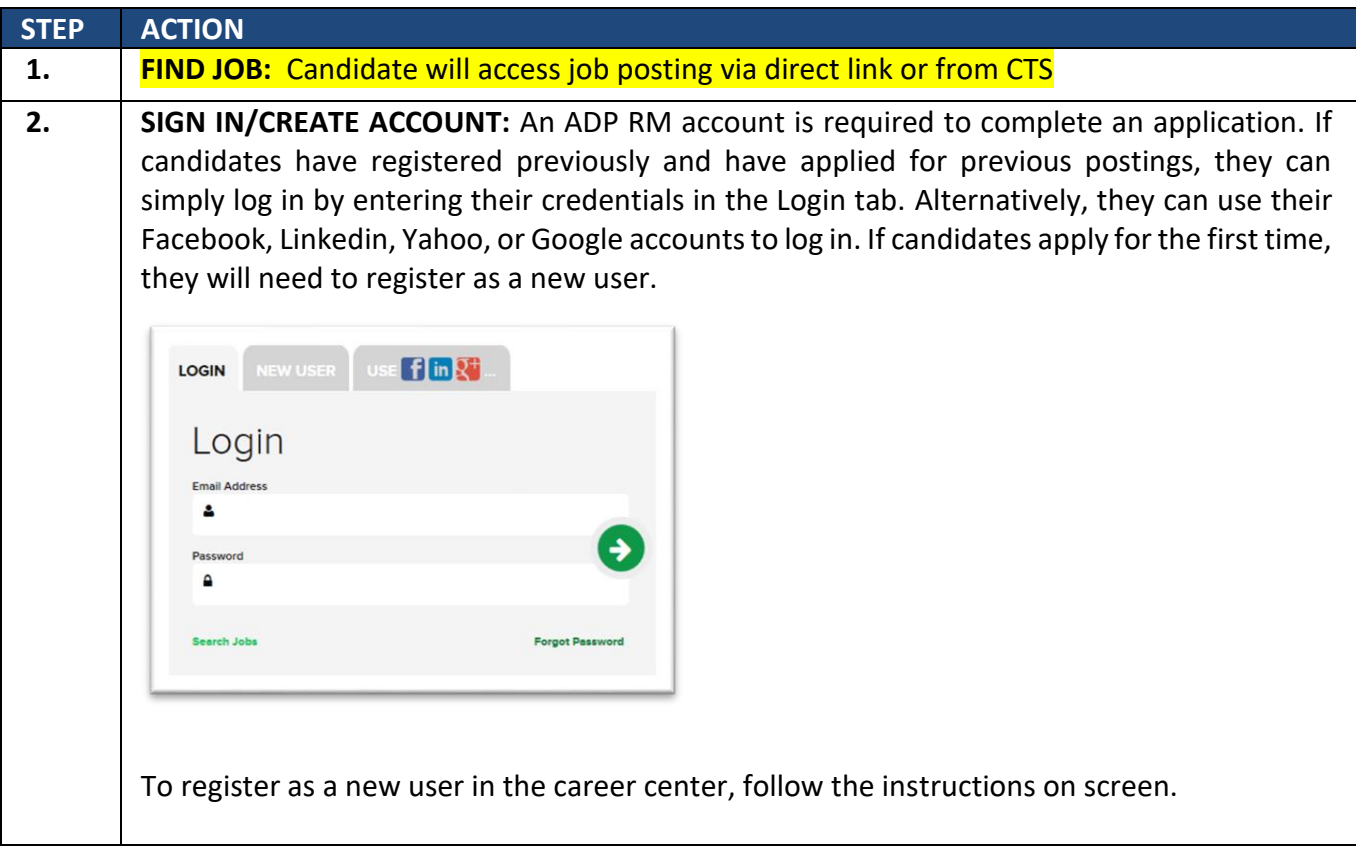

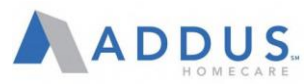

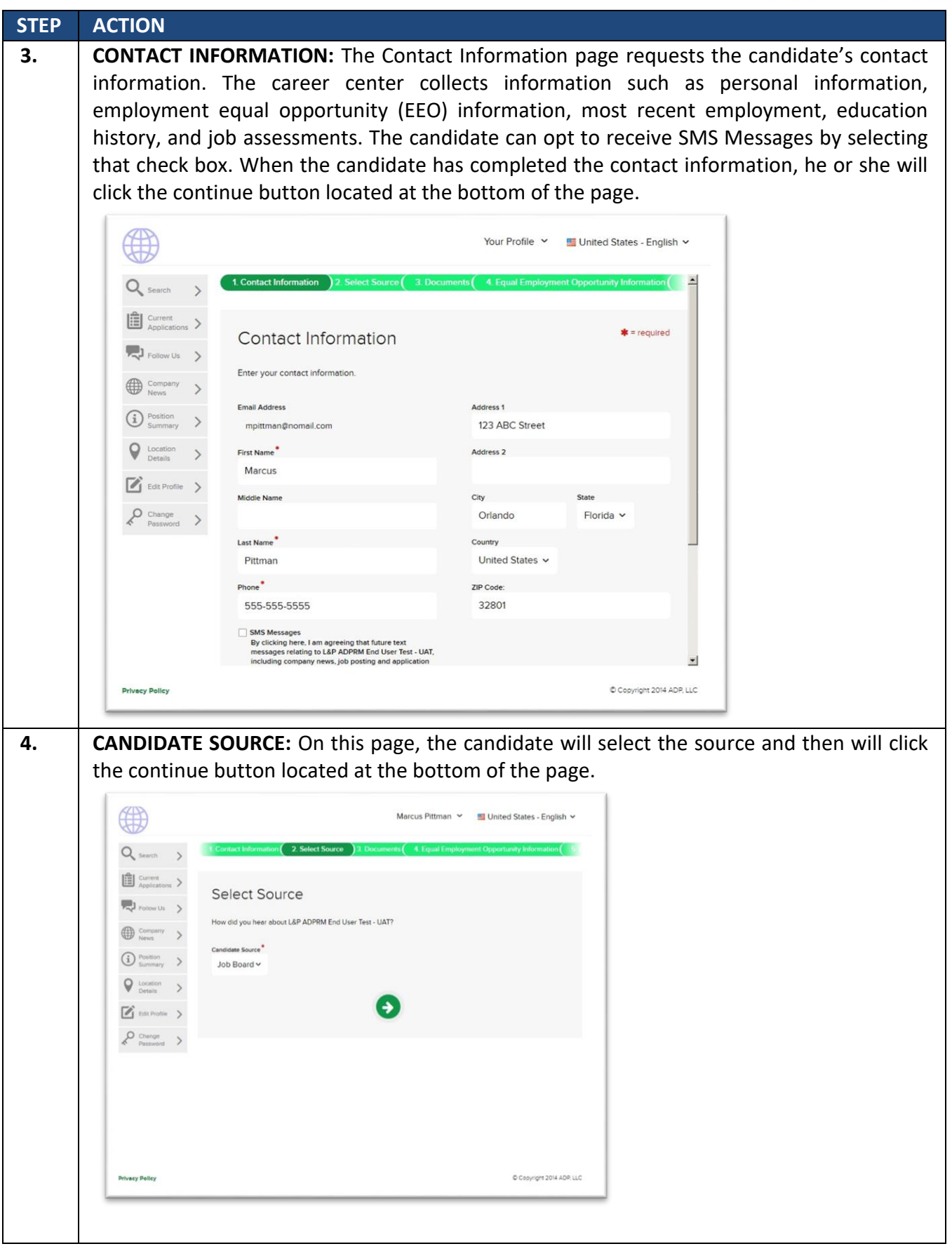

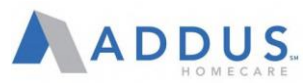

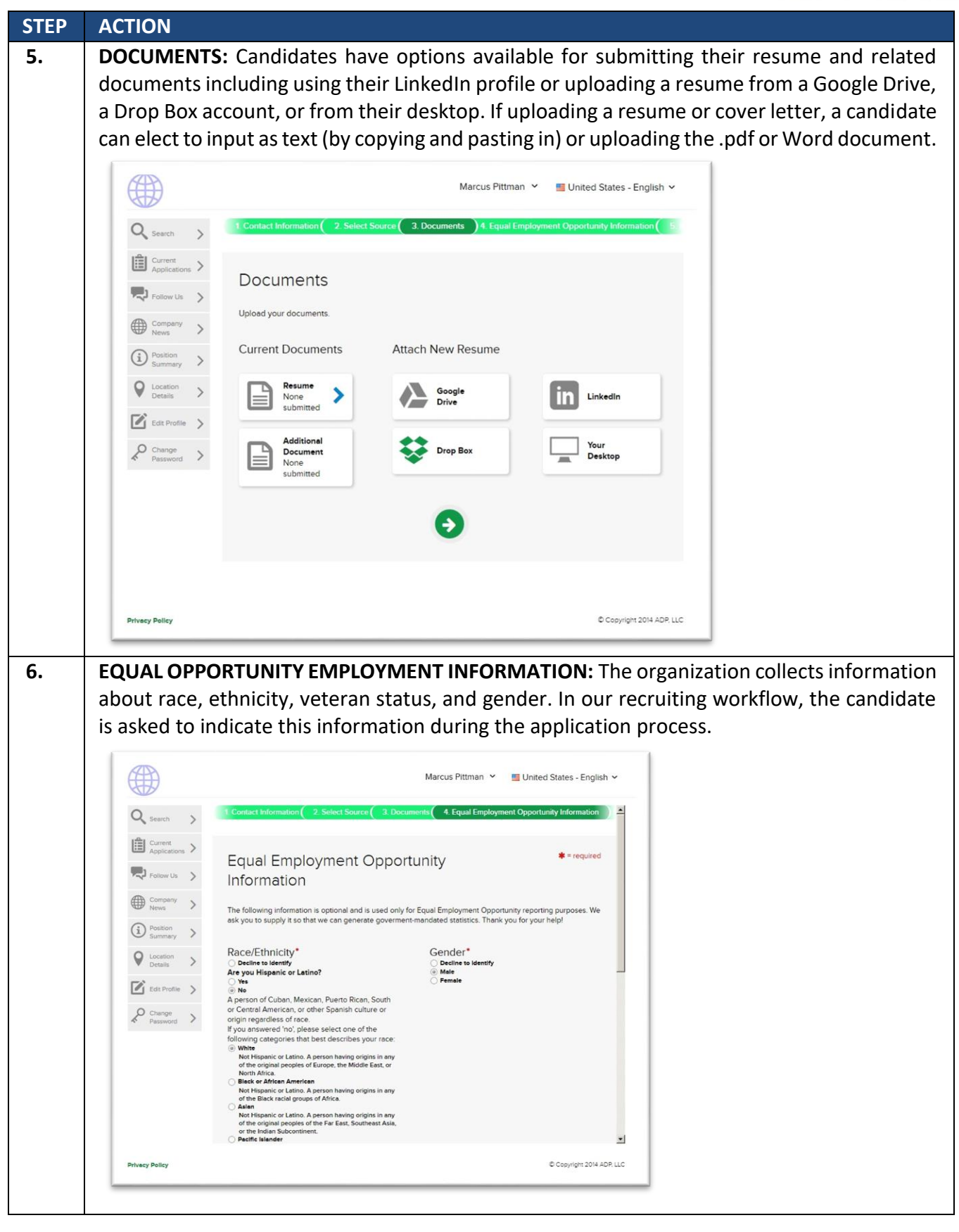

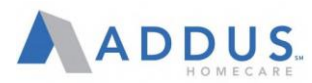

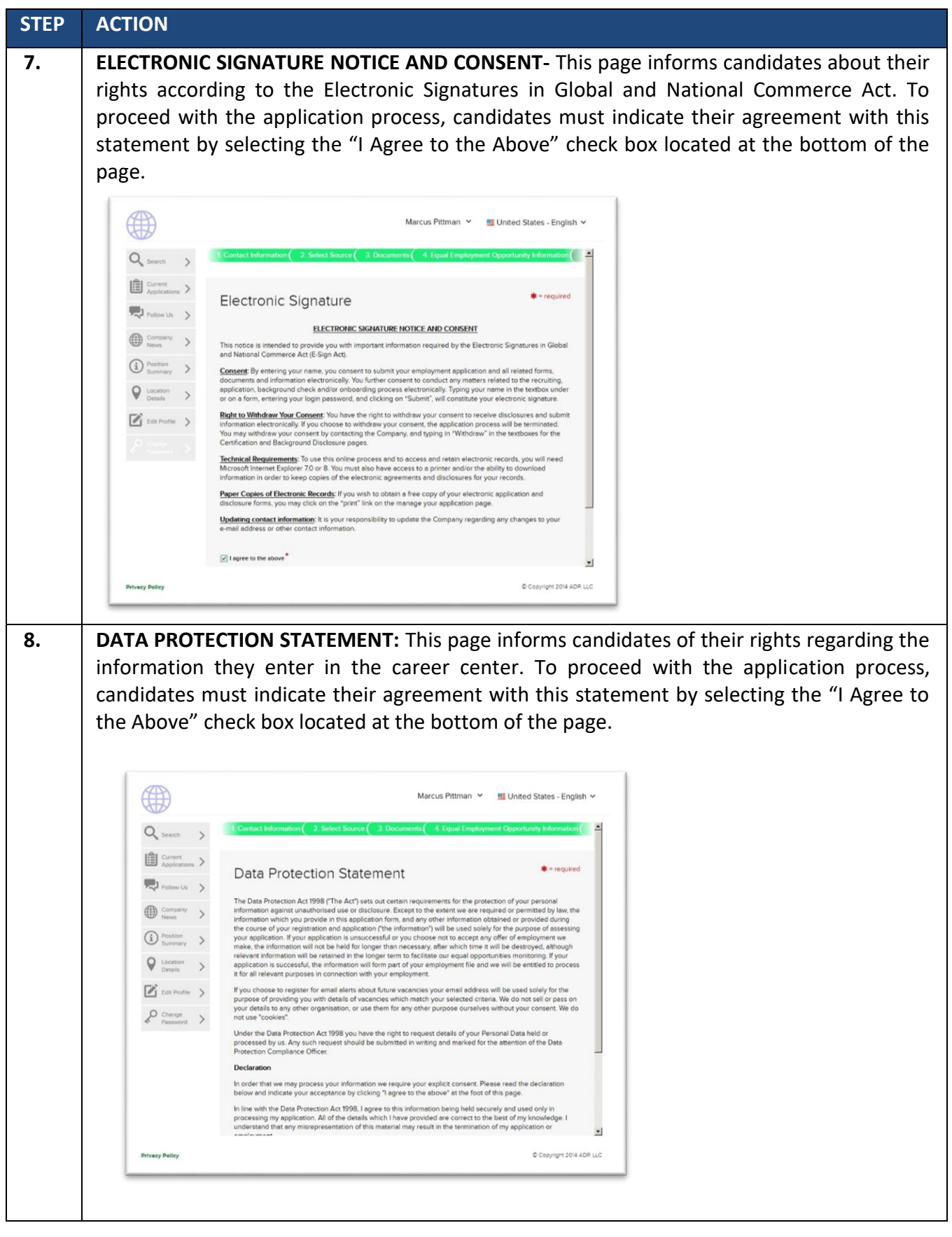

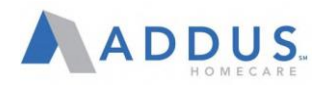

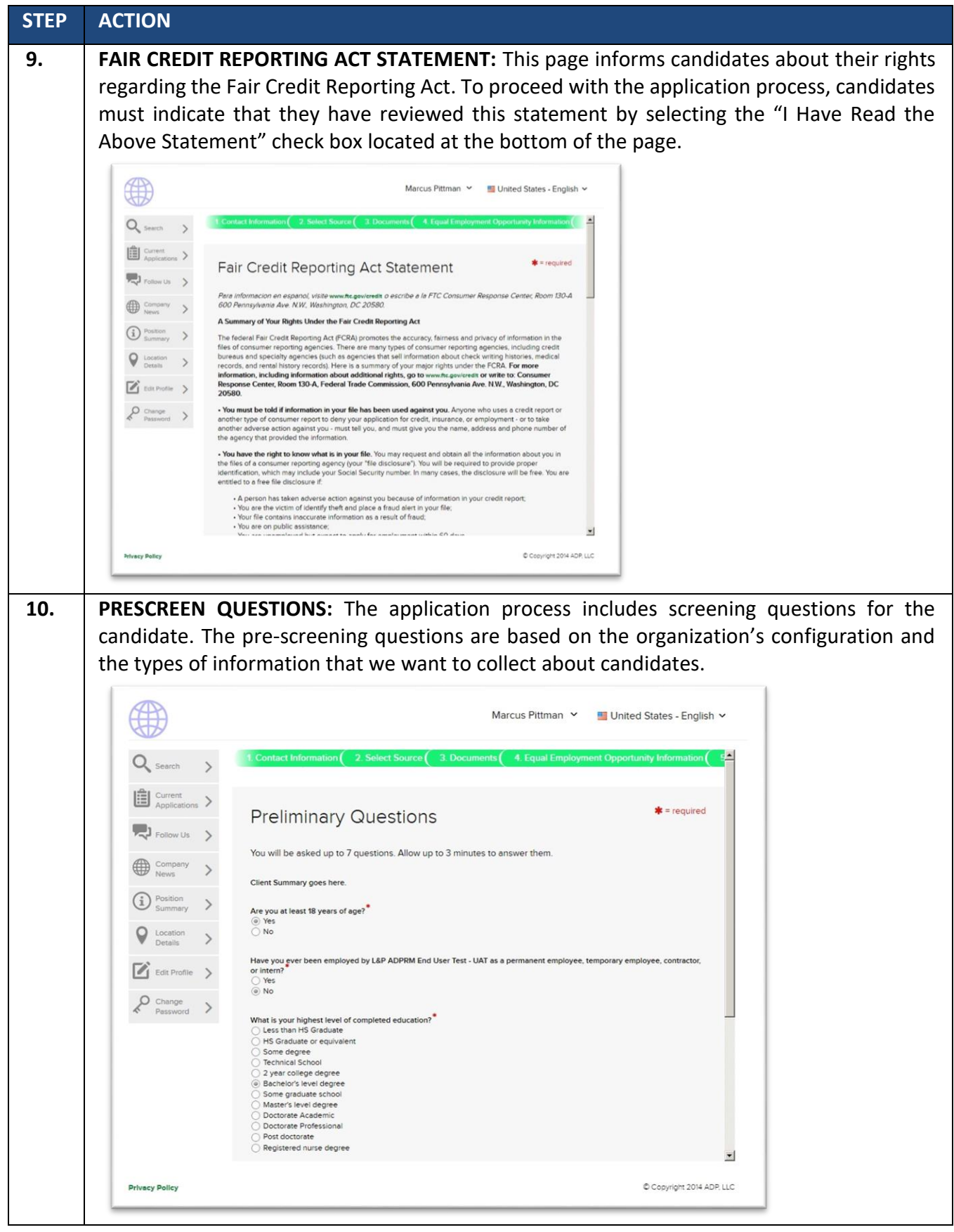

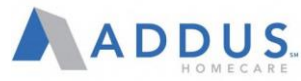

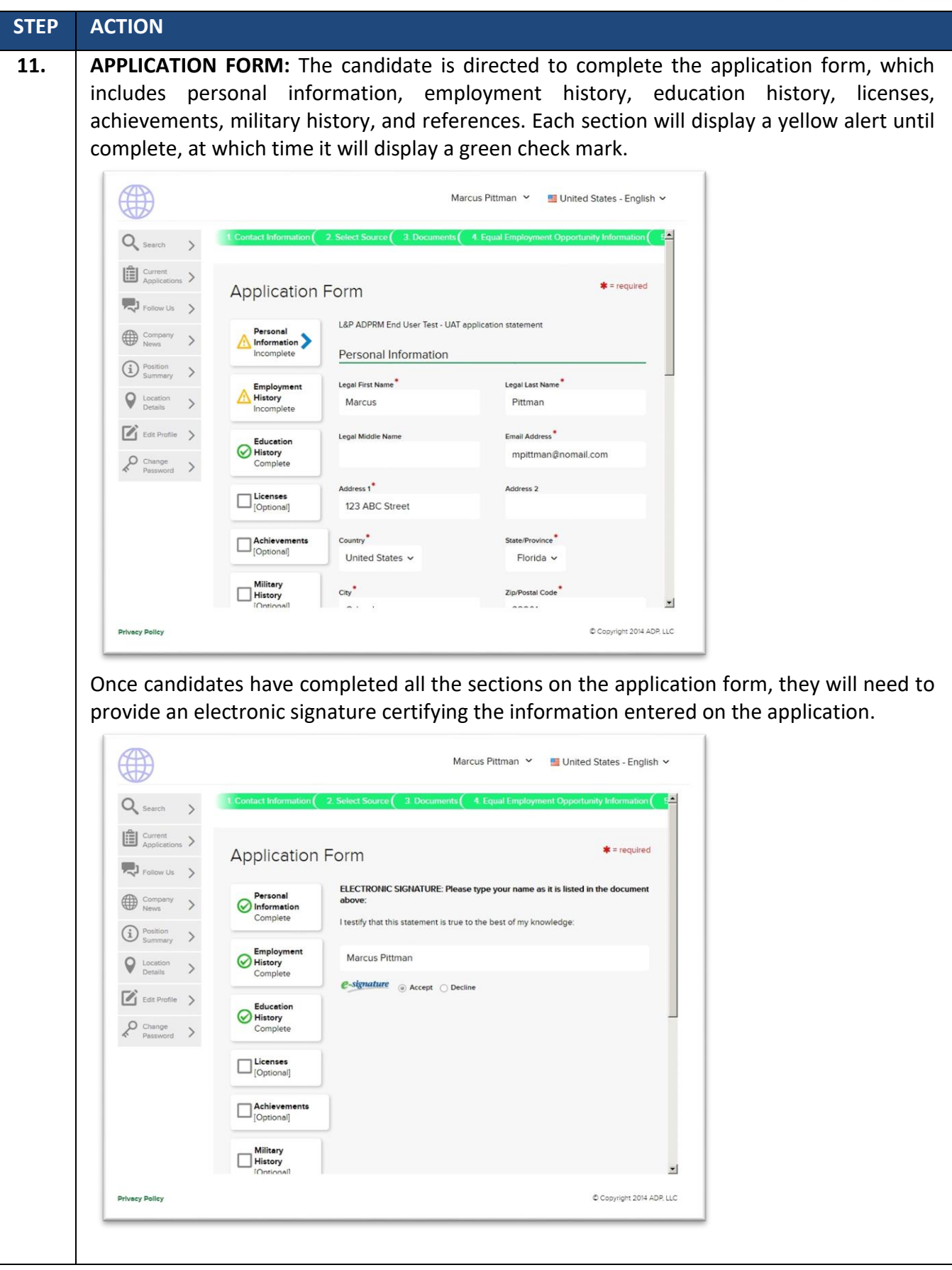

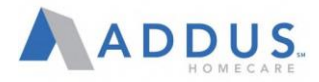

Finally, candidates will have an opportunity to review their information prior to submitting it. If candidates need to edit the information, they can do so at this step in the process. Once all the information has been submitted, candidates will have an opportunity to download a copy of the completed application form.

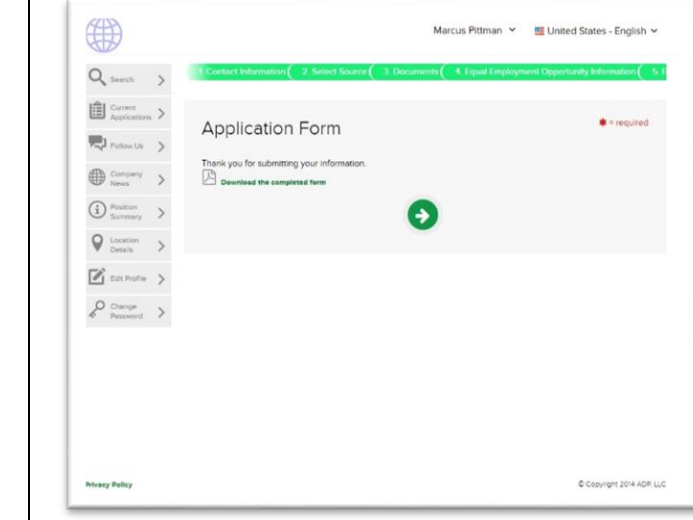

.
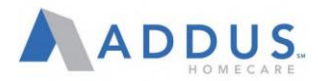

# ACCEPTING AN OFFER- CANDIDATE VIEW (ADMIN & CLINICAL ONLY)

This section will walk you through the steps for accepting an offer. It is a good reference for when you need to assist a candidate with the process while they are in your office.

#### **Starting Point:** The Addus External Career Site

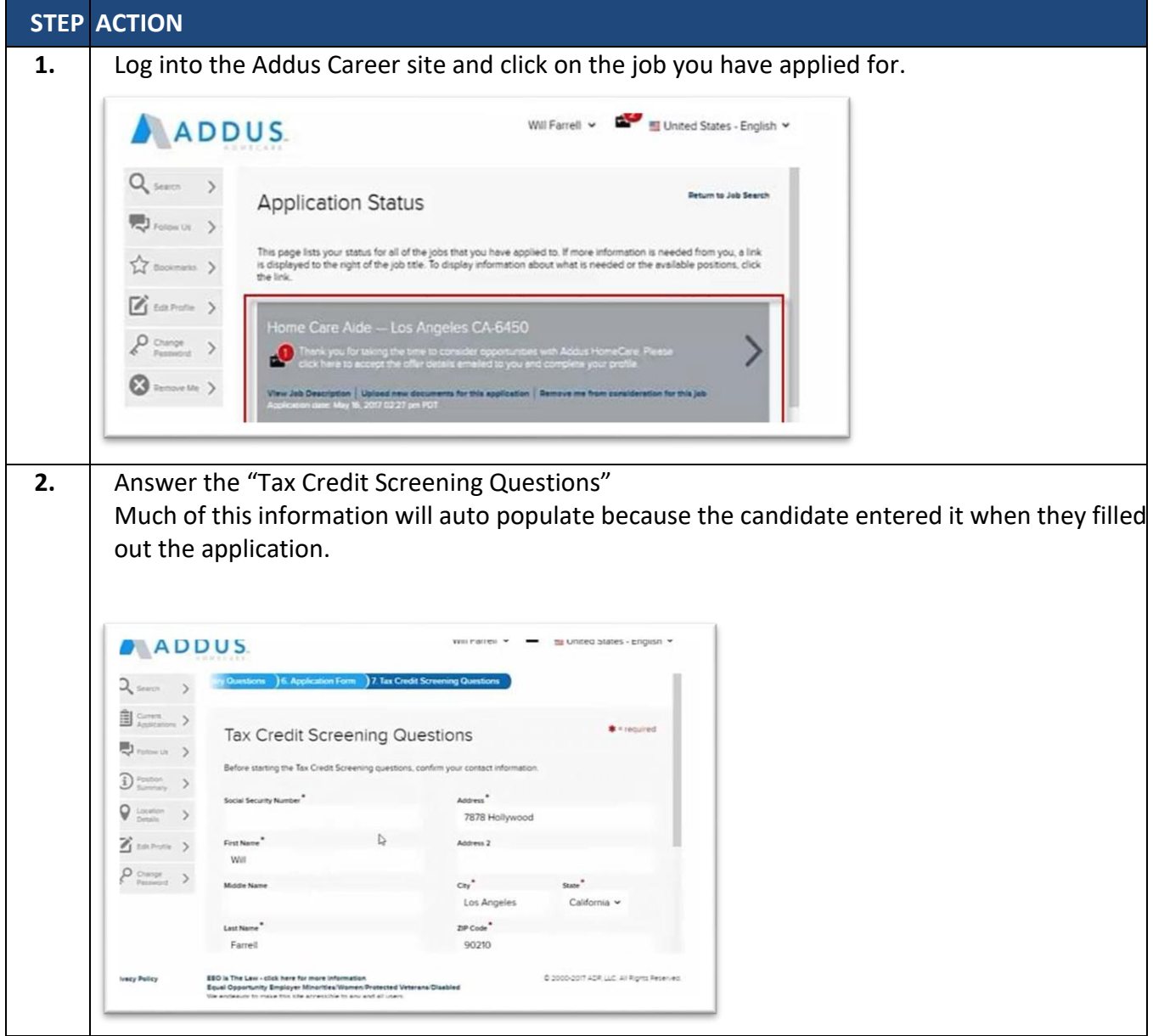

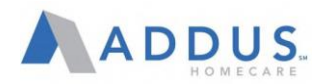

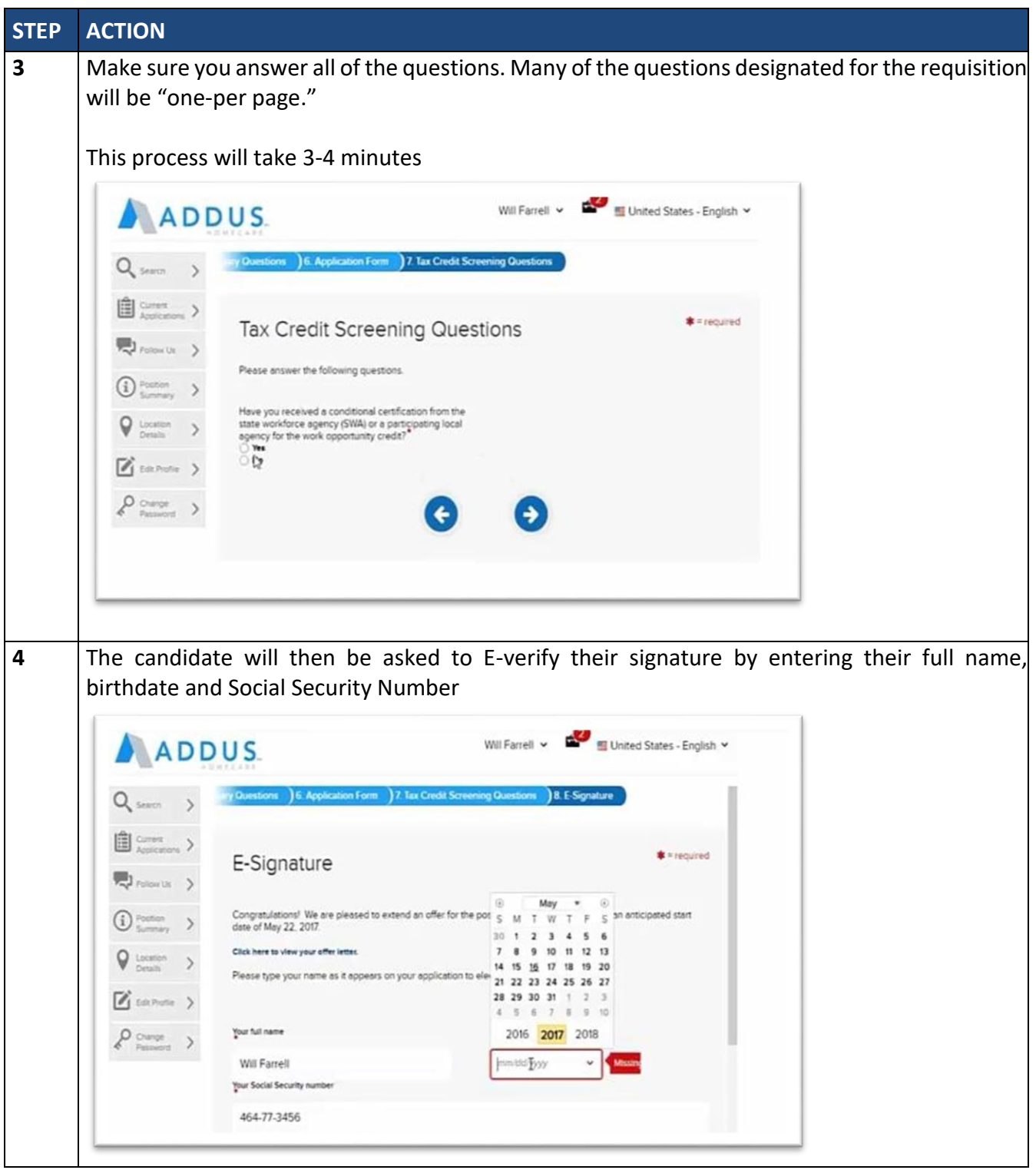

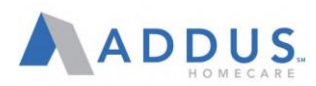

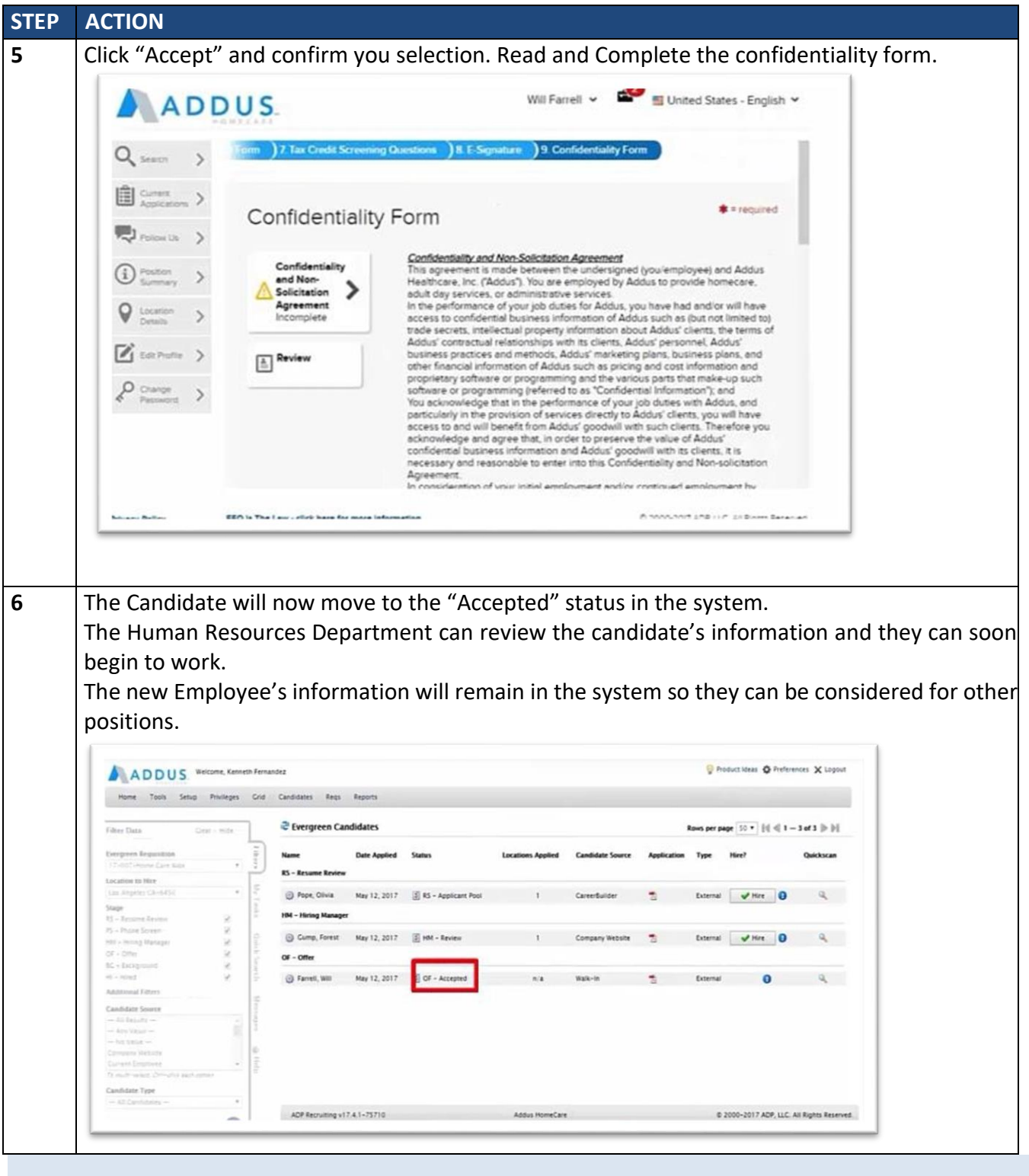

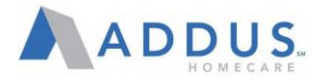

### **CANDIDATE STATUSES**

Within ADP Recruiting Management, a variety of candidate statuses is available based on your organization's recruiting process. Each status can have up to three parts:

- Main Status
- **•** Secondary Status
- Sub-Status

**Note:** Listed below are commonly used statuses. Your organization may have different or additional statuses depending on its hiring process.

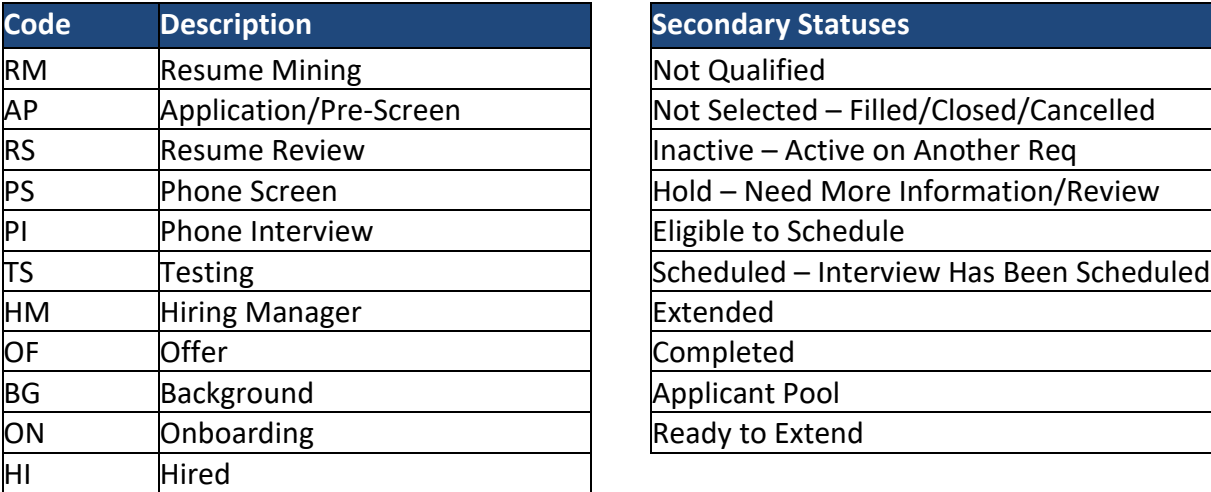

#### **Main Statuses Secondary Statuses**

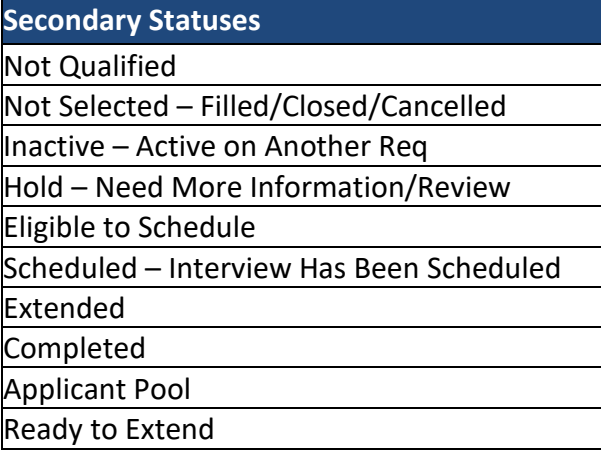

## **SUB STATUSES**

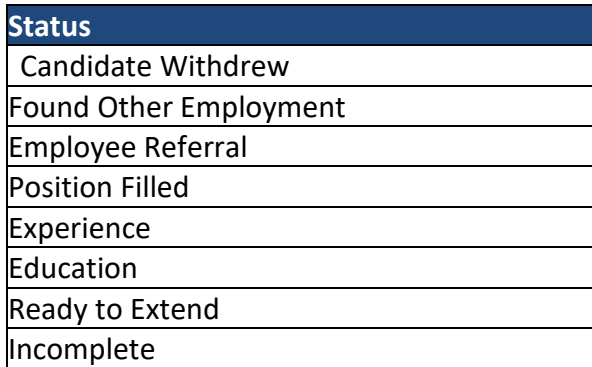

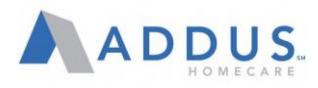

# FILTER THE LIST OF REQUISITIONS

Use the Filter tab to filter the list of requisitions on the Manage Reqs page.

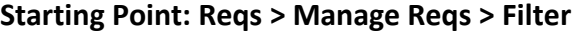

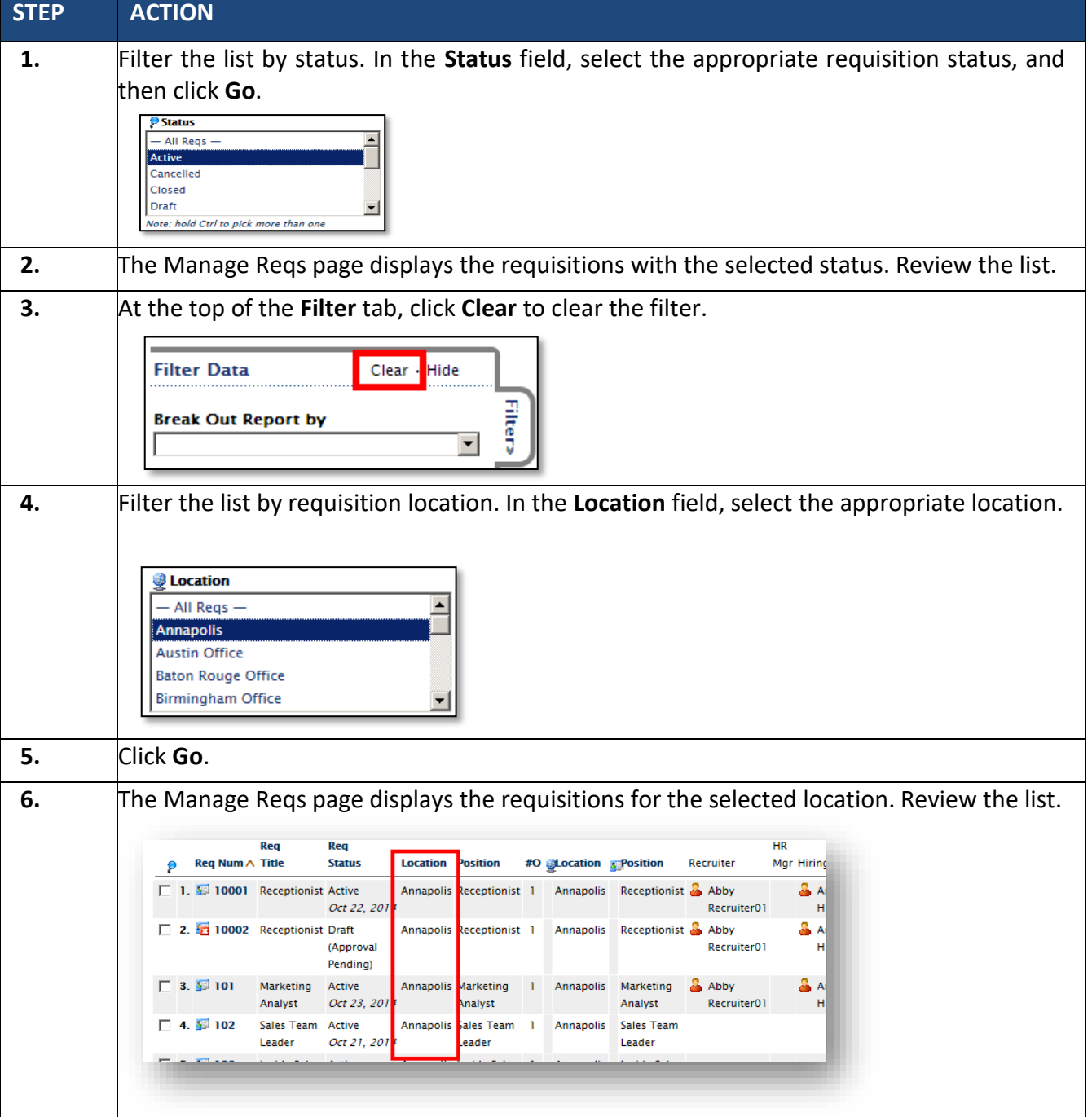

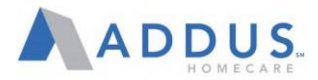

## USE QUICK SEARCH TO FIND CANDIDATES

The Quick Search tab allows you to quickly search for a candidate or requisition. Quick Search is available regardless of which page you access. You can search for a candidate or a requisition—simply click Candidates or Reqs to access the appropriate search fields.

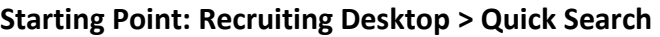

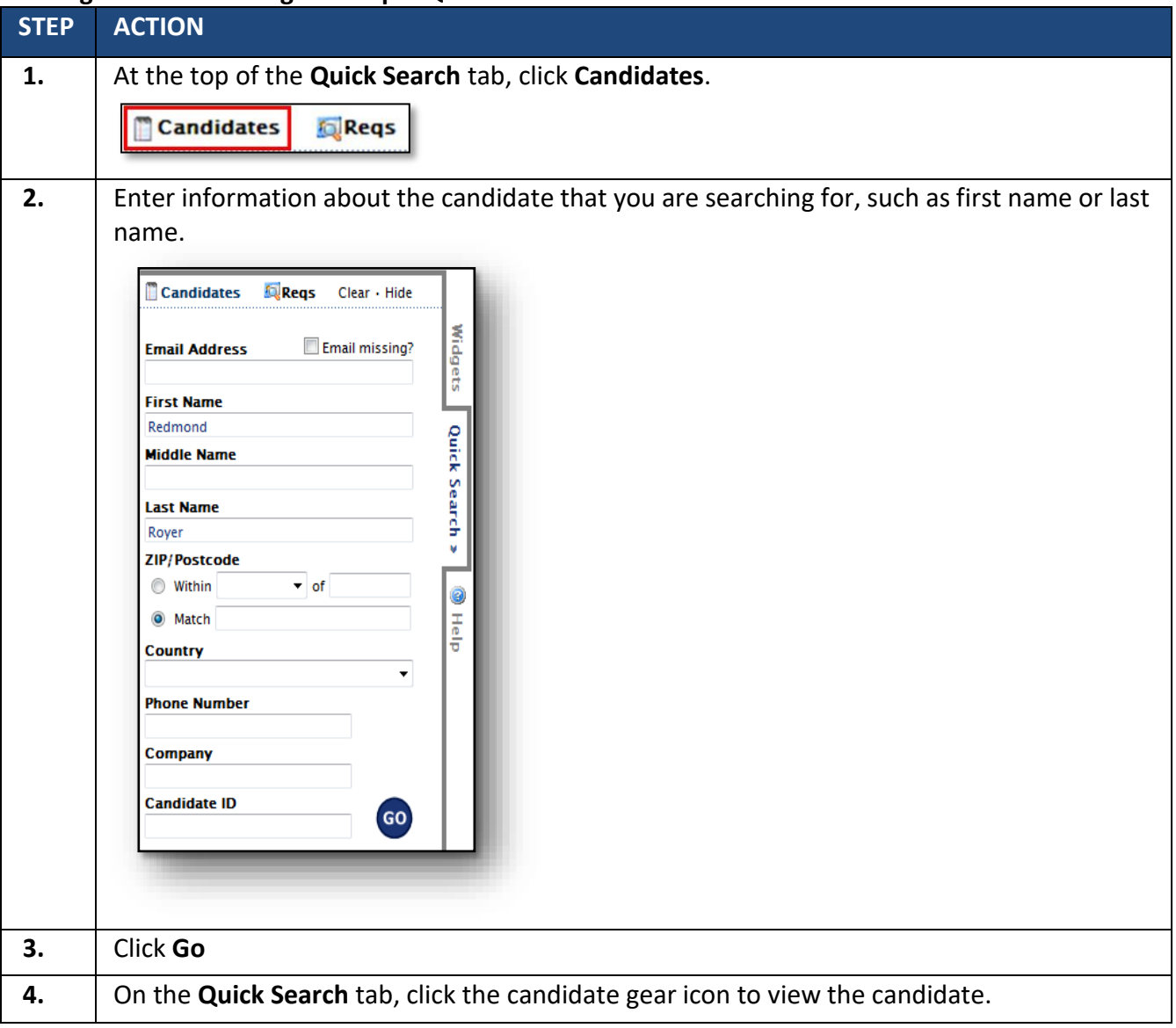

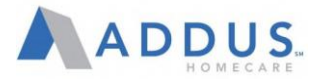

### FIND CANDIDATES BY STATUS

Find Candidates by Status allows you to run queries and create lists for various functions that will include candidate information. From this selection, you have access to any group of candidates across any combination of requisitions. Lists can be limited using the Filter and Data tabs.

#### **Starting Point: Candidates > Find Candidates by Status > Filter**

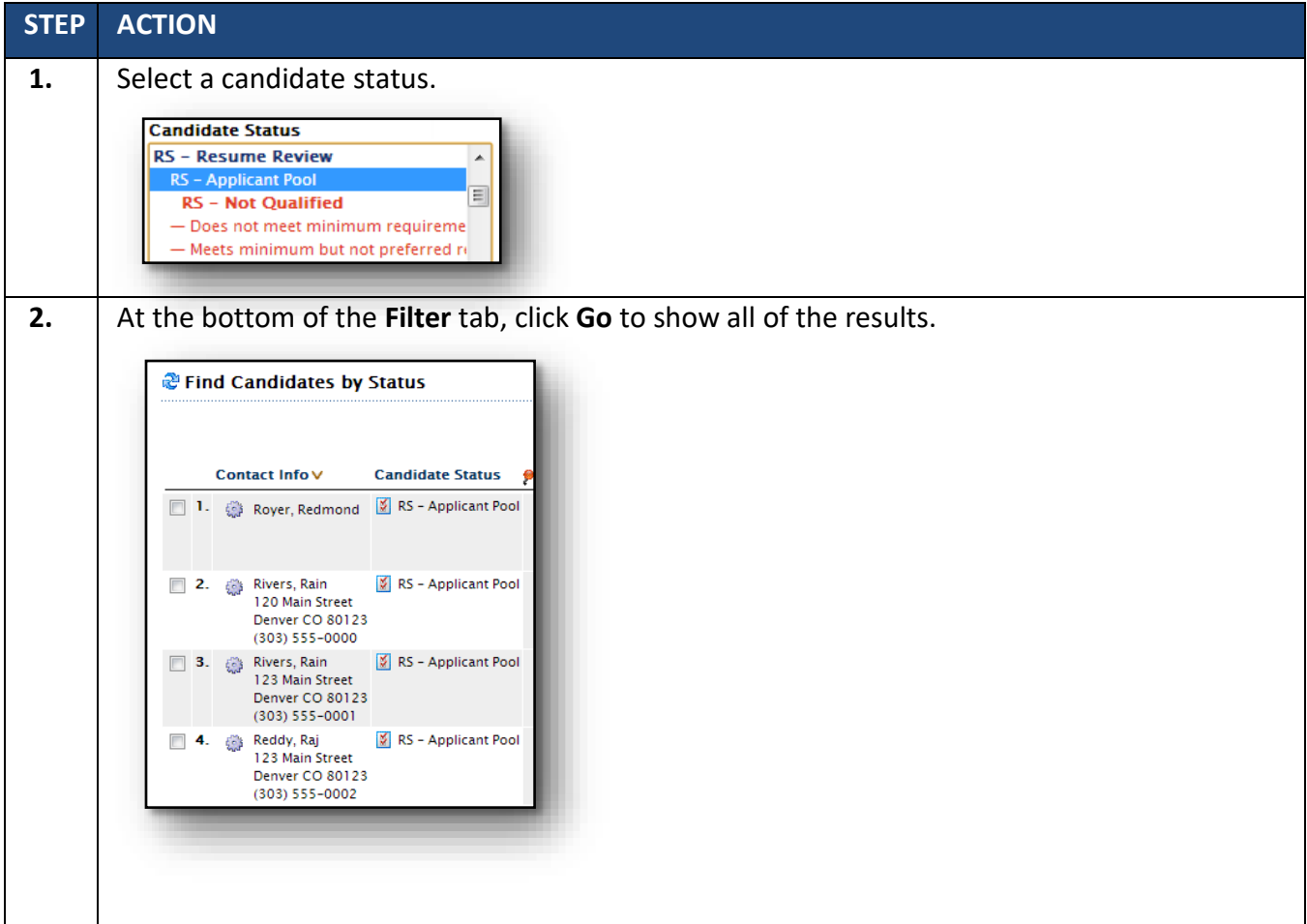

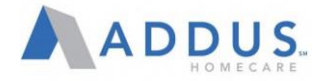

## SEND AN EMAIL TO A CANDIDATE

Send an email to a candidate to communicate generic information with a standard form letter.

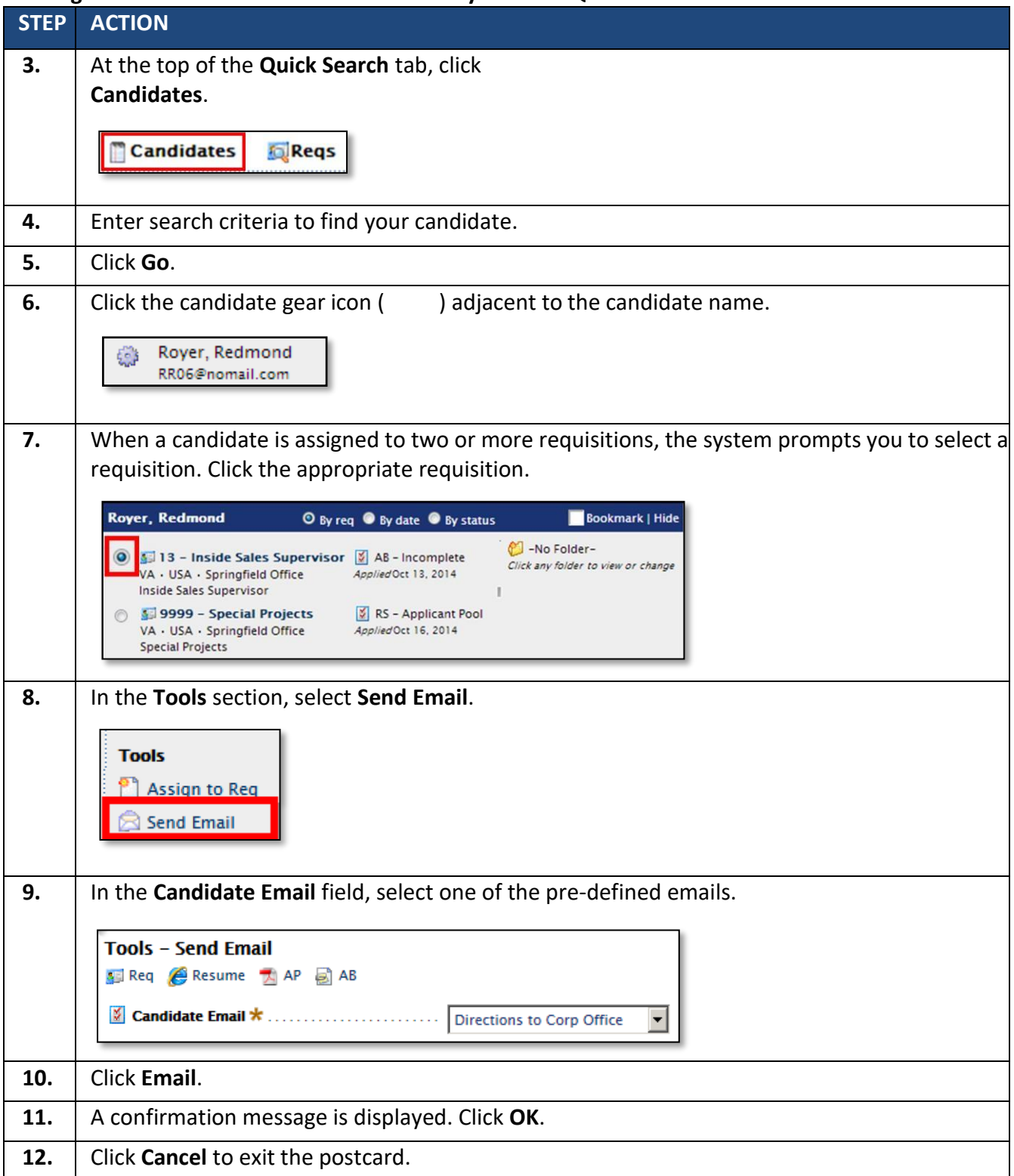

#### **Starting Point: Candidates > Find Candidates by Status > Quick Search**

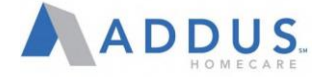

#### ADP ELECTRONIC ONBOARDING OVERVIEW

New hires will complete their Onboarding paperwork via the MyADP Employee Self-Service system. Mangers main role in this process is to assist in answering questions, monitor completion of assigned tasks, and complete section 2 of the I-9 form and E-Verify.

#### E-ONBOARDING QUICK GUIDE

Welcome to Addus— we are excited to have you!

In order to join the team, you will need to complete Electronic Onboarding in the myADP system by following the steps below:

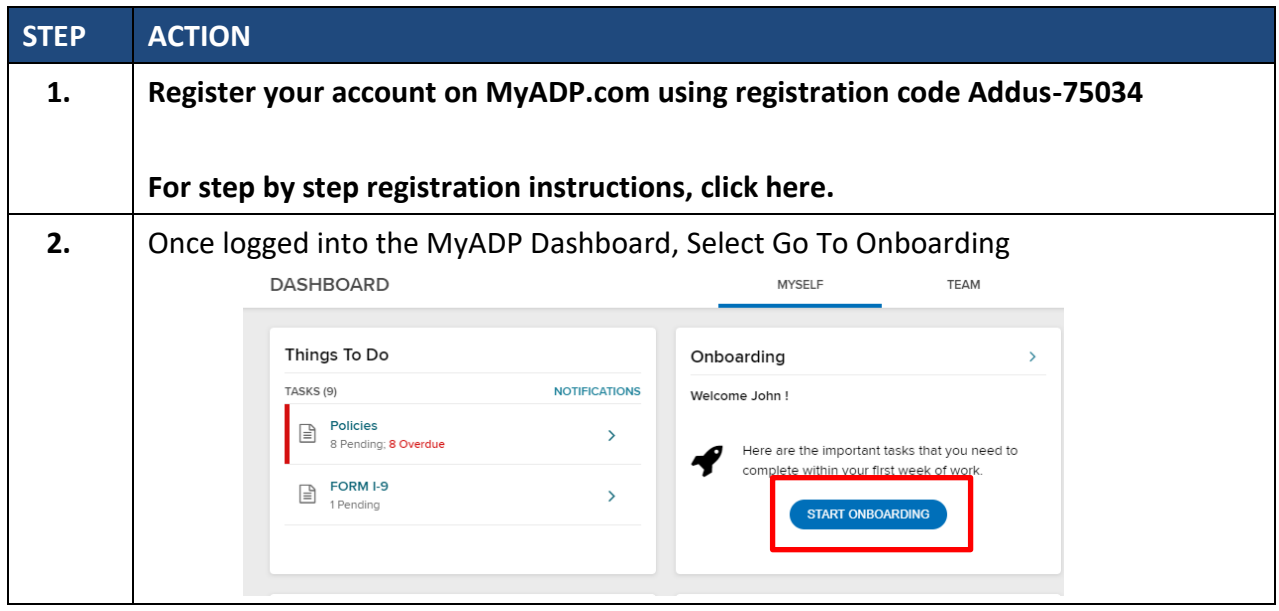

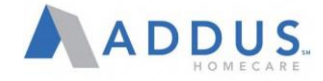

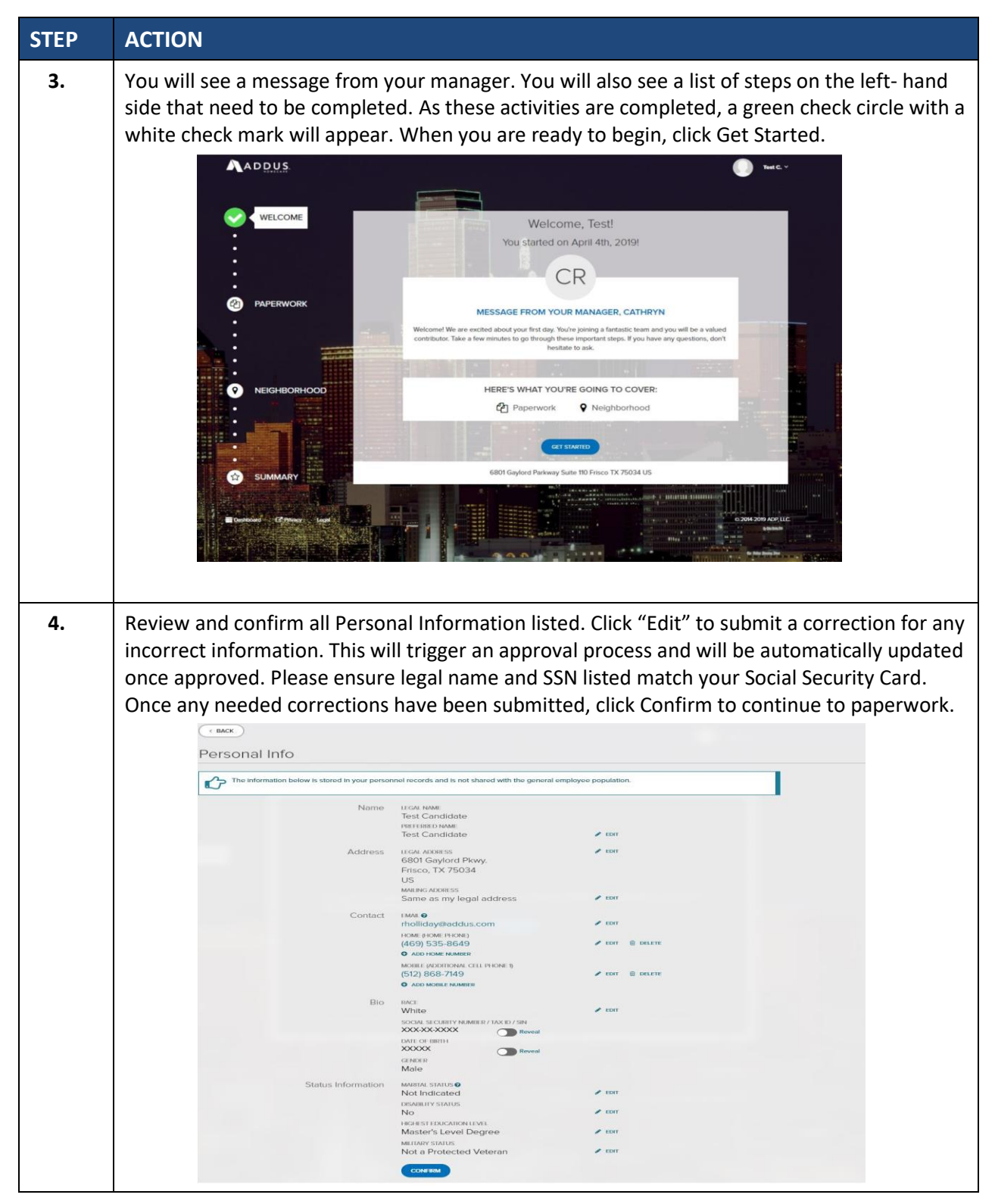

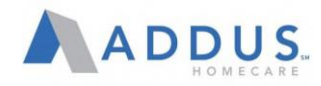

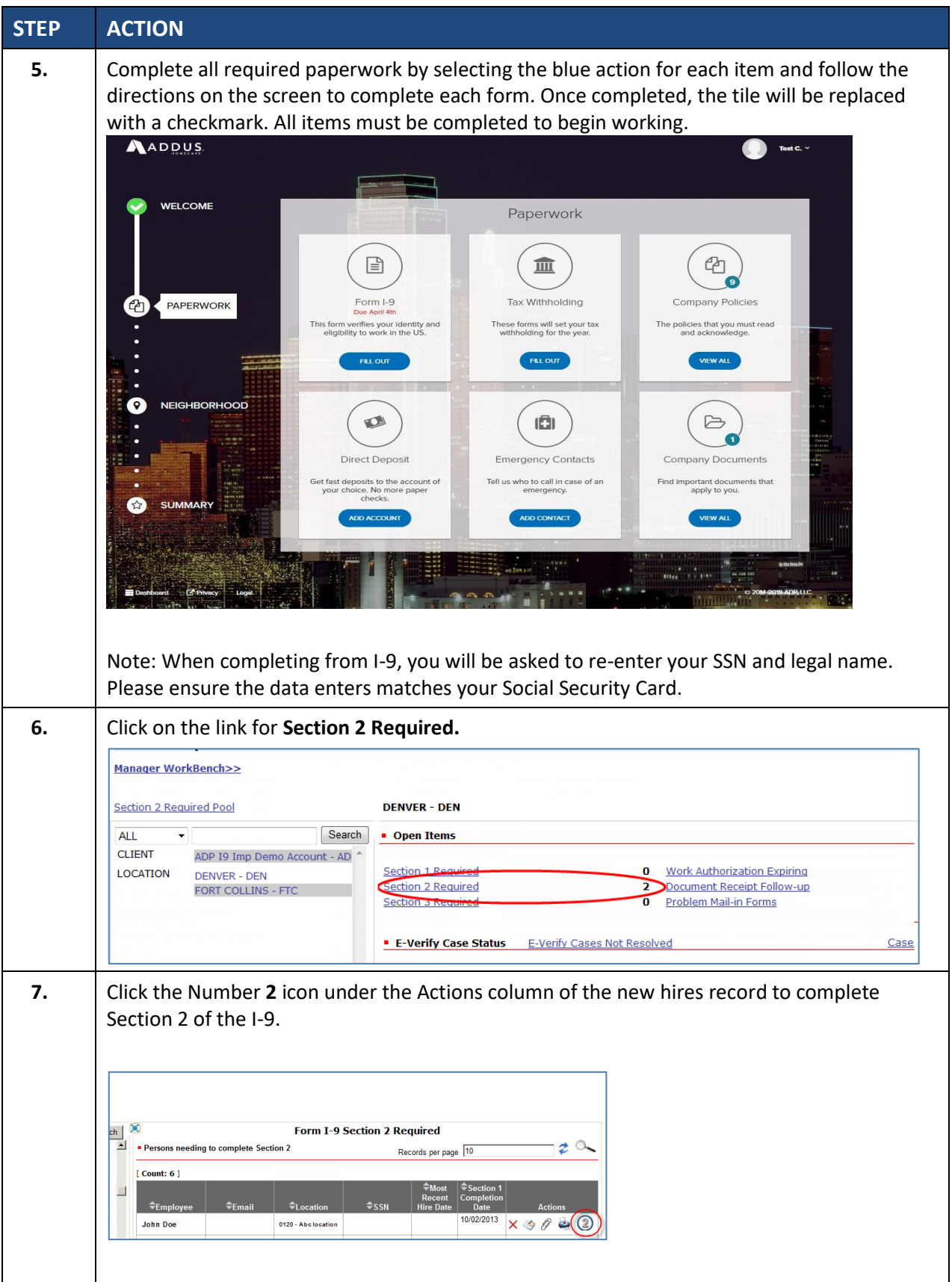

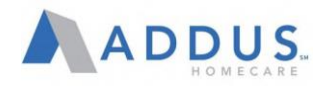

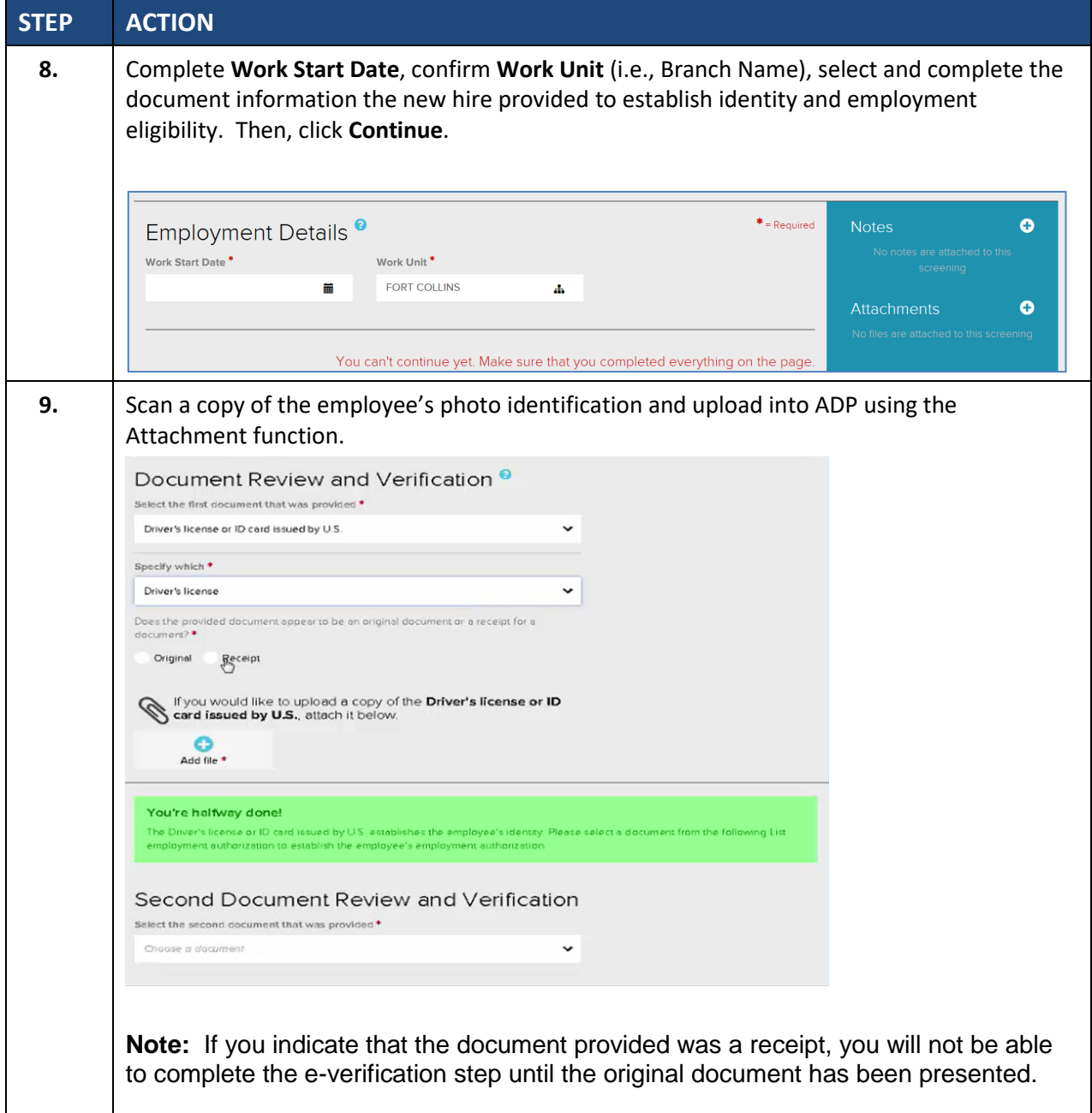

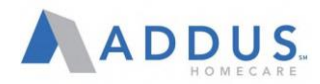

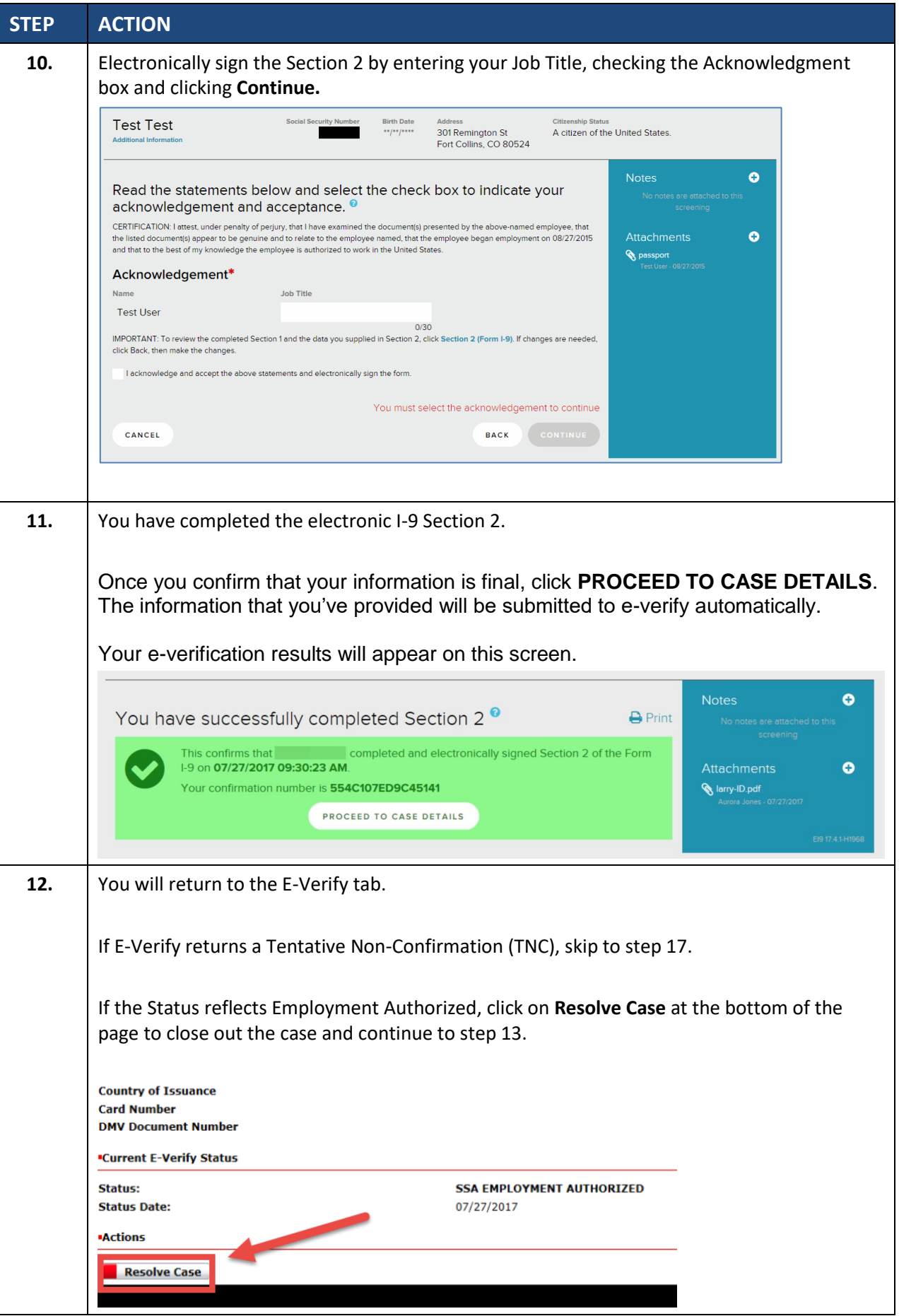

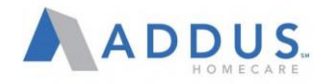

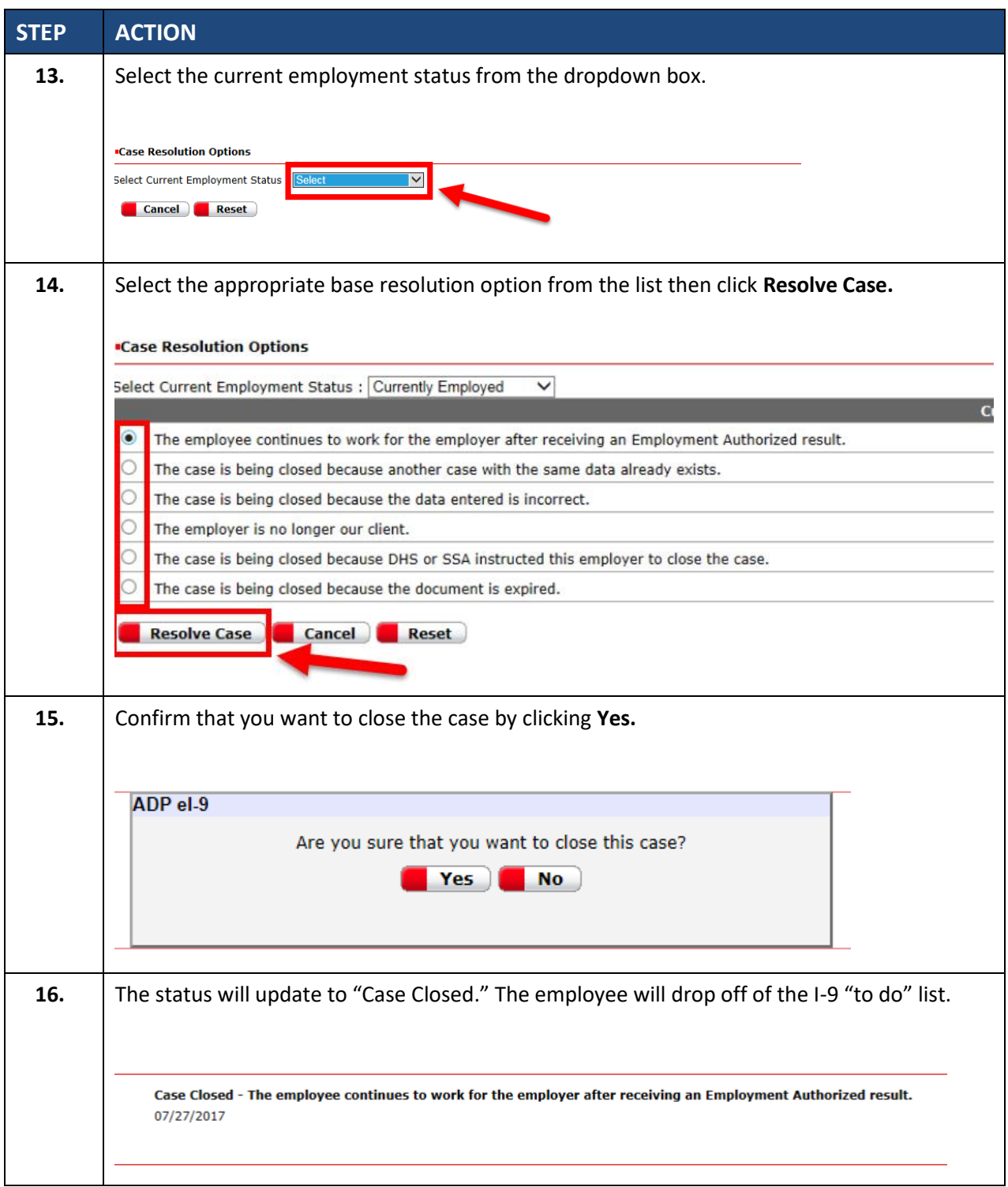

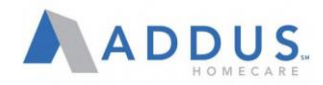

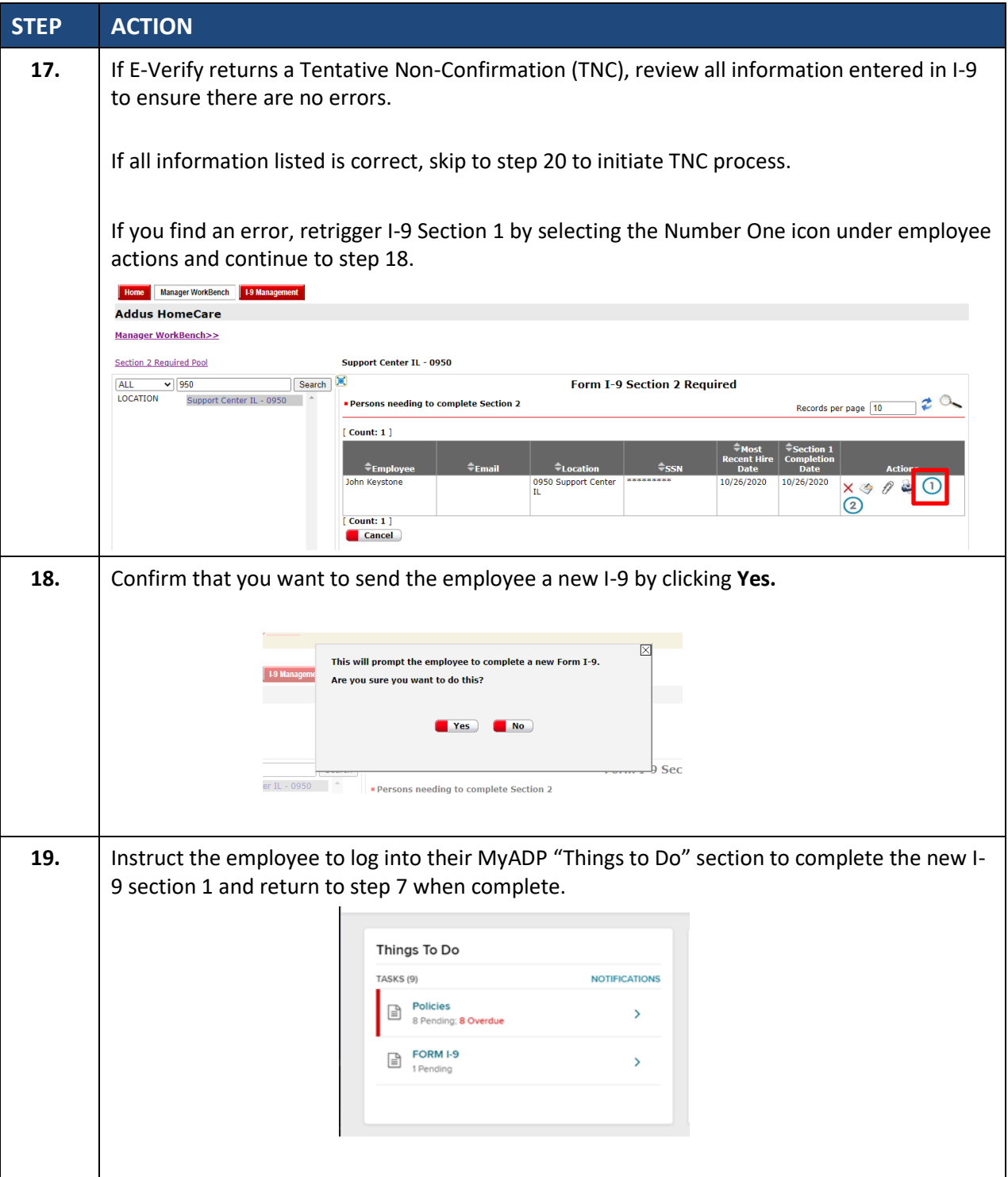

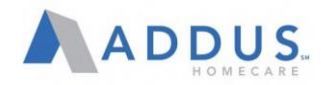

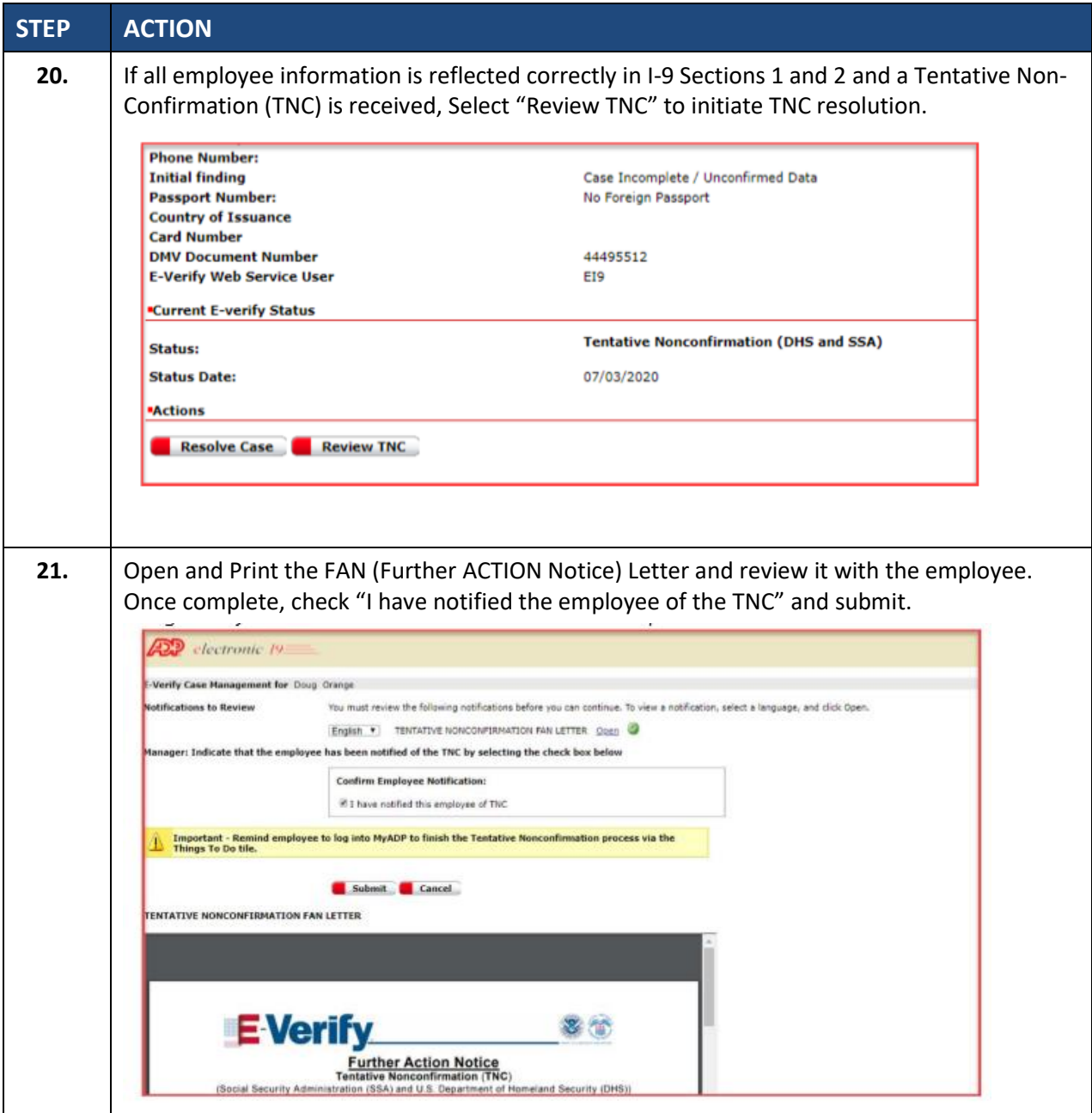

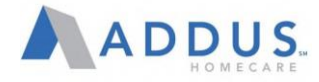

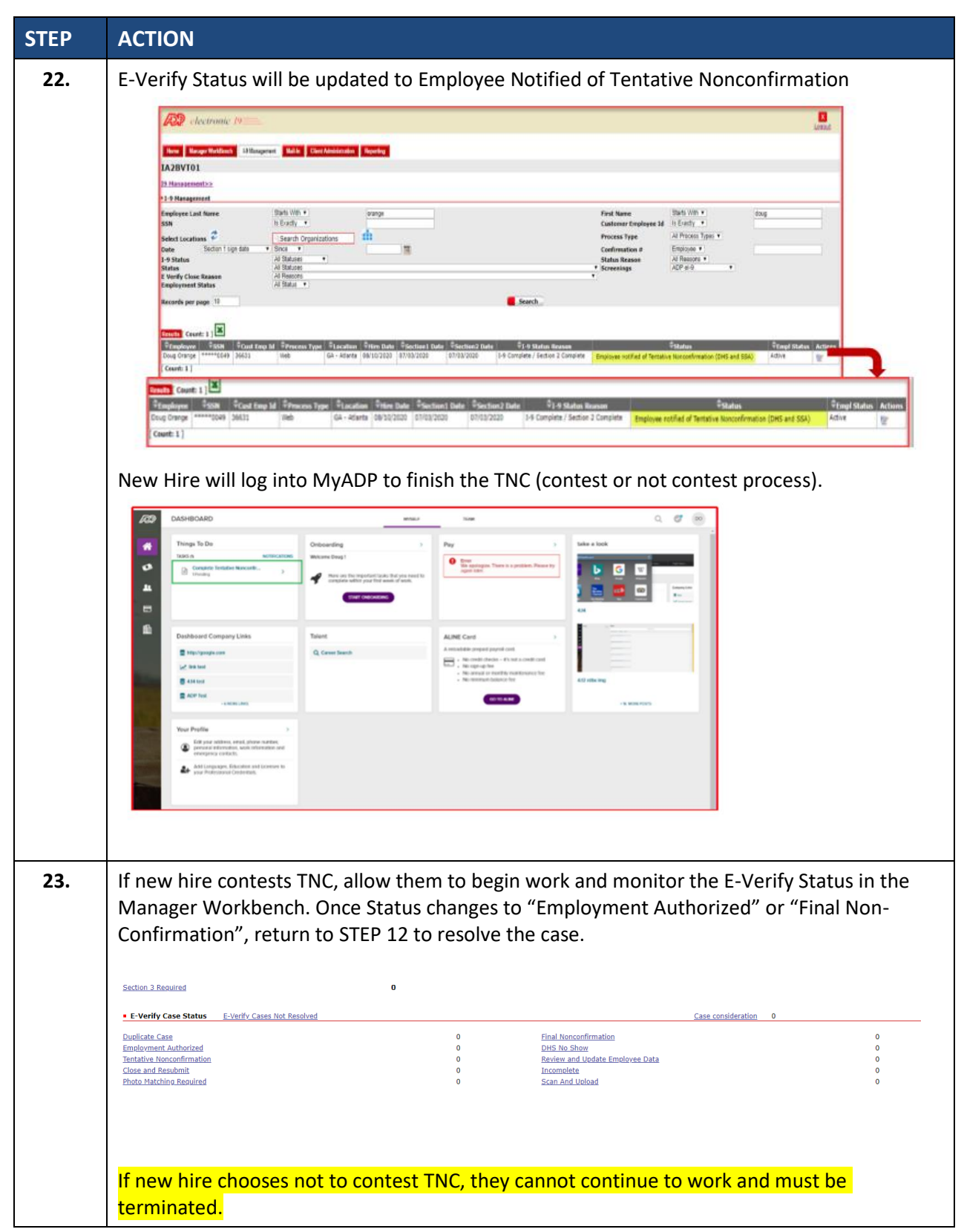

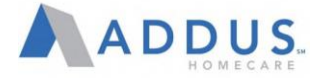

#### MY ADP ONBOARDING MANAGER VIEW

MyADP Onboarding allows managers to customize some of the content delivered to their new hire as well as monitor the progress of new hires who report to them.

- Managers can customize the welcome message, which is delivered to their new hires on day one. This is delivered to the new hire as part of the Team step in the Onboarding experience.
- Managers can access the details of the onboarding completion status down to the individual onboarding step level.

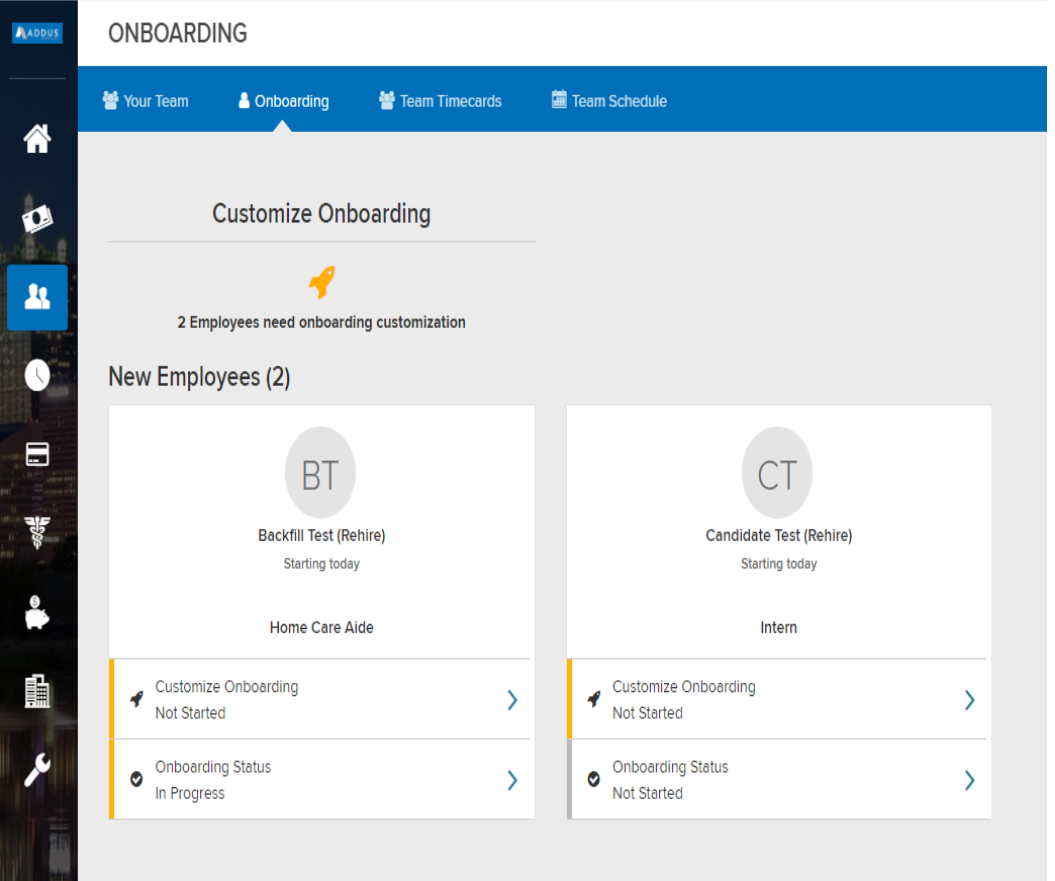

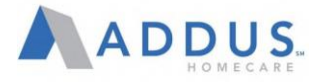

# CUSTOMIZING ONBOARDING MESSAGE FOR AN EMPLOYEE

This is how a manager can customize a new hire's onboarding.

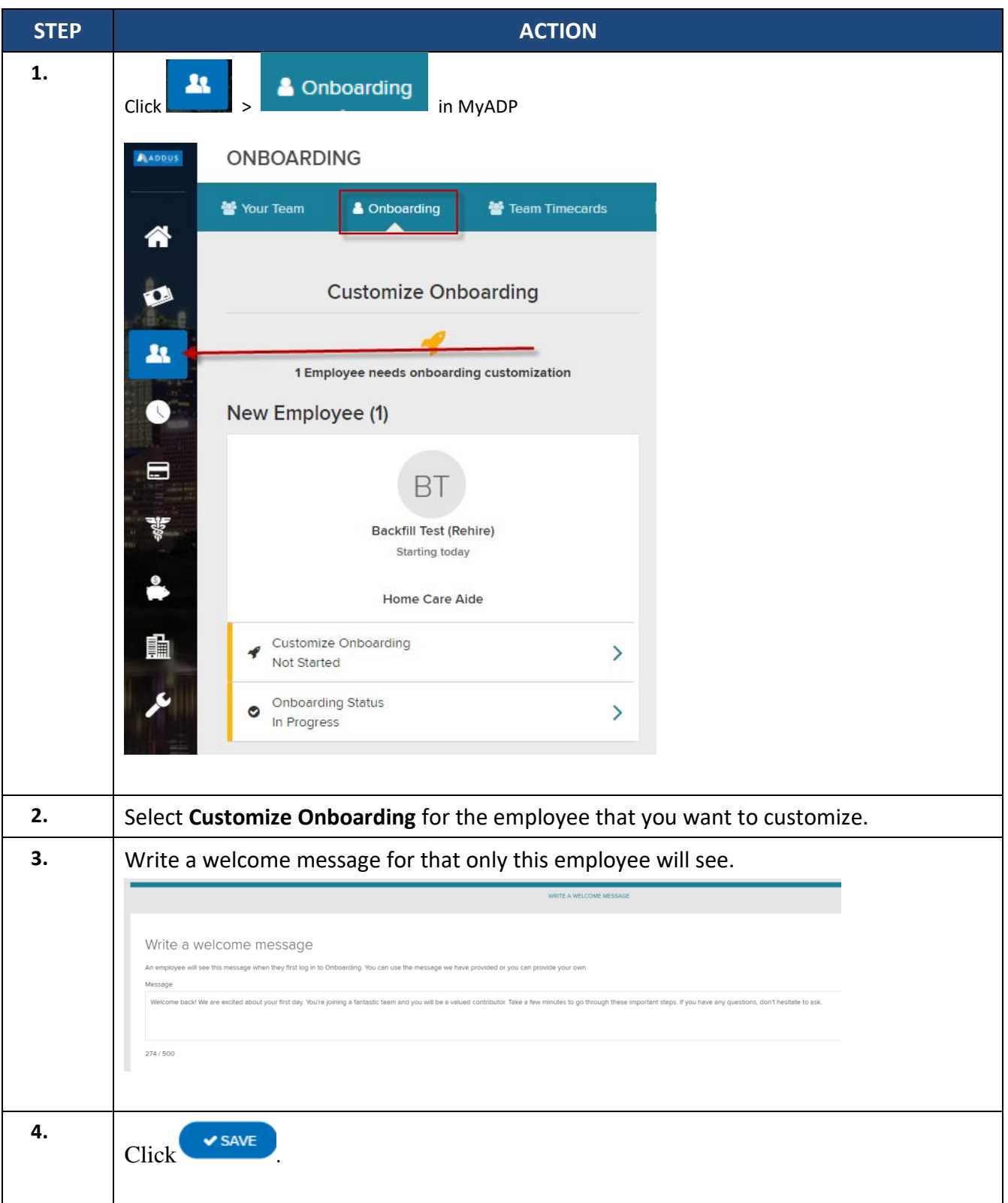

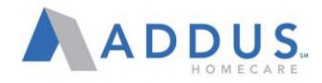

# CHECK NEW HIRE ONBOARDING STATUS

Managers can view Onboarding Status for new hires by following the steps below.

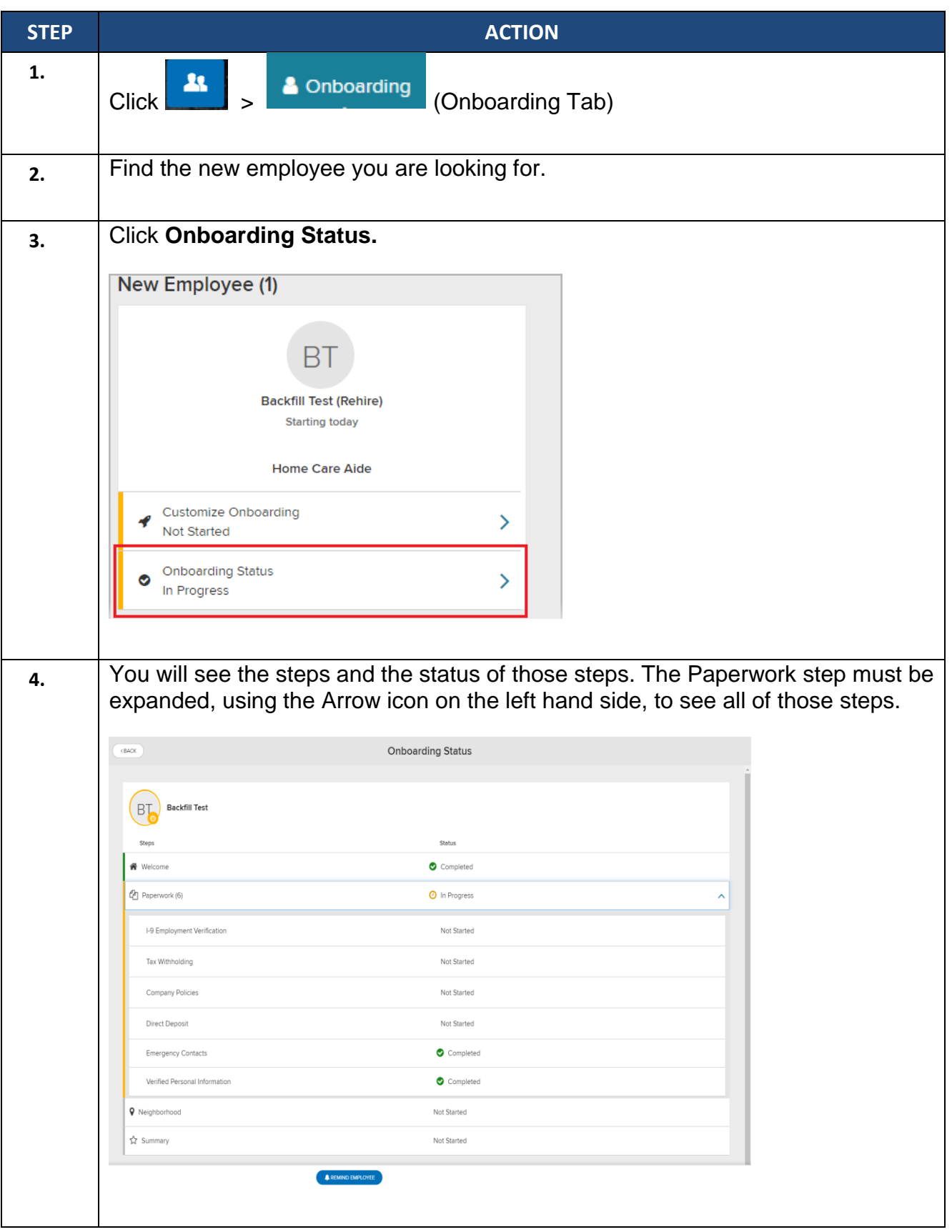

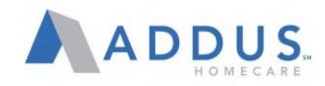

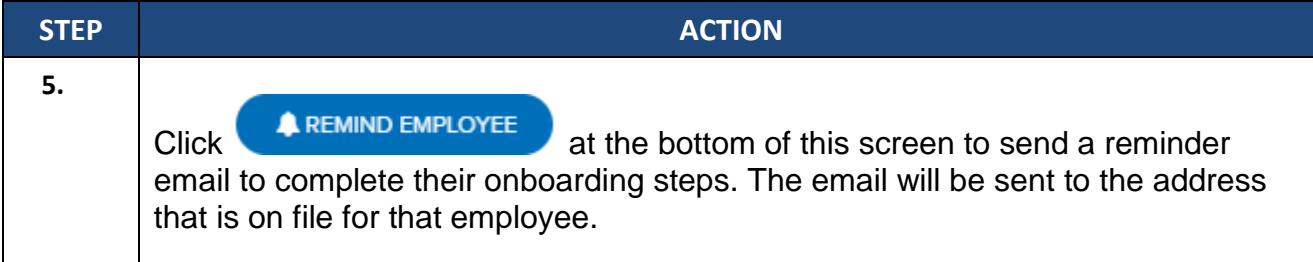

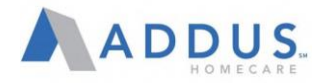

# TROUBLESHOOTING ADP E-ONBOARDING

### **TROUBLESHOOTING ADP E-ONBOARDING**

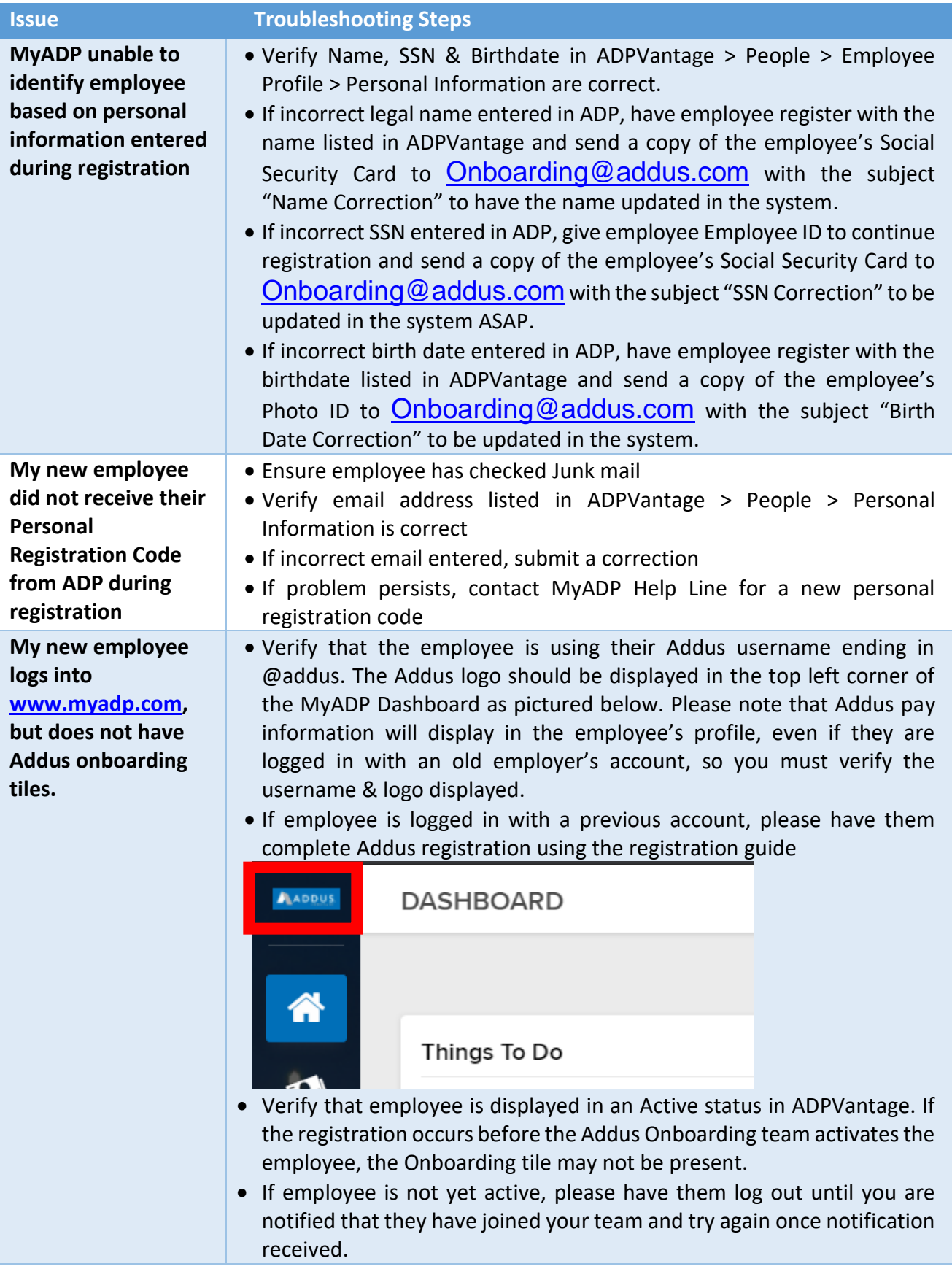

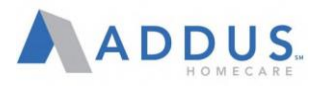

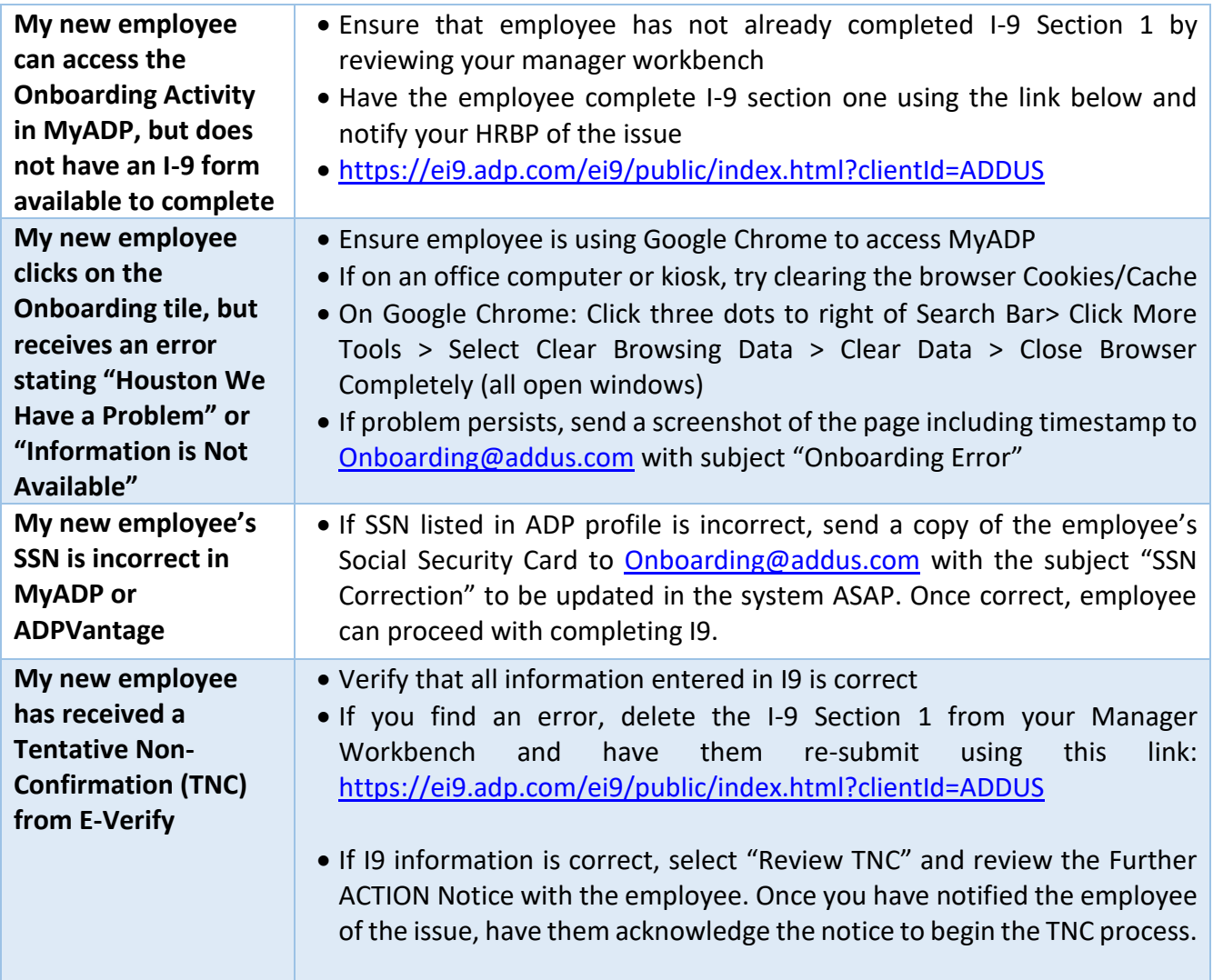

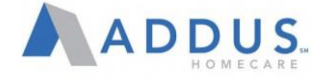

### COMPLETING I-9 SECTION 2 AND E-VERIFY

After the new hire completes their onboarding online paperwork, including Section 1 of their I-9, you will need to verify the information provided. You should check the system on a daily basis to see how many open cases you have. To e-verify the information, follow these steps:

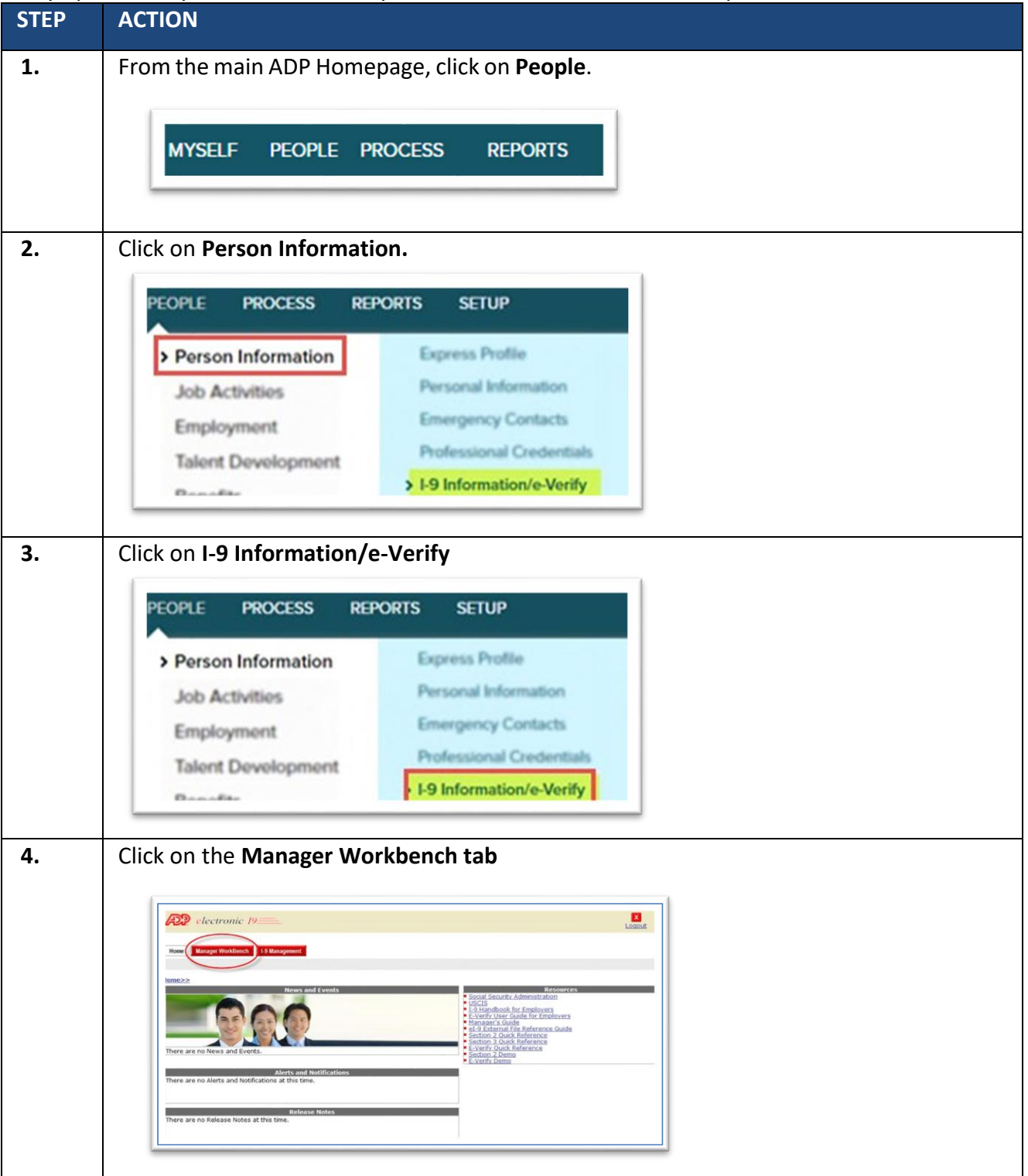

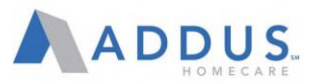

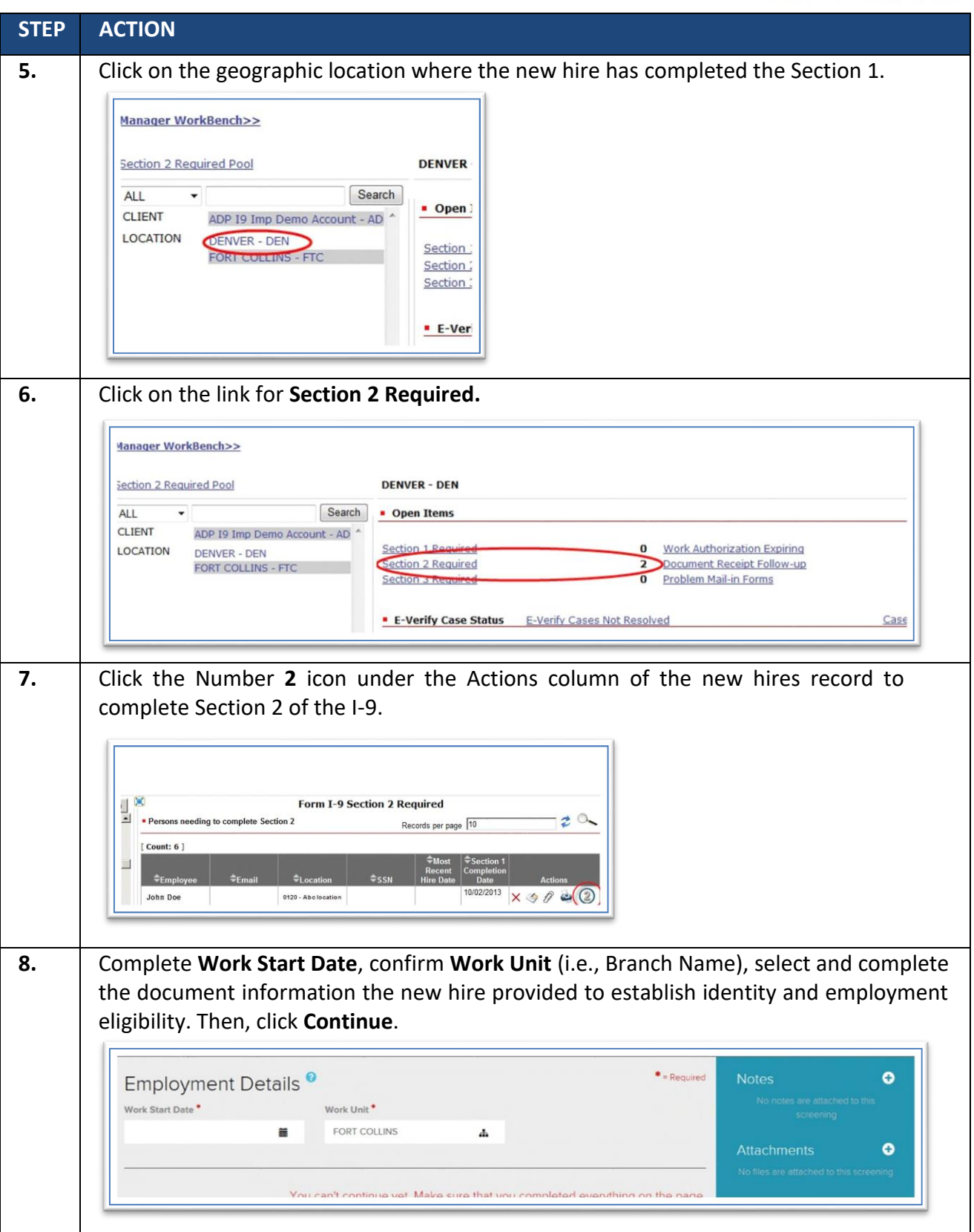

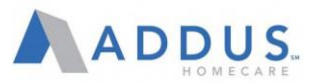

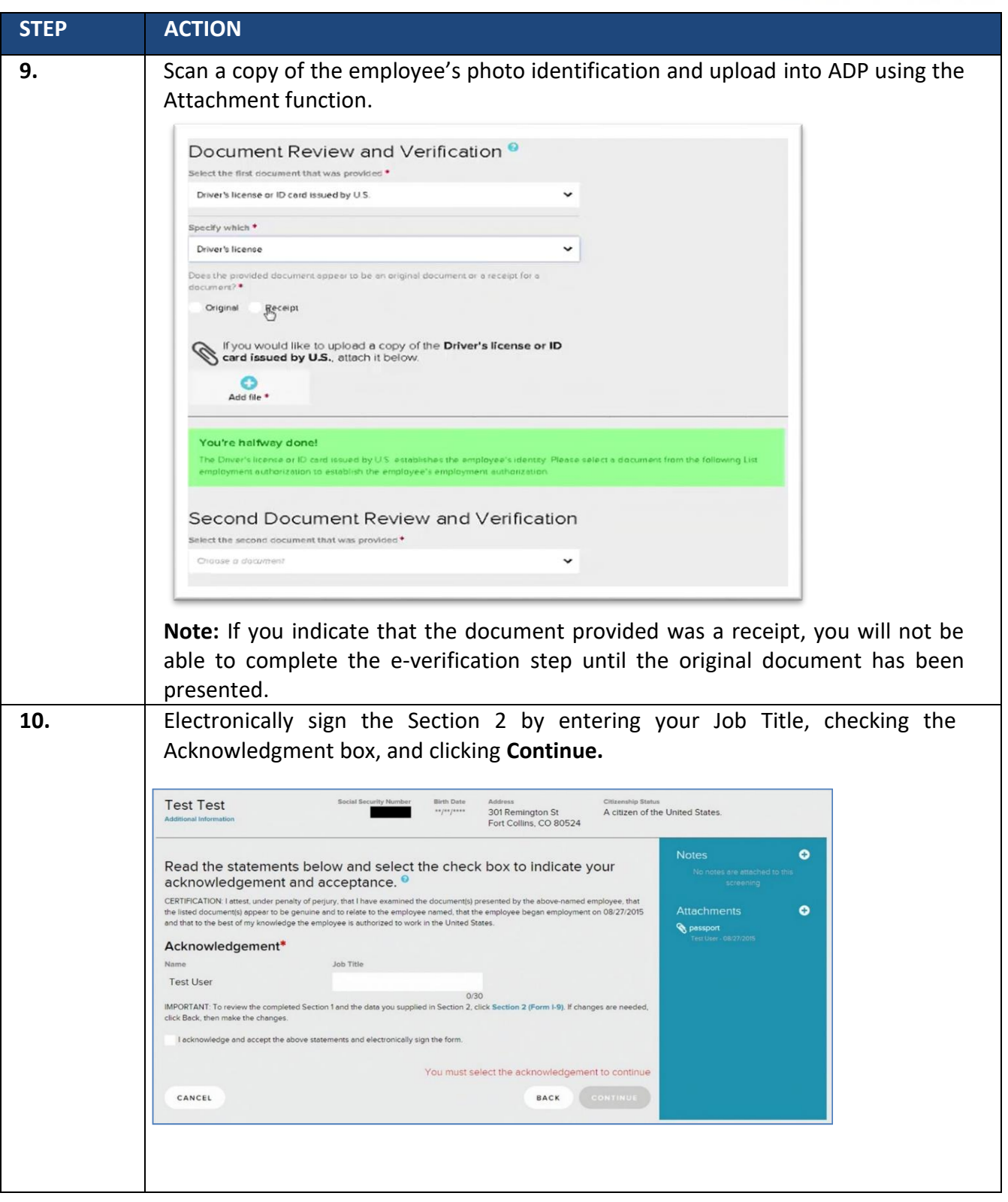

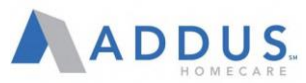

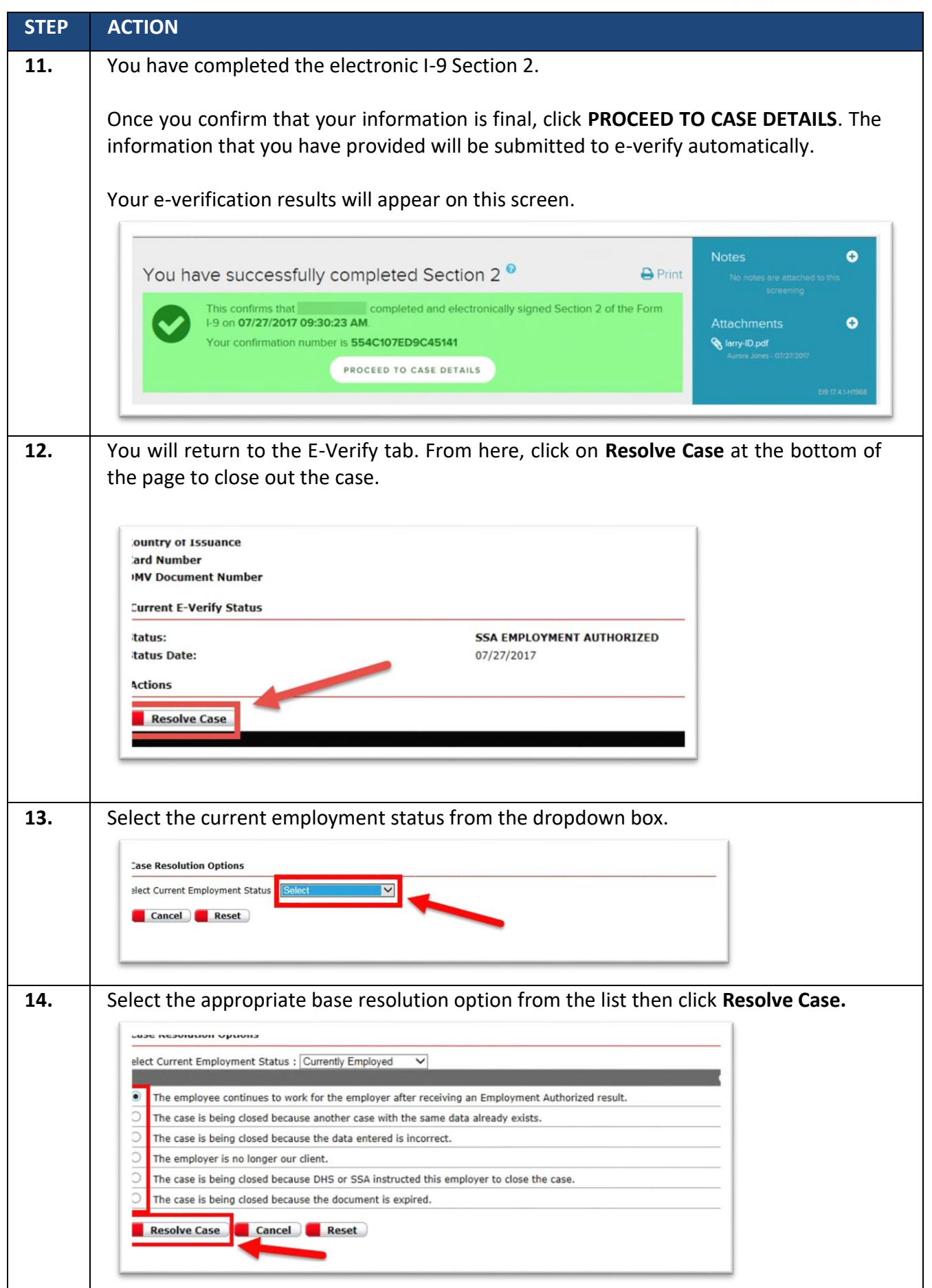

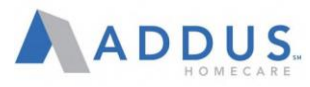

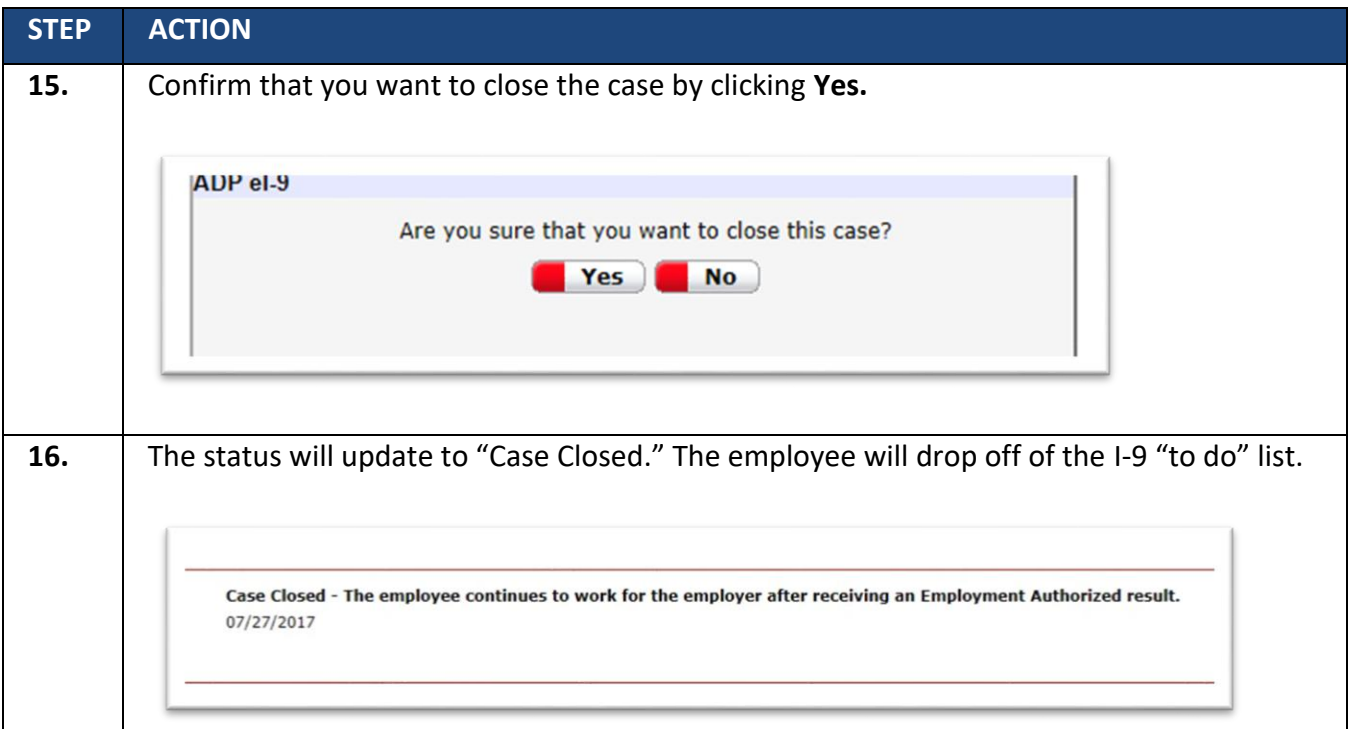

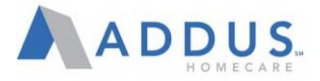

#### OVERVIEW: ADP TIME AND ATTENDANCE FOR MANAGERS

InadditiontotheemployeefunctionsforTimeandAttendance,thesystemalsooffersmanagersa numberof supervisor tasks that can be completed through the system. Managers are able to execute tasks such as approvingtimecardsandpaidtimeoffrequests,viewingteamschedules,adjusting timesheets, andmore.

This user guide will provide step-by-step instructions for each of these tasks in ADP Time and Attendance.

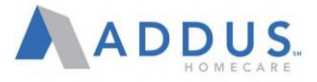

### LOGGING INTO ADP TIME AND ATTENDANCE FOR MANAGERS

Logging into the manager functions of ADP Time and Attendance is easy and familiar. All time and attendance functions are available on the MyADP site, which employees currently use to manage all of their self-service selections. To get to manager functions of ADP Time and Attendance, follow these steps:

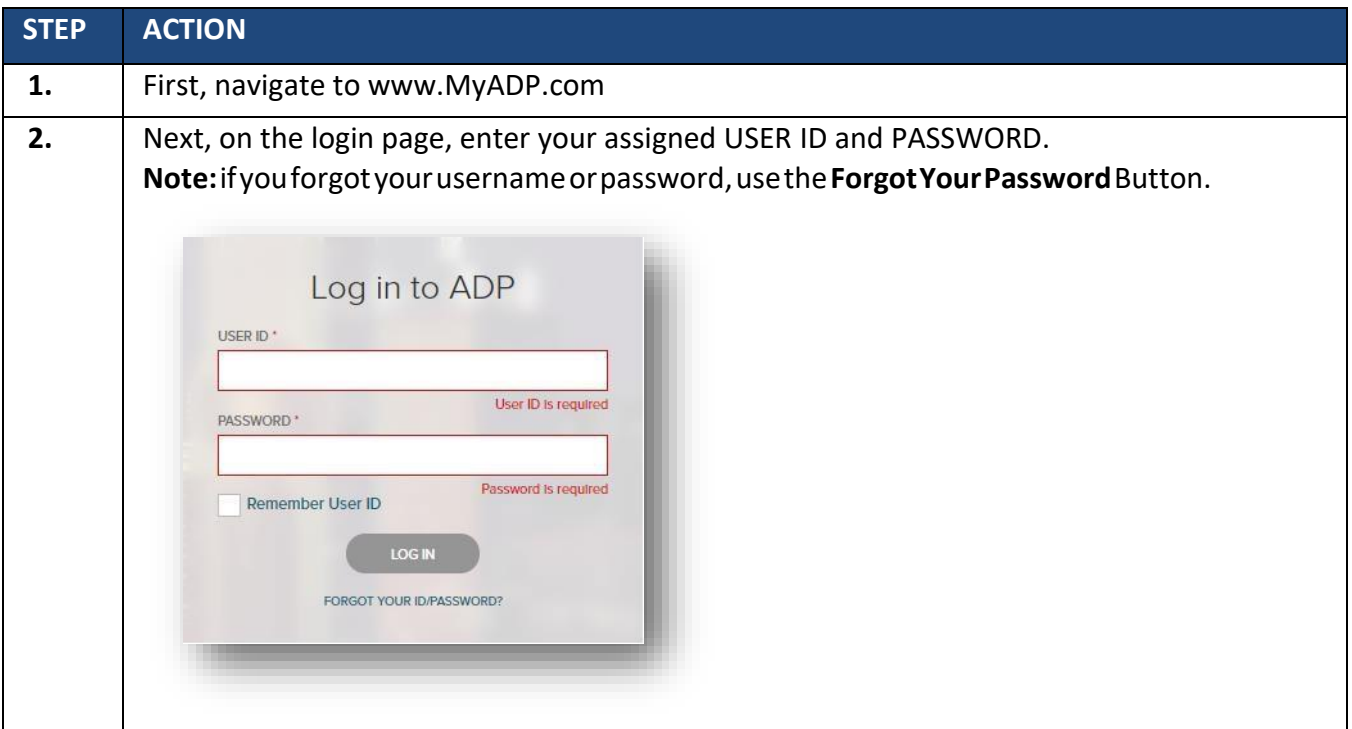

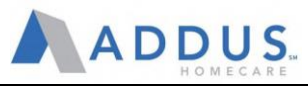

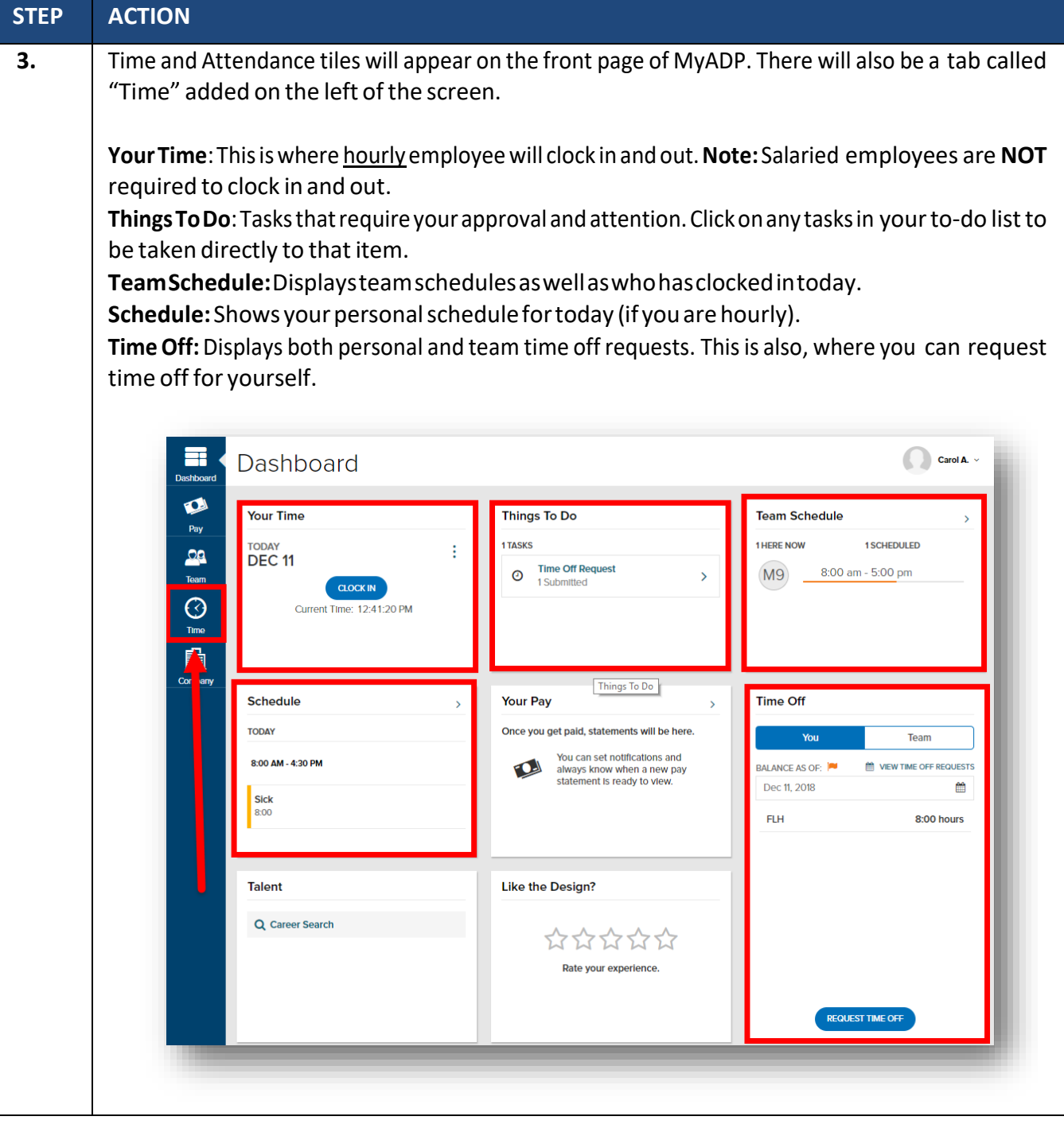

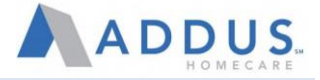

## VIEWING, ADJUSTING, AND APPROVING TIMECARDS

Both Salaried and Hourly employees will have the ability to view their timecards. **Hourly employees, however, will need to review and approve their own timecards every pay period.** Salaried employees should reviewaswell,butwillonlyberequiredtoapprovetheirtimecardsiftheyhaveanynon-worked timesuchas PTOormileage.**Supervisorswillapprovebothsalariedandhourlytimecards.**

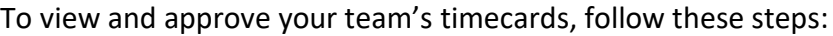

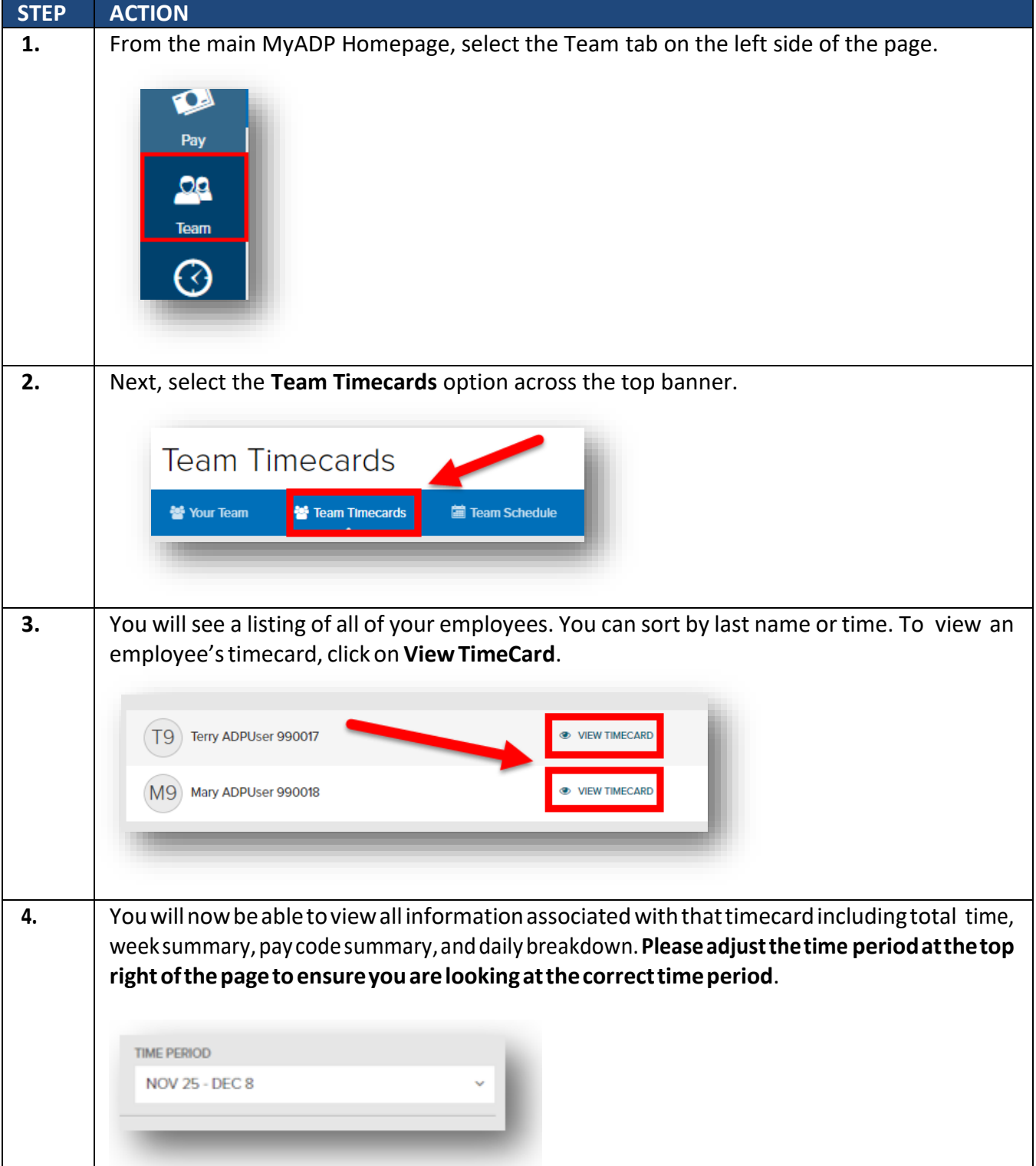

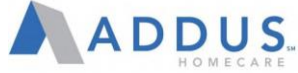

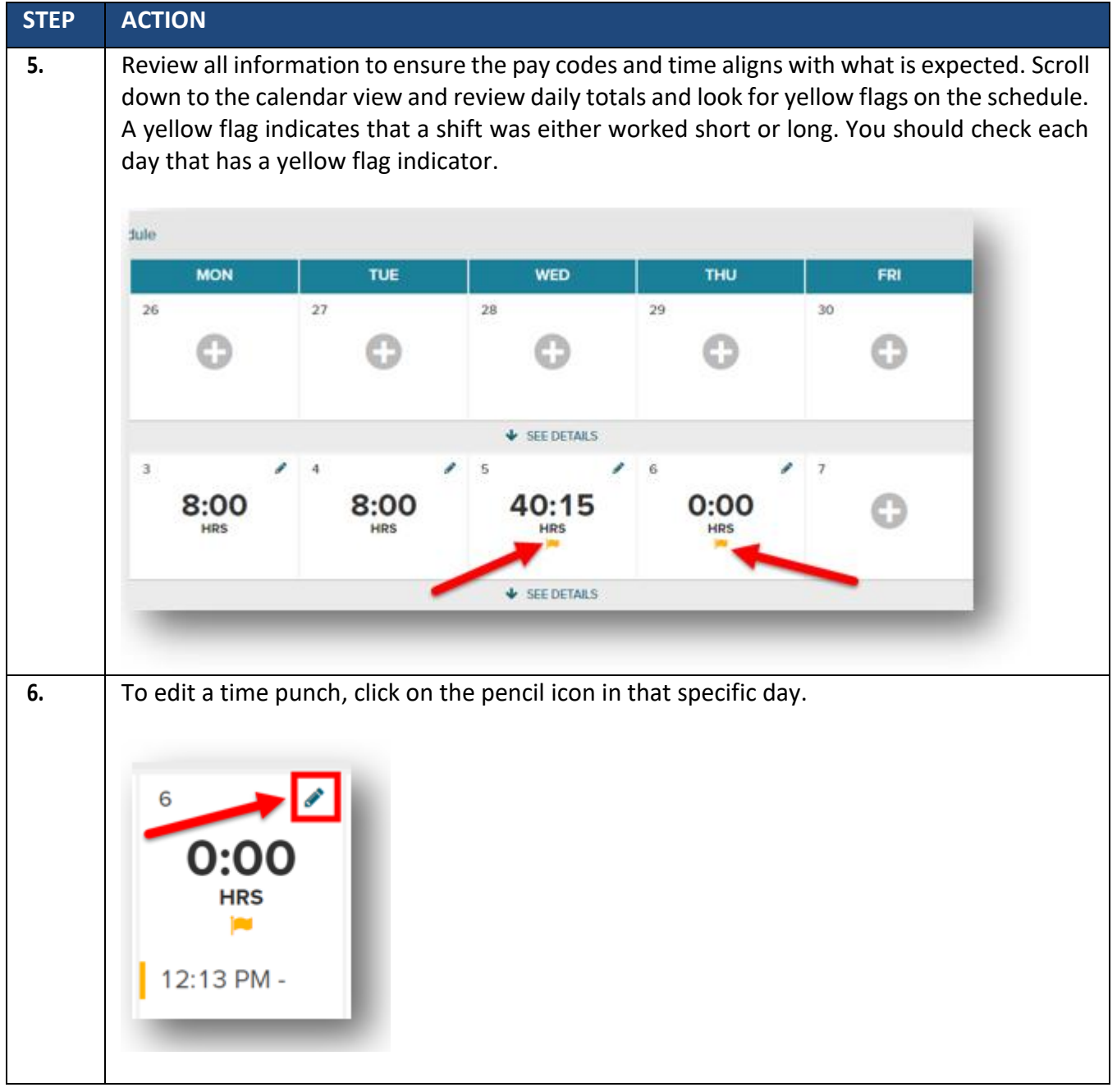

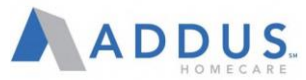

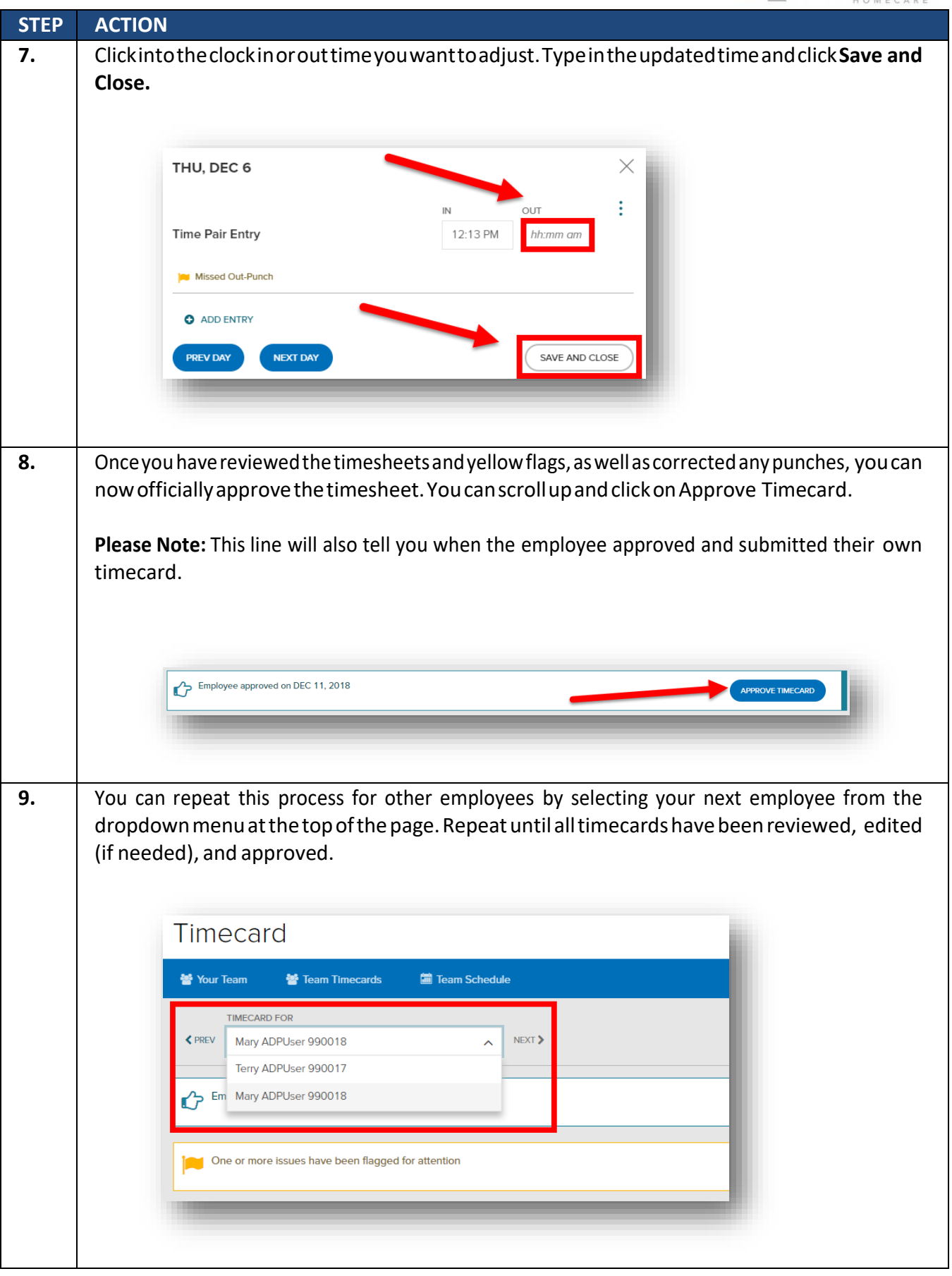

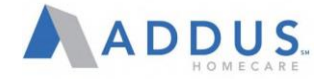

### ENTERING MILES OR PTO INTO A TIMESHEET

ManagerswillalsohavetheabilitytoentermilesorPTOhoursintoatimesheet if an employee is unable to complete. To enter PTO hours or miles into the timesheet, follow these steps:

**NOTE:** You can repeat this process for other employees by selecting your next employee from the dropdown menu at the top of the page. Repeat until all timecards have been reviewed, edited (if needed), and approved.

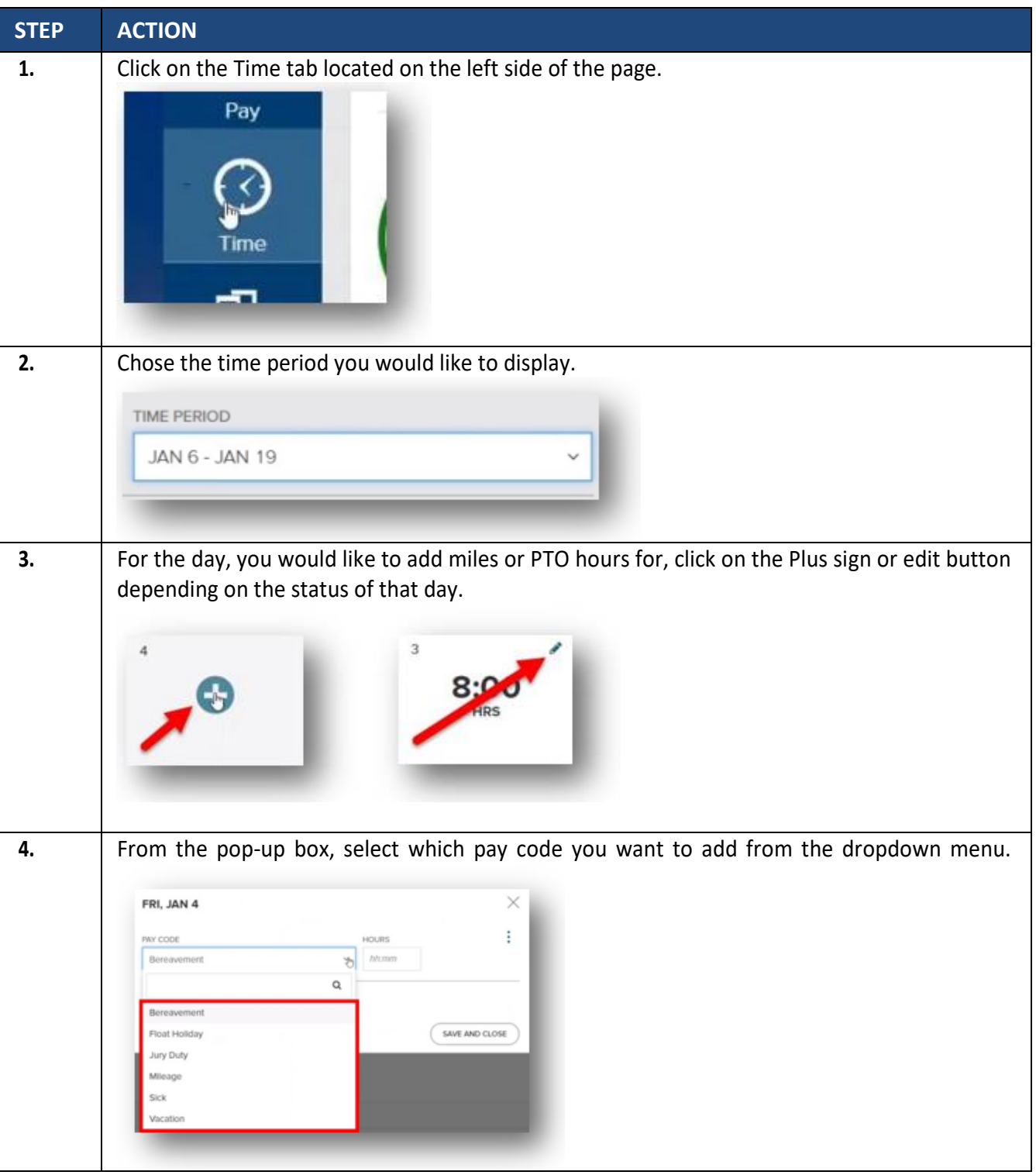

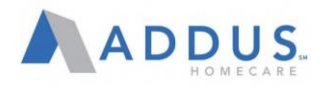

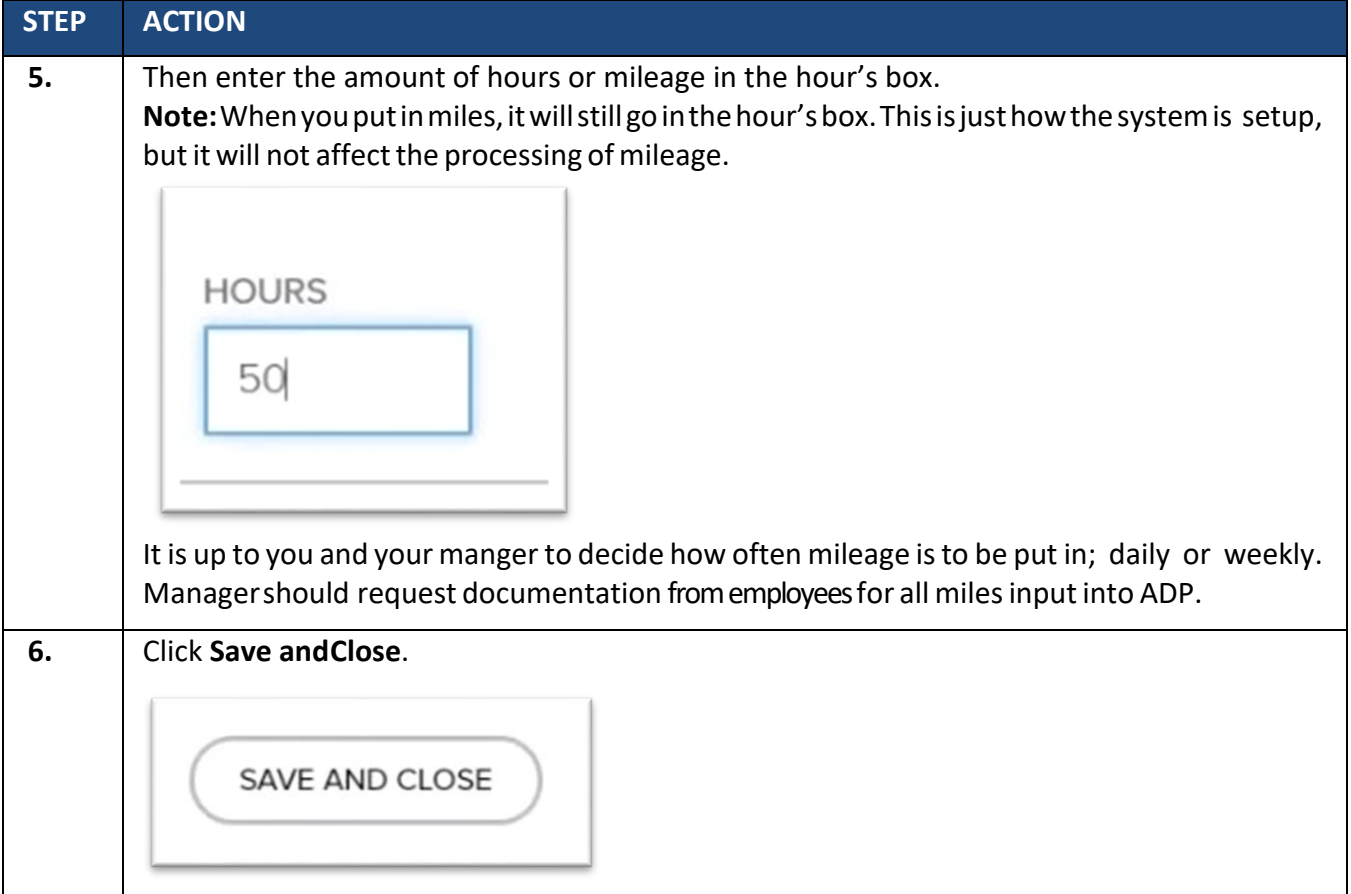
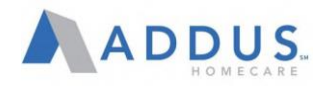

# VIEWING EMPLOYEE PTO BALANCES

To view an employee's PTO balances as an administrative/practitioner, follow these steps:

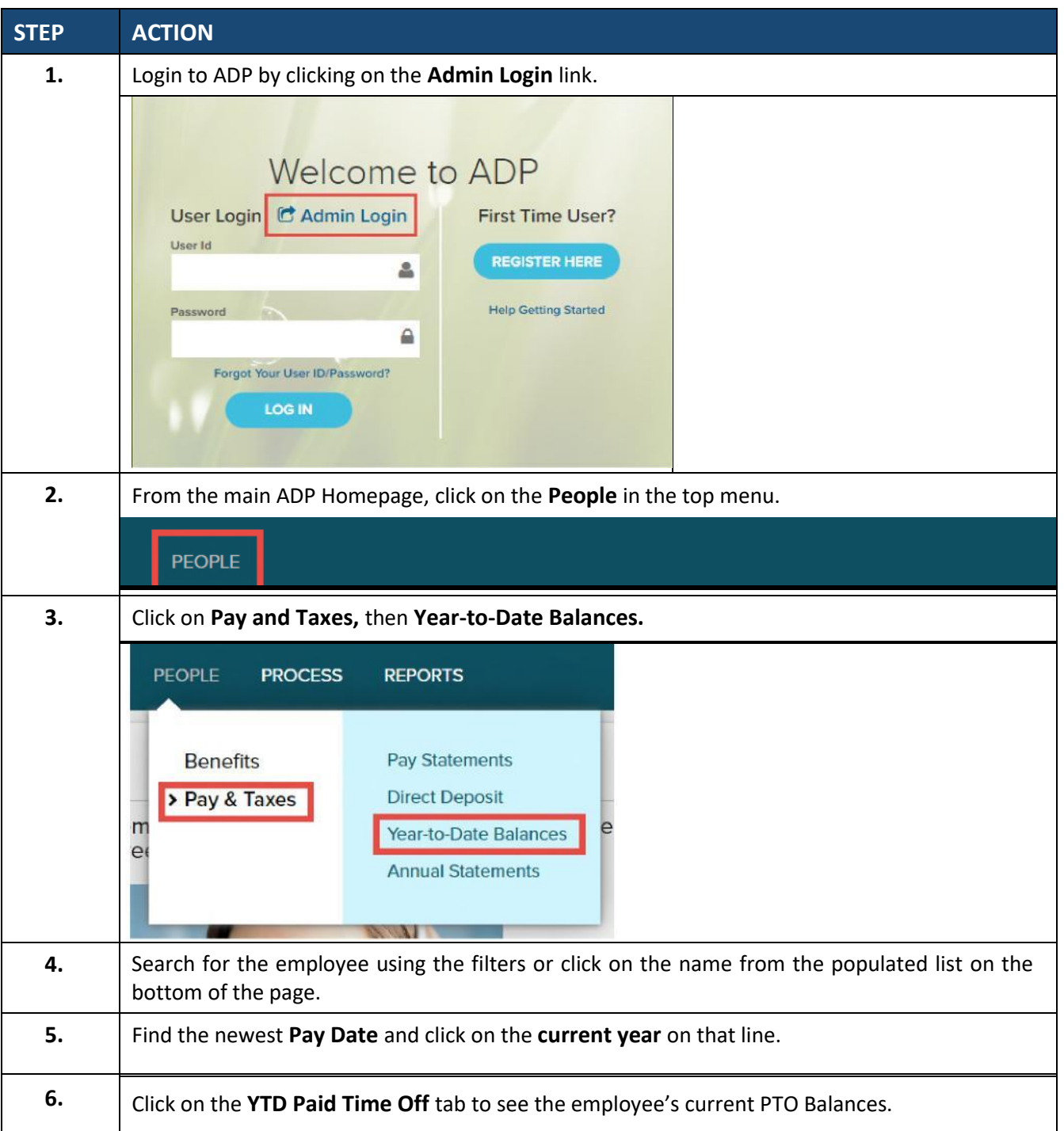

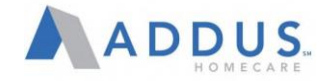

# VIEWING AND APPROVING TIME OFF REQUESTS

Managerswillhavetheabilitytoviewandapprovepaidtimeoff(PTO)requeststhataresubmittedby their employees. To view and approve PTO requests, follow these steps:

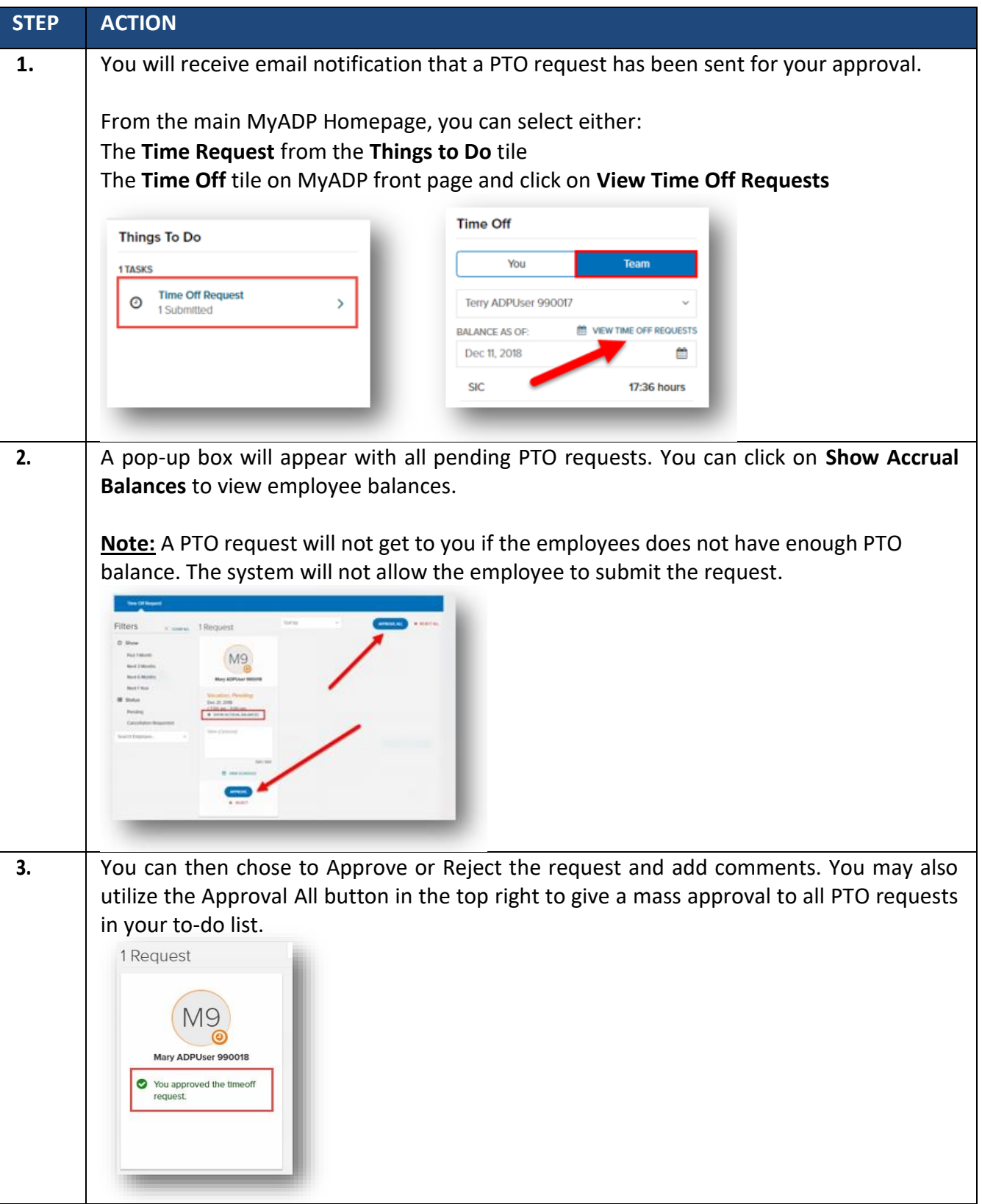

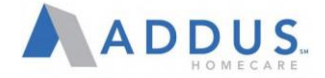

# TIME & ATTENDANCE REPORTING

You will have the ability to run reports at any time to monitor items such as missed punches. To run these reports, you will need to log in to the ADP Vantage site. To run ADP Time and Attendance Reports, follow these steps.

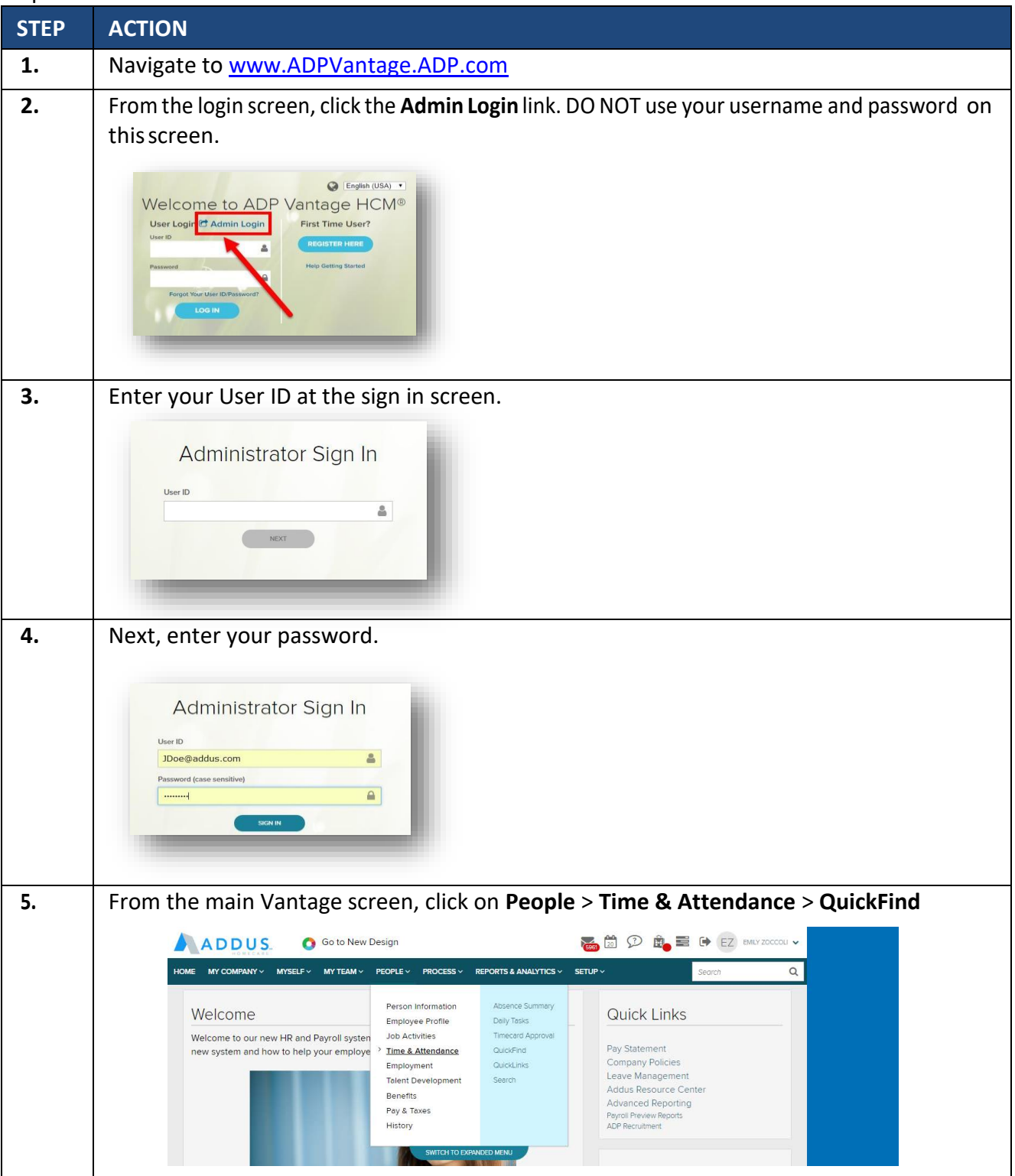

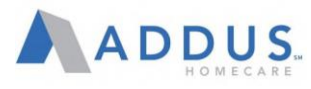

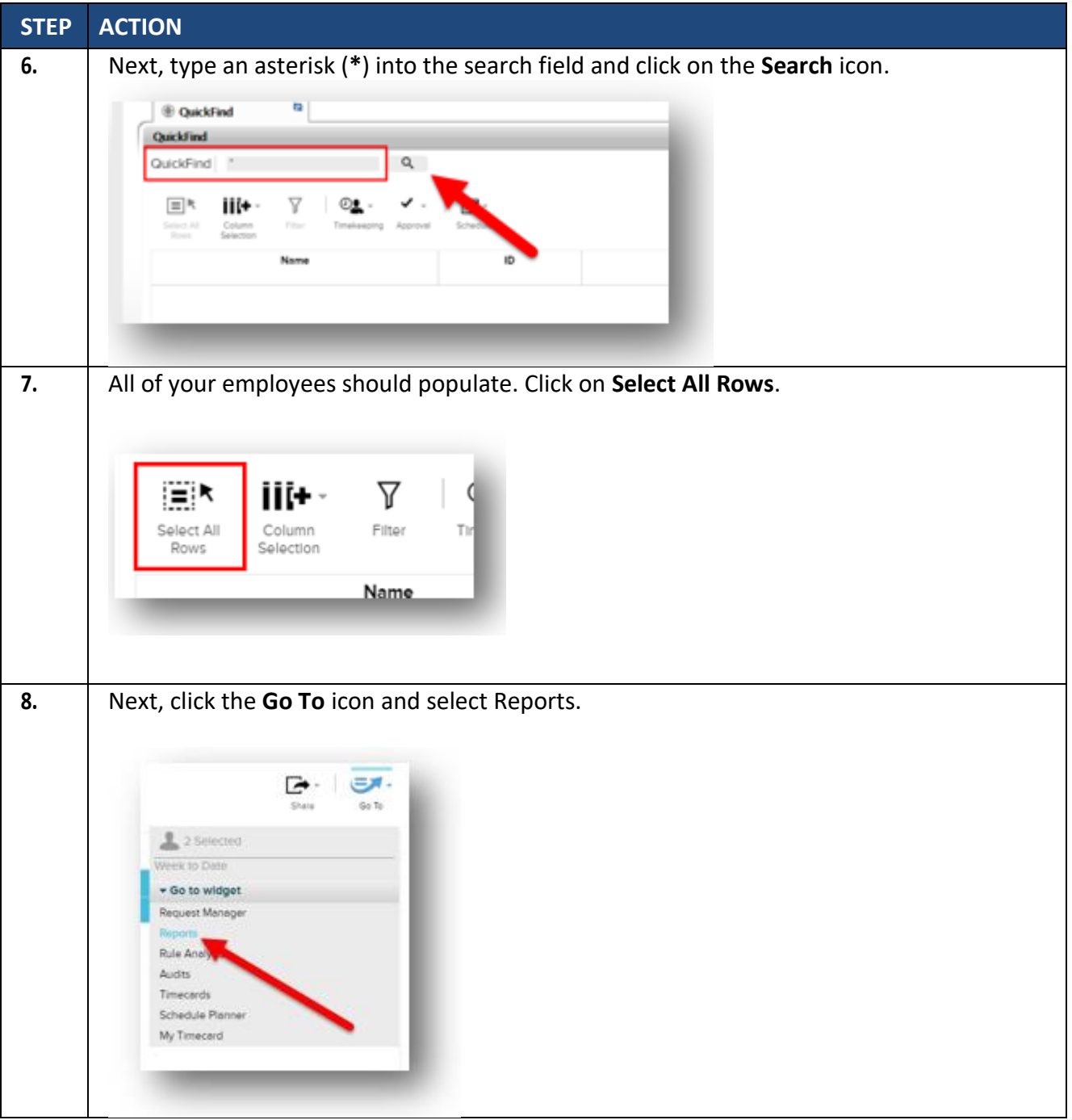

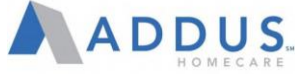

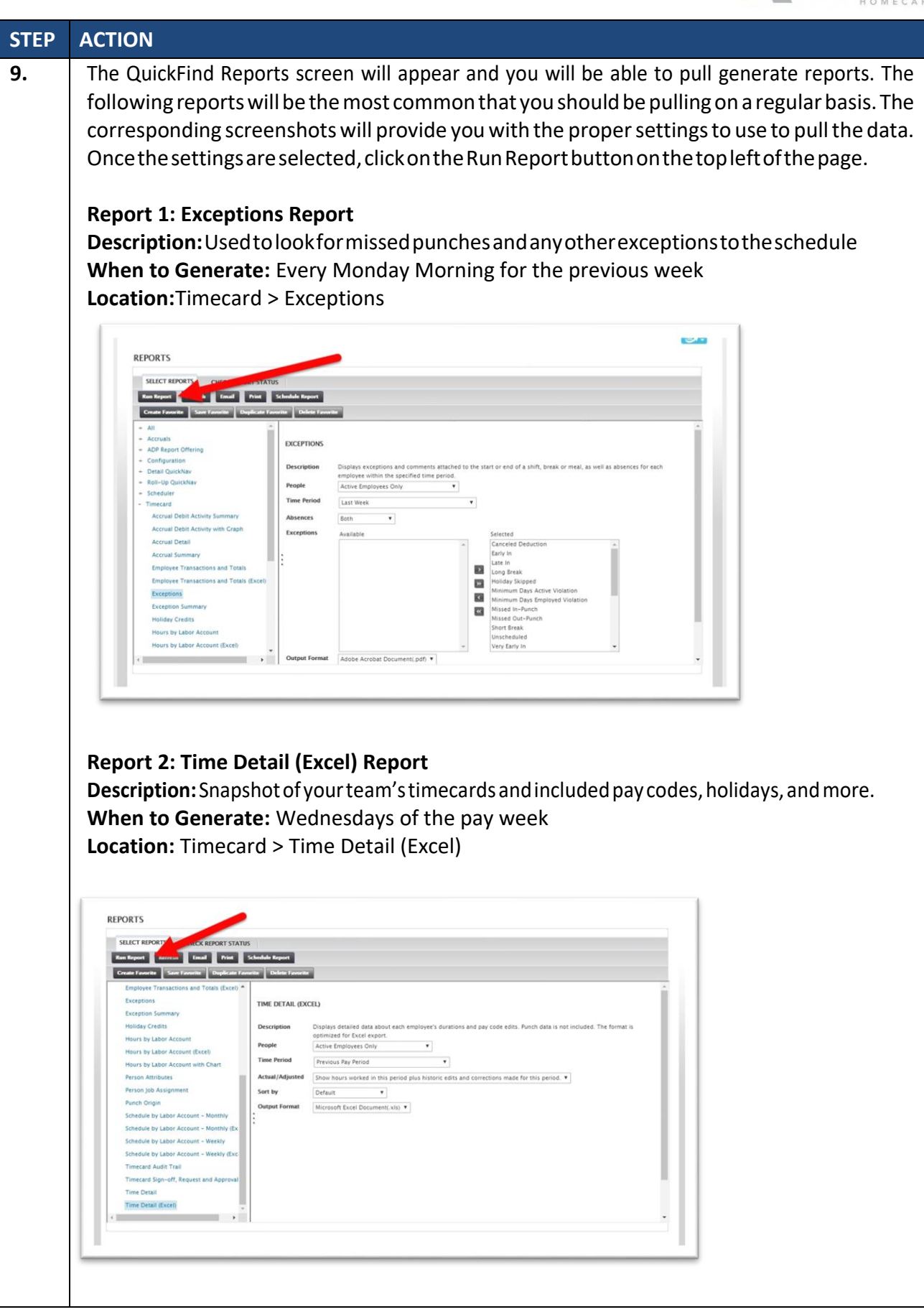

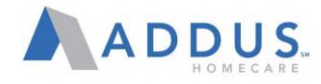

**Report 3: Accrual Balances and Projections Report Description:** Used to view your team's PTO accruals and balances **When to Generate:** As Needed **Location:** Accruals> Accruals Balances and Projections

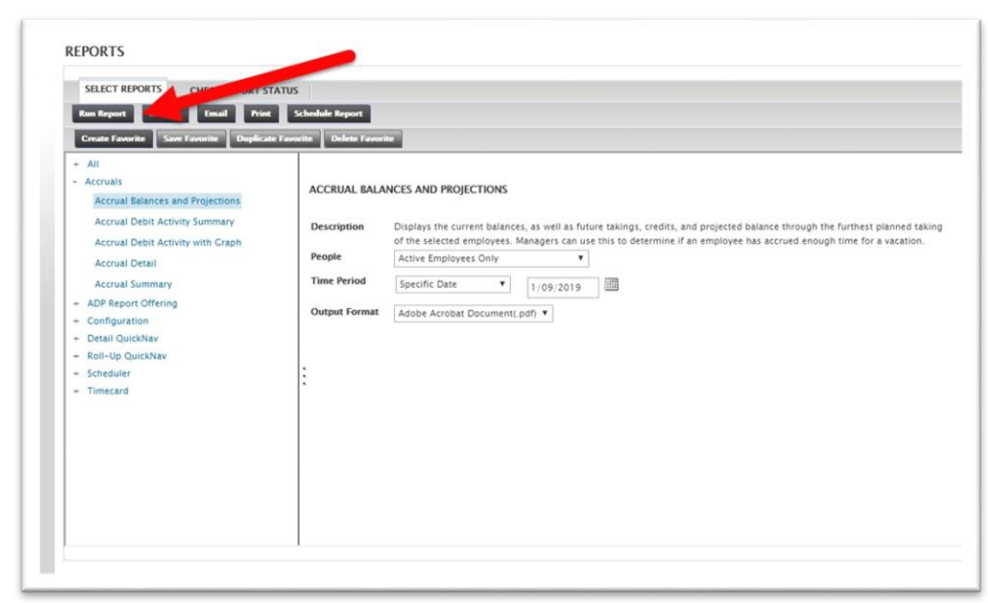

#### **Report 4: Punch Summary Report**

**Description:** Used to see where the employee's punch ins and outs are coming from (MyADP, Mobile App,etc.)

**When to Generate:** Every Monday Morning for the previous week **Location:** All > Punch Origin

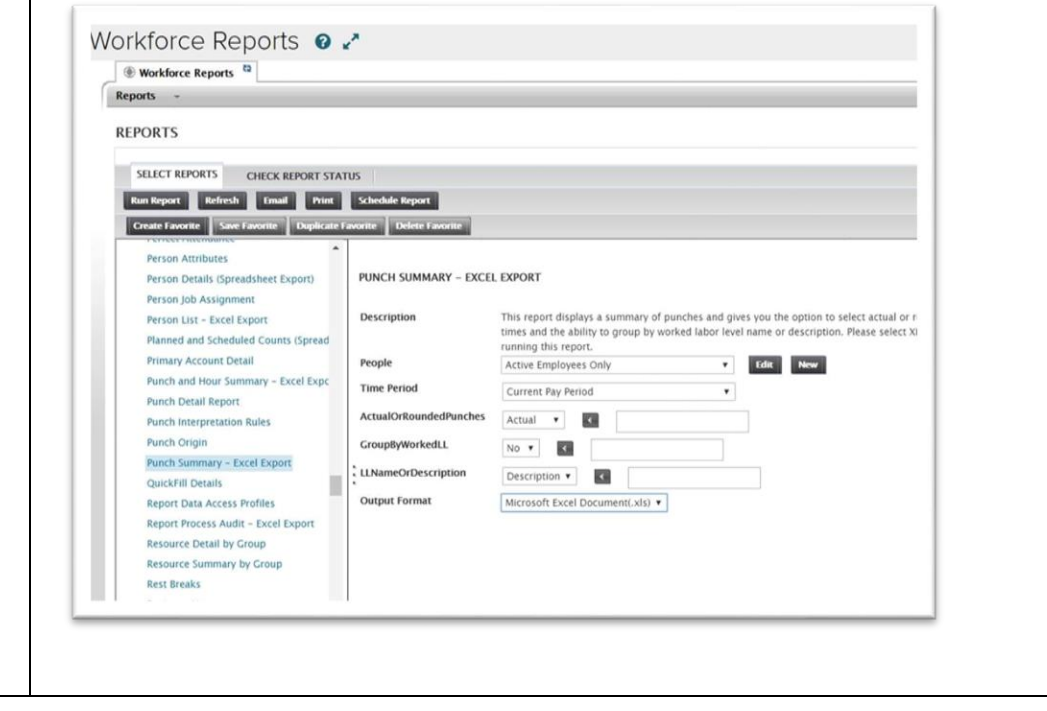

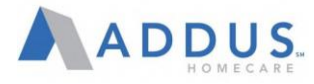

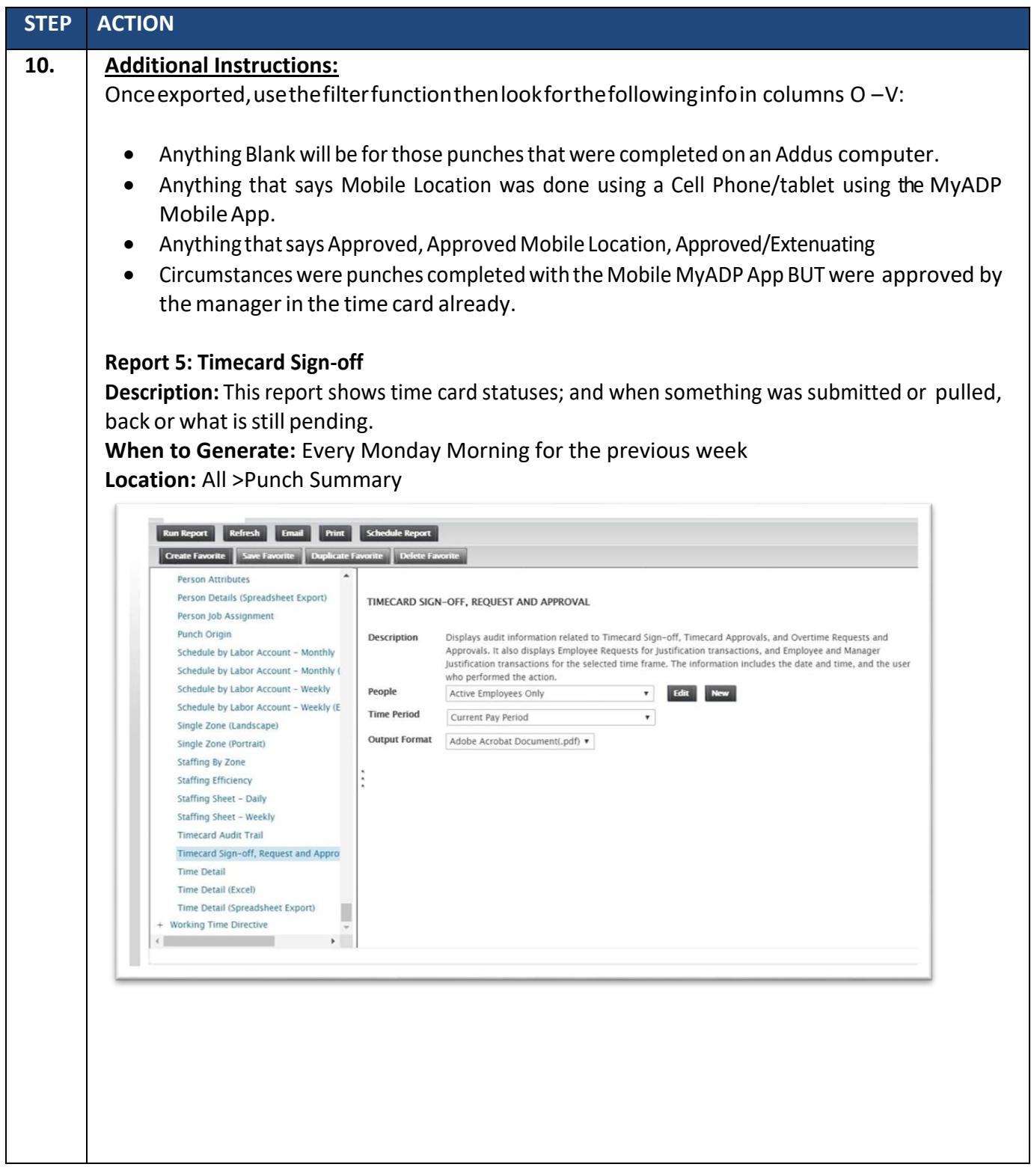

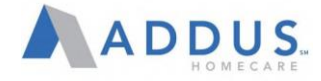

# MODIFYING MASTER SCHEDULES

Managers will also have the ability to modify master schedules for employees. This function can only be done through ADP Vantage. To modify an employee's set schedule, follow these steps:

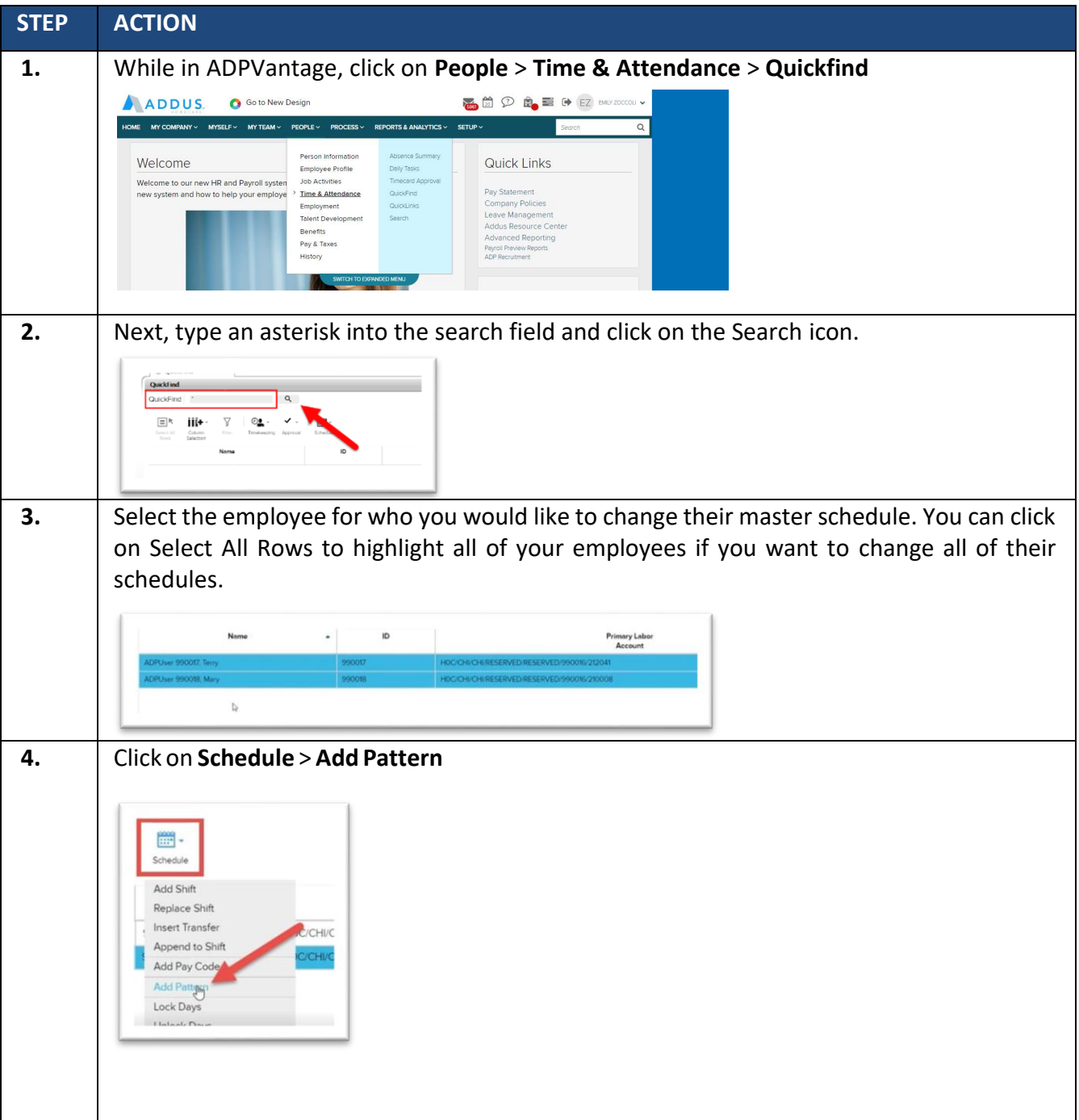

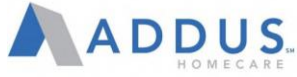

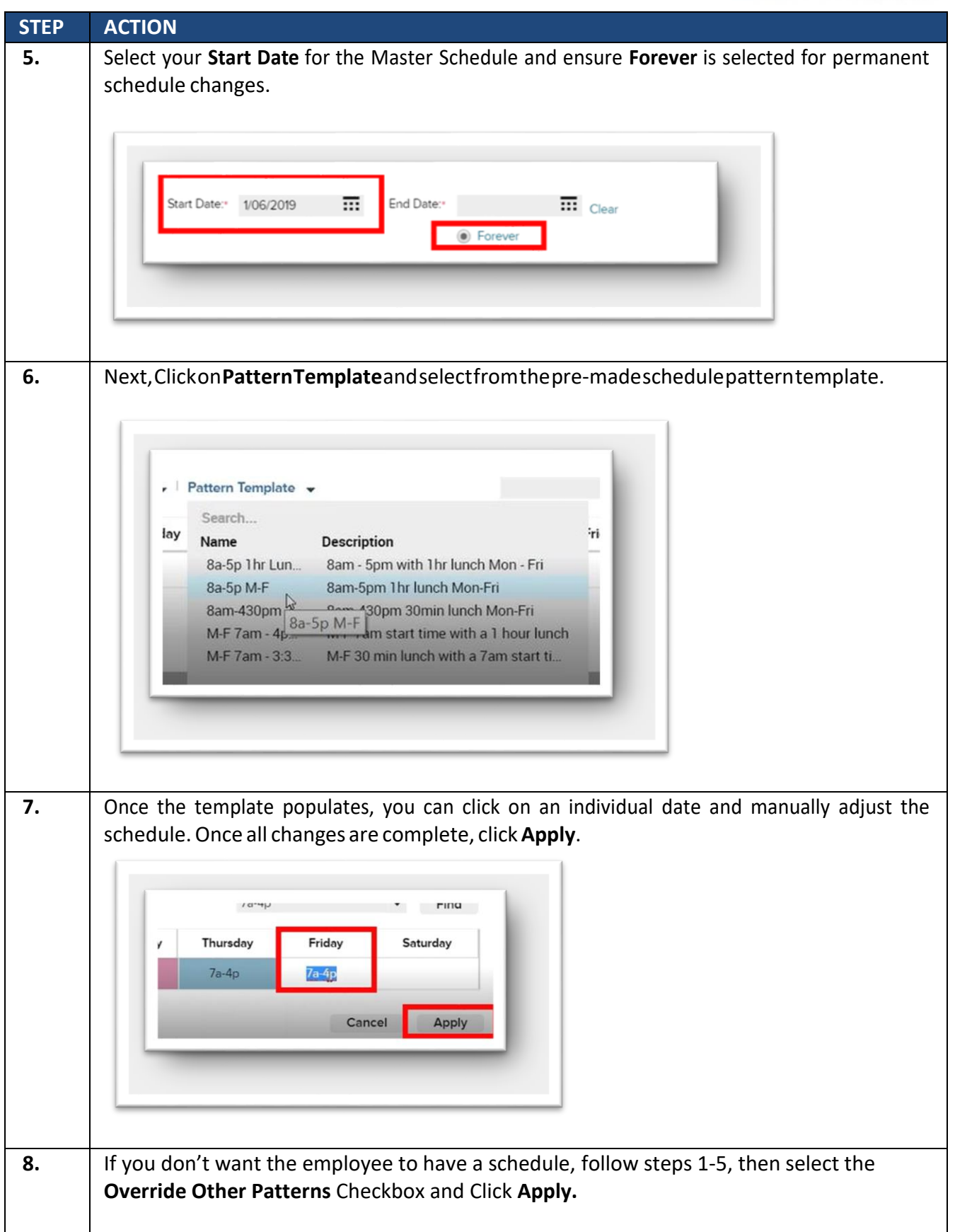

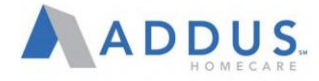

# DELEGATING APPROVAL RIGHTS

In the event that managers will be out of the office, they will have the ability to select a delegate that will be able to provide approvals in their absence.

**STEP ACTION 1.** From ADP Vantage, click on **People > Setup > Delegated Activities.**  Person Information Delegate Approva **Job Activities** Delegated Activities  $dc$ Time & Attendance Employment History Setup Reports Pay & Taxes **2.** Click **Add.** Delegate Delegateu Add, delete, or edit delegations accessible. The person you are<br> **O** ADD **O** DELETE **O** APP **NTED TO** DEI **3.** Begintyping the delegate's name and results will appear. Click on the correct employee. bouc  $Q<sub>0</sub>$ Bouchard, Lawren

To delegate your approval rights to another manager, follow these steps:

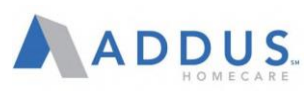

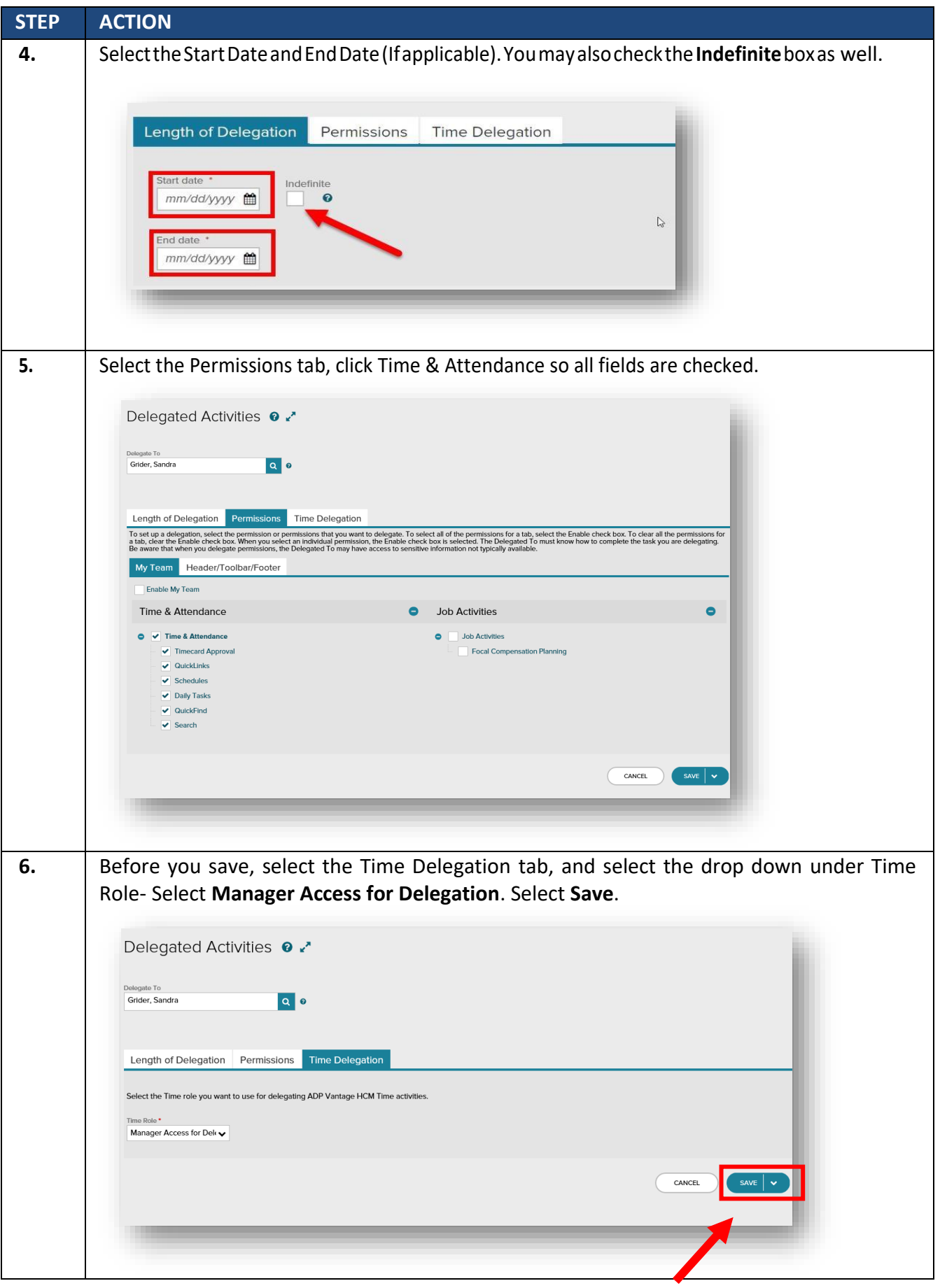

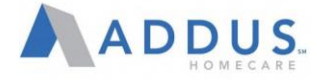

# ADP PAYROLL REGISTER

**Overview:** Branches will receive an email from Payroll notifying the branch that the Preview Payroll Register is ready to be viewed. The branch will need to access, review, and approve this report. Once the reports have been approved, email your payroll specialist to confirm approval.

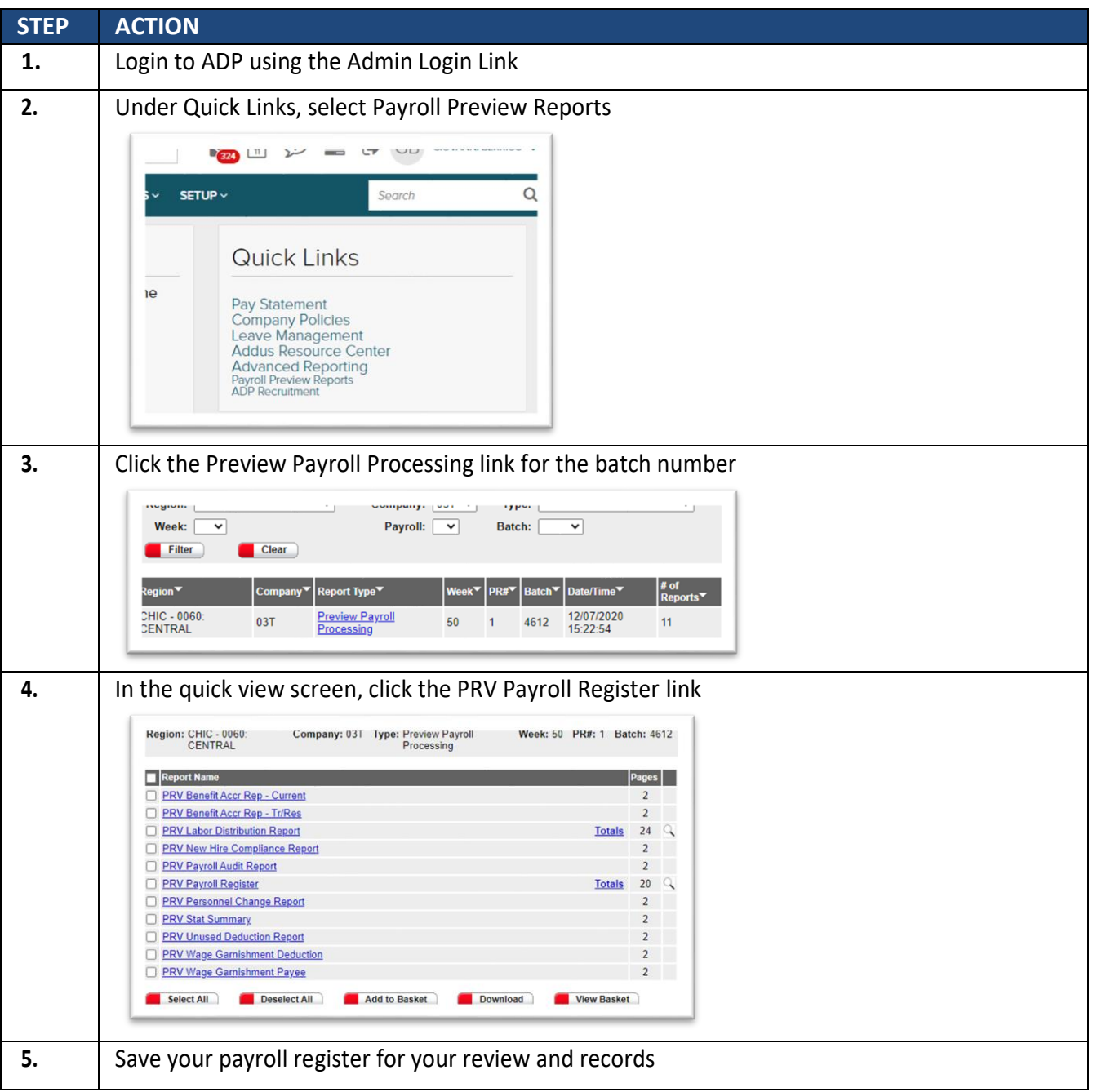

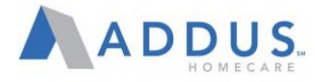

## ADP PAYROLL REGISTER-REVIEW

These quick tips will provide some key areas for review:

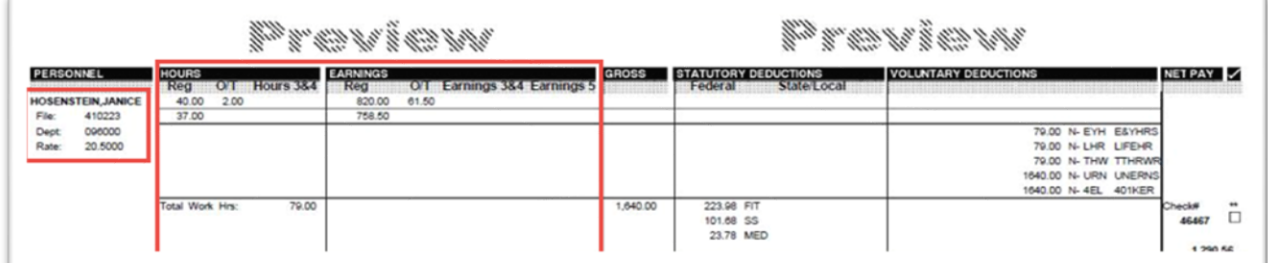

- Do employee pay rates look consistent with the established pay rate structures within your branch or within any CBA agreement for union employees?
	- $\circ$  Rate Code 1 = Base Rate
	- $\circ$  Rate Code 2 = Hourly equivalent of a salary employee.
	- $\circ$  Rate Code 3 = Minimum Wage
	- $\circ$  Rate Code 4 = Private Pay, where it is not equal to base rate.
	- $\circ$  Rate Code 5 = Mileage Rate
	- $\circ$  Rate Code 6 = Employee's second rate, as needed
	- $\circ$  Rate Code 7 = Employee's third rate, as needed
	- $\circ$  Rate Code 8 = Employee's fourth rate, as needed
	- $\circ$  Rate Code 9 = Employee's fifth rate, as needed
- Does anything look 'off' to you in any way for any special pay scenarios for your employees?
- Are any special pay elements such as bonuses, incentive pay, and stipends represented?

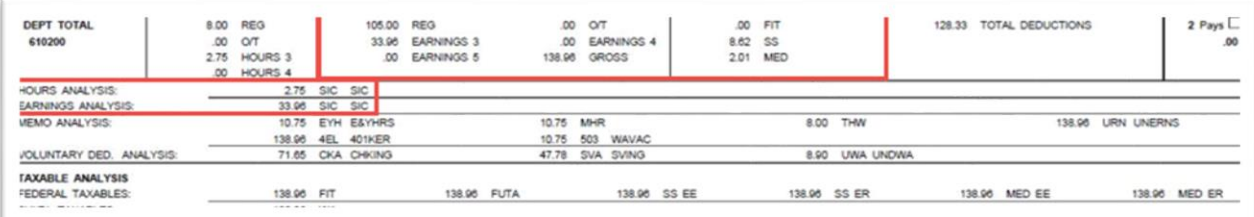

- Does the overall gross payroll amount look consistent with your expectations for budgeted payroll expenses?
- Do the total miles, training, and travel earnings look correct?
- Do overtime hours and expenses appear to be in line with expectations for the branch?

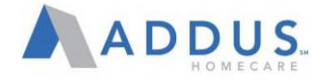

# SIGNIFICANCE VARIENCE REPORT

The Significant Variance Report (SVR) is a SOX key Control that must be reviewed with each payroll. This report will take information from the last four pay cycles, and provide an average under the following categories:

- Total Gross Pay
- Total Hours worked
- Count
- Overtime
- Travel
- Mileage

**Note:** At a minimum, any variance in red on the Total Gross Pay, Total Hours Worked, and the Count must be reviewed and explained by a branch PM.

**Note:** Variances in red on Overtime, Travel, and Mileage earnings also need to be reviewed by the branch for operational purposes but are not required for the SOX control.

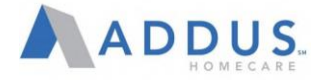

# SIGNIFICANT VARIANCE REPORT REVIEW

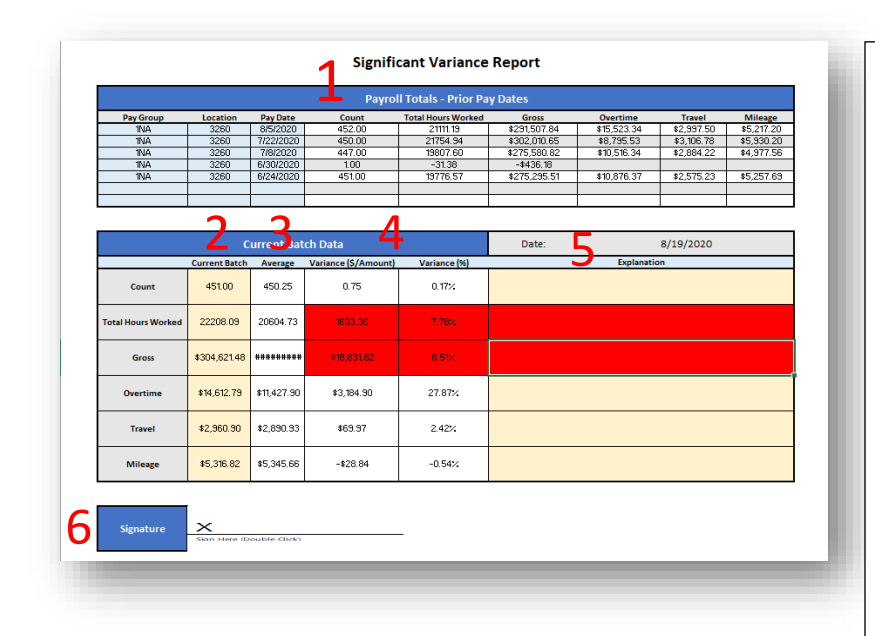

- 1.**Prior Pay Periods:** Amounts from the six *prior* pay dates and the averages across those pay periods that are used for the comparison on the SVR. These amounts come from the ADP Payroll Register from the *prior* pay periods.
- 2.**Current Batch:** Amounts from the ADP Preview Payroll Register for the *current* pay date
- 3.**Average:** These are the averages from the last six pay dates; this will match the averages in section 1 of the SVR.
- 4.**Variance Amount/Percentages:**

Variances on the *amounts* and *percentages* between the current pay date and the average from the last six pay dates.

- 5.**Explanation: This is a SOX requirement** for all variances on amounts **or** percentages highlighted in **red** for Count, Total Hours worked, and Gross.
- 6.**Signature Approval***:* the PM must complete the sign-off on the SVR with a digital signature. If no PM has been hired in a branch, the RVP must supply the approvals and explanations.

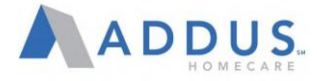

# CREATING YOUR DIGITAL SIGNATURE

In order to be compliant per SOX requirements, a digital signature is required for all SVR submissions to the payroll department.

Please review the steps below in order to create your digital signature in Excel:

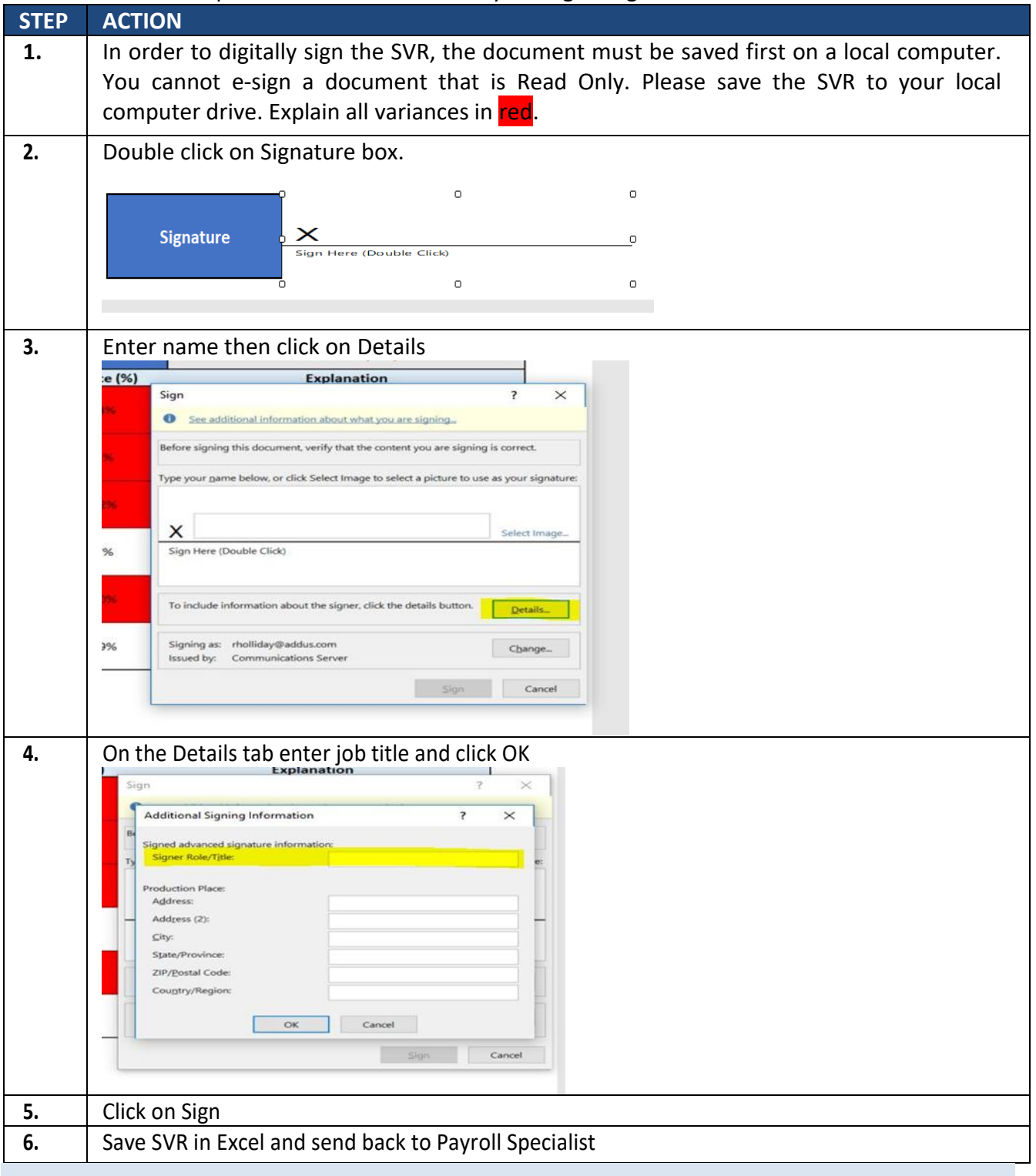

# TIMING OF THE SVR

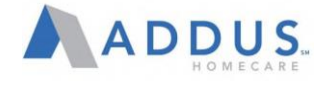

The SVR report will created by the Payroll Specialist and sent to the branch AD/OM by the end of business day on the day that payroll is accepted in ADP. For example:

- **Friday Pay Date:** SVR is due to branch by 5pm CT on Wednesdays. Completed SVR due to Payroll from the branch by 5pm CT on Thursdays.
- **Thursday Pay Date:** SVR is due to branch by 5pm CT on Tuesdays. Completed SVR due to Payroll from the branch by 5pm CT on Wednesdays.
- **Wednesday Pay Date:** SVR is due to branch by 5pm CT on Mondays. Completed SVR due to Payroll from the branch by 5pm CT on Tuesdays.

The SVR report should be sent to the AD/OM (CC Payroll Supervisor) using the email template below:

To: AD or OM

CC: Payroll Supervisor

Subject: SVR – Branch #X - Pay Date MM/DD/YYYY

Hello,

Attached you will find your SVR for the MM/DD/YYYY pay date. This is a key control for SOX so it is important to review and provide explanations for all items in red and return to me no later than 5pm CT on MM/DD. The SVR must also be electronically signed and the instructions for completing the electronic signature are at the bottom of this message.

Thank you

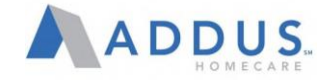

# SVR ESCALATION PROCEDURES – STEP 1

If the completed SVR is not received on time, the explanations for variances in red are not explained, or the explanations do not make sense, the escalation procedures below will be initiated:

- **Friday Pay Date:** Completed SVR due from the branch to Payroll by 5pm CT on Thursdays. Escalate to RVP Fridays by Noon.
- **Thursday Pay Date:** Completed SVR due from the branch to Payroll by 5pm CT on Wednesdays. Escalate to RVP Thursdays by Noon.
- **Wednesday Pay Date:** Completed SVR due from the branch to Payroll by 5pm CT on Tuesdays. Escalate to RVP Wednesdays by Noon.

The original SVR email will be forwarded as part of the escalation email along w/ the SVR attachment. The email template is below:

To: AD or OM

CC: Payroll Supervisor, Payroll Manager, and RVP

Subject: Missing/Incorrect SVR – Branch #X - Pay Date MM/DD/YYYY

Hello,

You are receiving this email because your SVR attached is not in compliance for payroll. The items highlighted below need to be addressed and completed immediately.

- No SVR received for Pay Date MM/DD/YYYY
- No explanation on variances item in **RED**
- Missing/Incorrect Electronic Signature

Please correct these items on your SVR and submit to me by the end of the day. Let me know if you have any questions.

Thank you

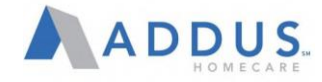

### SVR ESCALATION PROCEDURES – STEP 2

Still if no response, Payroll will complete a second escalation. The final escalation procedures are below:

- **Friday Pay Date:** Completed SVR due from the branch to Payroll by 5pm CT on Thursdays. Escalate to RVP Fridays by Noon. Escalate to Brad Bickham/COO on Monday by Noon.
- **Thursday Pay Date:** Completed SVR due from the branch to Payroll by 5pm CT on Wednesdays. Escalate to RVP Thursdays by Noon. Escalate to Brad Bickham/COO on Friday by Noon.
- **Wednesday Pay Date**: Completed SVR due from the branch to Payroll by 5pm CT on Tuesdays. Escalate to RVP Wednesdays by Noon. Escalate to Brad Bickham/COO on Thursday by Noon.

The original SVR email and the first escalated email will be forwarded as part of the final escalation email along w/ the SVR attachment. The email template is below:

To: AD or OM

CC: Payroll Supervisor, Payroll Manager, RVP, Lauren Bouchard, Brad Bickham

Subject: Missing/Incorrect SVR – Branch #X - Pay Date MM/DD/YYYY – Second Notice

Hello,

This is the second notice that your SVR is not in compliance for payroll. ACTION is needed on the highlighted items immediately.

You are receiving this email because your SVR attached is not in compliance for payroll. The items highlighted below need to be addressed and completed immediately.

- No SVR received for Pay Date MM/DD/YYYY
- No explanation on variances item in RED
- Missing/Incorrect Electronic Signature

Please correct these items on your SVR and submit to me by the end of the day. Let me know if you have any questions.

Thank you

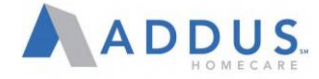

#### POST PAYROLL REPORTS

**Overview:** After every pay period, the following reports will be sent to the Agency Director/Branch Manager as a reference tool for the branch:

Unused Deduction Report: This report checks for anyone who did not have their full deductions withheld, current pre-notes, terminations, leave of absence, and union dues.

PTO Balance Report: The report supplies the current PTO balances for any eligible employee who accrue PTO UPS Tracking #: Tracking numbers for your payroll package.

**Note:** A UPS tracking number will be provided only if your branch has opted to receive the checks instead of direct mail to the employee's home via USPS

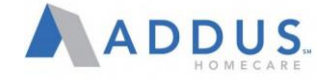

# MANUAL PAY PROCESS

**Overview:** A manual pay is run when an employees is in need of supplemental wages that have not been applied to their standard pay date. Manual pays can only be requested by the branch and in order to process accurately and efficiently, please follow the process below:

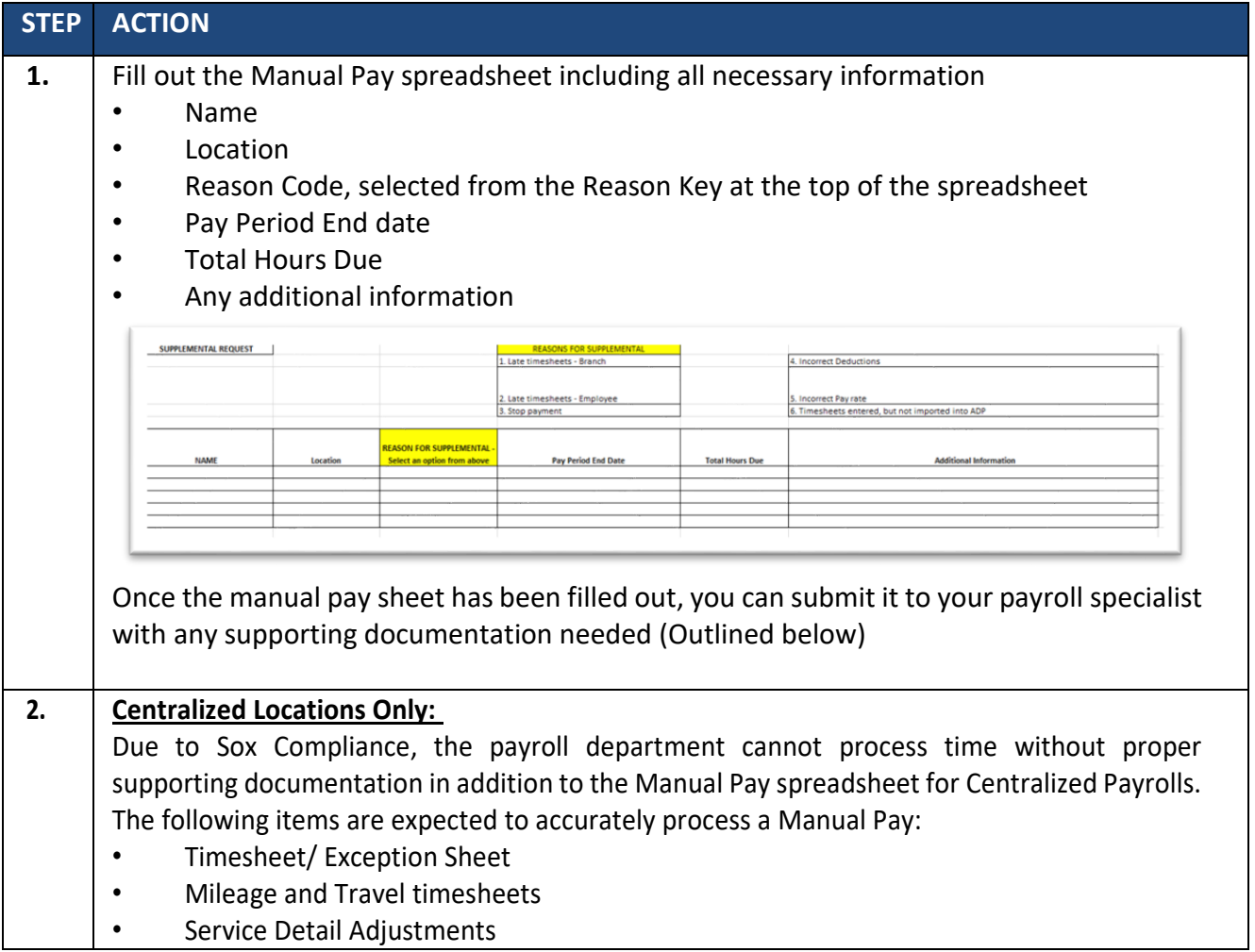

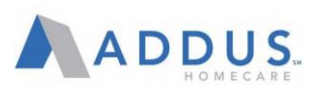

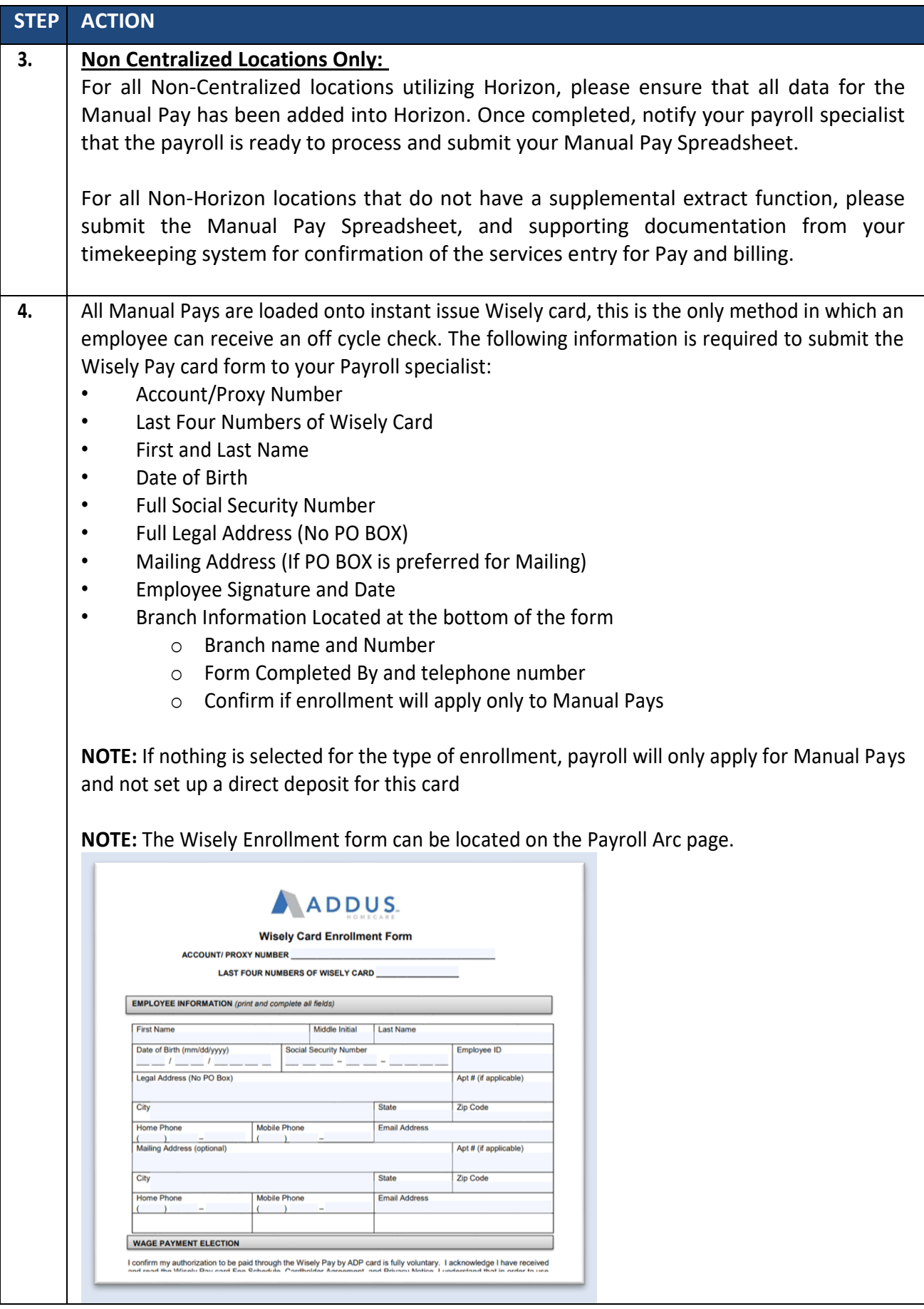